<span id="page-0-0"></span>**Federal Business Opportunities** 

#### **Introduction**

[FedBizOpps Overview](#page-1-0)

## **Table of Contents**

- [FedBizOpps Demo/Training Site](#page-5-0)
- FedBizOpps for Buyers
- Creating a Presolicitation Notice
- ▶ [Editing a Notice](#page-27-0)
- ▶ [Creating a Modification](#page-30-0)
- [Interested Vendors List \(IVL\) Module](#page-35-0)
- ▶ [Uploading Documents](#page-45-0)
- $\blacktriangleright$  [Indexing](#page-53-0)
- ▶ [Creating an Award Notice](#page-58-0)
- ▶ [Archiving / Unarchiving](#page-69-0)
- [Deleting](#page-74-0)
- [Viewing Postings on FedBizOpps](#page-79-0)
- ▶ [Administration](#page-107-0)
- **▶ [Statistics](#page-183-0)**

## **Example 2 Download the Manual**

**[FBO Buyers Guide \(PDF\)](file:///D|/FBO_Buyer_Manual.pdf)** 

## **FedBizOpps Home**

- ▶ [FedBizOpps Home](file:///D|/index.html)
- ▶ [FedBizOpps Buyers](file:///D|/UpdatedEPSBuyersManual030904/@@PATH_TO_SERVLETS##slog)
- ▶ FedBizOpps Vendors

## **Federal Business Opportunities (FedBizOpps-FBO)**

## FBO Buyers Guide (FBO Release 3.0)

15 February 2004

Prepared by

## **GSA Federal Supply Service (FSS) FedBizOpps Program Office**

Contact Information: Email: fbo.support@gsa.gov Phone: 877-472-3779 (Toll Free)

<span id="page-1-0"></span>**Federal Business Opportunities** 

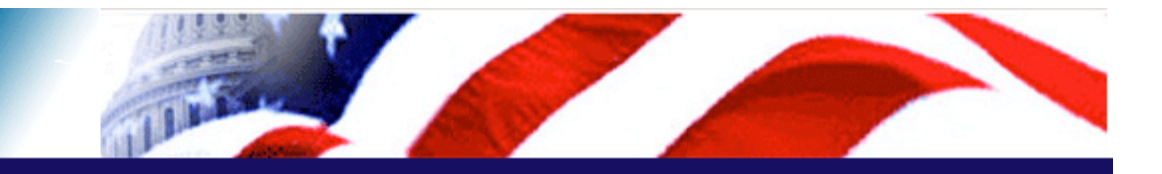

#### **User Guide Home**

[FBO Buyer Guide Home](#page-0-0)

#### **Table of Contents**

- ▶ [FedBizOpps Demo/Training Site](#page-5-0)
- FedBizOpps for Buyers
- ▶ [Creating a Presolicitation Notice](#page-15-0)
- ▶ [Editing a Notice](#page-27-0)
- ▶ [Creating a Modification](#page-30-0)
- ▶ [Interested Vendors List \(IVL\) Module](#page-35-0)
- **Uploading Documents**
- $\blacktriangleright$  [Indexing](#page-53-0)
- ▶ [Creating an Award Notice](#page-58-0)
- ▶ Archiving / Unarchiving
- [Deleting](#page-74-0)
- [Viewing Postings on FedBizOpps](#page-79-0)
- [Administration](#page-107-0)
- **▶ [Statistics](#page-183-0)**

#### **Download the Manual**

**[FBO Buyers Guide \(PDF\)](file:///D|/FBO_Buyer_Manual.pdf)** 

#### **FedBizOpps Home**

- ▶ [FedBizOpps Home](file:///D|/index.html)
- ▶ [FedBizOpps Buyers](file:///D|/UpdatedEPSBuyersManual030904/@@PATH_TO_SERVLETS##slog)
- ▶ [FedBizOpps Vendors](file:///D|/spg/index.html)

## 1.0 FedBizOpps Overview

As of January 1, 2002, the Federal Business Opportunities (FedBizOpps/FBO) system has been the single government point-of-entry (GPE) for Federal government procurement notices over \$25,000. Government buyers are able to publicize their business opportunities by posting information directly to FedBizOpps via the Internet. Through one portal - FedBizOpps - commercial vendors seeking Federal markets for their products and services can search, monitor and retrieve opportunities solicited by the entire Federal contracting community.

## Fed Biz Opps

**Federal Business Opportunities** 

## Find Business Opportunities

#### General Information

- Section 508 Vendor Notice
- Interface Description
- Management Responsibility
- Frequently Asked Questions

### Privacy and Security Statement

Privacy and Security Statement

#### **\*** FedBizOpps News

- Vyhat's New?
- FBO Awards S08 Compliance

### **Related Links**

- Demo FBO
- Federal Agency Business Forecasts
- 
- 
- Minority Business Development Agency
- SUB Net (Subcontracting Opportunities)
- Vendor Notification Service

#### Contact Information

- Email: fbo.support@gsa.gov
- Phone: 877-472-3779 (Toll Free)

The FedBizOpps Team is committed to Section 508-compliant accessibility.

**BUYERS** 

**Figure .1.1: FedBizOpps Home Page** 

#### **1.1 System Requirements**

FedBizOpps.gov is the single government point-of-Federal Assets Sales entry (GPE) for Federal government procurement Federal Commons opportunities over \$25,000. Government buyers are Firstgov able to publicize their business opportunities by posting information directly to FedBizOpps via the Internet. Through one portal - FedBizOpps (FBO) -P PRO - Net commercial vendors seeking Federal markets for their products and services can search, monitor and retrieve opportunities solicited by the entire Federal contracting community. FedBizOpps FedBizOpps

**VENDORS** 

The FedBizOpps System, www.fedbizopps.gov, can be accessed from any personal computer with Internet access and a browser equivalent to Netscape 7.1 or later, and Microsoft Internet Explorer 6.0. User IDs and Passwords are required to ensure that only authorized personnel are submitting procurement documents on the system. A separate FedBizOpps Demo/Training Site has also been established to assist Government Users to practice creating and uploading documents on the Internet. To obtain information regarding the Demo/Training Site, [click here.](#page-5-0)

#### **1.2 Methods of Posting Documents on the System**

Government buyers may use the following methods to post documents on the FedBizOpps system:

- Web interface [\(www.fedbizopps.gov\)](file:///D|/index.html)
- Send Mail Transfer Protocol (SMTP) Email Interface
- File Transfer Protocol (FTP) Interface

#### **1.2.1 Web Interface**

●

●

●

The Web interface (www.fedbizopps.gov) is an internet-based method of data exchange between agencies and FedBizOpps. This requires government buyers to be registered users with login names and passwords in order to log into, navigate, and post documents to the "FedBizOpps Buyers" application of the FedBizOpps system.

#### **1.2.2 Email Interface**

The email interface is an SMTP method of data exchange between agencies and FedBizOpps that allows a government buyer to send an email message, which includes the data to be posted in a standard data exchange protocol. The data exchange protocol, developed in accordance with the Federal Acquisition Regulation (FAR), is based on a set of formatted document templates, each of which represents a specific acquisition transaction. The following are the formatted document templates currently used:

- Presolicitation Notice -Synopsis
- Combined Synopsis/Solicitation
- ●

●

●

●

●

- Amendment to a Previous Combined Solicitation
- Modification to a Previous Presolicitation Notice
- Award Notice
- Sources Sought Notice
- ●

●

●

●

- Foreign Government Standard
- Special Notice
- Sale of Surplus Property
- Document Upload
- Document Deleting
- Document Archival

●

●

Document Unarchival

To view these templates, click on the "**Interface Description**" link under "**General Information**".

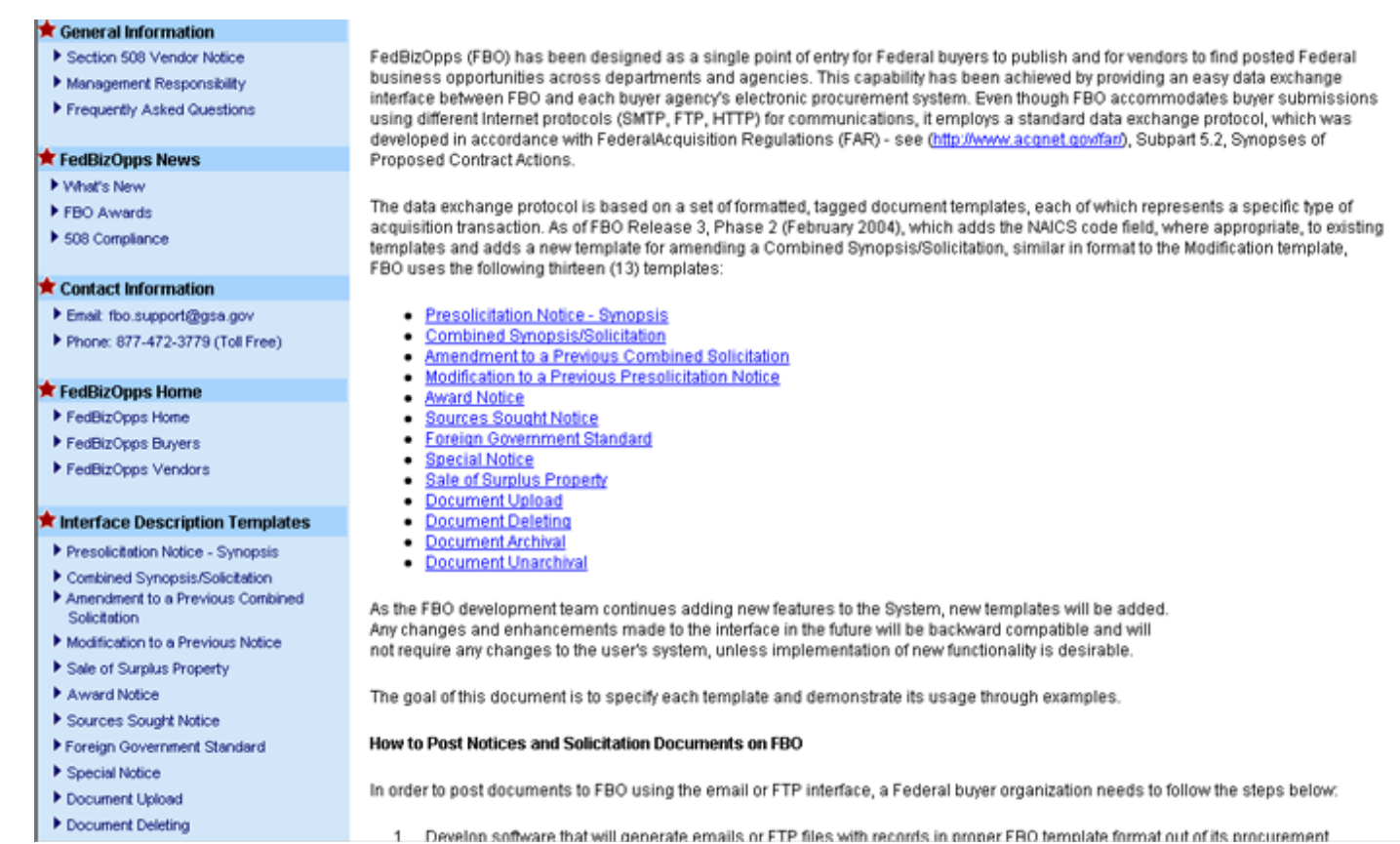

#### **Figure 1.2: Interface Descriptions**

Each of these templates can be viewed by clicking on the link for their names, starting with "Presolicitation Notice - Synopsis".

In order to send documents to FedBizOpps via email, you will need to follow the steps detailed below:

1.

Contact the FBO Administrator at 877-472-3779 o[r fbo.support@gsa.gov](mailto:fbo.support@gsa.gov) for Agency/Office/Location set up on the test server, user authority (User ID and Password), as well as the email address and URL of the test server.

2.

Send test messages for each type of template.

View the results of the test email submission on the test server.

Contact the FBO Administrator, once your testing is complete, to schedule a switch to the production system.

### **1.2.3 FTP Interface**

4.

The FTP interface is a data exchange method between agencies and FedBizOpps that allows a government buyer to send a transmission, which includes the data to be posted in a standard data exchange protocol, via FTP to the FedBizOpps system. This method of data exchange is similar to that of the email transmission method. The same rules that apply for the email method apply for the FTP method. This method also requires that Agency/Office/Location information be set up on a test server, similar to the procedures mentioned above in the email interface paragraph.

**Please Note: This manual addresses the Web interface method of posting documents to the FedBizOpps system.** 

#### **1.3 Help Desk**

The FedBizOpps Help Desk is open Monday - Friday, from 8am to 6pm, Eastern Time. The Help Desk can be reached by phone at 877-472-3779 or by email at [fbo.support@gsa.gov.](mailto:fbo.support@gsa.gov)

<span id="page-5-0"></span>**Federal Business Opportunities** 

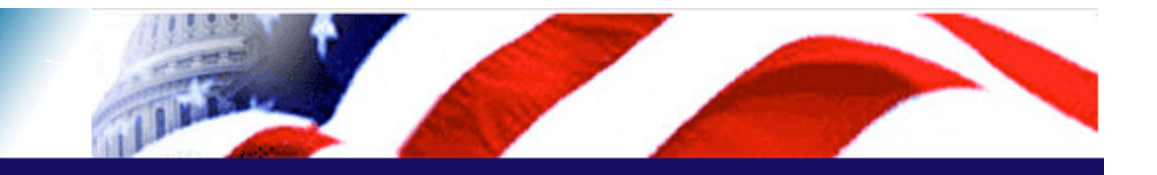

### **User Guide Home**

[FBO Buyer Guide Home](#page-0-0)

#### **Introduction**

**[FedBizOpps Overview](#page-1-0)** 

#### **Table of Contents**

- **FedBizOpps for Buyers**
- ▶ [Creating a Presolicitation Notice](#page-15-0)
- ▶ [Editing a Notice](#page-27-0)
- ▶ [Creating a Modification](#page-30-0)
- ▶ [Interested Vendors List \(IVL\) Module](#page-35-0)
- **Uploading Documents**
- $\blacksquare$ Indexing
- ▶ [Creating an Award Notice](#page-58-0)
- ▶ Archiving / Unarchiving
- ▶ [Deleting](#page-74-0)
- [Viewing Postings on FedBizOpps](#page-79-0)
- ▶ [Administration](#page-107-0)
- **▶ [Statistics](#page-183-0)**

#### **Download the Manual**

**[FBO Buyers Guide \(PDF\)](file:///D|/FBO_Buyer_Manual.pdf)** 

#### **FedBizOpps Home**

- ▶ [FedBizOpps Home](file:///D|/index.html)
- ▶ [FedBizOpps Buyers](file:///D|/UpdatedEPSBuyersManual030904/@@PATH_TO_SERVLETS##slog)
- [FedBizOpps Vendors](file:///D|/spg/index.html)

## 2.0 FedBizOpps Demo/Training Site

Before posting directly to [www.fedbizopps.gov,](file:///D|/index.html) we recommend that you practice using our demo site. The FedBizOpps demo site simulates the production site, and allows Buyers to practice using the FedBizOpps system (creating, editing, archiving, deleting, uploading documents, etc.) without affecting the integrity of production data. The FedBizOpps demo site can be accessed via the following link:

### [http://demofbo.gsa.gov](http://demofbo.gsa.gov/)

## Fed Biz Opps

Federal Business Opportunities

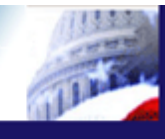

This is a DEMO system - data is provided for demonstration purposes only

## Find Business Opportunities

#### General Information

- Section 508 Vendor Notice Interface Description
- Management Responsibility
- Frequently Asked Questions

#### Privacy and Security Statement

Privacy and Security Statement

## FedBizOpps News

- Vyhat's New?
- FBO Awards
- S08 Compliance

FedBizOpps.gov is the single government point-ofentry (GPE) for Federal government procurement opportunities over \$25,000. Government buyers are able to publicize their business opportunities by posting information directly to FedBizOpps via the Internet. Through one portal - FedBizOpps (FBO) commercial vendors seeking Federal markets for their products and services can search, monitor and retrieve opportunities solicited by the entire Federal contracting community.

#### **Related Links**

Demo FBO DoDBusOpps Federal Agency Business Forecasts Federal Assets Sales Federal Commons Firstoov Minority Business Development Agency PRO - Net SUB - Net (Subcontracting Opportunities) Vendor Notification Service

#### Contact Information

- Email: fbo.support@gsa.gov
- Phone: 877-472-3779 (Toll Free)

The FedBizOpps Team is committed to Section 508-compliant accessibility.

FedBizOpps **VENDORS** 

FedBizOpps

**BUYERS** 

**Figure 2.1: FedBizOpps Demo Home Page**

To log in and begin posting, click on "**FedBizOpps Buyers**".

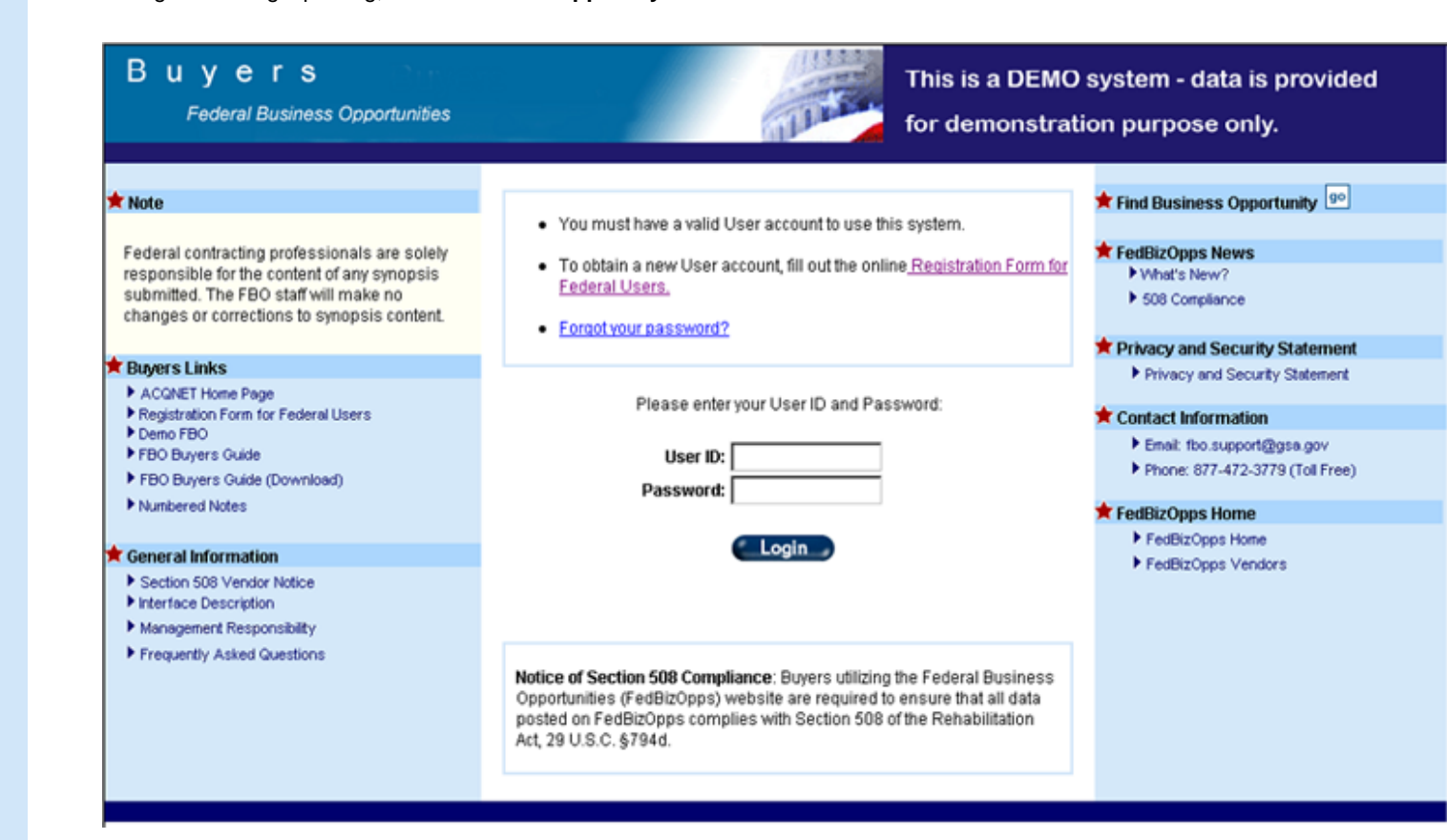

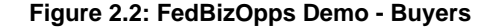

Enter "**fbodemo**" in the "Login" and "Password" fields, and click on the "**Login**" button to begin using the demo site.

## **2.1 FedBizOpps Training Site**

For additional assistance is using the FedBizOpps system, we recommend that you utilize our training site. The FedBizOpps training site, which interfaces with the demo site, provides step by step instructions on the basic functions of the FedBizOpps system, including:

- Creating a Pre-Solicitation Notice
- Uploading Files
- Indexing

●

Archiving

The FedBizOpps training site is located at the following link:

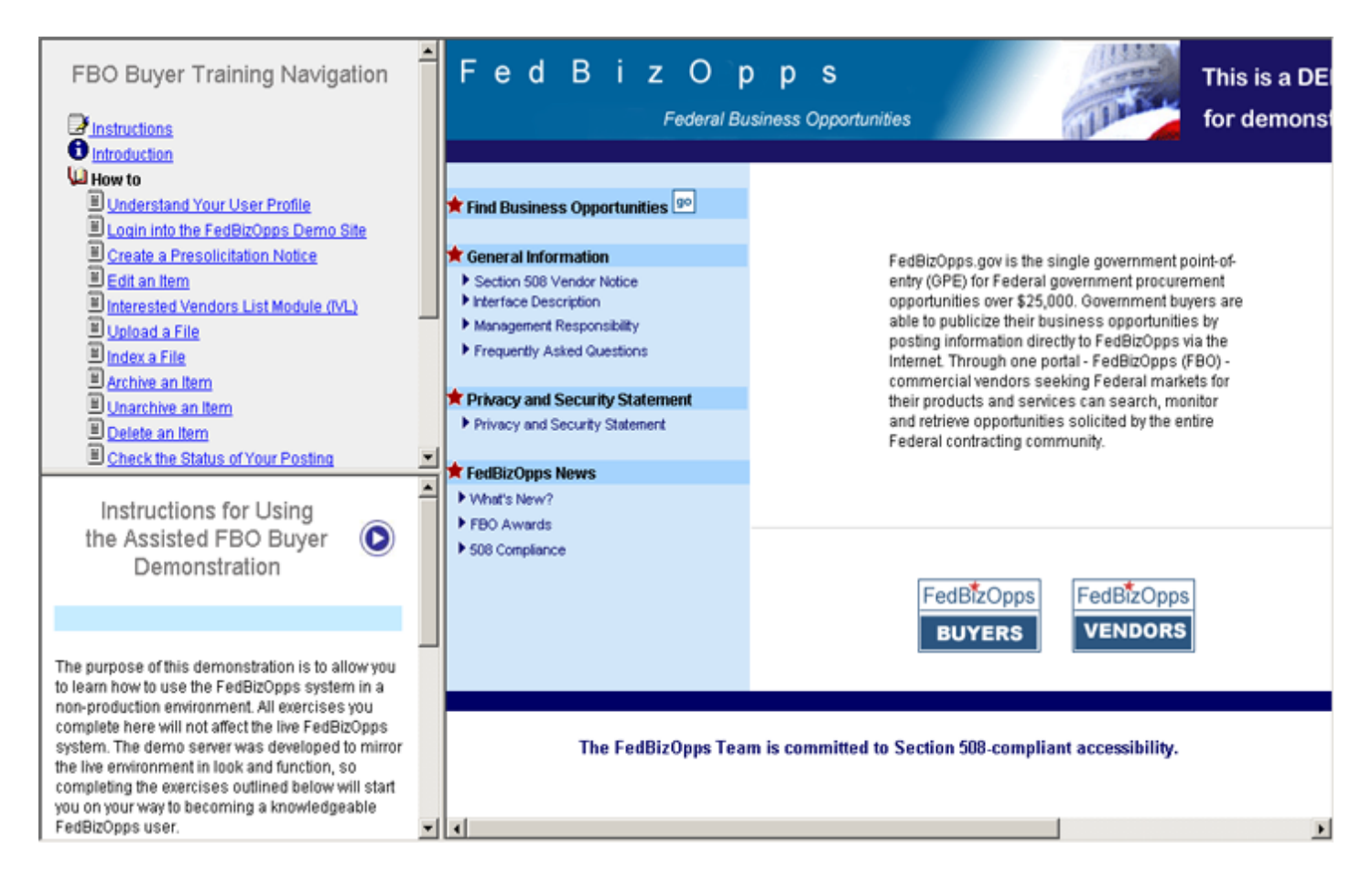

**Figure 2.3: FedBizOpps Training Home Page** 

<span id="page-8-0"></span>**Federal Business Opportunities** 

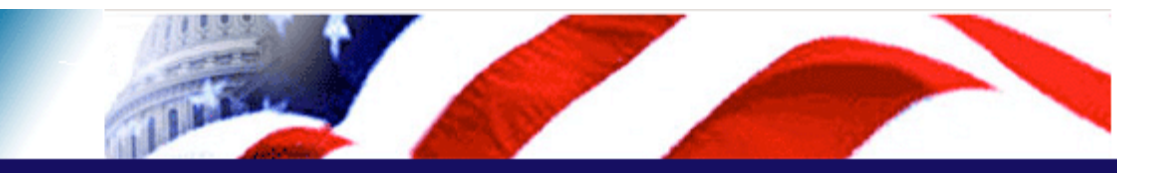

#### **User Guide Home**

[FBO Buyer Guide Home](#page-0-0)

#### **Introduction**

[FedBizOpps Overview](#page-1-0)

#### **Table of Contents**

- ▶ [FedBizOpps Demo/Training Site](#page-5-0)
- ▶ [Creating a Presolicitation Notice](#page-15-0)
- ▶ [Editing a Notice](#page-27-0)
- ▶ [Creating a Modification](#page-30-0)
- [Interested Vendors List \(IVL\) Module](#page-35-0)
- [Uploading Documents](#page-45-0)
- $\blacktriangleright$  [Indexing](#page-53-0)
- ▶ [Creating an Award Notice](#page-58-0)
- ▶ [Archiving / Unarchiving](#page-69-0)
- ▶ [Deleting](#page-74-0)
- [Viewing Postings on FedBizOpps](#page-79-0)
- ▶ [Administration](#page-107-0)
- **▶ [Statistics](#page-183-0)**

#### **Download the Manual**

**[FBO Buyers Guide \(PDF\)](file:///D|/FBO_Buyer_Manual.pdf)** 

#### **FedBizOpps Home**

- ▶ [FedBizOpps Home](file:///D|/index.html)
- ▶ [FedBizOpps Buyers](file:///D|/UpdatedEPSBuyersManual030904/@@PATH_TO_SERVLETS##slog)
- ▶ [FedBizOpps Vendors](file:///D|/spg/index.html)

## 3.0 FedBizOpps for Buyers

Once you have practiced posting using the demo/training site, you are ready to begin using the FedBizOpps System. To access the FedBizOpps System, type "**www.fedbizopps.gov**" in the address bar of your web browser. Then, press the "Enter" key on your keyboard.

## Fed Biz Opps

**Federal Business Opportunities** 

## Find Business Opportunities

#### General Information

- Section 508 Vendor Notice
- Interface Description
- Management Responsibility
- Frequently Asked Questions

#### **T** Privacy and Security Statement

Privacy and Security Statement

#### **\*** FedBizOpps News

- Vyhat's New?
- FBO Awards
- S08 Compliance

FedBizOpps.gov is the single government point-ofentry (GPE) for Federal government procurement opportunities over \$25,000. Government buyers are able to publicize their business opportunities by posting information directly to FedBizOpps via the Internet. Through one portal - FedBizOpps (FBO) commercial vendors seeking Federal markets for their products and services can search, monitor and retrieve opportunities solicited by the entire Federal contracting community.

#### **Related Links**

- Demo FBO
- Federal Agency Business Forecasts
- Federal Assets Sales
- Federal Commons
- Firstgov
- Minority Business Development Agency
- PRO Net
- SUB Net (Subcontracting Opportunities)
- ▶ Vendor Notification Service

#### Contact Information

- Email: fbo.support@gsa.gov
- Phone: 877-472-3779 (Toll Free)

The FedBizOpps Team is committed to Section 508-compliant accessibility.

edBizOpps

**VENDORS** 

FedBizOpps

**BUYERS** 

**Figure 3.1: FedBizOpps Home Page** 

To logon as a government buyer, click on the "**FedBizOpps Buyer**" button.

## Buyers

**Federal Business Opportunities** 

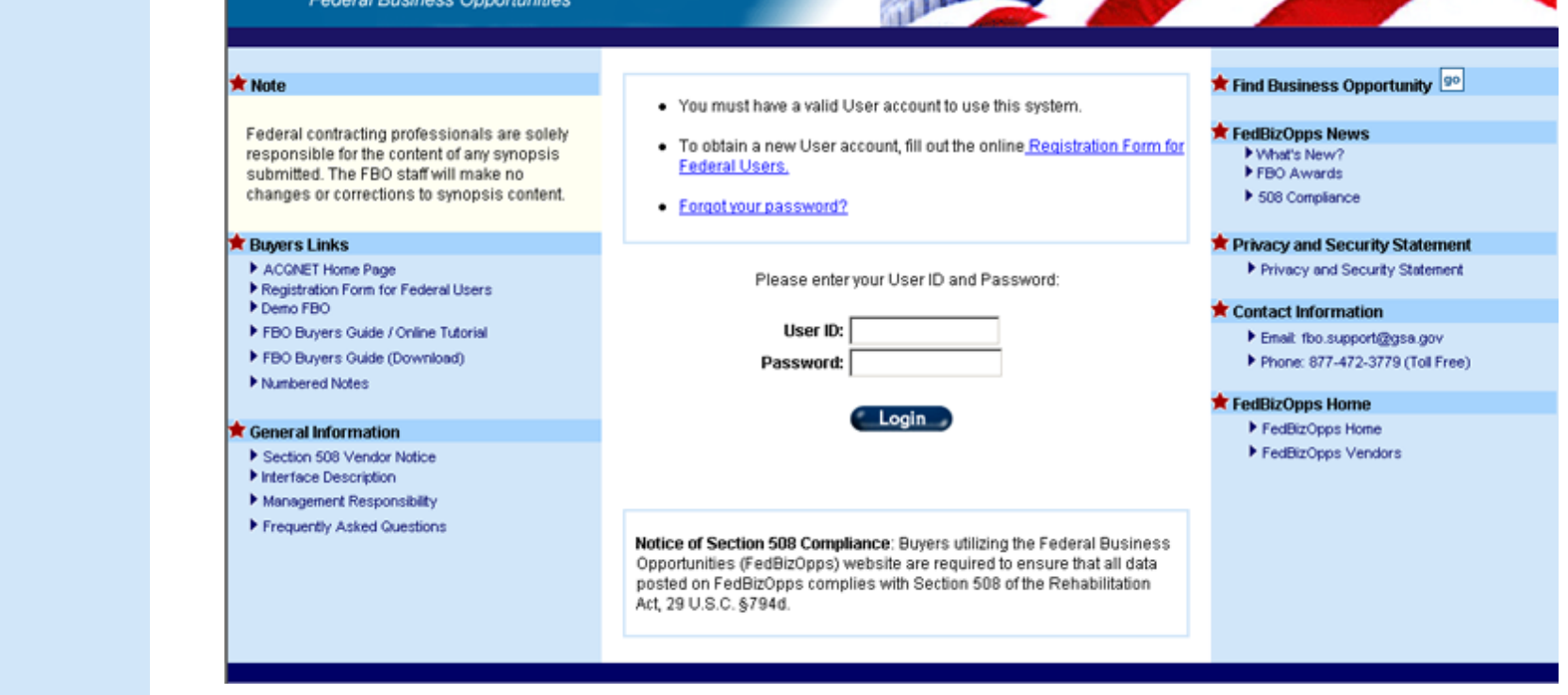

#### **Figure 3.2: FedBizOpps for Buyers**

#### **3.1 Obtaining a FedBizOpps User Account**

For contracting officers who need to post procurement notices on FedBizOpps, and have not yet obtained a username and password, please click on the "**Registration Form for Federal Users**" link.

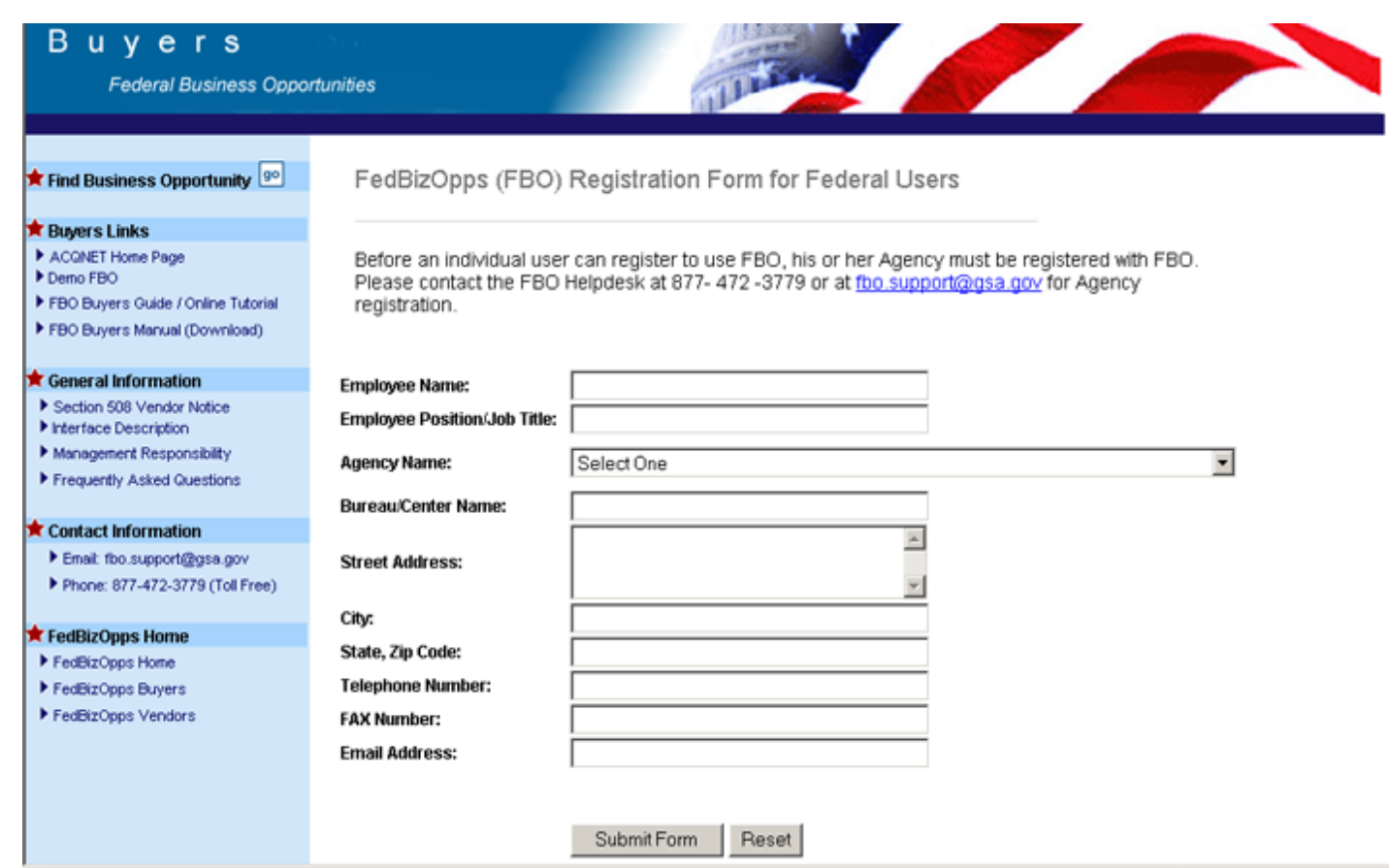

### **Figure 3.3: Registration Form for Federal Users**

Once you have filled out the registration form and clicked on "Submit FBO Registration Form", your request will be forwarded to the FedBizOpps Agency Administrator for your agency. The FedBizOpps Agency Administrator for your agency will set up your user account and provide you with your logon information.

If you do not receive your username and password in a timely manner, please contact the help desk at 877-472-3779 or [fbo.](mailto:fbo.support@gsa.gov) [support@gsa.gov](mailto:fbo.support@gsa.gov) for your FedBizOpps Agency Administrator's contact information. Please be advised that this process may take several days.

## **3.2 Forgot Your Password?**

If you already have a FedBizOpps user account, but have forgotten your username or password, you can obtain your username and password by clicking on the "**Forgot your password**" link.

## **FBO Password Finder**

To receive your username and password by email, please enter your email address and click the send request button:

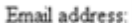

Send Request Cancel

## **Figure 3.4: FBO Password Finder**

Enter your email address and click on "Send Request". You will then receive your username and password via email.

**Please Note:** The email address field is case sensitive. Please enter your email address exactly as indicated in your FedBizOpps account (all lowercase, all uppercase, etc.). If you enter your email address in a different case then that which is indicated in your account, you will receive an error message. If you are unable to use the "Forgot your password" link to obtain your password, please contact the FedBizOpps Help Desk, 877-472-3779 or [fbo.support@gsa.gov](mailto:fbo.support@gsa.gov), for assistance.

### **3.3 Buyer Login**

To login, enter your username into the "User ID" field and your password into the "password" field. Then, click on the "**Login**" button.

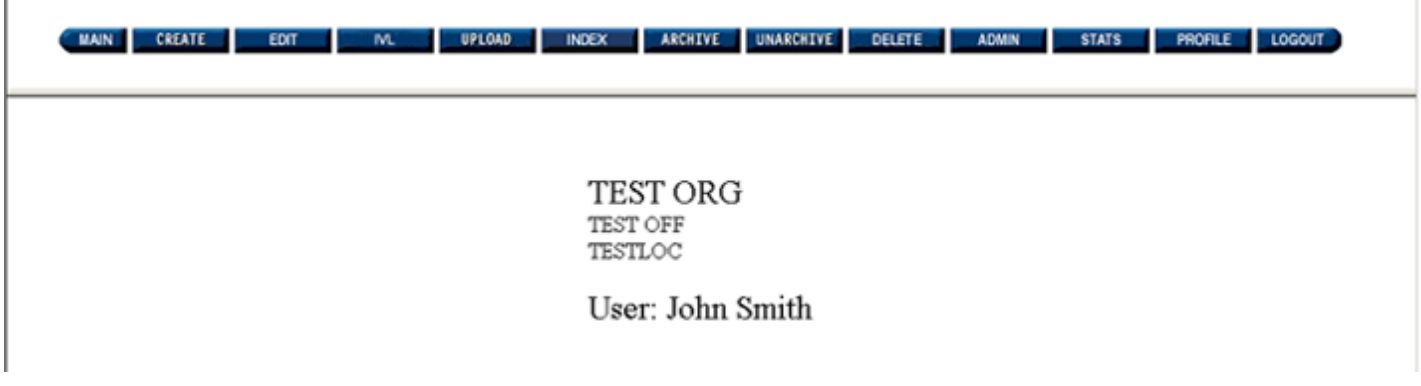

## **Figure 3.5: FBO Buyers Posting Screen**

Once you have entered your username and password, the system will transfer you to the initial FedBizOpps posting screen. This screen will display your name, as well as your Agency/Office/Location. The system consists of many screens, with menu buttons at the top of each page. A list and a brief description of these button features are as follows:

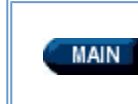

This feature allows you to transfer from the Government "User" section of the application to the Vendor Module. Once you click on this button to enter the Vendor Module, you will need to log in again to return to the Buyer Module.

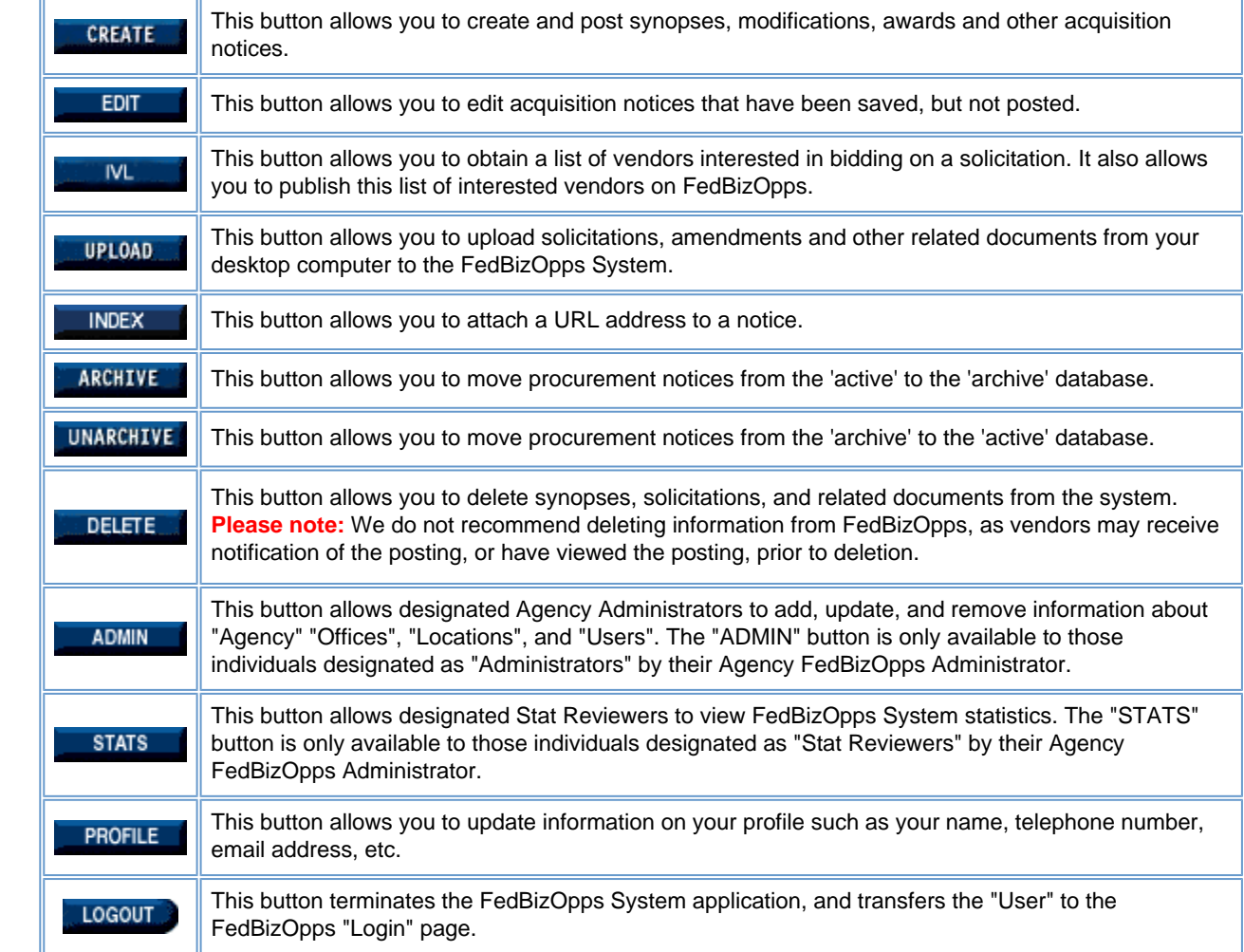

## **3.4 Buyer Profile**

Before you begin posting to the FedBizOpps System, you will need to verify that your profile is correct. Each User is responsible for ensuring that their account information (Name, Title, Telephone Number, Fax Number, Email Address, Agency/Office/Location) is correct. You should verify this information first, as this information is extracted from your profile and displayed in the procurement notices you post on FedBizOpps.

To view your information, click on the "**Profile**" button.

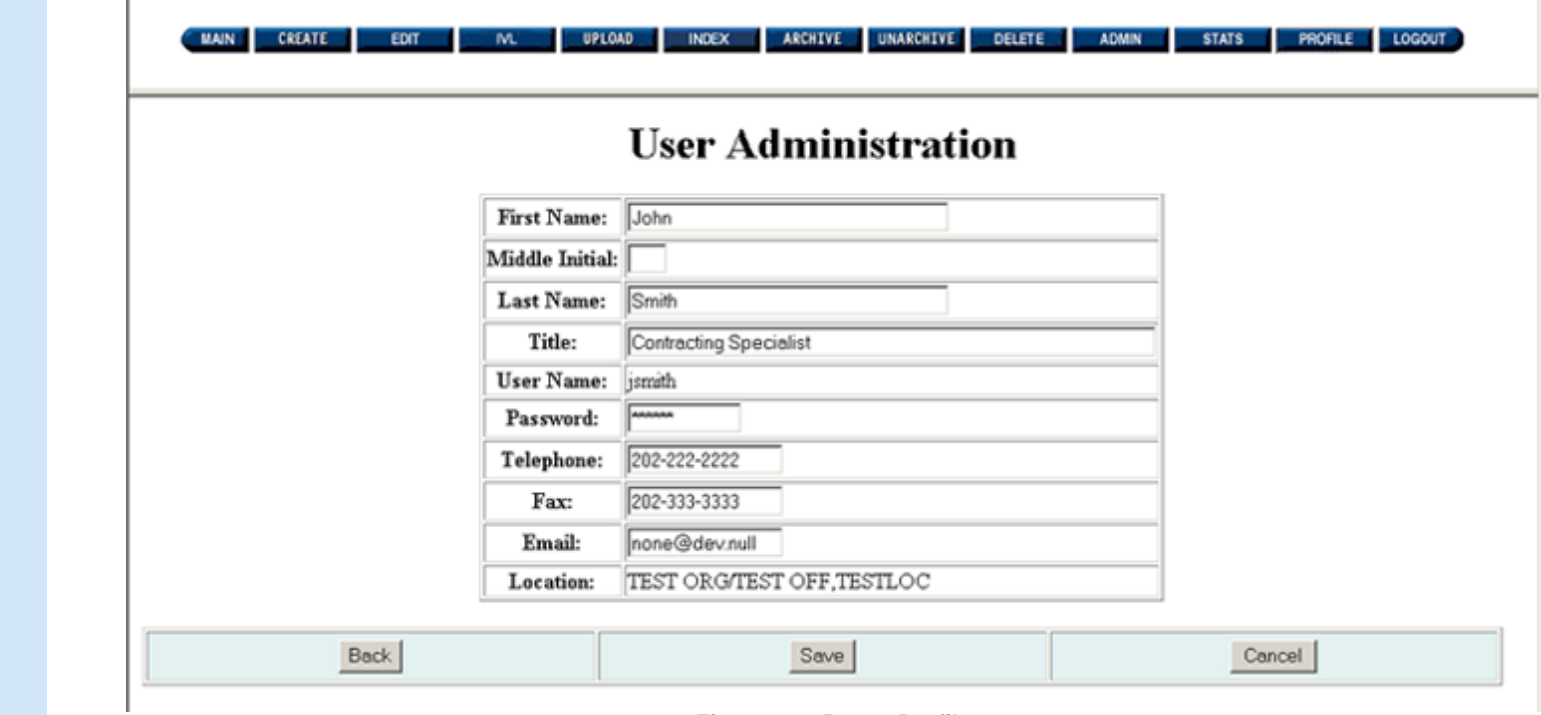

**Figure 3.6: Buyer Profile** 

The following restrictions apply to the information fields:

I

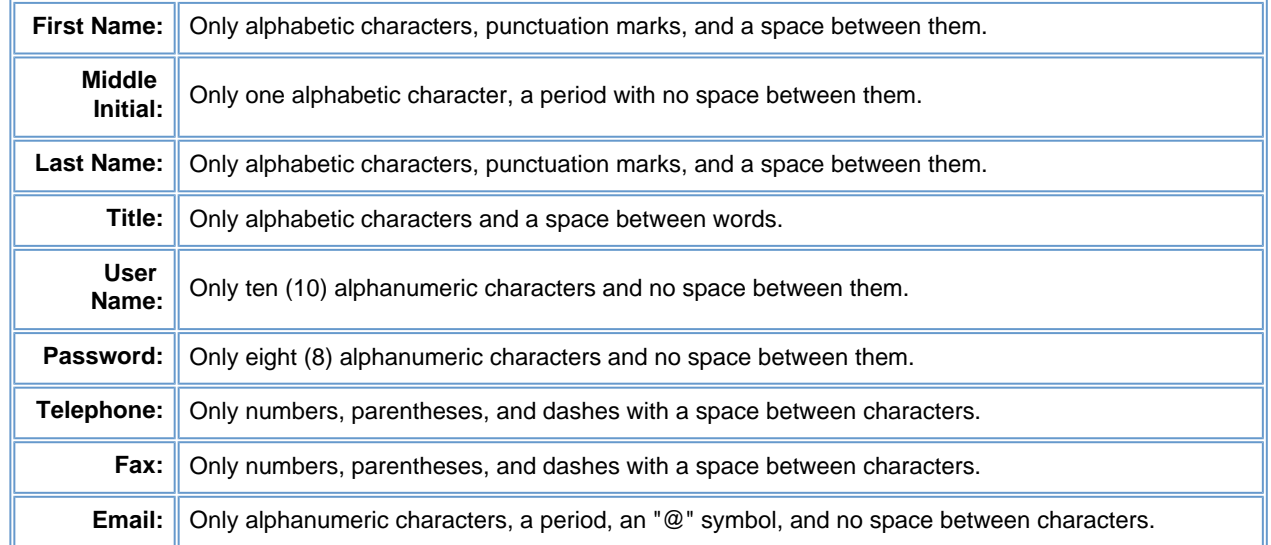

If you wish to cancel information that you have entered, click on the "Cancel" button at the bottom of the page. If you wish to return to the previous page, click on the application "Back" button. Otherwise, fill out the required information and click on the "**Save**" button.

After the "Save" action is completed, the system returns you to the main posting screen as shown in Figure 3.5 above.

If your Agency, Office or Location information is incorrect, or if you would like to change your username, you will need to contact your Agency FedBizOpps Administrator for further assistance. If you do not have contact information for your Agency FedBizOpps Administrator, please contact the FedBizOpps Help Desk at 877-472-3779 or [fbo.support@gsa.gov](mailto:fbo.support@gsa.gov) for assistance.

<span id="page-15-0"></span>**Federal Business Opportunities** 

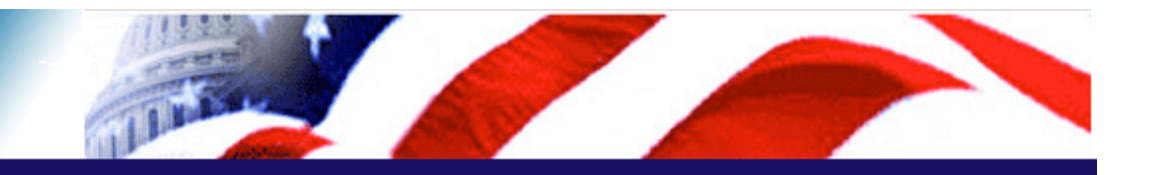

## **User Guide Home**

[FBO Buyer Guide Home](#page-0-0)

### **Introduction**

[FedBizOpps Overview](#page-1-0)

#### **Table of Contents**

- ▶ [FedBizOpps Demo/Training Site](#page-5-0)
- [FedBizOpps for Buyers](#page-8-0)
- ▶ [Editing a Notice](#page-27-0)
- ▶ [Creating a Modification](#page-30-0)
- Interested Vendors List (IVL) [Module](#page-35-0)
- [Uploading Documents](#page-45-0)
- $\blacktriangleright$  [Indexing](#page-53-0)
- ▶ [Creating an Award Notice](#page-58-0)
- ▶ [Archiving / Unarchiving](#page-69-0)
- [Deleting](#page-74-0)
- [Viewing Postings on FedBizOpps](#page-79-0)
- [Administration](#page-107-0)
- **▶ [Statistics](#page-183-0)**

## **Download the Manual**

**[FBO Buyers Guide \(PDF\)](file:///D|/FBO_Buyer_Manual.pdf)** 

#### **FedBizOpps Home**

- ▶ [FedBizOpps Home](file:///D|/index.html)
- ▶ [FedBizOpps Buyers](file:///D|/UpdatedEPSBuyersManual030904/@@PATH_TO_SERVLETS##slog)
- ▶ [FedBizOpps Vendors](file:///D|/spg/index.html)

## 4.0 Creating a Presolicitation Notice

**Please Note:** When a user logs into the FedBizOpps System, the user is issued a session number. There is a thirty (30) minute time limit for each user when using the FedBizOpps system . Once thirty minutes has passed, the system will terminate the session and the user will receive a "Your session has timed out." message. When this situation occurs, the user should log into the system again to start a new session. When the session times out, any unsaved and non-posted data is lost.

The first thing that should be posted for a procurement notice is a synopsis. You will not be able to upload solicitation documents until a synopsis is posted. A synopsis can be any one of the following:

Presolicitation Notice

 $\bullet$ 

●

●

●

●

- Sources Sought Notice
- Special Notice
- Foreign Government Standard
- Sale of Surplus Property
- Combined Synopsis/Solicitation

**Please Note:** Before you begin, please refer to the templates listed under the "Interface Description" link on the FedBizOpps home page. These templates will specify the data format for each field.

The "**Combined Synopsis/Solicitation**" allows the buyer to publish both a notice (synopsis) and a solicitation in a single FBO submission for commercial items, as defined by the FAR (Sub Parts 5.202 & 12.603). The combined synopsis/solicitation notice does not require a minimum 15-day delay between notice and solicitation release.

**Please Note:** You "**CANNOT**" upload files to a "**Combined Synopsis/Solicitation**".

To create a notice, click on the "**CREATE**" button.

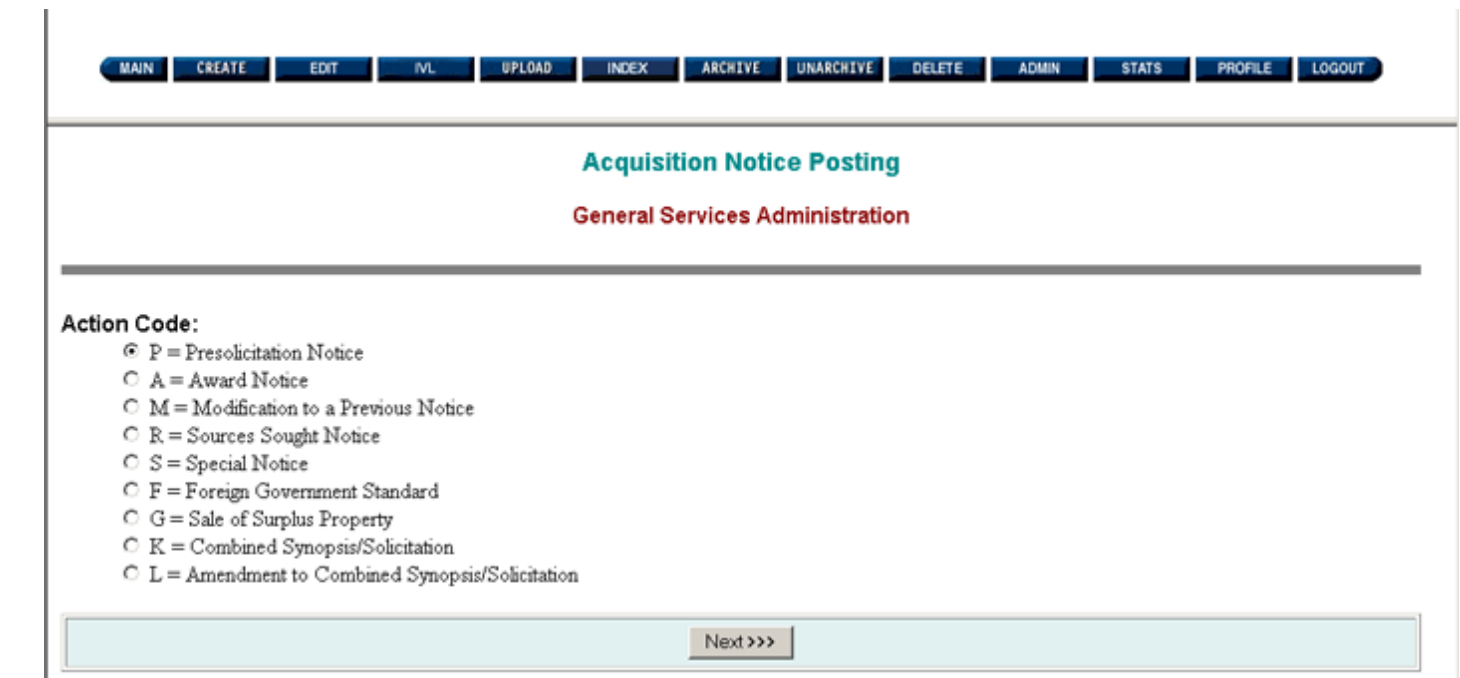

## **Figure 4.1: Creating a Presolicitation Notice**

For this example, we will create a Presolicitation Notice. Select "**Presolicitation Notice**" and click on "**Next**".

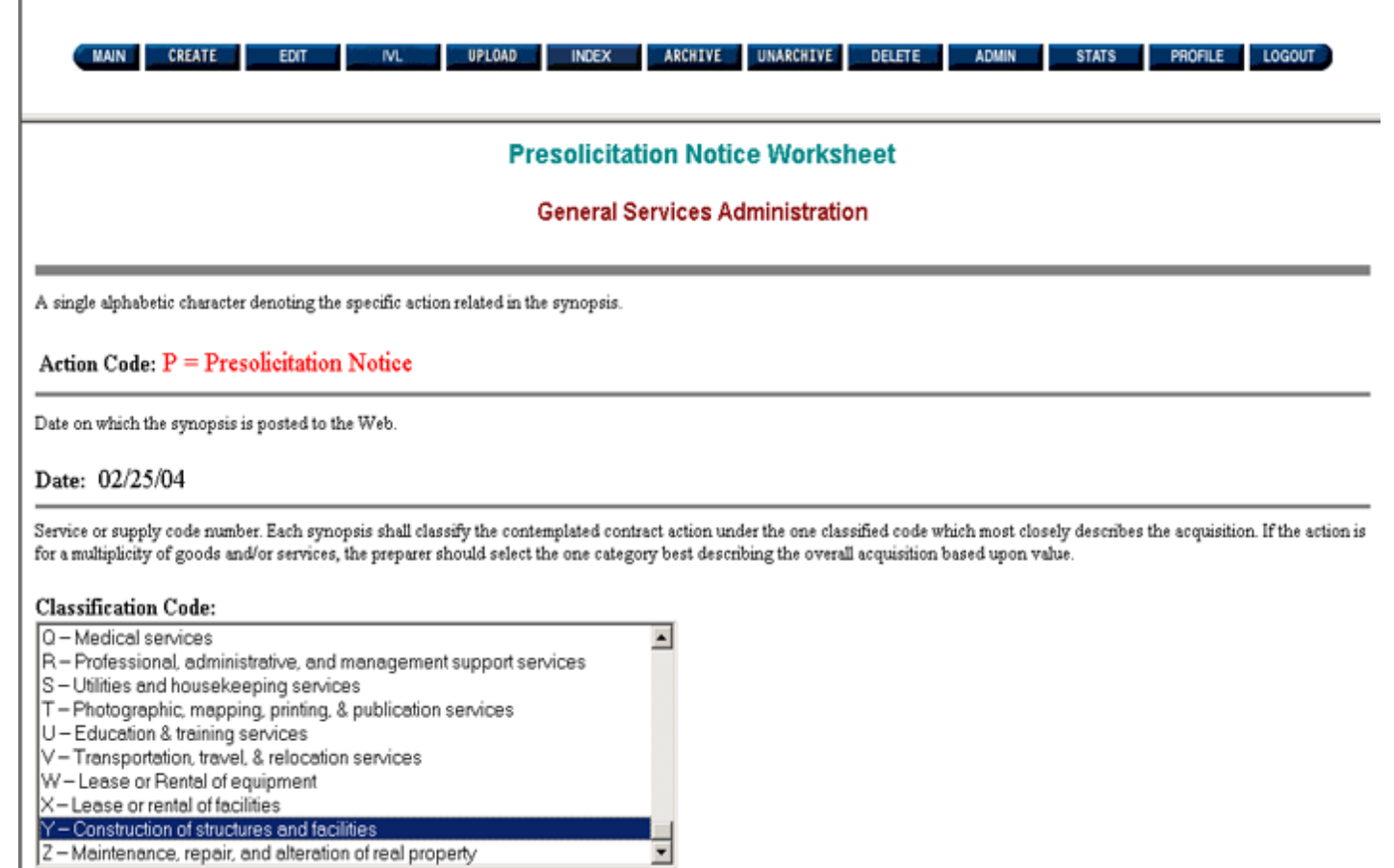

## **Figure 4.2: Presolicitation Notice Worksheet**

## **4.1 Action Code**

The synopsis type will be indicated at the top of the page. In this case, the action code is "P" for "Presolicitation Notice".

## **4.2 Date**

The "Date" field is generated by the system based on the date the notice is entered into the FedBizOpps System.

## **4.3 Classification Code**

The first item you will need to select is a Classification Code. To select a classification code, scroll down to the appropriate classification code and highlight it. You can only select one classification code.

**Please Note:** Questions regarding the appropriate classification code for your notice should be directed internally to your agency. The FedBizOpps Help Desk cannot advise you on which classification code to select.

 $\overline{\phantom{a}}$ 

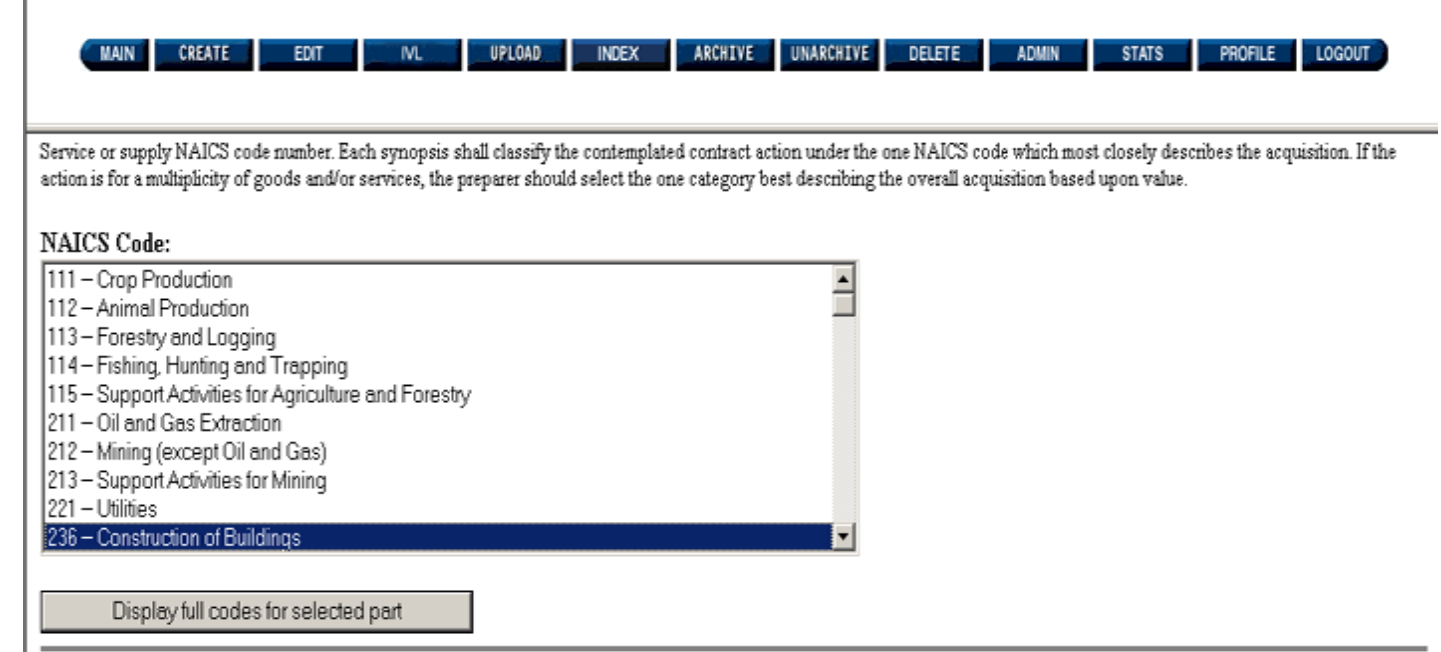

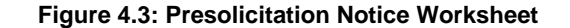

## **4.4 North American Industry Classification System (NAICS) Code**

The next item you need to select is a three digit NAICS code. To select a three digit NAICS code, scroll down to the appropriate NAICS code and highlight it. You can only select one three digit NAICS code.

After selecting a three digit NAICS code. You must click on the button titled "Display full codes for selected part". Clicking on this button will cause the screen to be refreshed. You will be taken back to the top of the worksheet. Scroll back down to the NAICS codes. You now have a list of six digit NAICS codes to select from. Scroll down to select the appropriate six digit NAICS code and highlight it. You can only select one six digit NAICS code.

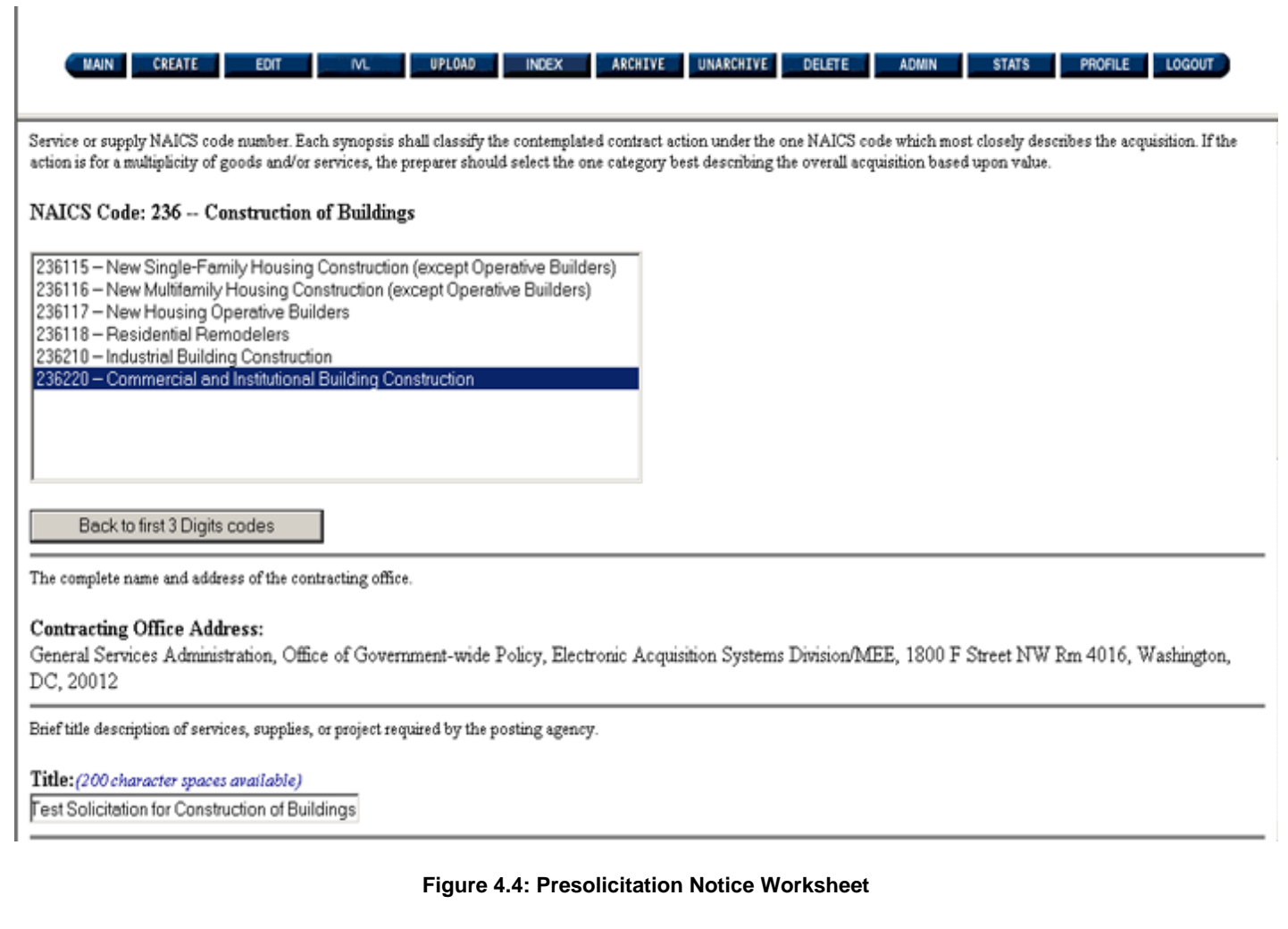

**Please Note:** Clicking on the button titled "Back to first three Digit codes" will remove the six digit NAICS code you selected. If you do not select another six digit NAICS code you will receive the following error message when you go to post your notice "NAICS code error: NAICS code must be sent". If you receive this error, go back and reselect your 6 digit NAICS code.

## **4.5 Contracting Office Address**

The system will automatically generate the data for the "Contracting Office Address" field, based on the Agency/Office/Location associated with your FedBizOpps account.

If your Agency, Office or Location information is incorrect, you will need to contact your Agency FedBizOpps Administrator for further assistance. If you do not have contact information for your Agency FedBizOpps Administrator, please contact the FedBizOpps Help Desk at 877-472-3779 or fbo.support@gsa.gov for assistance.

**4.6 Title**

Please enter a brief description of the services, supplies, or project in this field.

**Please Note:** We recommend that you only use alphanumeric characters, dashes, and commas in this field.

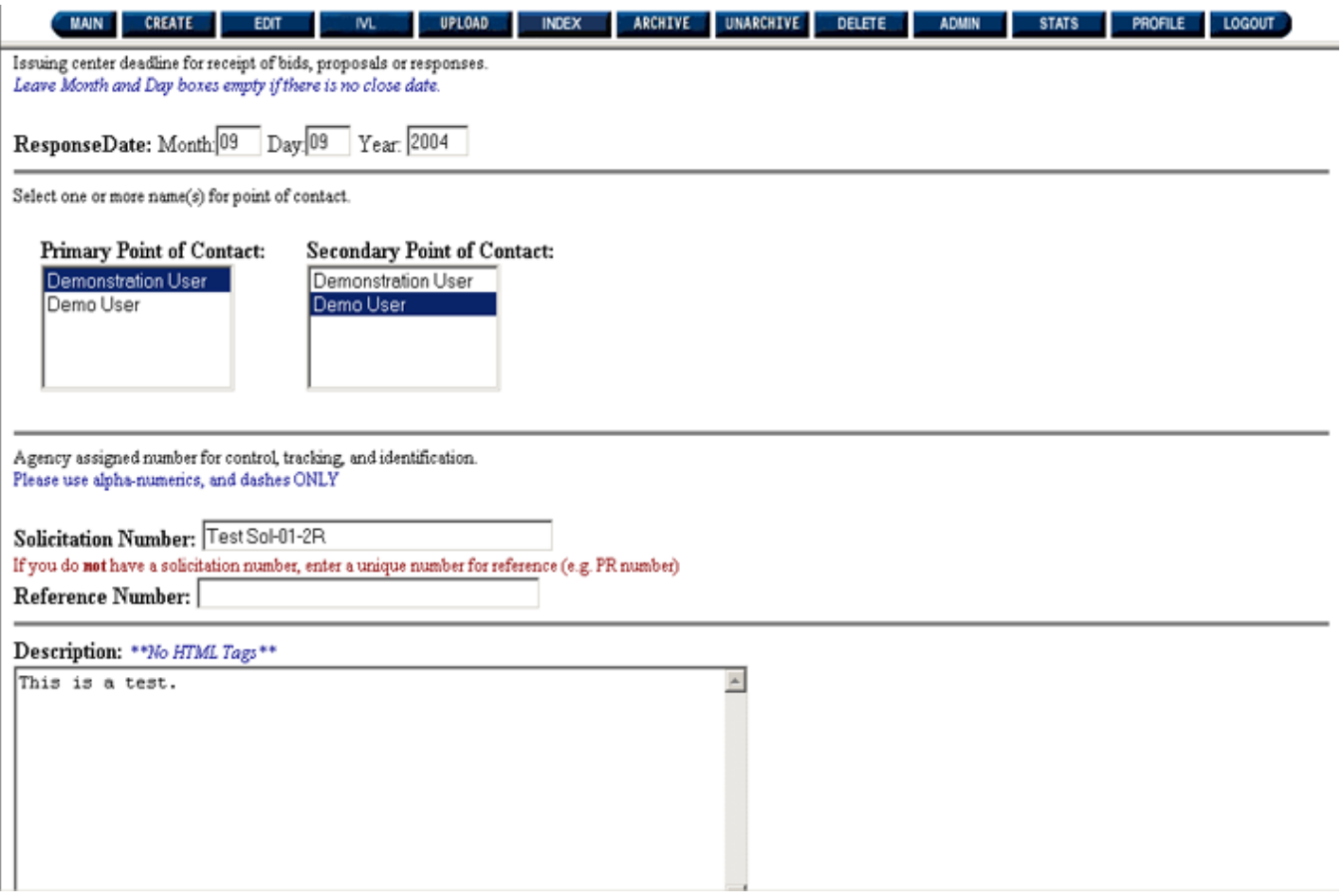

#### **Figure 4.5: Presolicitation Notice Worksheet**

#### **4.7 Response Date**

The "Response Date" is the deadline for the receipt of bids, proposals, responses, etc. Two digits should be entered for the month and day, while four digits should be entered for the year.

If there is no closure date, you can leave the response date field blank. If you leave the response date blank, you will need to set your archiving policy to "Automatic, On Specified Date" or "Manual". You will not be able to use the default archiving option of "Automatic, 15 Days After Response Date". The archiving policy is specified in Section 4.12 of this manual.

**4.8 Point of Contact**

A Point of Contact (POC) is listed in each notice for vendors who have specific questions regarding the notice. You can choose a Primary and/or Secondary Point of Contact for this notice, but you need to AT LEAST pick a Primary Point of Contact. The system will automatically display the names, titles, telephone numbers, fax numbers, and email addresses of any points of contact chosen.

If the appropriate names are not available in the "Primary Point of Contact" or "Secondary Point of Contact" fields, you will need to contact your Agency FedBizOpps Administrator for further assistance. If you do not have contact information for your Agency FedBizOpps Administrator, please contact the FedBizOpps Help Desk for assistance.

#### **4.9 Solicitation/Reference Number**

A Solicitation Number or Reference Number must be entered for each notice. If you do not have a Solicitation Number, please enter a unique number into the Reference field (such as a PR or contract number).

#### **Please Note:**

●

- **The Solicitation Number must be unique**. You will not be able to enter two solicitations with the same Solicitation Number. ● **The Solicitation and Reference Number fields can only contain alphanumeric characters and dashes.** If you input any
- other characters into this field, your notice may not post. An example of an acceptable solicitation number is GS-01P-02.

#### **4.10 Description**

A narrative description of the notice should be entered in this field.

We recommend that you type the text in a word processing application (e.g. MS Word, Word Perfect) and paste into FedBizOpps in order to:

- Ensure that your data is not lost if you are timed out or experience an unanticipated outage.
- Complete a character count (to ensure that your text fits within the 24,000 character maximum for the description field).
- Spell check your text, as the FedBizOpps System does not have a spell check function.

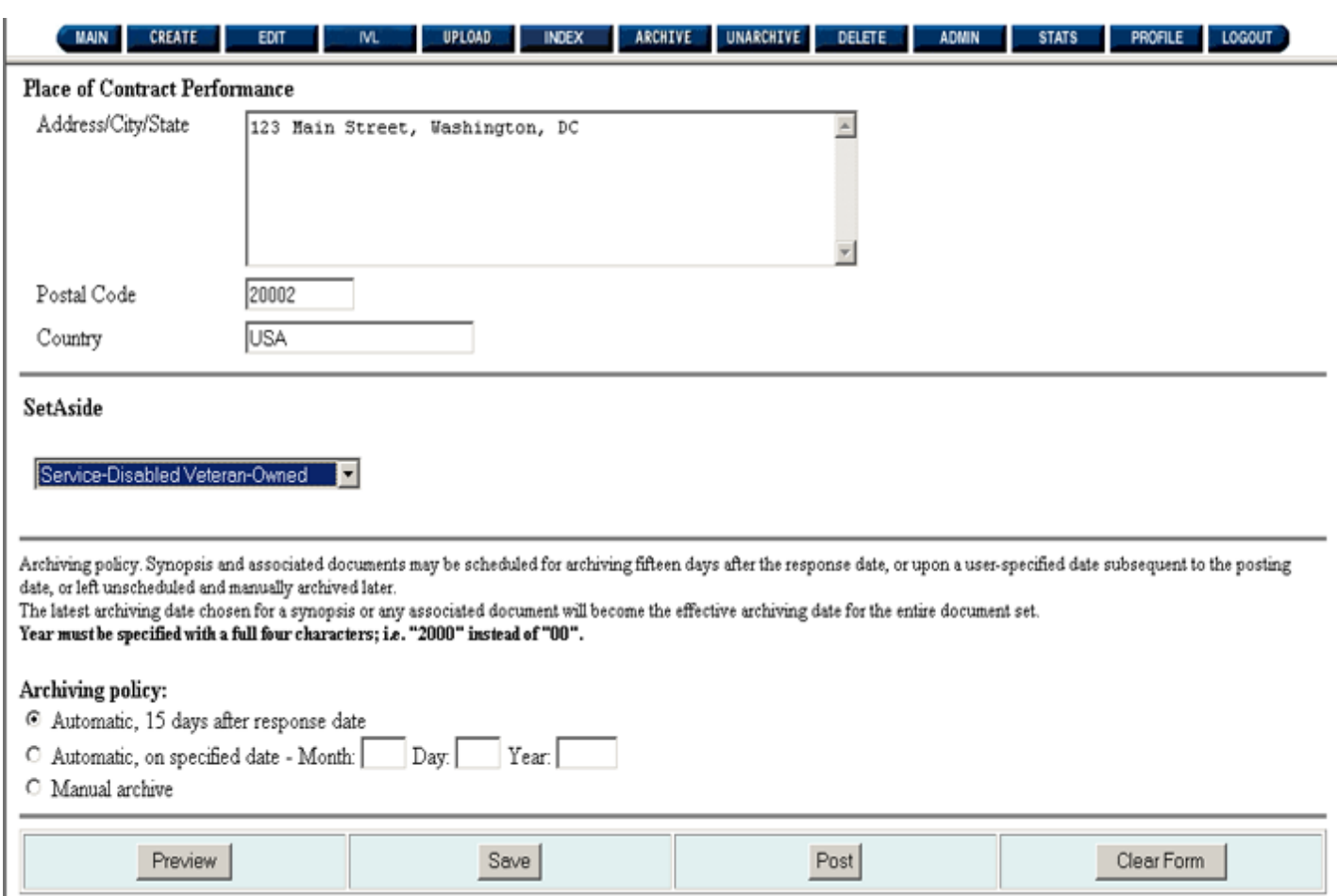

#### **Figure 4.6: Presolicitation Notice Worksheet**

### **4.11 Place of Contract Performance**

The "Place of Contract Performance" field is not a mandatory field.

**Please Note:** We recommend that you only use alphanumeric characters, dashes, and commas in these fields. Please do not use apostrophes in this field.

#### **4.12 Set Aside**

The "Set Aside" field is not a mandatory field. The default is "N/A". To select a specific set-aside type, click on the arrow on the right hand side of the drop down box. Then, scroll down and highlight the appropriate set-aside type.

## **4.13 Archiving Policy**

When a notice is created, it remains in the "Active" database of FedBizOpps until it reaches the archive date set by the contracting

officer. Once the archive date is reached, the notice is moved to the "Archive" database. This notice is still accessible on FedBizOpps, but will not show up in the active postings for an agency. There are three archiving options available:

**Automatic, 15 days After The Response Date** – This is the default option. The notice will automatically archive 15 days after the response date entered by the contracting officer.

- **Automatic, On Specified Date** The notice will archive on the date specified by the contracting officer. Two digits should be entered for the month and day, while four digits should be entered for the year.
- Manual Archive The notice will not archive until the contracting officer manually archives the notice using the "Archive" button. Please see Section 10 for additional information on archiving.

**Please Note:** If you leave the response date blank, you will need to set your archiving policy to "Automatic, On Specified Date" or "Manual", you will not be able to use the default archiving option of "Automatic, 15 Days After Response Date".

#### **4.14 Submitting the Synopsis**

●

Once you have filled in the appropriate fields, you may choose to "Preview", "Save", or "Post" the information, or select the "Clear Form" button to erase the information on the form and start over again.

**Please Note:** If you exit the "Presolicitation Worksheet" without saving or posting, your data will be lost and you will need to recreate the notice.

The "Save" feature will allow you to edit and post your data at a later time. You will be able to edit and post using the "Edit" feature described in the next section of this manual. If you were to click on "Save", you would receive the following confirmation screen:

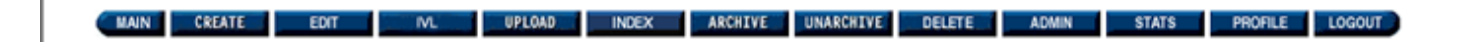

## Confirmation

Document was saved successfully. Note that the document has not been posted to FBO.

 $OK$ 

**Figure 4.7: Save Confirmation**

Instead of clicking on "Save", click on "Post".

**Please Note:** We do not recommend that you click on "Preview". You will receive a preview screen when you click on "Post".

## **Pre-Post Summary**

**General Services Administration** 

Document has NOT been posted yet - please review and then click Yes at the bottom of the page to complete Post.

ActionCode:  $P =$  Presolicitation Notice

## **Test Solicitation for Construction of Buildings**

## **General Information**

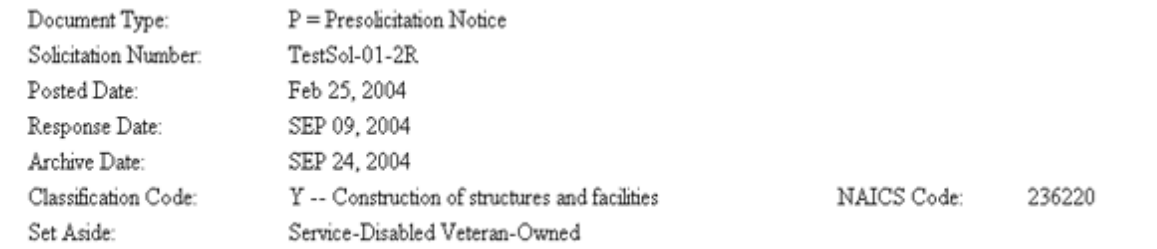

**Figure 4.8: Pre-Post Summary**

×

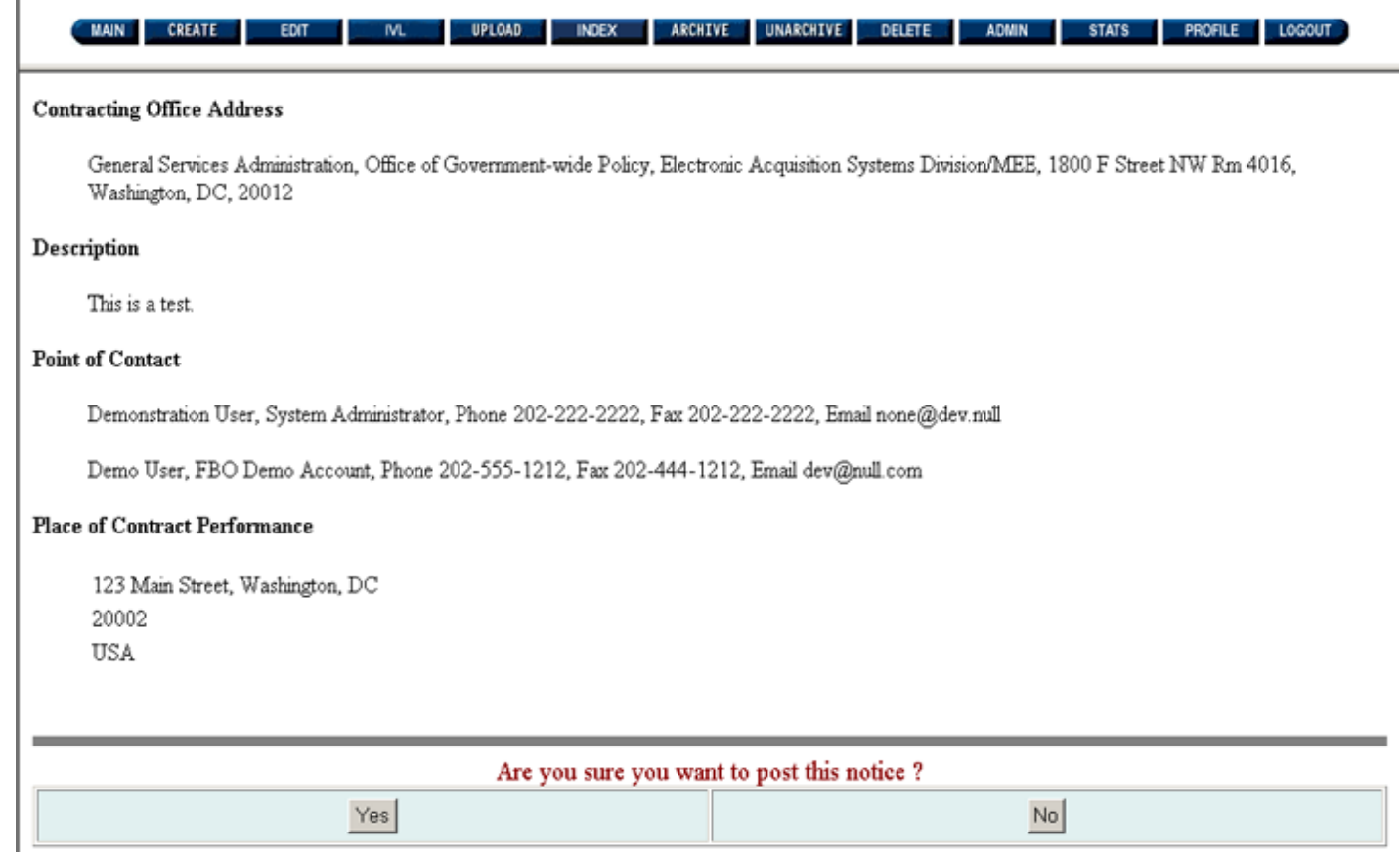

## **Figure 4.9: Pre-Post Summary**

Use the scroll bar on the right side of the page to review the data and reach the bottom of the Pre-Post Summary screen. If you need to make any changes to the data, click on "No" under "Are you sure you want to post this notice?". Clicking on "No" will take you back to the "Presolicitation Notice Worksheet" where you can make any necessary changes. You may choose to post at that time by clicking on "Yes" under "Are you sure you want to post this notice?".

Click on "**Yes**" to post the Presolicitation Notice.

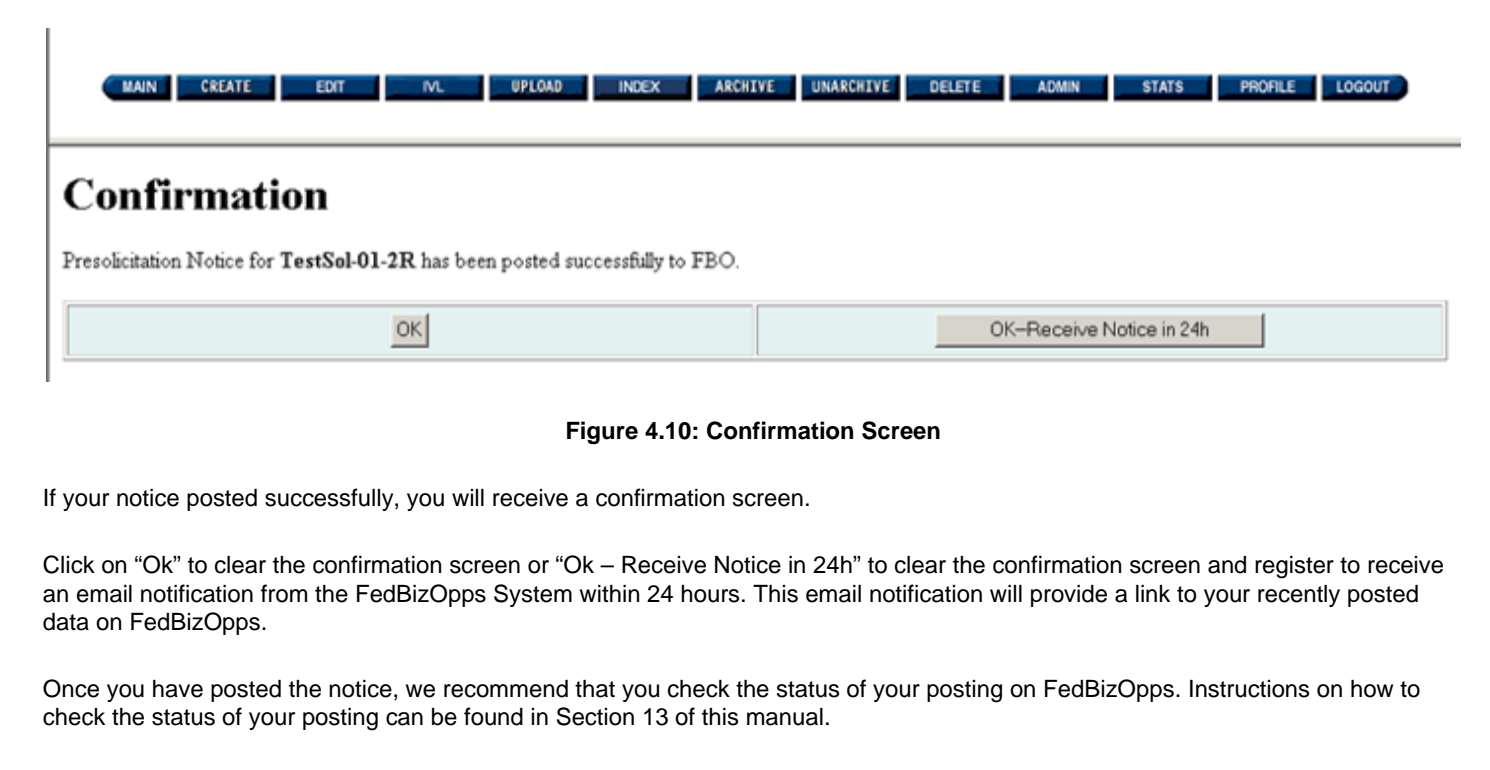

If you receive anything other than a confirmation screen, please check the status of your posting on FedBizOpps. If your notice is not on FedBizOpps, please contact the FedBizOpps Help Desk at 877-472-3779 o[r fbo.support@gsa.gov](mailto:fbo.support@gsa.gov) for assistance.

<span id="page-27-0"></span>u

# **FBO Buyers Guide**

**Federal Business Opportunities** 

## **User Guide Home**

**FBO Buyers User Guide Home** 

## **Introduction**

[FedBizOpps Overview](#page-1-0)

## **Table of Contents**

- ▶ [FedBizOpps Demo/Training Site](#page-5-0)
- FedBizOpps for Buyers
- ▶ [Creating a Presolicitation Notice](#page-15-0)
- ▶ [Creating a Modification](#page-30-0)
- Interested Vendors List (IVL)

**[Module](#page-35-0)** 

- [Uploading Documents](#page-45-0)
- Indexing
- ▶ [Creating an Award Notice](#page-58-0)
- ▶ Archiving / Unarchiving
- [Deleting](#page-74-0)
- [Viewing Postings on FedBizOpps](#page-79-0)
- ▶ [Administration](#page-107-0)
- **▶ [Statistics](#page-183-0)**

## **b** Download the Manual

[FBO Vendors User Guide \(PDF\)](file:///D|/FBO_Buyer_Manual.pdf)

## **FedBizOpps Home**

- ▶ [FedBizOpps Home](file:///D|/index.html)
- ▶ [FedBizOpps Buyers](file:///D|/UpdatedEPSBuyersManual030904/@@PATH_TO_SERVLETS##slog)
- ▶ [FedBizOpps Vendors](file:///D|/spg/index.html)

## 5.0 Editing a Notice

**Please Note:** When a user logs into the FedBizOpps System, the user is issued a session number. There is a thirty (30) minute time limit for each user when using the FedBizOpps system . Once thirty minutes has passed, the system will terminate the session and the user will receive a "Your session has timed out." message. When this situation occurs, the user should log into the system again to start a new session. When the session times out, any unsaved and non-posted data is lost.

**AND** 

The "Edit" button can be used to edit a **saved** synopsis, **but not a posted** synopsis. If you need to make changes to a posted synopsis, you will need to create a "Modification". If you need to make changes to a posted combined synopsis/solicitation, you will need to create a "Amendment". Modifications and Amendments are discussed in Section 6 of this manual.

**Please Note:** Once you open a file with the "Edit" function, you MUST click on "Save" or "Post". If you exit the "Presoliciation Worksheet" screen without saving or posting, your data will be lost and you will need to recreate the notice.

Click on "**EDIT**" to edit a saved synopsis.

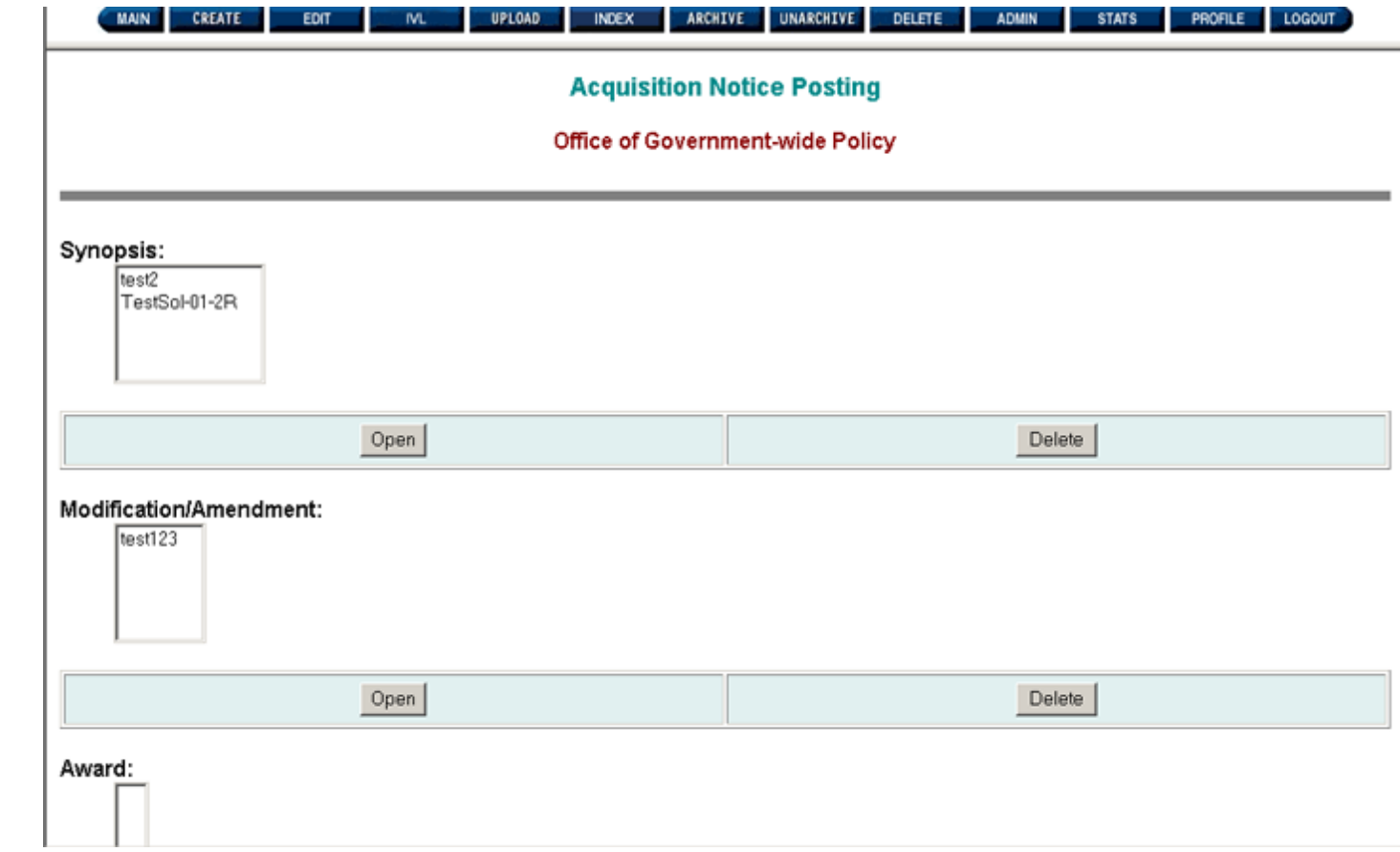

**Figure 5.1: Edit Function**

Notice that the title of the screen is "Acquisition Notice Posting". You can edit saved "Synopses", "Amendments" ,"Modifications", or "Awards". Select the synopsis you wish to edit from the pull-down list under the heading called "Synopsis". Then, click on the "**Open**" button.

×

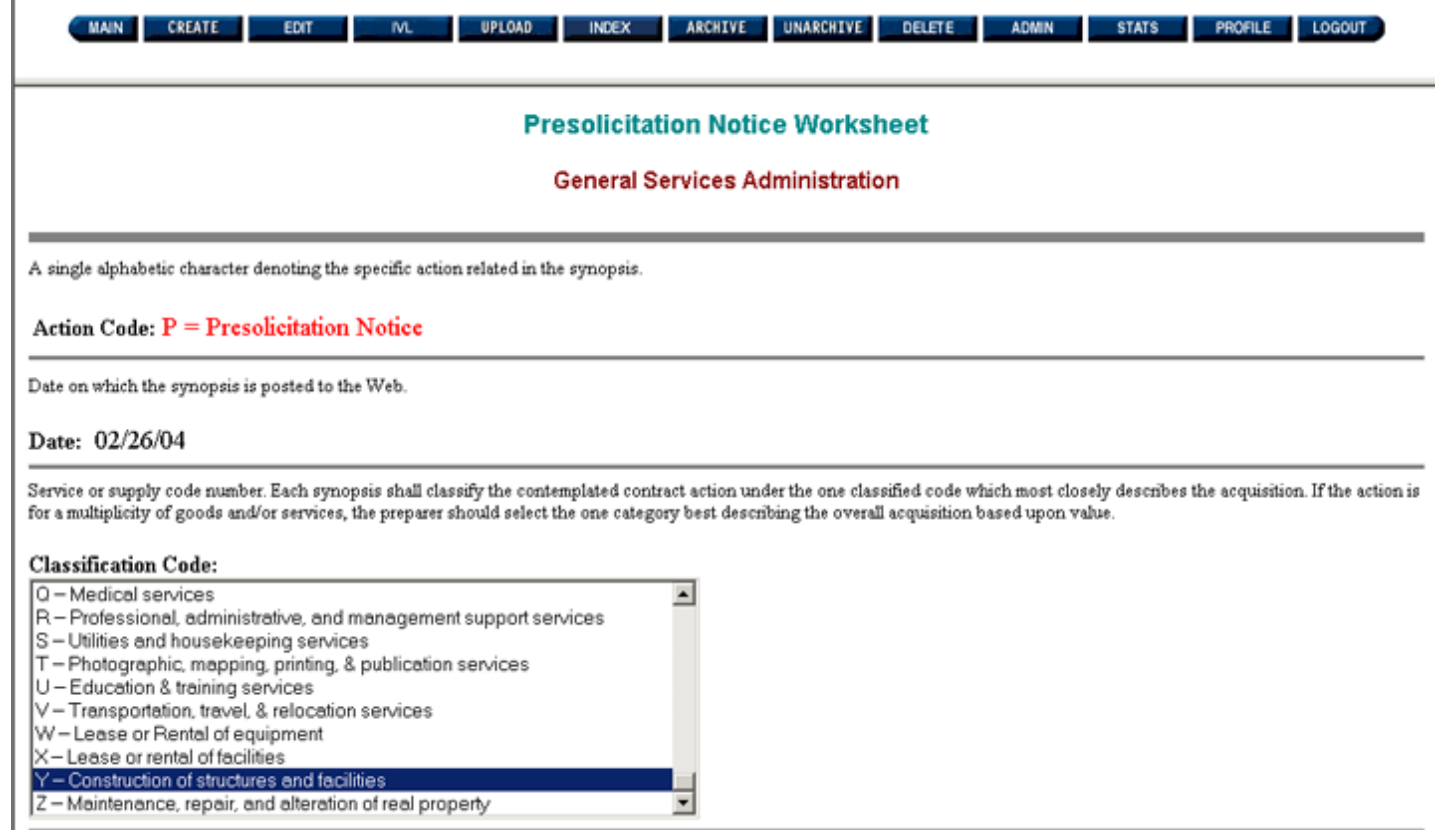

## **Figure 5.2: Presolicitation Notice Worksheet**

This screen, "Presolicitation Notice Worksheet", displays the information that the User has already created or edited to date. The User may change the information, Preview, Save, Post, or Clear the form, using the same procedures described in Section 4 of this manual, "Creating a Presolicitation Notice".

**Please Note:** When using the "Edit" function, you will need to reset the "Archiving Policy".

Once you have posted the notice, we recommend that you check the status of your posting on FedBizOpps. Instructions on how to check the status of your posting can be found in Section 13 of this manual.

If you receive anything other than a confirmation screen, please check the status of your posting on FedBizOpps. If your notice is not on FedBizOpps, please contact the FedBizOpps Help Desk at 877-472-3779 or [fbo.support@gsa.gov](mailto:fbo.support@gsa.gov) for assistance.

<span id="page-30-0"></span>**Federal Business Opportunities** 

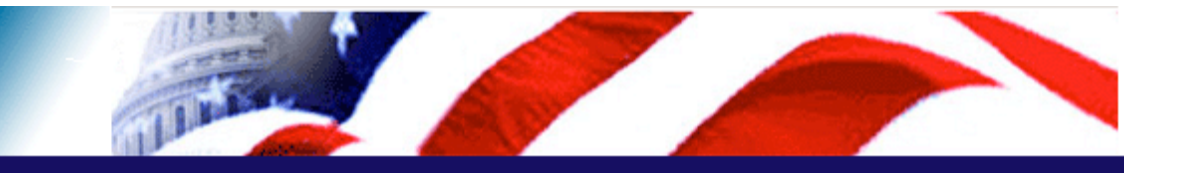

## **User Guide Home**

[FBO Buyer Guide Home](#page-0-0)

## **Introduction**

[FedBizOpps Overview](#page-1-0)

## **Table of Contents**

- ▶ [FedBizOpps Demo/Training Site](#page-5-0)
- FedBizOpps for Buyers
- Creating a Presolicitation Notice
- ▶ [Editing a Notice](#page-27-0)
- [Interested Vendors List \(IVL\) Module](#page-35-0)
- [Uploading Documents](#page-45-0)
- $\blacktriangleright$  [Indexing](#page-53-0)
- ▶ [Creating an Award Notice](#page-58-0)
- ▶ Archiving / Unarchiving
- [Deleting](#page-74-0)
- [Viewing Postings on FedBizOpps](#page-79-0)
- ▶ [Administration](#page-107-0)
- **▶ [Statistics](#page-183-0)**

## **Download the Manual**

**[FBO Buyers Guide \(PDF\)](file:///D|/FBO_Buyer_Manual.pdf)** 

#### **FedBizOpps Home**

- ▶ [FedBizOpps Home](file:///D|/index.html)
- ▶ [FedBizOpps Buyers](file:///D|/UpdatedEPSBuyersManual030904/@@PATH_TO_SERVLETS##slog)
- ▶ [FedBizOpps Vendors](file:///D|/spg/index.html)

## 6.0 Creating a Modification

**Please Note:** When a user logs into the FedBizOpps System, the user is issued a session number. There is a thirty (30) minute time limit for each user when using the FedBizOpps system . Once thirty minutes has passed, the system will terminate the session and the user will receive a "Your session has timed out." message. When this situation occurs, the user should log into the system again to start a new session. When the session times out, any unsaved and non-posted data is lost.

You can create a "Modification" if you need to change information in a posted synopsis. You can create a "Amendment" if you need to change information in a posted combined synopsis/solicitation. **You can modify** the synopsis to change:

- Response Date
- Point of Contact(s)
- Description
- Place of Contract Performance
- Set Aside
- Archiving Policy

## **You cannot modify:**

- Classification Code
- NAICS Code
- Title
- Contracting Office Address
- Solicitation Number

To modify a synopsis, click on the "CREATE" button.

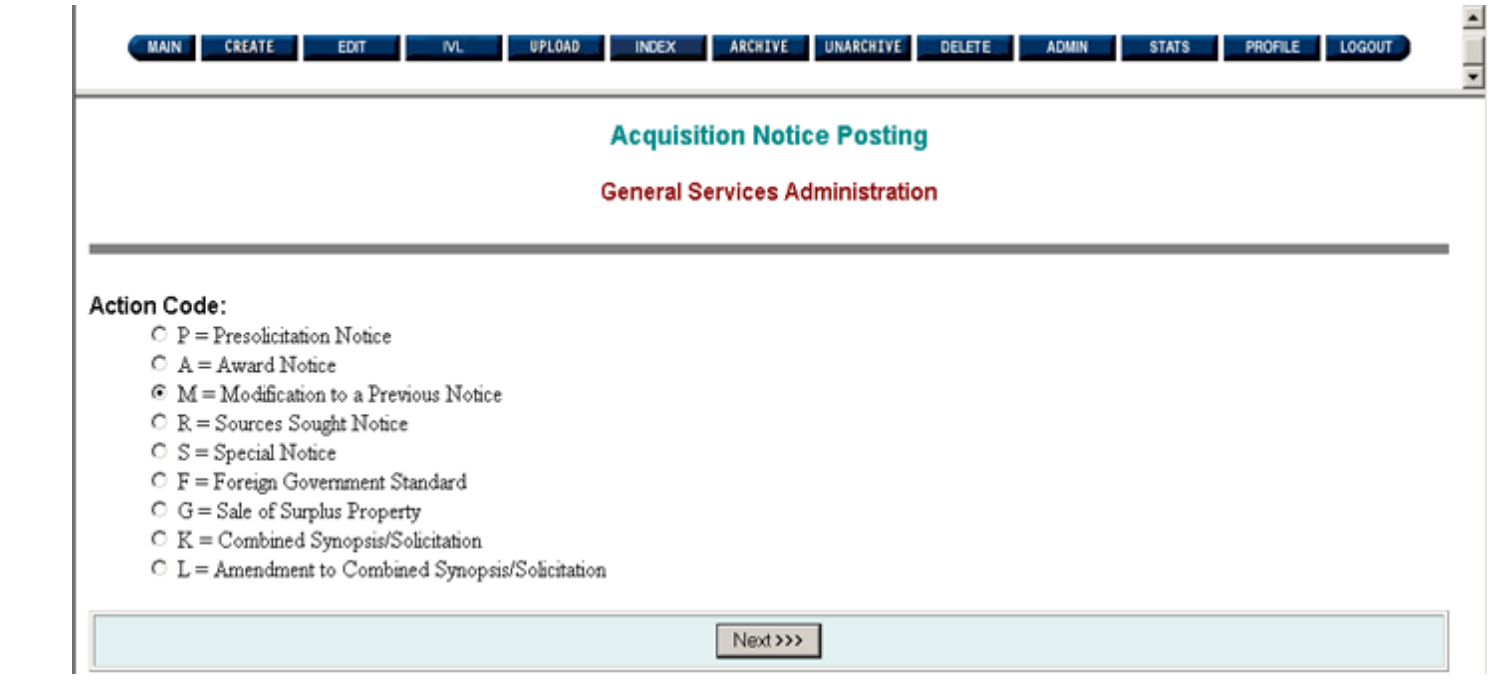

## **Figure 6.1: Create a Modification**

Select the "Action Code", "M = Modification to a Previous Notice". Click on the "Next" button.

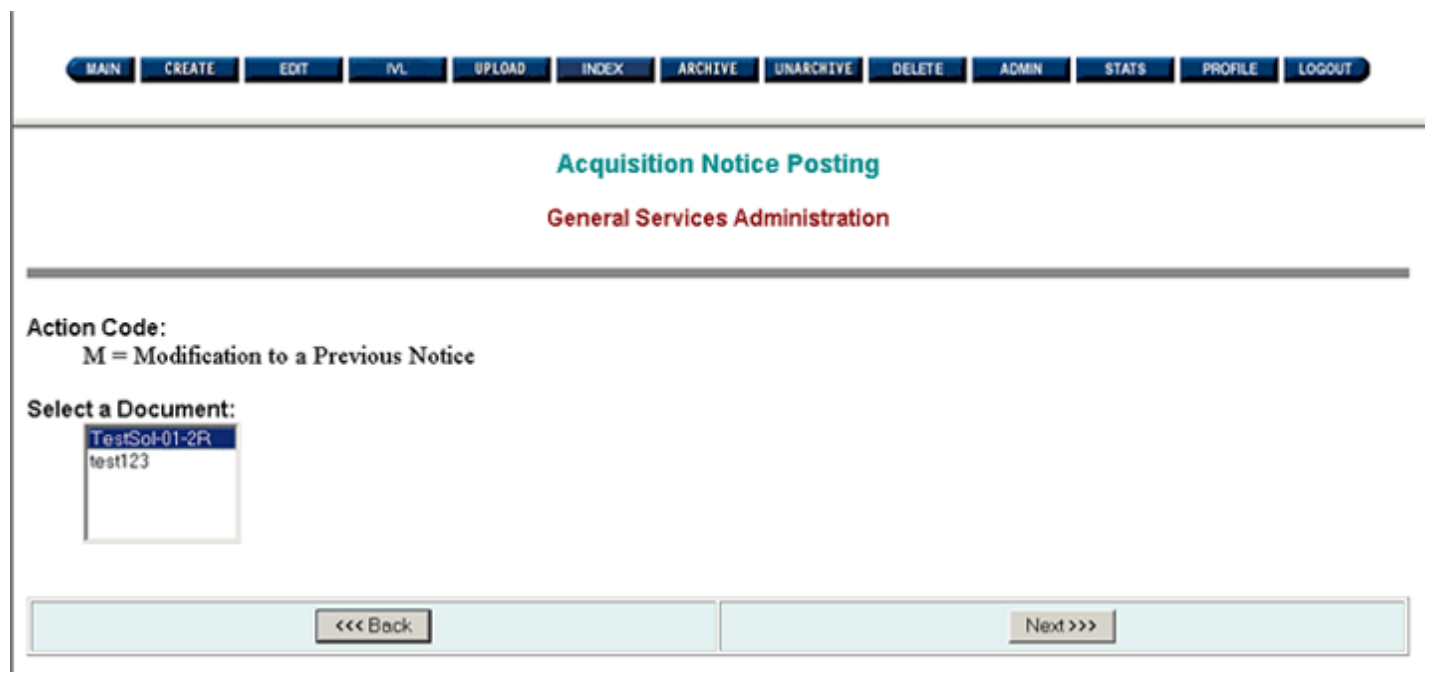

### **Figure 6.2: Modification Screen**

If you wish to return to the previous screen, click on the application "Back" button. Otherwise, select a synopsis file from the pull-down list under the heading called "Select a Synopsis". Click on the "Next" button, and the following screen is displayed:

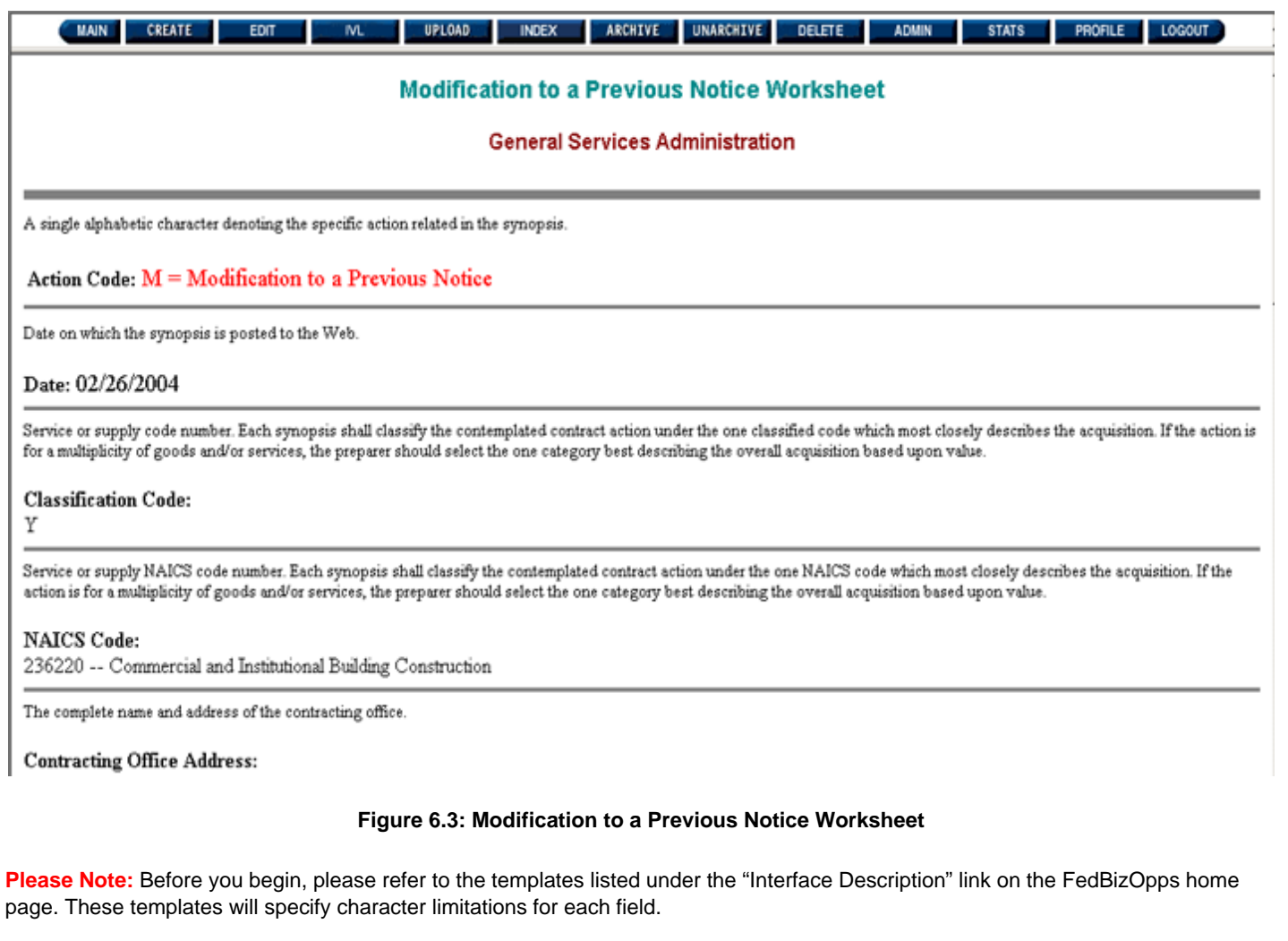

Once you have filled in the appropriate fields, you may choose to "Preview", "Save", or "Post" the information, or select the "Clear Form" button to erase the information on the form and start over again.

**Please Note:** If you exit without saving or posting, your data will be lost and you will need to recreate the notice.

The "Save" feature will allow you to edit and post your data at a later time. You will be able to edit and post using the "Edit" feature described in the Section 5 of this manual. If you were to click on "Save", you would receive the following confirmation screen:

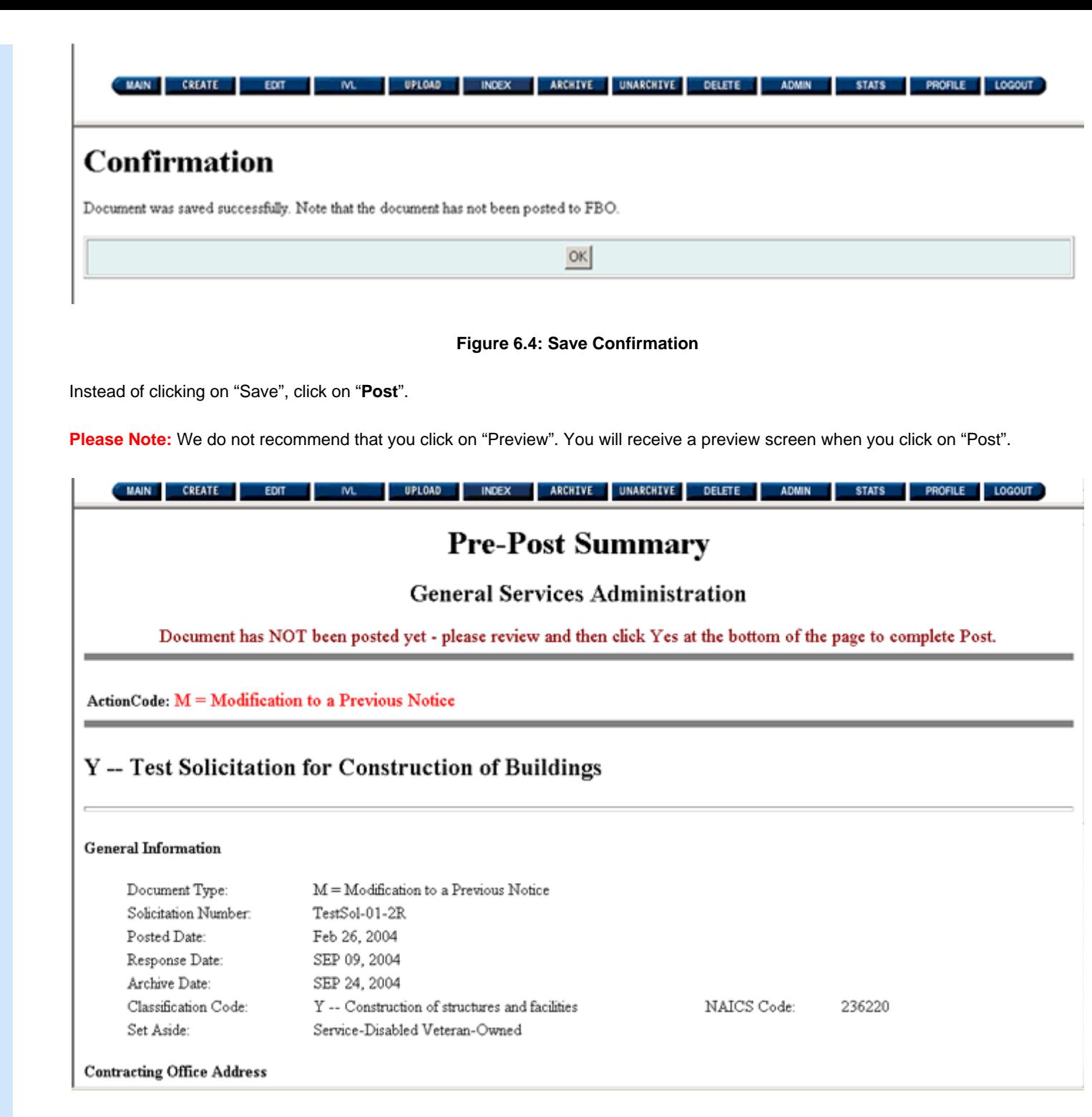

**Figure 6.5: Pre-Post Summary** 

Use the scroll bar on the right side of the page to review the data and reach the bottom of the Pre-Post Summary screen. If you need to make any changes to the data, click on "No" under "Are you sure you want to post this notice?". Clicking on "No" will take you back to the "Modification to a Previous Notice Worksheet" where you can make any necessary changes. You may choose to post at that time by clicking on "Yes" under "Are you sure you want to post this notice?".

Click on "**Yes**" to post the Modification.

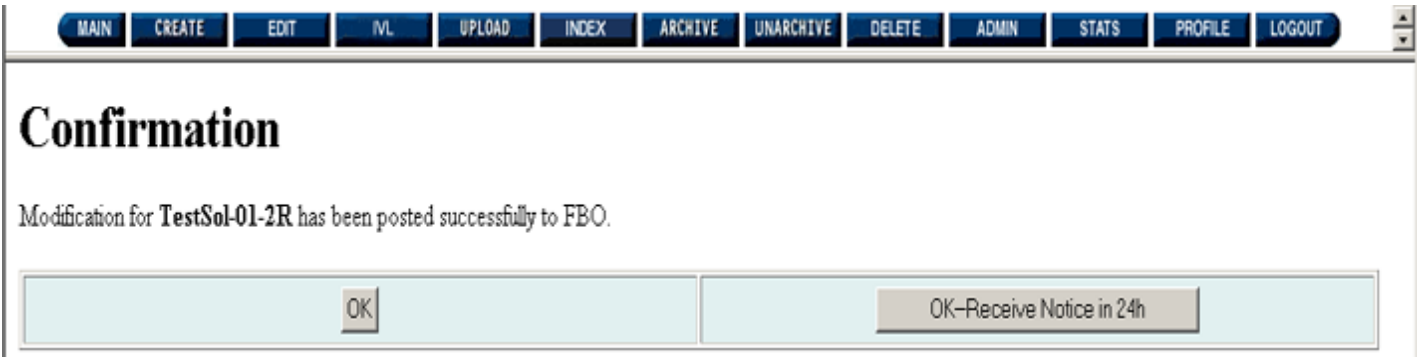

#### **Figure 6.6: Confirmation Screen**

If your notice posted successfully, you will receive a confirmation screen.

Click on "Ok" to clear the confirmation screen or "Ok – Receive Notice in 24h" to clear the confirmation screen and register to receive an email notification from the FedBizOpps System within 24 hours. This email notification will provide a link to your recently posted data on FedBizOpps.

Once you have posted the notice, we recommend that you check the status of your posting on FedBizOpps. Instructions on how to check the status of your posting can be found in Section 13 of this manual.

If you receive anything other than a confirmation screen, please check the status of your posting on FedBizOpps. If your notice is not on FedBizOpps, please contact the FedBizOpps Help Desk at 877-472-3779 or [fbo.support@gsa.gov](mailto:fbo.support@gsa.gov) for assistance.

<span id="page-35-0"></span>**Federal Business Opportunities** 

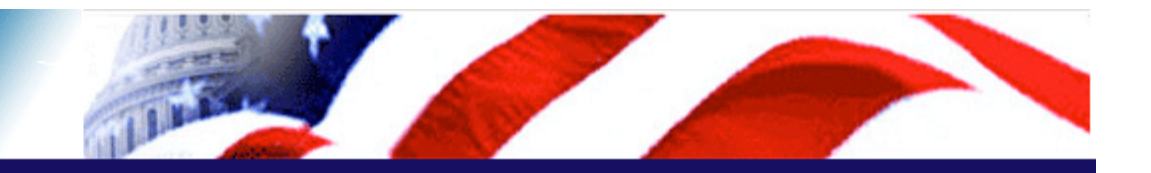

## **User Guide Home**

[FBO Buyer Guide Home](#page-0-0)

### **Introduction**

[FedBizOpps Overview](#page-1-0)

#### **Table of Contents**

- ▶ [FedBizOpps Demo/Training Site](#page-5-0)
- ▶ FedBizOpps for Buyers
- [Creating a Presolicitation Notice](#page-15-0)
- ▶ [Editing a Notice](#page-27-0)
- ▶ [Creating a Modification](#page-30-0)
- **Uploading Documents**
- $\blacksquare$ Indexing
- ▶ [Creating an Award Notice](#page-58-0)
- ▶ Archiving / Unarchiving
- [Deleting](#page-74-0)
- [Viewing Postings on FedBizOpps](#page-79-0)
- [Administration](#page-107-0)
- **▶ [Statistics](#page-183-0)**

## **Download the Manual**

**[FBO Buyers Guide \(PDF\)](file:///D|/FBO_Buyer_Manual.pdf)** 

#### **FedBizOpps Home**

- ▶ [FedBizOpps Home](file:///D|/index.html)
- ▶ [FedBizOpps Buyers](file:///D|/UpdatedEPSBuyersManual030904/@@PATH_TO_SERVLETS##slog)
- ▶ [FedBizOpps Vendors](file:///D|/spg/index.html)

## 7.0 Interested Vendors List Module

The Interested Vendors List (IVL) Module allows Vendors to register their interest in bidding on a solicitation posted on FedBizOpps. This capability also allows you to review and publish a list of interested vendors online to facilitate Vendor collaboration.

In order to activate the Interested Vendors Module for a particular solicitation number, you will need to first "enable" the functionality. If you do not enable the IVL function for a solicitation number, the "Register as Interested Vendor" button will not be visible on FedBizOpps, and Vendors will not be able to register their interest online.

### **Please Note:**

●

●

The IVL is removed when the solicitaiton is archived. The IVL list is not recoverable. We recommend that you save a copy of your IVL list before archiving your notice.

IVL can only be enabled for the following types of synopses: Presolicitation, Sources Sought, Special Notice and Combined Synopsis/Solicitations.

To access the Interested Vendors Module, from the Buyers Module, click on "**IVL**".

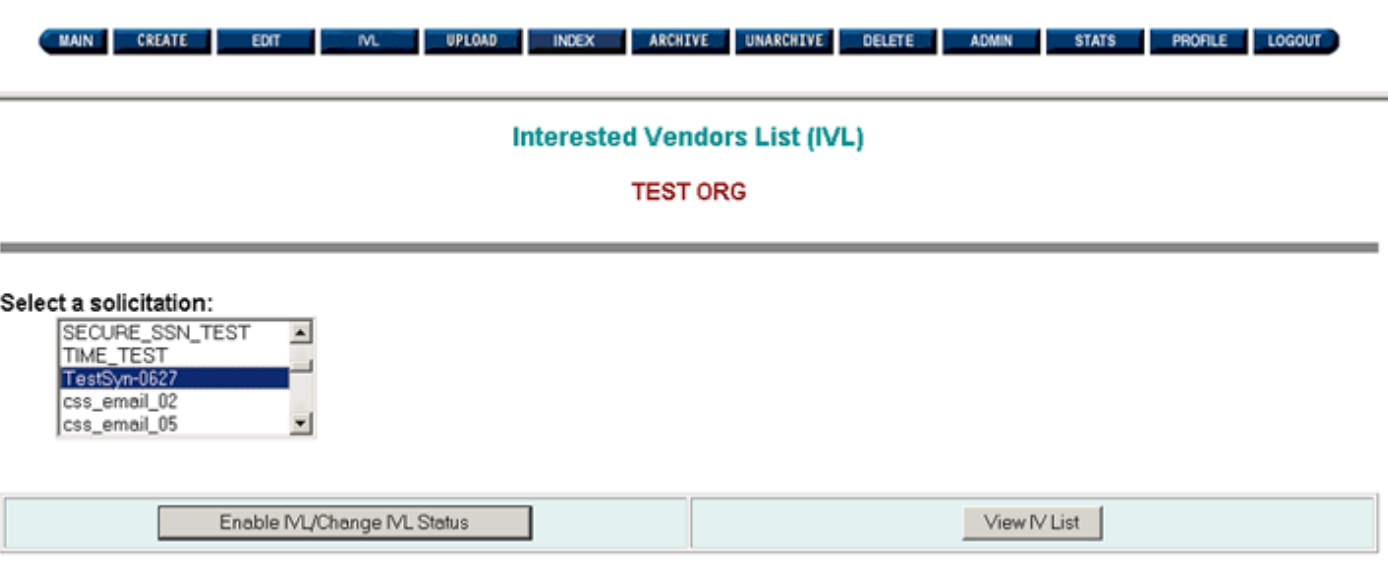
### **Figure 7.1: Interested Vendors Module**

Highlight the solicitation number for which you would like to allow Vendors to register as an interested vendor. Then, click on "Enable IVL/Change IVL Status".

**Please Note:** You will not be able to view a list of "Interested Vendors" using the "View IV List" button until you have enabled the functionality, and Vendors have registered online.

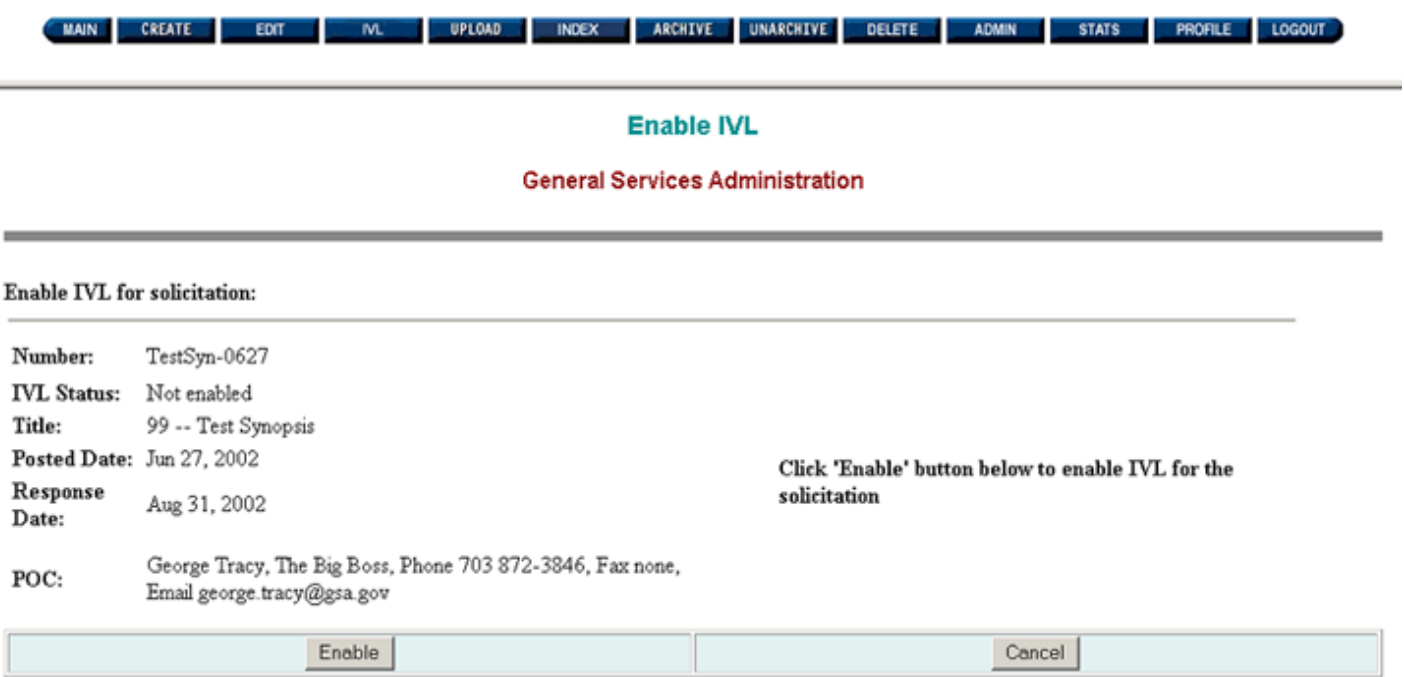

### **Figure 7.2: Enable IVL**

A summary of the synopsis will be displayed. If you do not wish to enable the "Interested Vendor" functionality, of if you have selected the wrong solicitation number, click on "Cancel". This will return you to the Interested Vendors Module. If you would like to permit Vendors to register as an "Interested Vendor", click on "**Enable**".

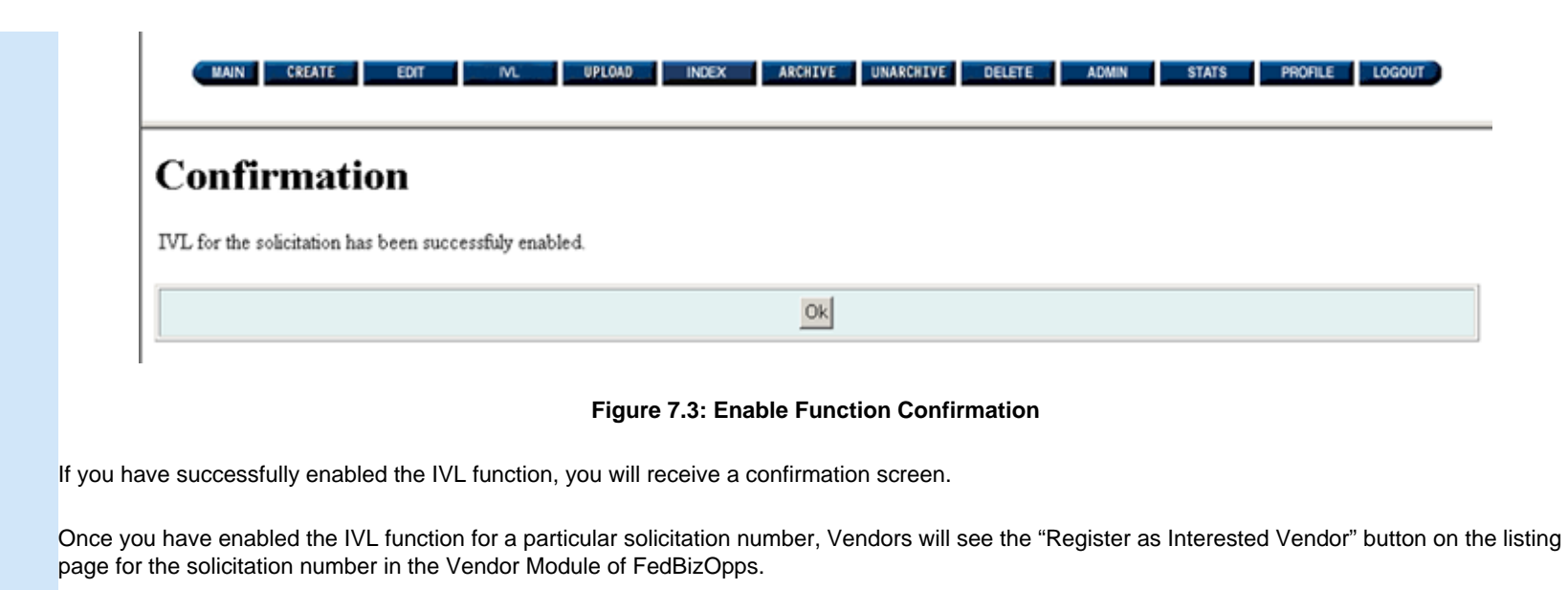

Please Note: If you do not enable the IVL function, the "Register as Interested Vendor" button will not be visible to the public.

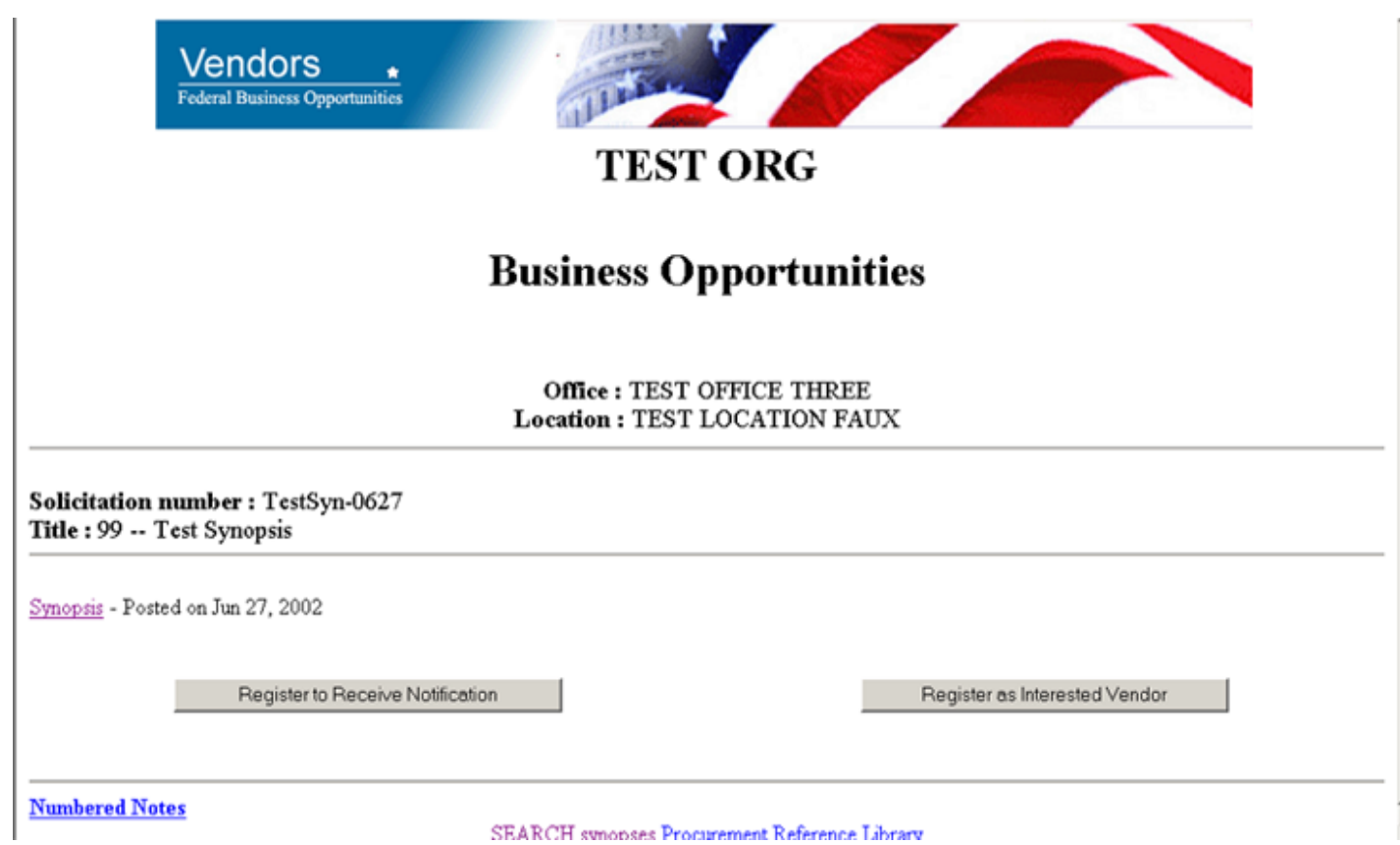

### **Figure 7.4: Register as Interested Vendor Button**

From the Vendors Module, Vendors can click on the "Register as Interested Vendor" button to submit their contact information to you.

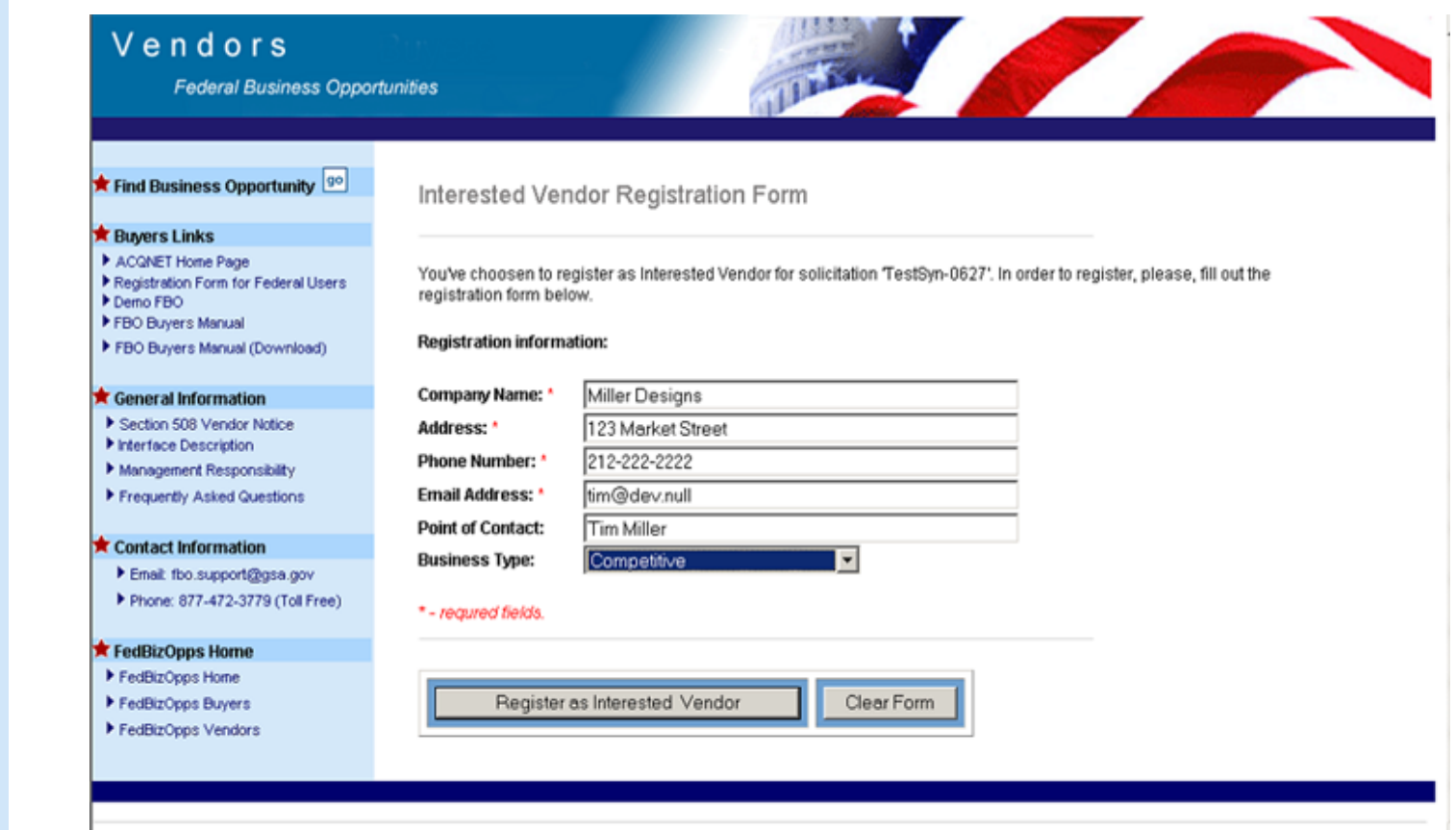

### **Figure 7.5: Interested Vendor Registration Form**

Once the Vendor completes the registration form, they will click on "**Register as Interested Vendor**".

### Vendors

**Federal Business Opportunities** 

### **\*** Find Business Opportunity

#### **Ruyers Links**

ACQNET Home Page

- Registration Form for Federal Users Demo FBO
- FBO Buyers Manual

General Information Section 508 Vendor Notice

Interface Description

Management Responsibility Frequently Asked Questions

FBO Buyers Manual (Download)

# Interested Vendor Registration Result

You've been successfully registered as interested in solicitation 'TestSyn-0627'. The registration process will take about ten minitutes. You may check the update later.

The Committee of the Committee of the Committee of the Committee of the Committee of the Committee of the Committee of the Committee of the Committee of the Committee of the Committee of the Committee of the Committee of t

#### **Return to:**

**Federal Business Opportunities Home Page** Vendor Registration Home Page

### Contact Information

Email: fbo.support@gsa.gov Phone: 877-472-3779 (Toll Free)

#### FedBizOpps Home

FedBizOpps Home

- FedBizOpps Buyers
- ▶ FedBizOpps Vendors

### **Figure 7.6: Registration Form Confirmation**

If the Vendor has successfully registered, they will receive a confirmation screen.

If you would like to view a list of "Interested Vendors", click on "**IVL**" in the Buyers Module.

Please Note: You will not be able to view Vendor information immediately after it is entered by the Vendor. It will take some time for the system to generate the page for this list

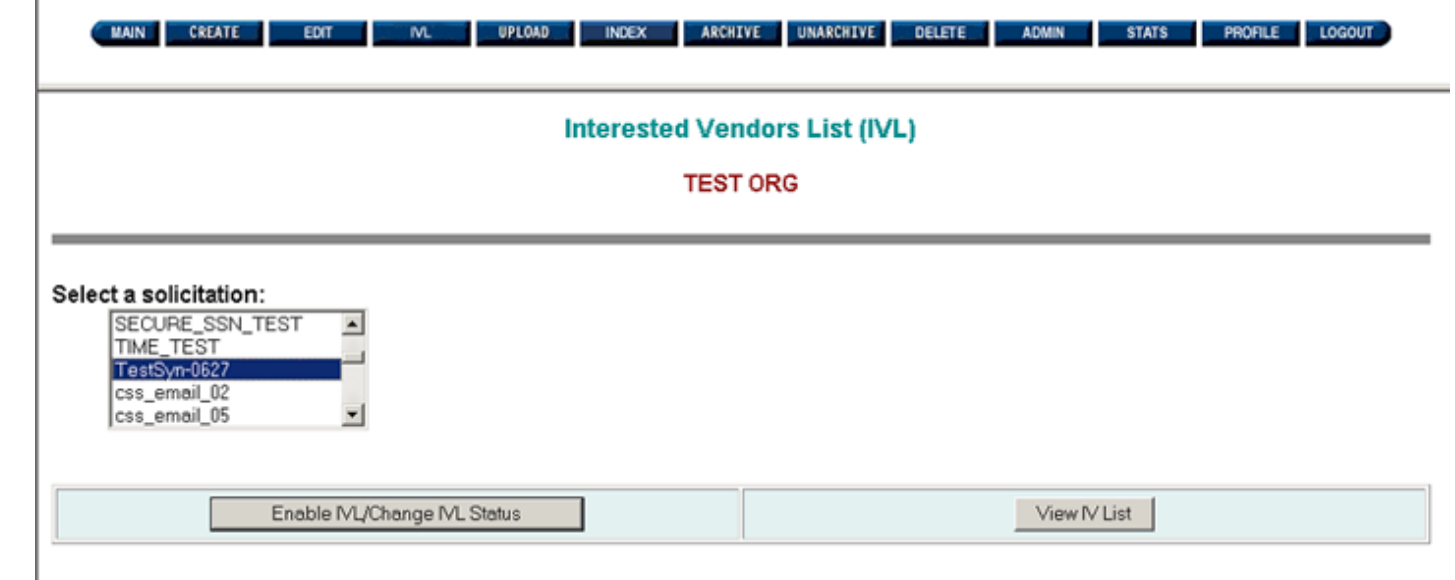

### **Figure 7.7: Interested Vendors Module**

Highlight the solicitation number and click on "**View IV List**".

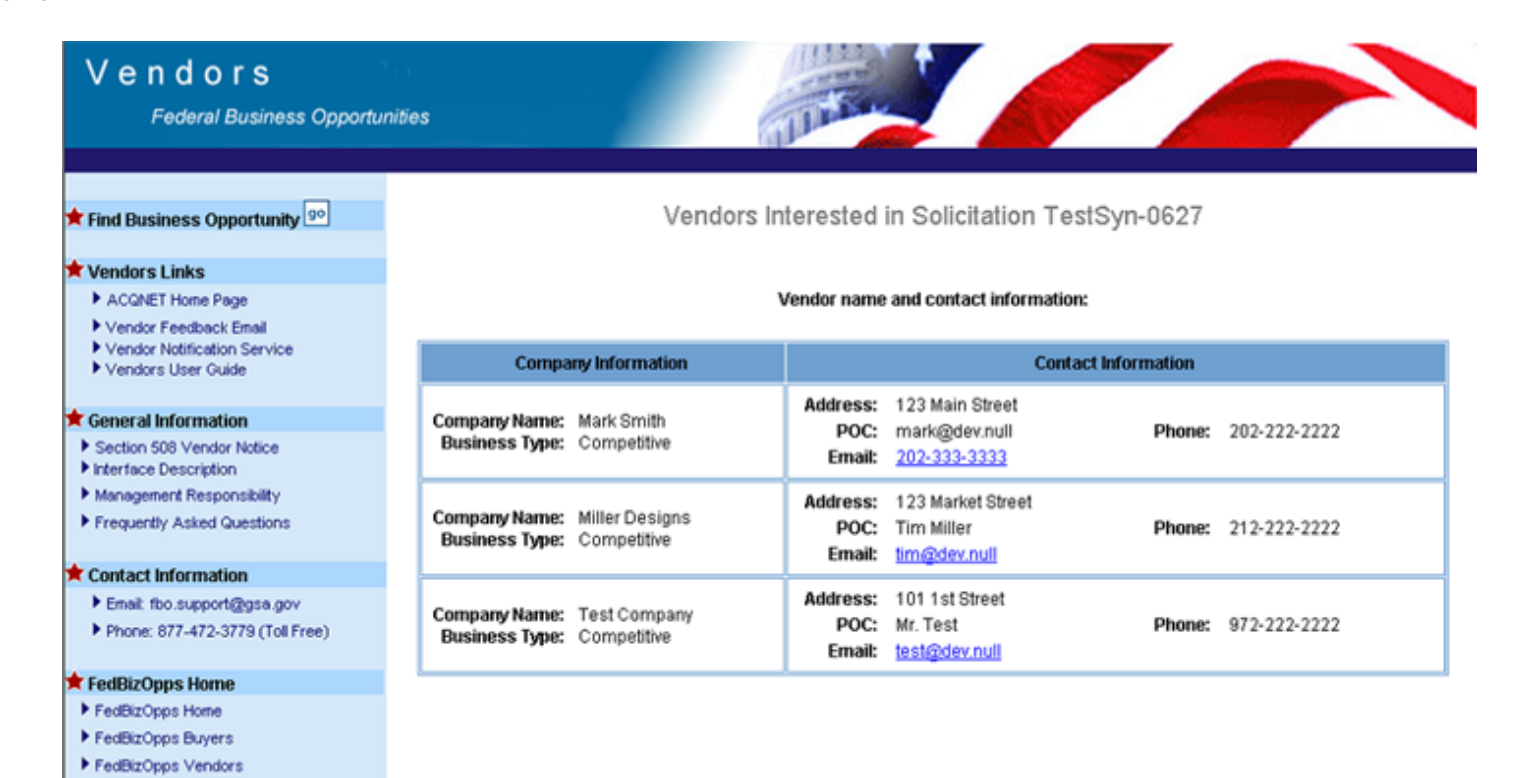

### **Figure 7.8: List of Interested Vendors**

A list of "Interested Vendors" will be displayed, including all Vendors who have submitted the "Interested Vendor Registration Form". If Vendors have not registered their interest on FedBizOpps, and there is no list of "Interested Vendors" available, you will receive the following message:

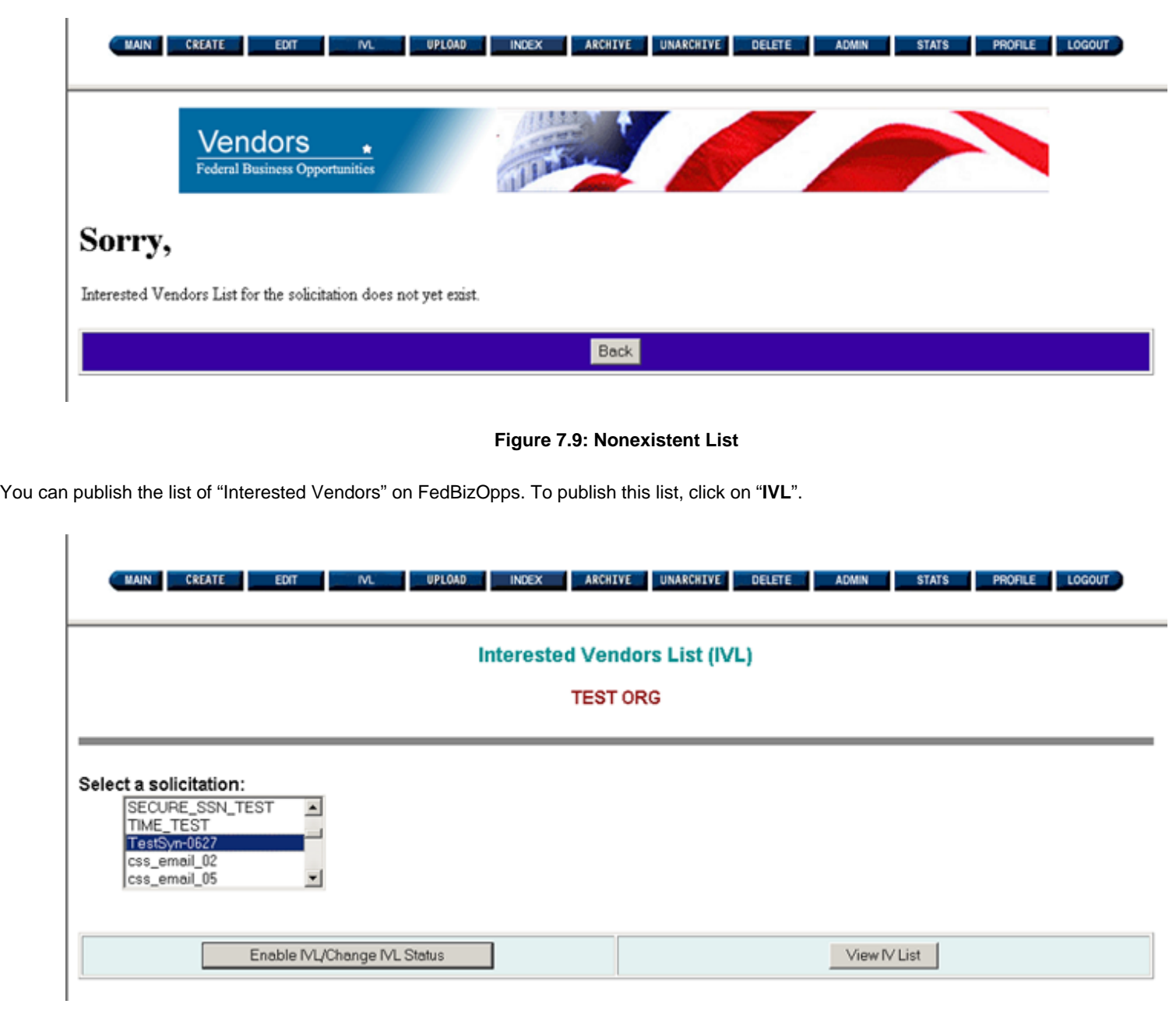

**Figure 7.10: Interested Vendors Module**

To publish the list, click on "Enable IVL/Change IVL Status". Instead of having the "Enable" button, you will now see the "Publish" button. If you do not wish to publish the list of "Interested Vendors", of if you have selected the wrong solicitation number, click on "Cancel". This will take you to the Interested Vendors Module. If you are ready to publish the list of "Interested Vendors" on FedBizOpps, click on "**Publish**".

**Please Note: Once you publish the list, you cannot "unpublish" the list. It will be available for Vendors to view on FedBizOpps.**

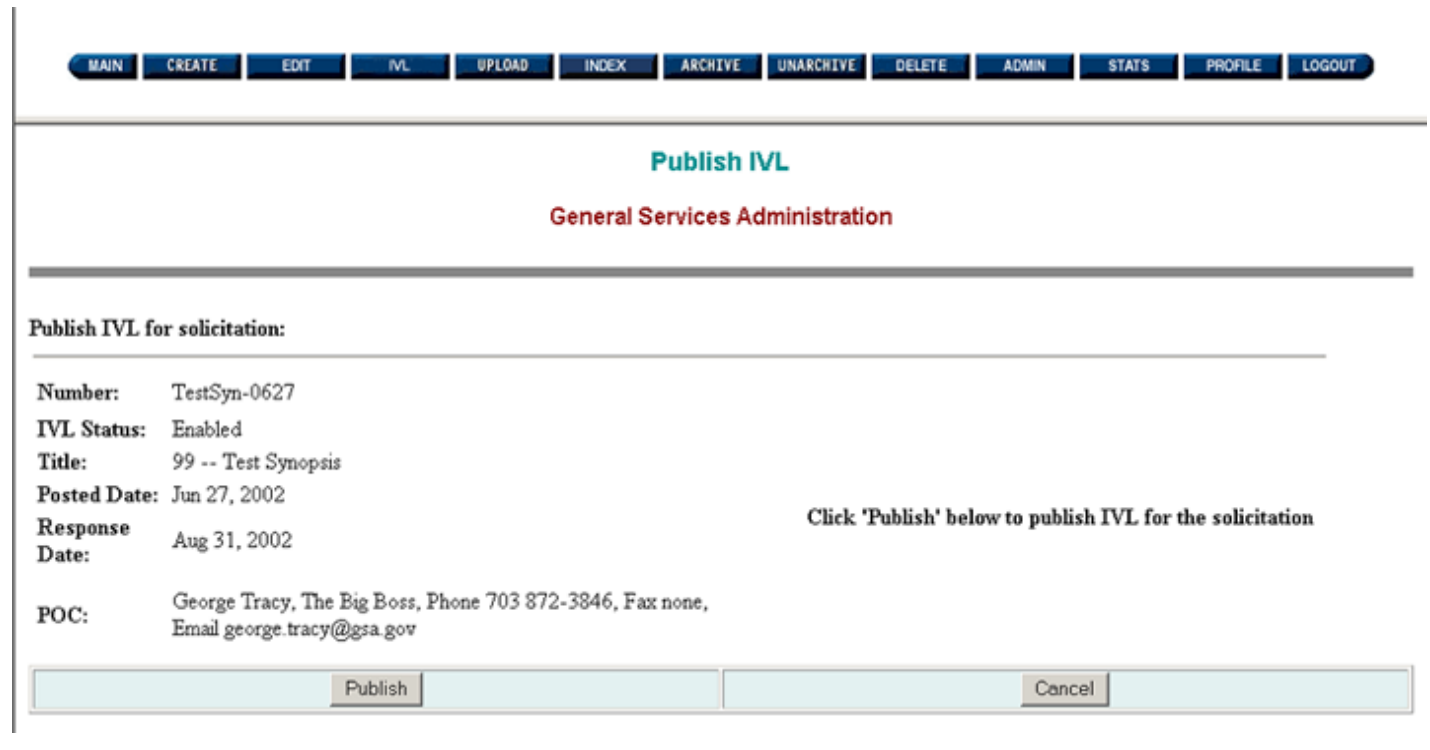

**Figure 7.11: Publish Interested Vendors List**

If you have successfully published the list of Vendors, you will receive a confirmation screen.

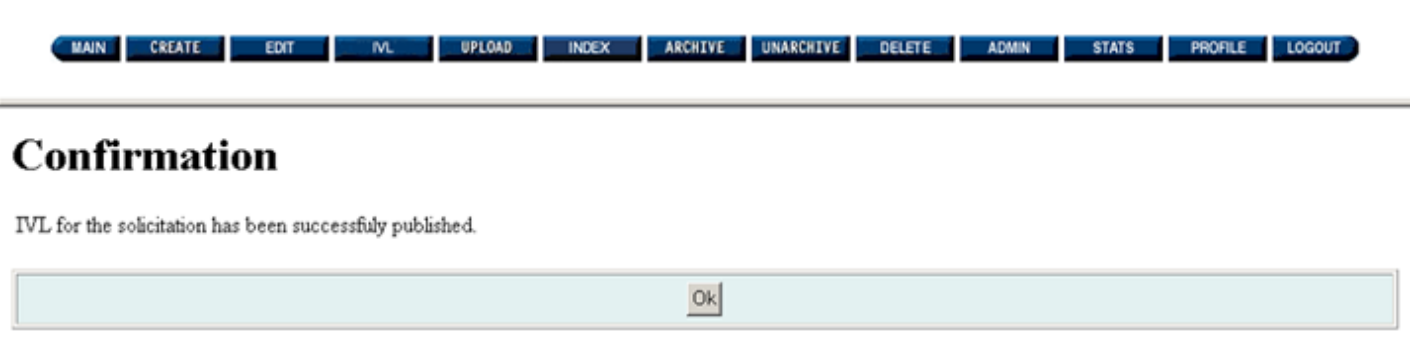

**Figure 7.12: Confirmation of Published Interested Vendors List**

Once you publish the list of "Interested Vendors" on FedBizOpps, Vendors will see a link entitled "View List of Interested Vendors" on the listing page for the solicitation number. They will be able to view this in the Vendors Module.

Please Note: All of the information submitted by the Vendor through the "Interested Vendor Registration Form" (Name, Company, Contact Information) will be published on FedBizOpps.

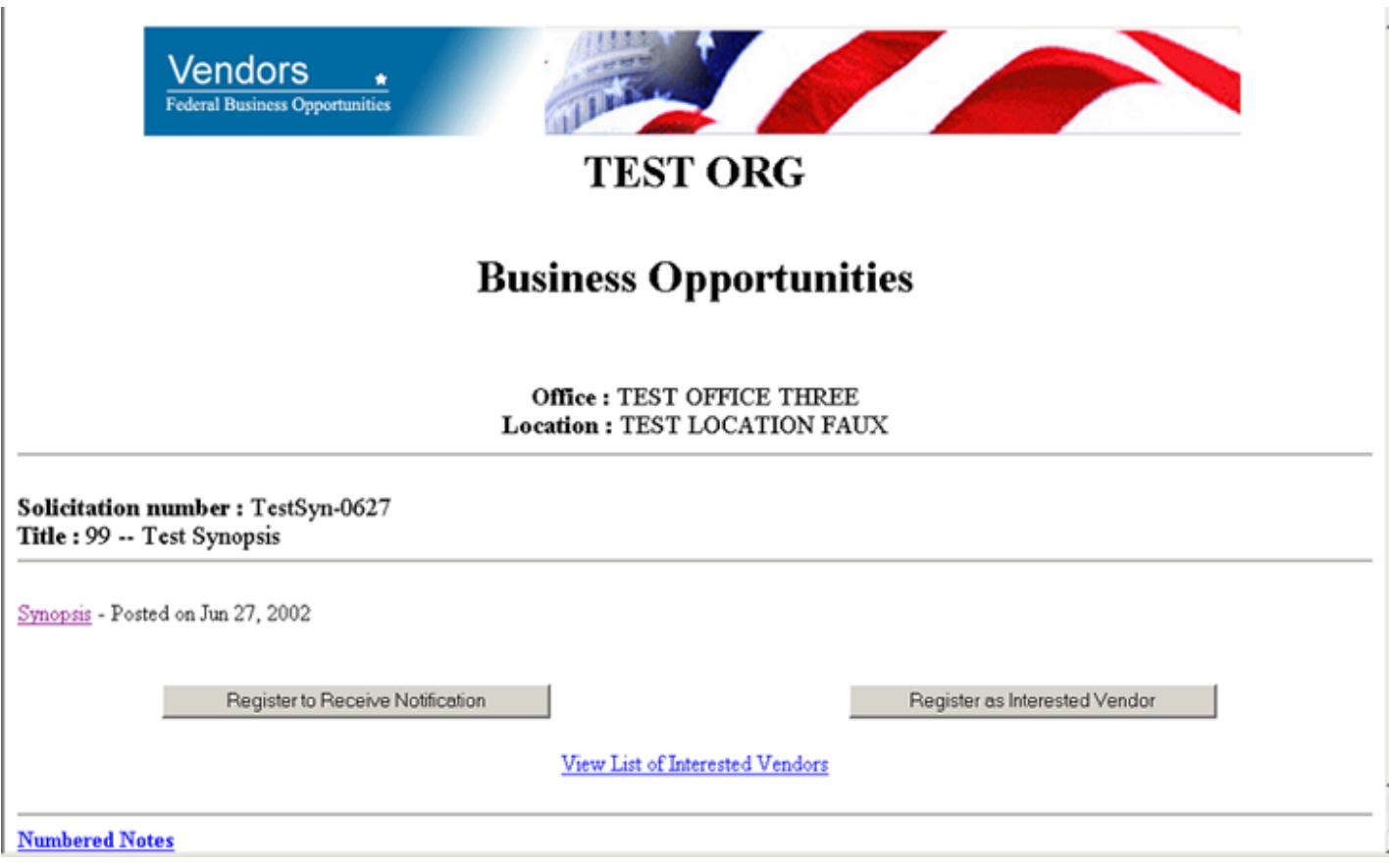

**Figure 7.13: "View List of Interested Vendors" Link**

Click on "**View List of Interested Vendors**".

## Vendors Federal Business Opportunities Find Business Opportunity Vendors Interested in Solicitation TestSyn-0627

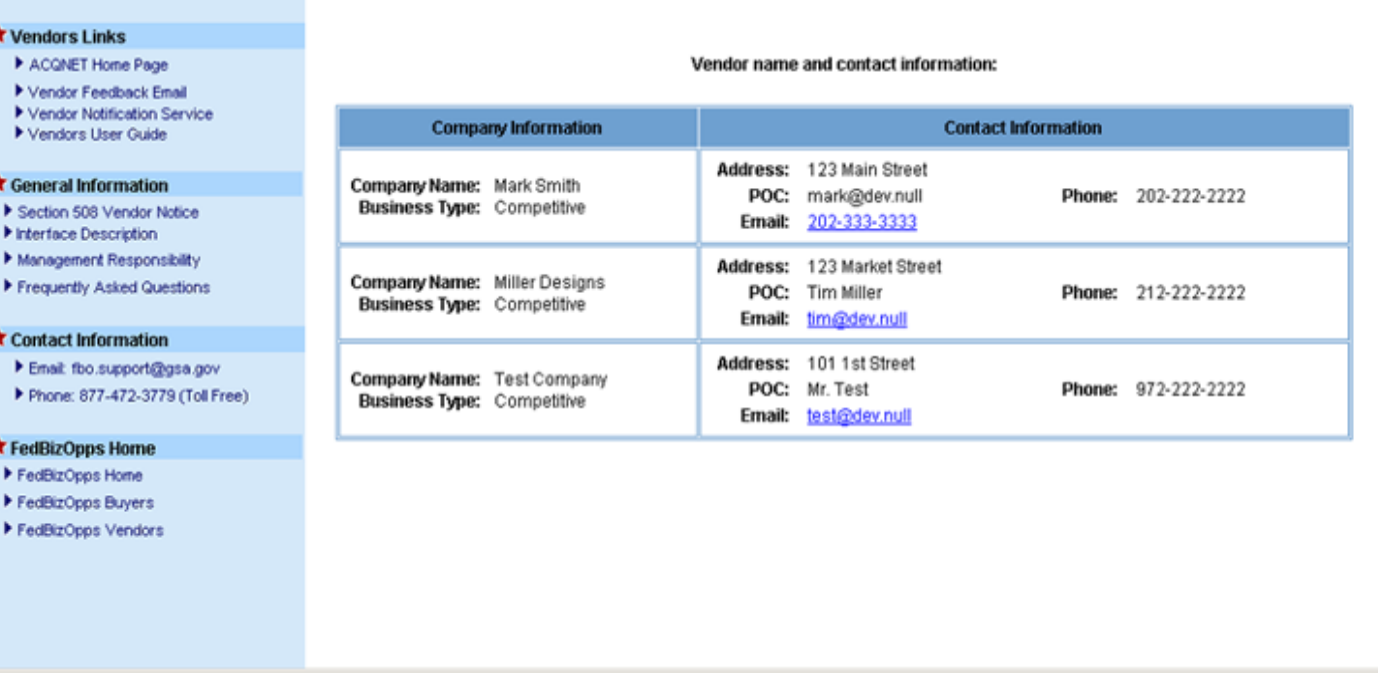

### **Figure 14: List of Interested Vendors**

A list of "Interested Vendors" will be displayed, including all Vendors who have submitted the "Interested Vendor Registration Form".

# <span id="page-45-0"></span>**FBO Buyers Guide**

**Federal Business Opportunities** 

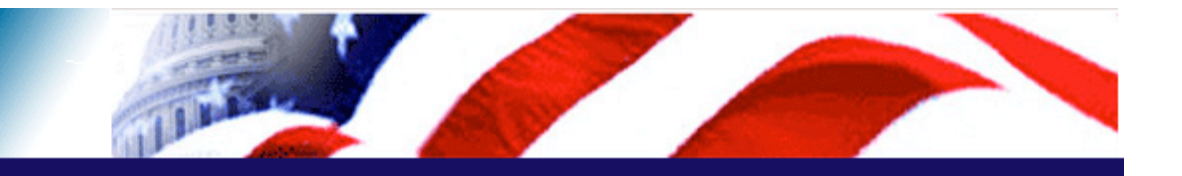

### **User Guide Home**

[FBO Buyer Guide Home](#page-0-0)

### **Introduction**

[FedBizOpps Overview](#page-1-0)

### **Table of Contents**

- ▶ [FedBizOpps Demo/Training Site](#page-5-0)
- **FedBizOpps for Buyers**
- [Creating a Presolicitation Notice](#page-15-0)
- ▶ [Editing a Notice](#page-27-0)
- ▶ [Creating a Modification](#page-30-0)
- Interested Vendors List (IVL) [Module](#page-35-0)
- **Indexing**
- ▶ [Creating an Award Notice](#page-58-0)
- ▶ [Archiving / Unarchiving](#page-69-0)
- [Deleting](#page-74-0)
- [Viewing Postings on FedBizOpps](#page-79-0)
- [Administration](#page-107-0)
- **▶ [Statistics](#page-183-0)**
- **Download the Manual**
- **[FBO Buyers Guide \(PDF\)](file:///D|/FBO_Buyer_Manual.pdf)**

### **FedBizOpps Home**

- ▶ [FedBizOpps Home](file:///D|/index.html)
- ▶ [FedBizOpps Buyers](file:///D|/UpdatedEPSBuyersManual030904/@@PATH_TO_SERVLETS##slog)
- ▶ [FedBizOpps Vendors](file:///D|/spg/index.html)

# 8.0 Uploading Documents

**Please Note:** When a user logs into the FedBizOpps System, the user is issued a session number. There is a thirty (30) minute time limit for each user when using the FedBizOpps system. Once thirty minutes has passed, the system will terminate the session and the user will receive a "Your session has timed out." message. When this situation occurs, the user should log into the system again to start a new session. When the session times out, any unsaved and non-posted data is lost.

As the government is moving towards a 'paperless' acquisition system, the FedBizOpps system includes the capability to upload documents. You may upload solicitation files that are related to the synopsis anytime after a synopsis is posted on FBO.

### **Please Note:**

●

●

●

●

- It is a Government Buyer's responsibility to upload documents that are descriptive and in compliance with Section 508 of the Rehabilitation Act.
- You cannot upload files to a "Combined Synopsis/Solicitation".
- Files greater than 4Mg may timeout your FedBizOpps 30-minute session. If you are uploading a number of large files, we recommend that you break these up into multiple uploads.
- Buyers with FedTeDS logins can now connect to and upload documents to the FedTeDS website from FedBizOpps.

To upload files, click on "**UPLOAD**".

I.

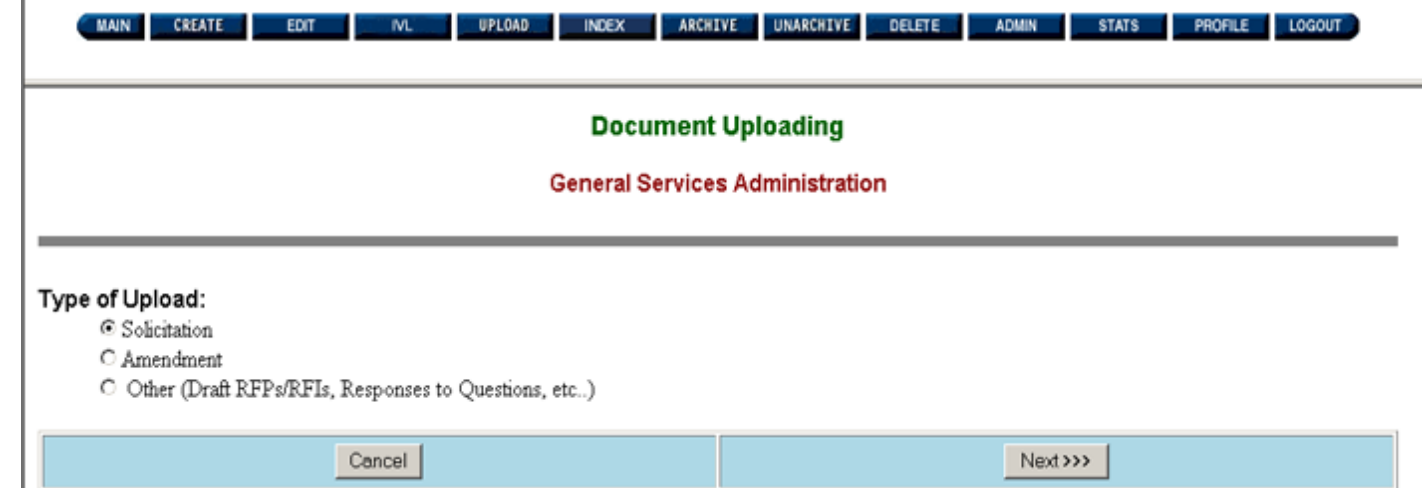

### **Figure 8.1: Document Uploading**

If you click on the "Cancel" button, the system returns you to the first screen, with buttons at the top of the page, after the login screen.

If you are ready to upload files, select the upload type under the heading called "Type of Upload". You can upload documents with an overall header of "Solicitation", "Amendment", or you can choose "Other" to create your own header, such as "Response to Questions". In this scenario, we will upload files under the header of "Solicitation". Select "**Solicitation**" and click on "**Next**".

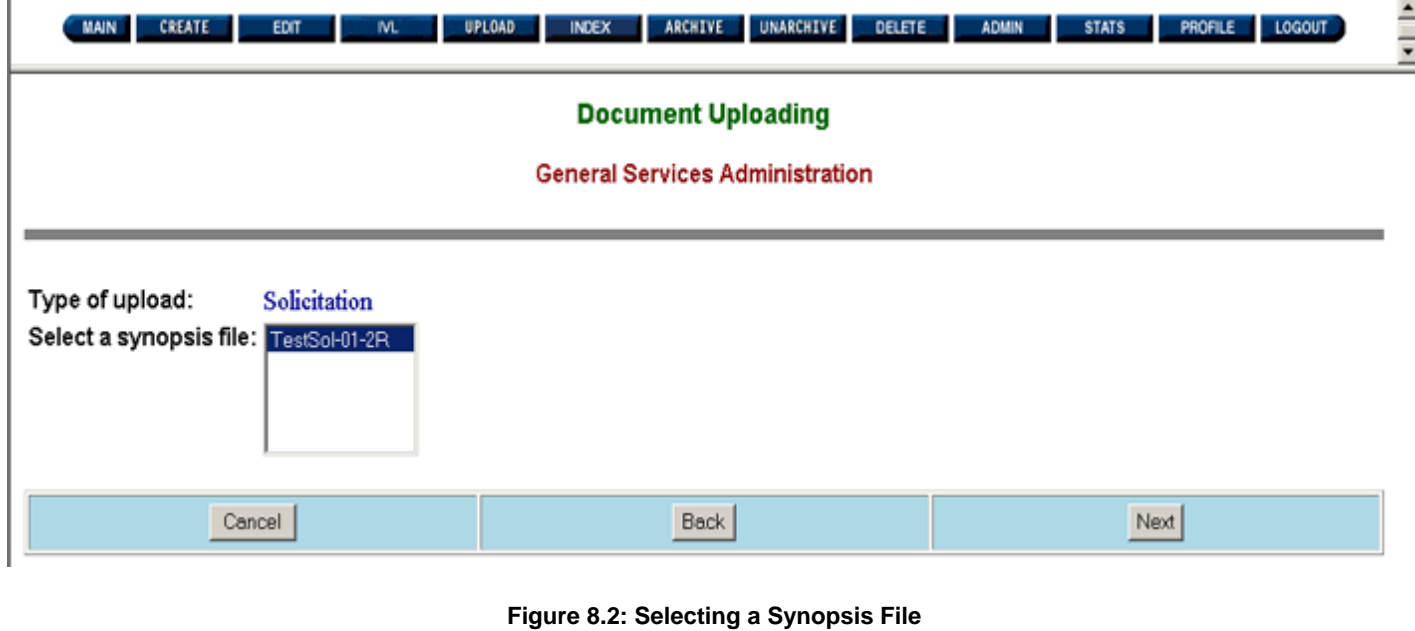

If you click on the application "Back" button, the system returns you to the previous screen. If you click on the "Cancel" button, the

system returns you to the first screen, with buttons at the top of the page, after the login screen.

If you are ready to upload solicitation files, select the synopsis file (solicitation number) from the "Select a Synopsis File List". Then, click on "**Next**".

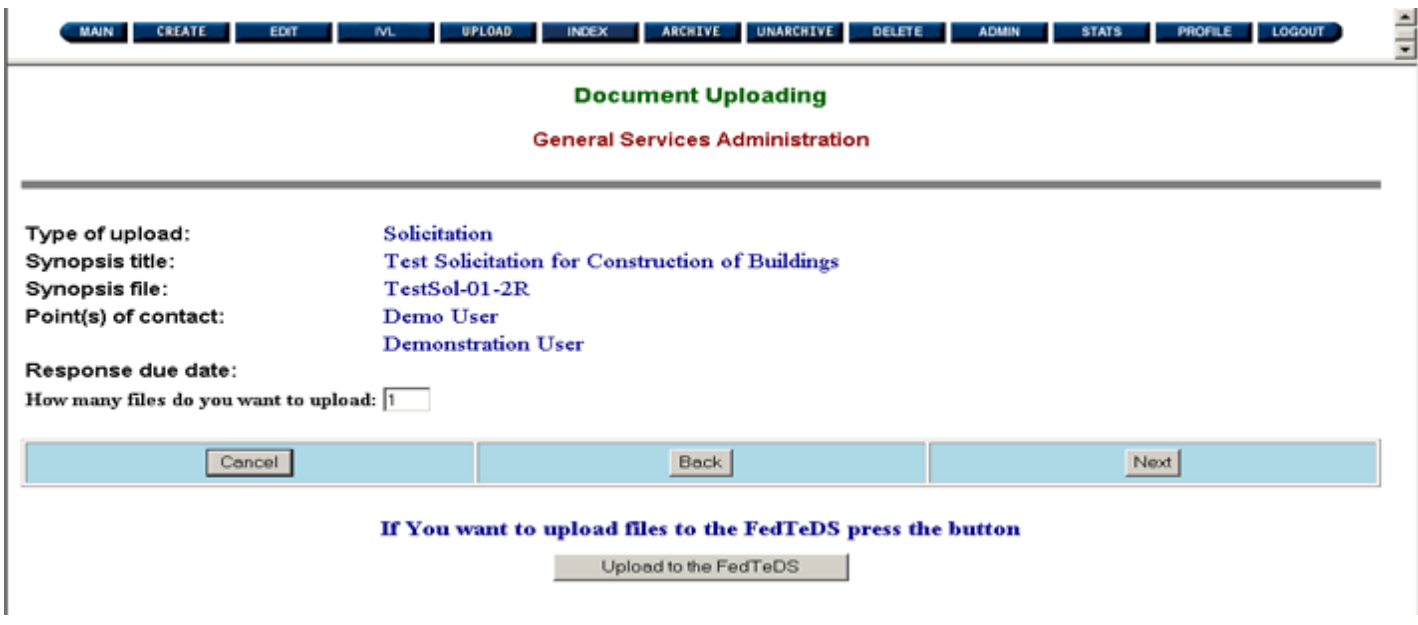

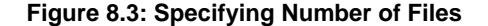

This screen will display:

- Type of Upload
- 
- Synopsis Title
- Synopsis File (Solicitation Number)
- Points of Contact
- Response Due Date

Type the number of files you would like to upload in the "How many files do you want to upload" field. In this example, we will upload one file.

If you click on the application "Back" button, the system returns you to the previous screen. If you click on the "Cancel" button, the system returns you to the first screen, with buttons at the top of the page, after the login screen.

If you are ready to upload, click on "**Next**".

**Please Note:** Buyers with a FedTeDS login can now upload their "sensitive acquisition related information" to FedTeDS by clicking on the "Upload to FedTeDS" button. For more information on FedTeDS or for help with the FedTeDS website, please visit FedTeDS at: [http://www.fedteds.gov](http://www.fedteds.gov/).

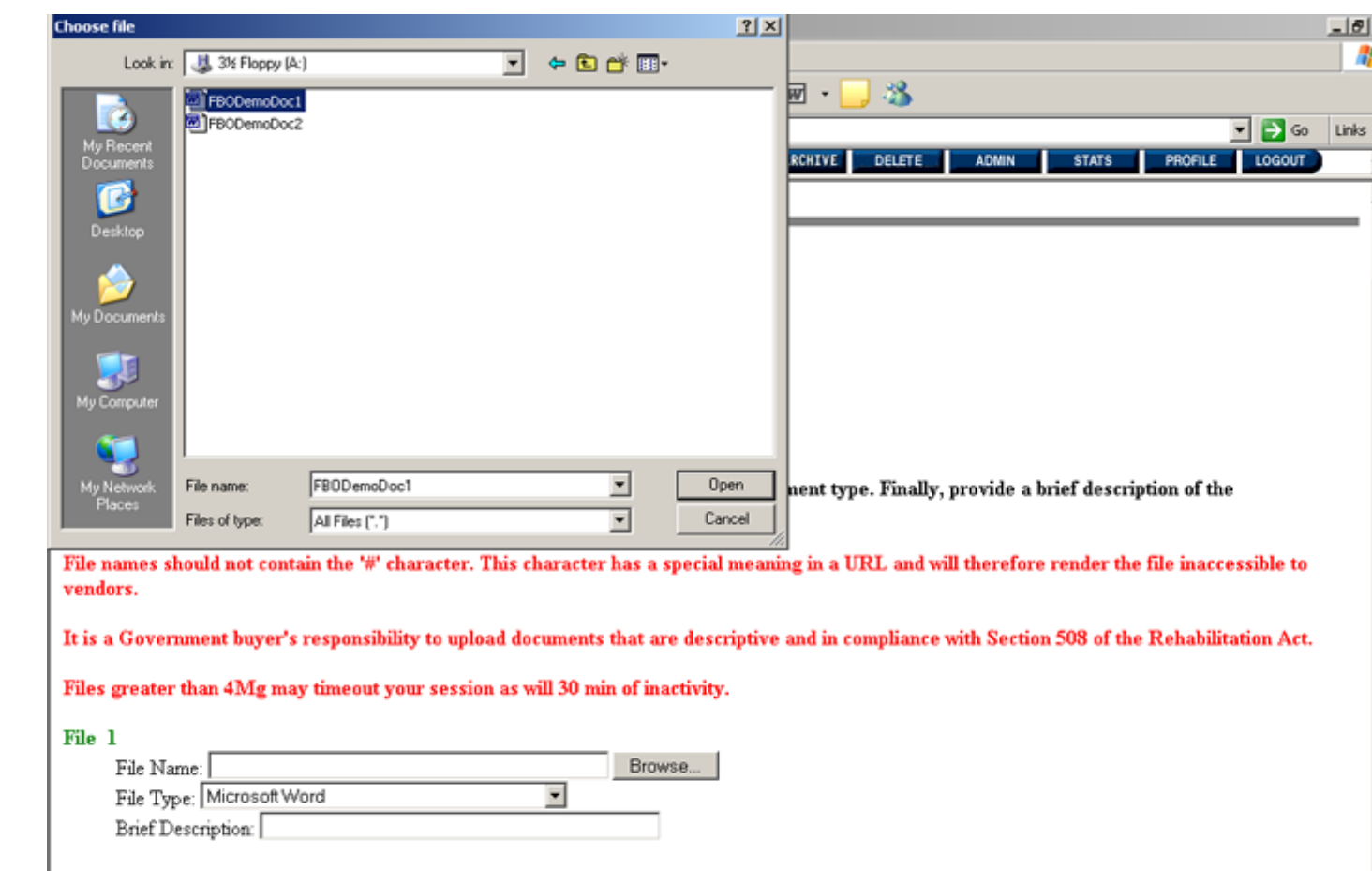

**Figure 8.4: Uploading Documents** 

Donel

### **8.1 File Name**

### **Please Note:**

●

Before uploading a file, please ensure the filename includes only alphanumeric characters and dashes. If you include any other characters in the filename, such as a space, your document will not upload properly.

• Filenames within a solicitation must be unique. You can only use a specific filename once. The FedBizOpps system preserves the filename used in the upload, and the directory structure is organized around solicitation numbers. When a file is uploaded to the directory where a file with the same name exists, the new file will overwrite the old file.

To retrieve your files from your hard drive or disk, click on "Browse". Once you have located the appropriate file, highlight the filename

and click on "Open".

The location of the file will populate the "Filename" field. In this scenario the document is located on a disk in the A: drive:

### **A:\FBODemoDoc1.doc**

**Please Note:** If you upload files off of a disk, you CANNOT REMOVE the disk until the upload is complete.

### **8.2 File Type**

You will need to select the type of file from the "File Type" field. This document is a Microsoft Word document.

Selecting the correct "File Type" is very important. You should always select the correct "File Type" from the pull-down menu. If you select the wrong "File Type", users may have trouble opening your file(s).

### **8.3 Brief Description**

Once you have selected the file and file type, you will need to give the file a description. The "Brief Description" should clearly describe the document to the Vendor. For example, "Request for Proposals", "Request for Quotations," "Statement of Work," or "Specifications".

### **Please Note:**

●

- You must fill in the "Brief Description" field. Without a description, Vendors will not be able to view your file(s).
- Files may not be listed on FedBizOpps in the order in which you select them for upload. If you need your files to be listed in a certain order, it is recommended that they be numbered and followed by a clear, concise description.

For Example:

1-1 Solicitation Package

1-2 Drawings

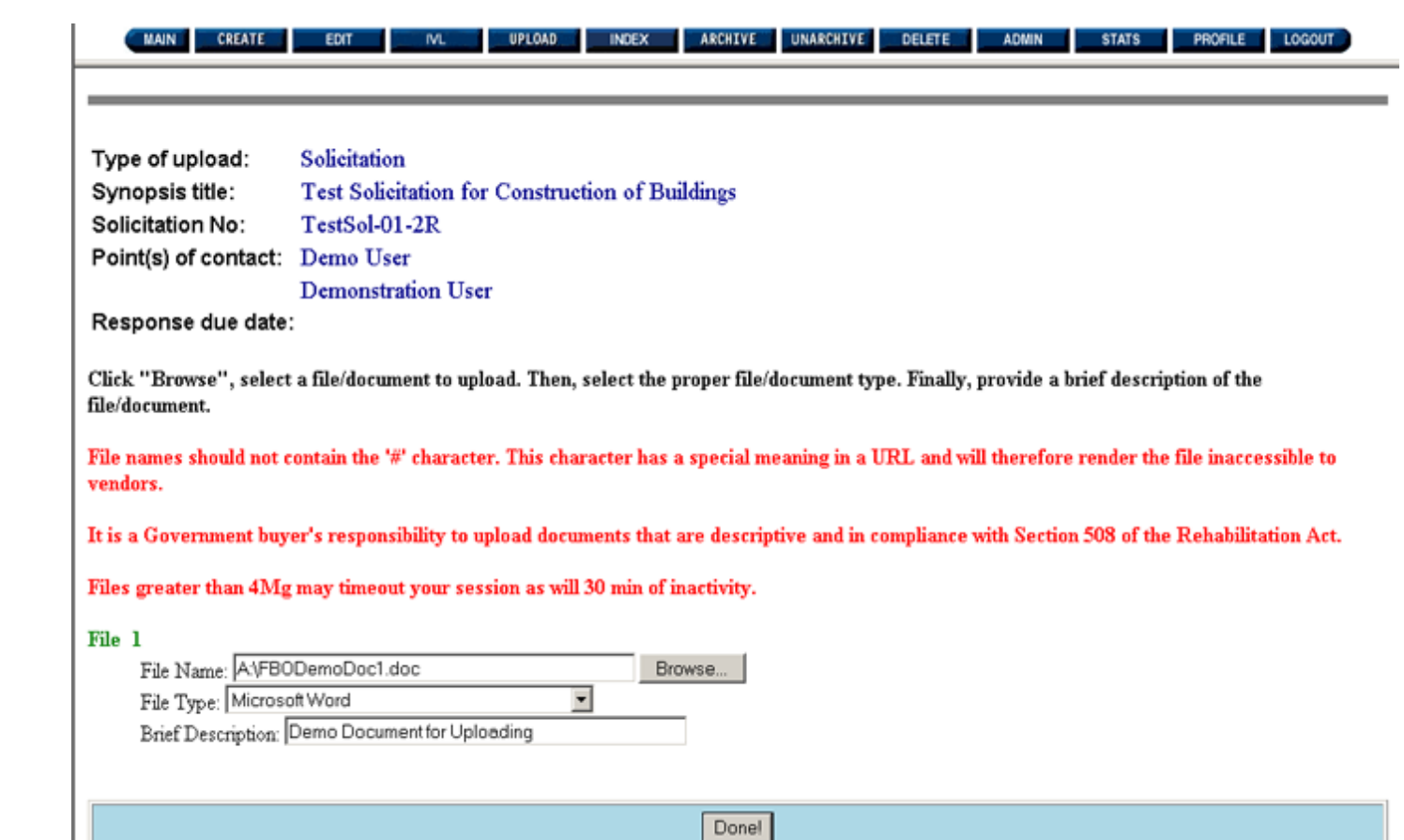

### **Figure 8.5: Document Specifications**

Once the "File Name", "File Type", and "Brief Description" have been populated, click on "**Done**".

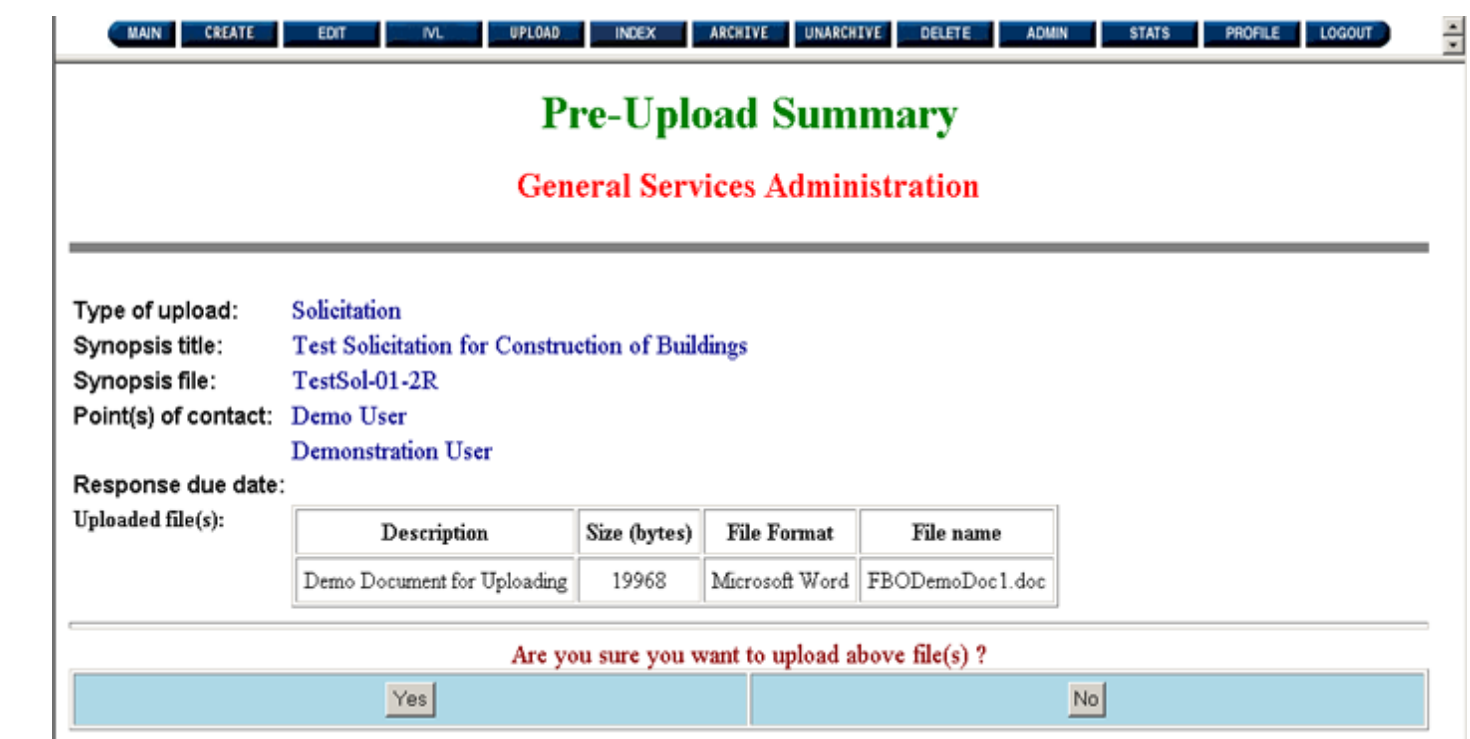

### **Figure 8.6: Pre-Upload Summary**

The "Pre-Upload Summary" will display:

- Type of Upload
- Synopsis Title
- Synopsis File (Solicitation Number)
- Points of Contact
- Response Due Date
- Document Description
- File Size
- File Format
- File Name

To complete the upload procedure, scroll to the bottom of the page. If you click on the "No" button, the system returns you to the beginning of the screen called "Document Uploading".

If you are ready to complete the upload process, click on the "**Yes**" button.

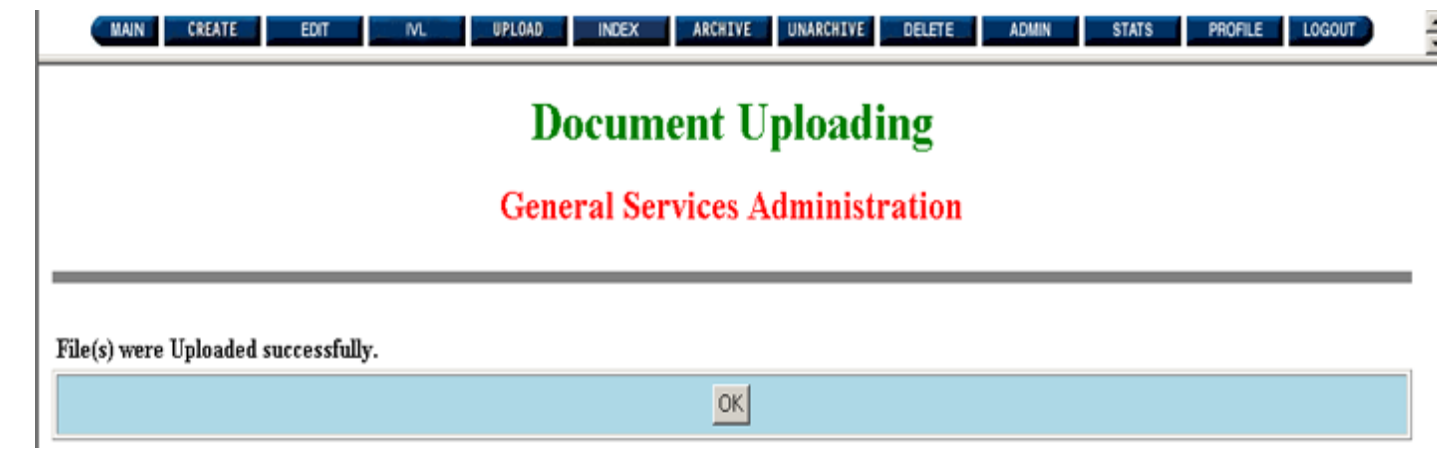

### **Figure 8.7: Confirmation Screen**

If your file(s) uploaded successfully, you will receive a confirmation screen.

Once you have posted the files, we recommend that you check the status of your posting on FedBizOpps. Instructions on how to check the status of your posting can be found in Section 13 of this manual.

If you receive anything other than a confirmation screen, please check the status of your posting on FedBizOpps. If your notice is not on FedBizOpps, please contact the FedBizOpps Help Desk at 877-472-3779 or [fbo.support@gsa.gov](mailto:fbo.support@gsa.gov) for assistance.

# <span id="page-53-0"></span>**FBO Buyers Guide**

**Federal Business Opportunities** 

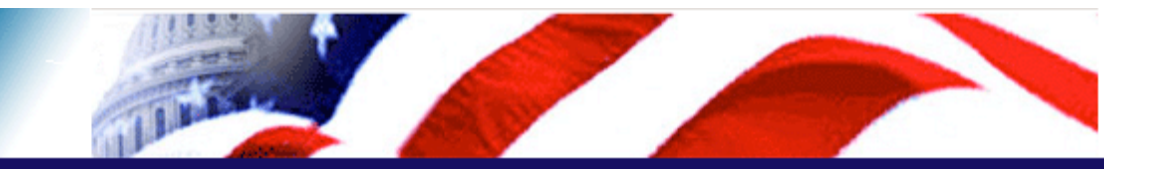

### **User Guide Home**

[FBO Buyer Guide Home](#page-0-0)

### **Introduction**

[FedBizOpps Overview](#page-1-0)

### **Table of Contents**

- ▶ [FedBizOpps Demo/Training Site](#page-5-0)
- FedBizOpps for Buyers
- ▶ [Creating a Presolicitation Notice](#page-15-0)
- ▶ [Editing a Notice](#page-27-0)
- ▶ [Creating a Modification](#page-30-0)
- ▶ [Interested Vendors List \(IVL\) Module](#page-35-0)
- **Uploading Documents**
- ▶ [Creating an Award Notice](#page-58-0)
- ▶ Archiving / Unarchiving
- ▶ [Deleting](#page-74-0)
- [Viewing Postings on FedBizOpps](#page-79-0)
- [Administration](#page-107-0)
- **▶ [Statistics](#page-183-0)**

### **Download the Manual**

**[FBO Buyers Guide \(PDF\)](file:///D|/FBO_Buyer_Manual.pdf)** 

### **FedBizOpps Home**

- ▶ [FedBizOpps Home](file:///D|/index.html)
- ▶ [FedBizOpps Buyers](file:///D|/UpdatedEPSBuyersManual030904/@@PATH_TO_SERVLETS##slog)
- ▶ [FedBizOpps Vendors](file:///D|/spg/index.html)

## 9.0 Indexing a URL Address

Please Note: When a user logs into the FedBizOpps System, the user is issued a session number. There is a thirty (30) minute time limit for each user when using the FedBizOpps system . Once thirty minutes has passed, the system will terminate the session and the user will receive a "Your session has timed out." message. When this situation occurs, the user should log into the system again to start a new session. When the session times out, any unsaved and non-posted data is lost.

In addition to the ability to upload files, the FedBizOpps system also includes the ability to attach a URL address to your solicitation. This is useful when your solicitation files are hosted on another web site. This function is very similar to uploading documents.

**Please Note:** You will not be able to use the index function with a "**Combined Synopsis/Solicitation**".

To attach a URL address, click on "**INDEX**".

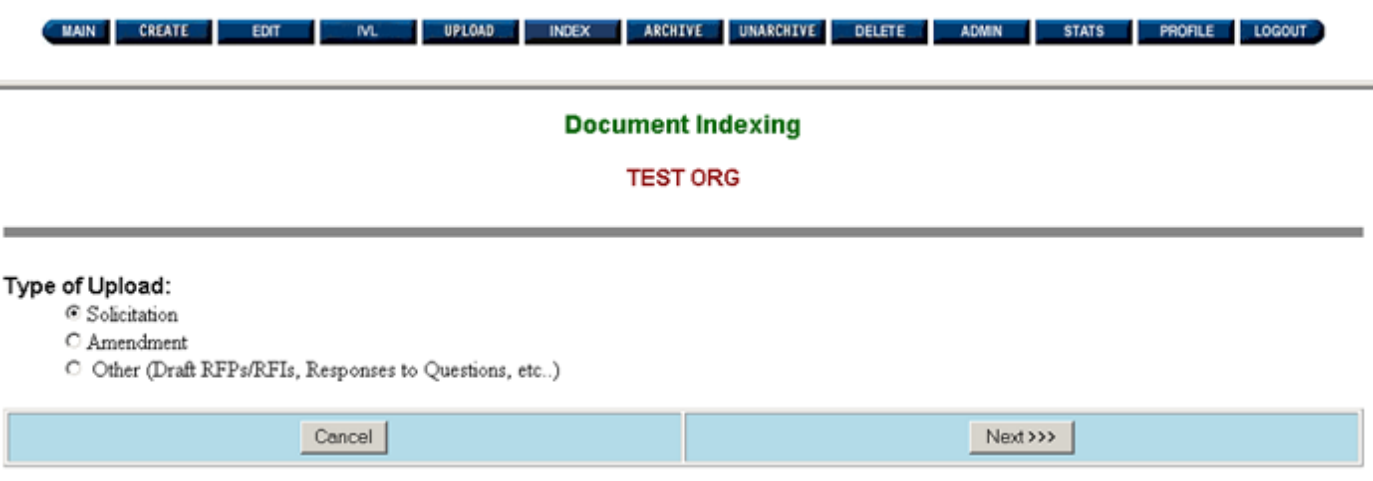

### **Figure 9.1: Document Indexing**

If you click on the "Cancel" button, the system returns you to the first screen, with buttons at the top of the page, after the login screen.

If you are ready to attach a URL address, select the upload type under the heading called "Type of Upload". You can attach a URL address with an overall header of "Solicitation", "Amendment", or you can choose "Other" to create your own header, such as "Response to Questions". In this scenario, we will attach a URL address under the header of "Solicitation". Select "**Solicitation**" and click on "**Next**".

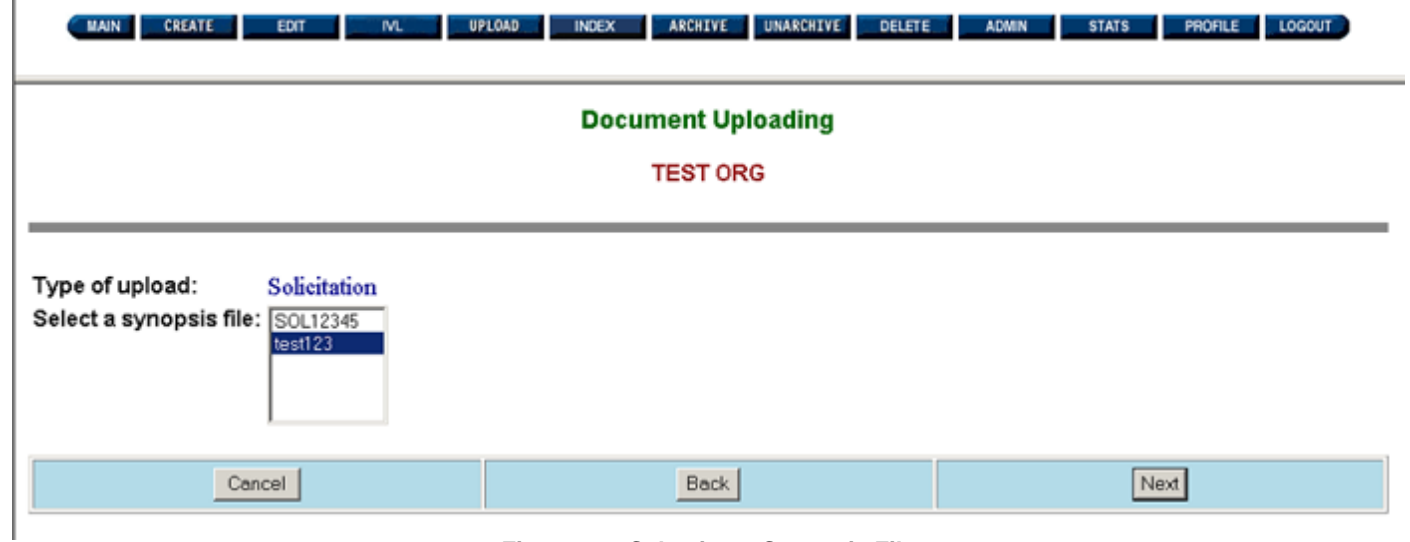

**Figure 9.2: Selecting a Synopsis File**

If you click on the application "Back" button, the system returns you to the previous screen. If you click on the "Cancel" button, the system returns you to the first screen, with buttons at the top of the page, after the login screen.

If you are ready to attach a URL address, select the synopsis file (solicitation number) from the "Select a Synopsis File List". Then, click on "**Next**".

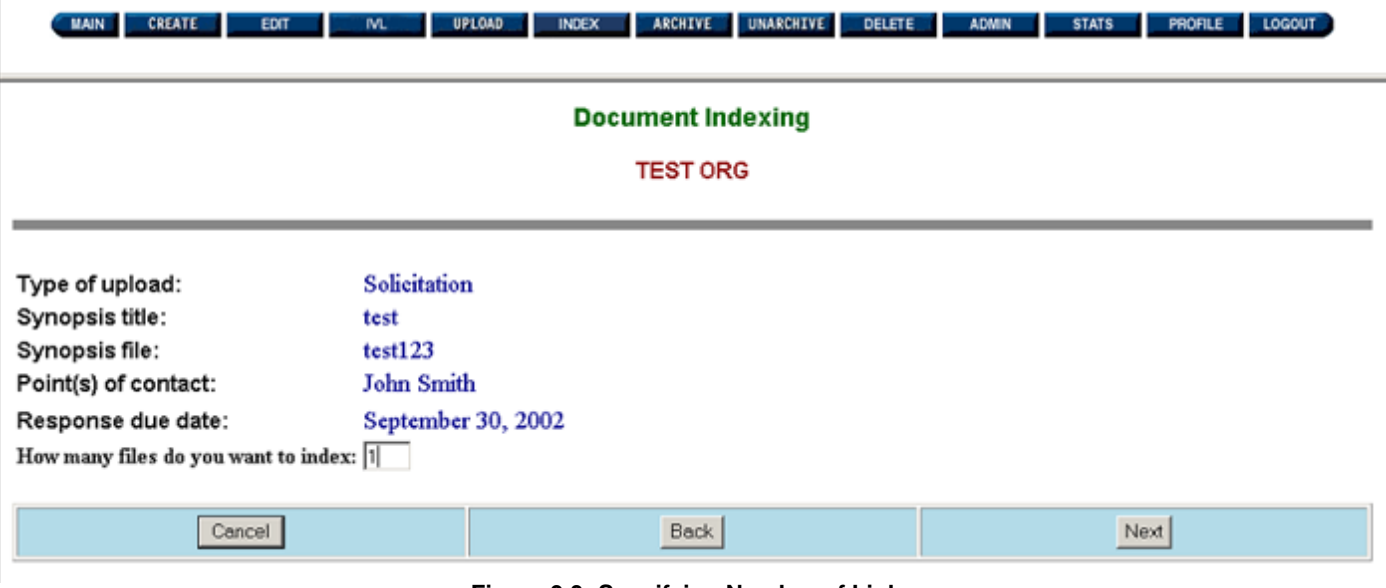

**Figure 9.3: Specifying Number of Links**

This screen will display:

Type of Upload

●

 $\mathbf{I}$ 

- Synopsis Title
- Synopsis File (Solicitation Number)
- Points of Contact
- Response Due Date

Type the number of URL addresses you would like to upload in the "How many files do you want to upload" field. In this example, we will upload one URL address.

If you click on the application "Back" button, the system returns you to the previous screen. If you click on the "Cancel" button, the system returns you to the first screen, with buttons at the top of the page, after the login screen.

If you are ready to attach a URL address, click on "**Next**".

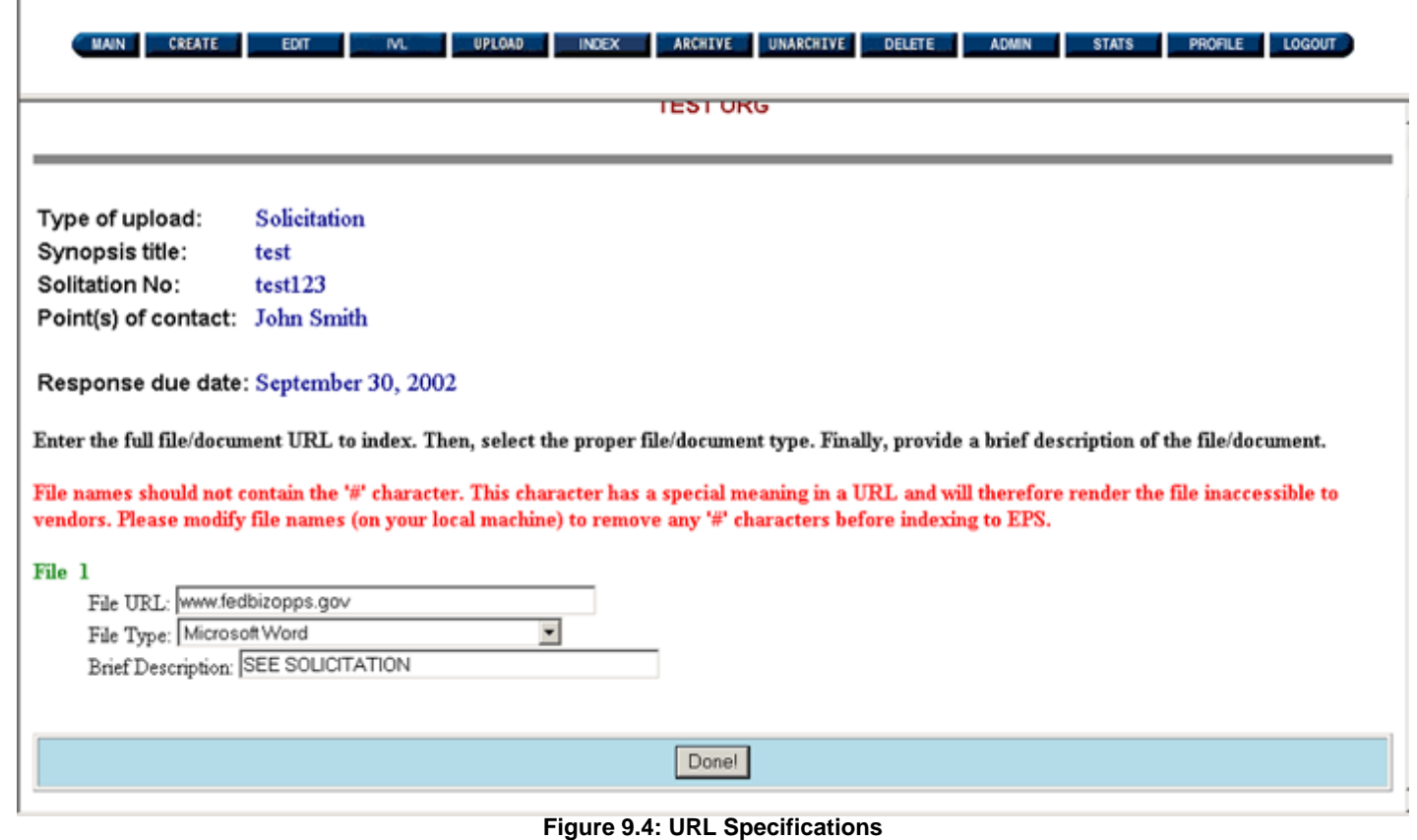

**9.1 File URL**

Enter the URL address in the "File URL" field, starting with "www".

For example: www.fedbizopps.gov

### **9.2 File Type**

You do not need to select a type of file from the "File Type" field. Simply leave the type of file as the default, Microsoft Word.

### **9.3 Brief Description**

Once you have selected the file and file type, you will need to give the file a description. The "Brief Description" should clearly describe the document to the Vendor. For example, "Request for Proposals", "Request for Quotations," "Statement of Work," or "Specifications".

**Please Note:** You must fill in the "Brief Description" field. Without a description, Vendors will not be able to open the URL address link.

Once the "File URL", "File Type", and "Brief Description" have been populated, click on "**Done**".

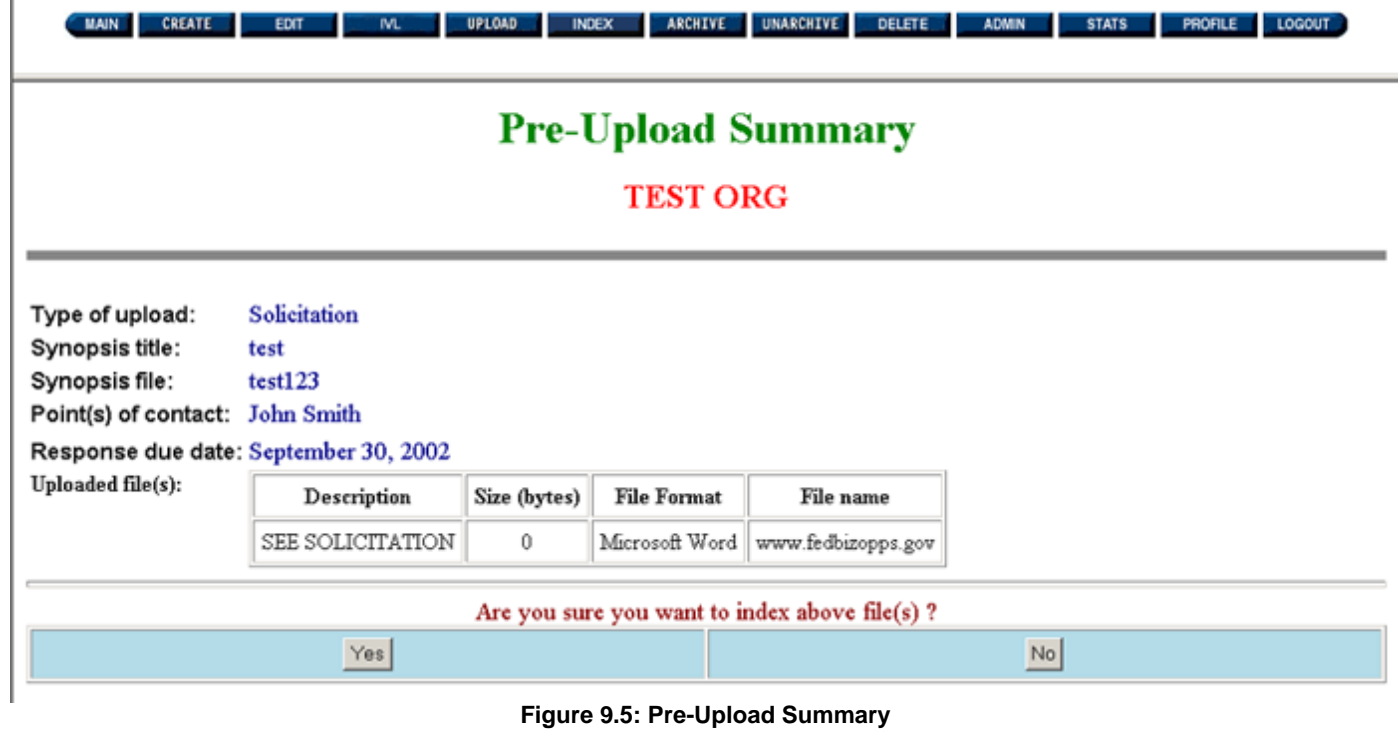

The "Pre-Upload Summary" will display:

Type of Upload

●

- $\bullet$  Synopsis Title
- Synopsis File (Solicitation Number)
- Points of Contact
- Response Due Date
- Document Description
- $\bullet$  File Size (This will be "0")
- File Format (This will be "Microsoft Word")
- File Name (URL Address)

To complete the indexing procedure, scroll to the bottom of the page. If you click on the "No" button, the system returns you to the beginning of the screen called "Document Uploading".

If you are ready to complete the indexing process, click on the "**Yes**" button.

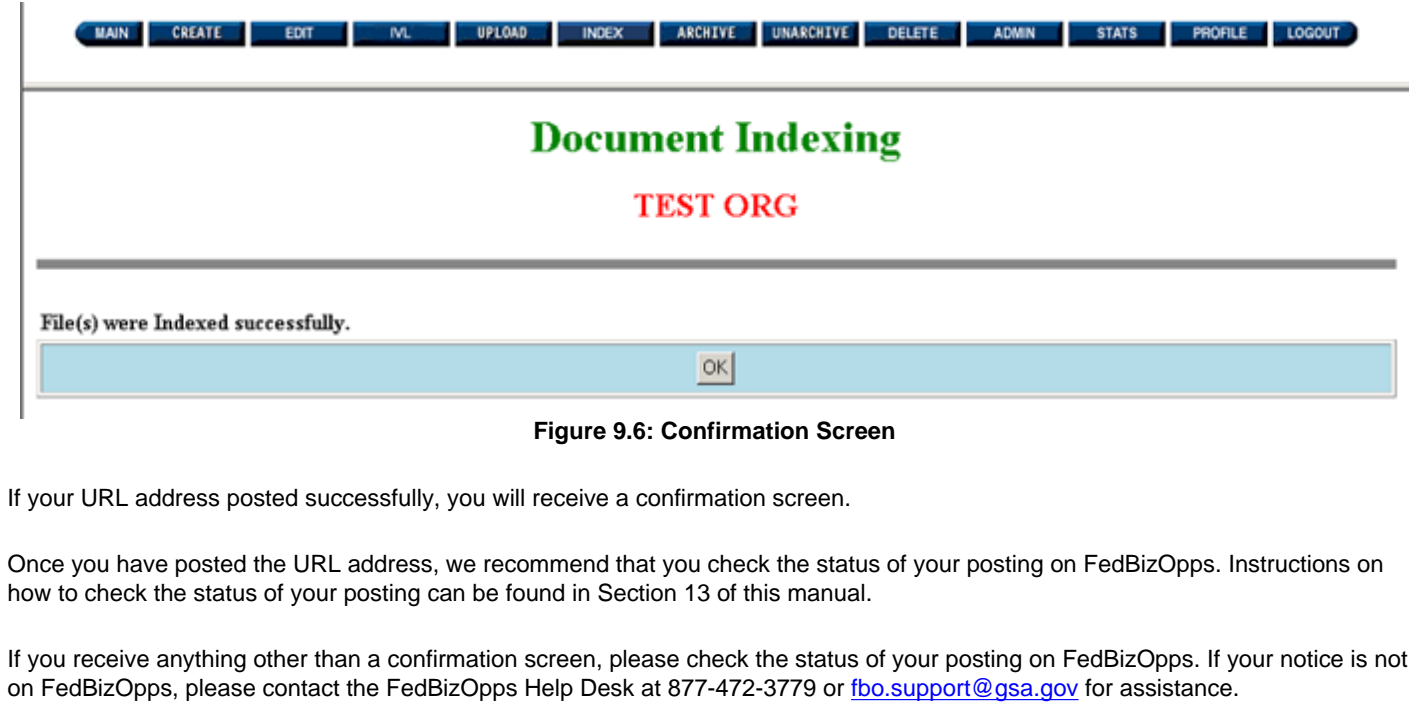

# <span id="page-58-0"></span>**FBO Buyers Guide**

**Federal Business Opportunities** 

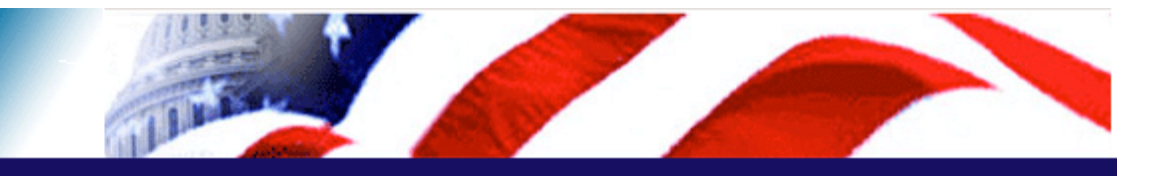

### **User Guide Home**

[FBO Buyer Guide Home](#page-0-0)

### **Introduction**

[FedBizOpps Overview](#page-1-0)

### **Table of Contents**

- ▶ [FedBizOpps Demo/Training Site](#page-5-0)
- FedBizOpps for Buyers
- ▶ [Creating a Presolicitation Notice](#page-15-0)
- ▶ [Editing a Notice](#page-27-0)
- ▶ [Creating a Modification](#page-30-0)
- ▶ [Interested Vendors List \(IVL\) Module](#page-35-0)
- **Uploading Documents**
- Indexing
- ▶ Archiving / Unarchiving
- [Deleting](#page-74-0)
- [Viewing Postings on FedBizOpps](#page-79-0)
- ▶ [Administration](#page-107-0)
- **▶ [Statistics](#page-183-0)**

### **P** Download the Manual

**[FBO Buyers Guide \(PDF\)](file:///D|/FBO_Buyer_Manual.pdf)** 

### **FedBizOpps Home**

- ▶ [FedBizOpps Home](file:///D|/index.html)
- ▶ [FedBizOpps Buyers](file:///D|/UpdatedEPSBuyersManual030904/@@PATH_TO_SERVLETS##slog)
- ▶ [FedBizOpps Vendors](file:///D|/spg/index.html)

### **Please Note:** When a user logs into the FedBizOpps System, the user is issued a session number. There is a thirty (30) minute time limit for each user when using the FedBizOpps system . Once thirty minutes has passed, the system will terminate the session and the user will receive a "Your session has timed out." message. When this situation occurs, the user should log into the system again to start a new session. When the session times out, any unsaved and non-posted data is lost.

An "Award Notice" can be created even if a synopsis was not created on FedBizOpps. To create an "Award Notice" under these circumstances, follow the directions below for creating an "Award Notice" for an existing presolicitation synopsis. When a screen appears with a heading titled "Select a Document", do not make a selection from the "Select a Document" field. Instead, click on "Next" at the bottom of the page, and follow the remaining directions until the document is posted.

To create an Award Notice, click on the "**CREATE**" button.

10.0 Creating an Award Notice

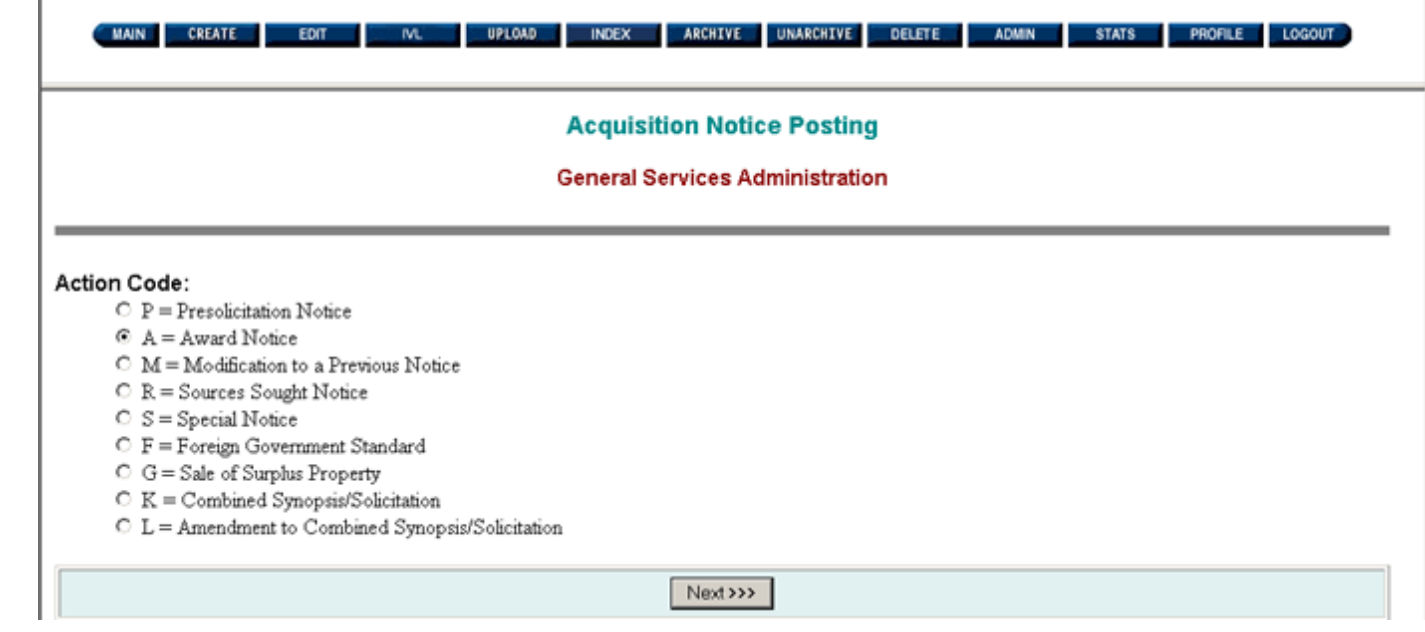

**Figure 10.1: Creating an Award Notice**

Select "Action Code" "A=Award Notice". Click on the "**Next**" button.

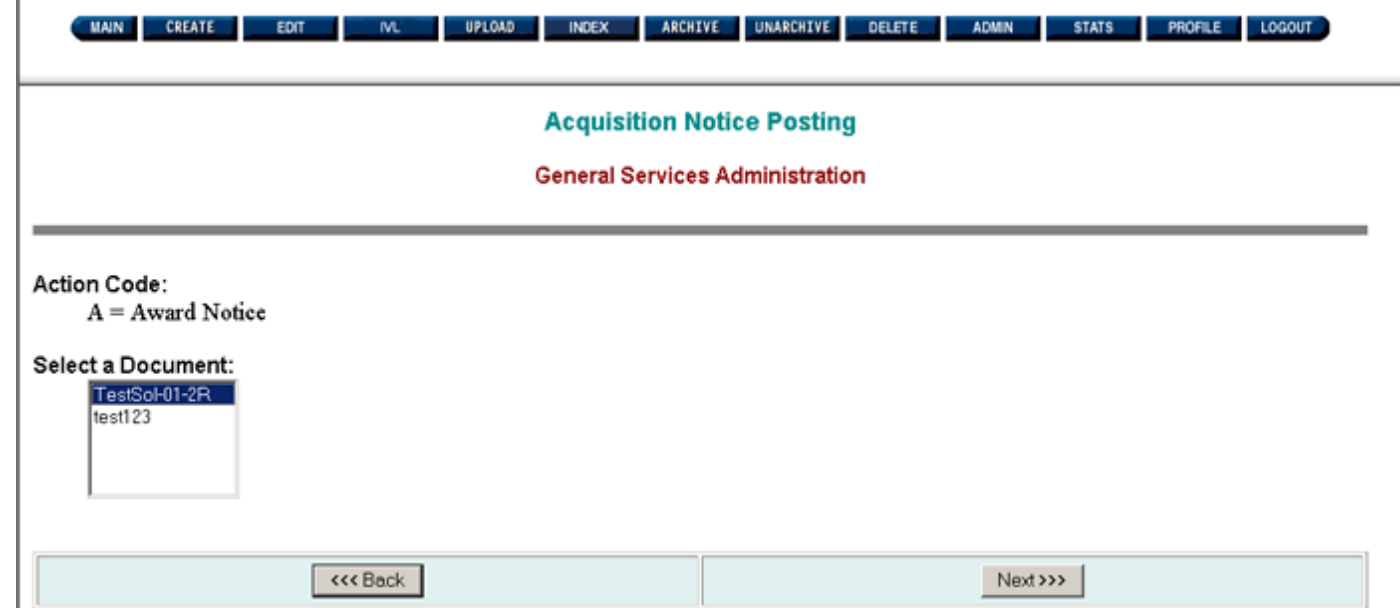

### **Figure 10.2: Award Screen**

Please Note: Before you begin, please refer to the templates listed under the "Interface Description" link on the FedBizOpps home page. These templates will specify character limitations for each field.

If you wish to return to the previous screen, click on the application "Back" button. Otherwise, select a synopsis file from the pulldown list under the heading called "Select a Synopsis". Click on the "**Next**" button, and the following screen is displayed:

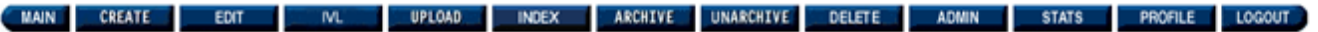

### **Award Notice Worksheet**

#### **General Services Administration**

A single alphabetic character denoting the specific action related in the synopsis.

#### Action Code:  $A = Award Notice$

Date on which the synopsis is posted to the Web.

#### Date: 02/26/04

Service or supply code number. Each synopsis shall classify the contemplated contract action under the one classified code which most closely describes the acquisition. If the action is for a multiplicity of goods and/or services, the preparer should select the one category best describing the overall acquisition based upon value.

#### **Classification Code:**

Y -- Construction of structures and facilities

Service or supply NAICS code number. Each synopsis shall classify the contemplated contract action under the one NAICS code which most closely describes the acquisition. If the action is for a multiplicity of goods and/or services, the preparer should select the one category best describing the overall acquisition based upon value.

### **NAICS** Code:

236220 -- Commercial and Institutional Building Construction

The complete name and address of the contracting office.

#### **Contracting Office Address:**

General Services Administration, Office of Government-wide Policy, Electronic Acquisition Systems Division/MEE, 1800 F Street NW Rm 4016, Washington, DC, 20012

#### **Figure 10.3: Award Notice Worksheet**

### **10.1 Action Code**

The notice type will be indicated at the top of the page. In this case, the action code is "A" for "Award Notice".

### **10.2 Date**

The "Date" field is generated by the system based on the date the notice is entered into the FedBizOpps System.

### **10.3 Classification Code**

The Classification Code is generated by the system based on the information entered in the original synopsis.

If you are entering an Award Notice without having originally entered a synopsis on FedBizOpps, you will need to select a Classification Code. To select a classification code, scroll down to the appropriate classification code and highlight it. You can only select one classification code.

**Please Note:** Questions regarding the appropriate classification code for your notice should be directed internally to your agency. The FedBizOpps Help Desk cannot advise you on which classification code to select.

### **10.4 NAICS Code**

The NAICS Code is generated by the system based on the information entered in the original synopsis.

If you are entering an Award Notice without having originally entered a synopsis on FedBizOpps, you will need to select a three digit and six digit NAICS Code.

To select a three digit NAICS code, scroll down to the appropriate code and highlight it. You can only select one three digit NAICS code. Next, click on the button titled "Display full codes for selected parts". Clicking on this button will cause your screen to be refreshed and you will be taken back to the top of your worksheet. Scroll back down to the NAICS codes. You now have a list of six digit NAICS codes to select from. Scroll down to select the appropriate six digit NAICS code and highlight it. You can only select one six digit NAICS code.

**Please Note:** Clicking on the button titled "Back to first three Digit codes" will remove the six digit NAICS code you selected. If you do not select another six digit NAICS code you will receive the following error message when you go to post your notice "NAICS code error: NAICS code must be sent". If you receive this error, go back and reselect your 6 digit NAICS code.

**Please Note:** Questions regarding the appropriate NAICS code for your notice should be directed internally to your agency. The FedBizOpps Help Desk cannot advise you on which NAICS code to select.

#### **10.5 Contracting Office Address**

The system will automatically generate the data for the "Contracting Office Address" field, based on the Agency/Office/Location associated with your FedBizOpps account.

If your Agency, Office or Location information is incorrect, you will need to contact your Agency FedBizOpps Administrator for further assistance. If you do not have contact information for your Agency FedBizOpps Administrator, please contact the FedBizOpps Help Desk at 877-472-3779 or [fbo.support@gsa.gov](mailto:fbo.support@gsa.gov) for assistance.

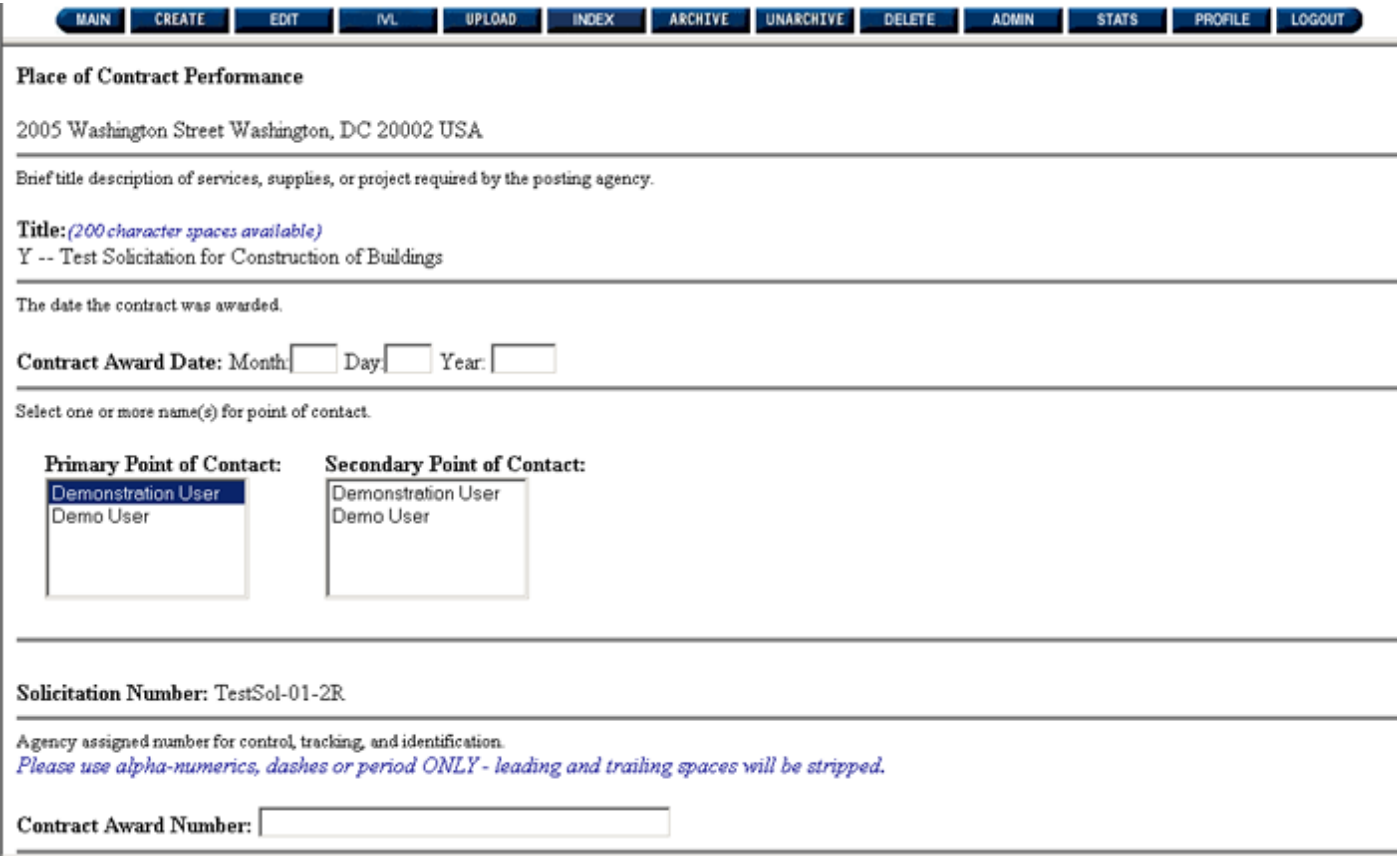

#### **10.6 Place of Contract Performance**

The "Place of Contract Performance" is generated by the system based on the information entered in the original synopsis.

If you are entering an Award Notice without having originally entered a synopsis on FedBizOpps, you can enter the Place of Contract Performance. The "Place of Contract Performance" field is not a mandatory field.

**Please Note:** We recommend that you only use alphanumeric characters, dashes, and commas in these fields. Please do not use apostrophes in this field.

### **Figure 10.4: Award Notice Worksheet**

### **10.7 Title**

The "Title" is generated by the system based on the information entered in the original synopsis.

If you are entering an Award Notice without having originally entered a synopsis on FedBizOpps, you can enter the Title. Please enter a brief description of the services, supplies, or project in this field.

**Please Note:** We recommend that you only use alphanumeric characters, dashes, and commas in this field.

### **10.8 Contract Award Date**

The "Contract Award Date" is the date the contract was awarded. Two digits should be entered for the month and day, while four digits should be entered for the year.

### **10.9 Point of Contact**

The "Point of Contact" information is generated by the system based on the information entered in the original synopsis.

If you are entering an Award Notice without having originally entered a synopsis on FedBizOpps, you can enter the POC information. You can choose a Primary and/or Secondary Point of Contact for this notice, but you need to **AT LEAST** pick a Primary Point of Contact. The system will automatically display the names, titles, telephone numbers, fax numbers, and email addresses of any points of contact chosen.

If the appropriate names are not available in the "Primary Point of Contact" or "Secondary Point of Contact" fields, you will need to contact your Agency FedBizOpps Administrator for further assistance. If you do not have contact information for your Agency FedBizOpps Administrator, please contact the FedBizOpps Help Desk for assistance.

### **10.10 Solicitation Number**

The "Solicitation Number" is generated by the system based on the information entered in the original synopsis.

If you are entering an Award Notice without having originally entered a synopsis on FedBizOpps, you will not need to enter a Solicitation Number. .

### **10.11 Contract Award Number**

An "Award Number" must be entered for each notice.

**Please Note: The Award Number can only contain alphanumeric characters and dashes.** If you input any other characters into this field, your notice may not post.

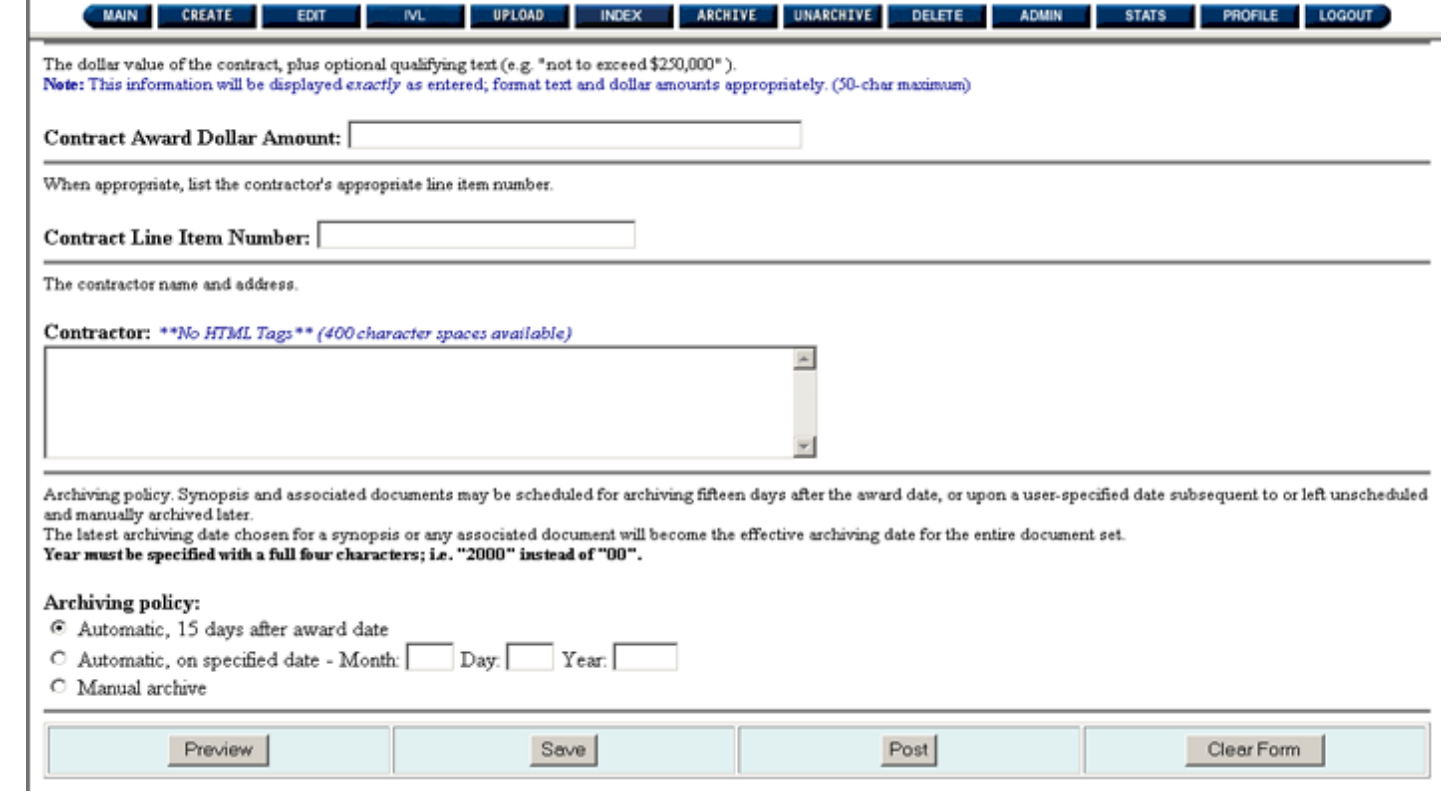

### **Figure 10.5: Award Notice Worksheet**

### **10.12 Contract Award Dollar Amount**

This is the dollar value of the contract.

### **10.13 Contract Line Item Number**

The "Contract Line Item Number" field is not a mandatory field.

Please Note: Do not enter "N/A", commas, or spaces in this field. This may result in an unsuccessful posting of your Award Notice. If you do not have a contract line item number, please leave this field blank. Please use underscores to separate contract line item numbers. For example: Use "0001\_0002" instead of "0001, 0002".

#### **10.14 Contractor**

The "Contractor" field is for the name and address of the contractor who was awarded the contract.

**Please Note:** Please do not use apostrophes in this field.

**10.15 Archiving Policy** 

When a notice is created, it remains in the "Active" database of FedBizOpps until it reaches the archive date set by the contracting officer. Once the archive date is reached, the notice is moved to the "Archive" database. This notice is still accessible on FedBizOpps, but will not show up in the active postings for an agency. There are three archiving options available:

- **Automatic, 15 days After Award Date** This is the default option. The notice will automatically archive 15 days after the date in the "Contract Award Date" field.
- **Automatic, On Specified Date** The notice will archive on the date specified by the contracting officer.
- Manual Archive The notice will not archive until the contracting officer manually archives the notice using the "Archive" button. Please see Section 10 for additional information on archiving.

**Please Note:** If you leave the response date blank, you will need to set your archiving policy to "Automatic, On Specified Date" or "Manual", you will not be able to use the default archiving option of "Automatic, 15 Days After Response Date".

#### **10.16 Submitting the Award Notice**

●

Once you have filled in the appropriate fields, you may choose to "Preview", "Save", or "Post" the information, or select the "Clear Form" button to erase the information on the form and start over again.

**Please Note:** If you exit the "Award Notice Worksheet" without saving or posting, your data will be lost and you will need to recreate the notice.

The "Save" feature will allow you to edit and post your data at a later time. You will be able to edit and post using the "Edit" feature described in Section 5 of this manual. If you were to click on "Save", you would receive the following confirmation screen:

**UPLOAD INDEX** ARCHIVE UNARCHIVE DELETE ADMIN PROFILE LOGOUT **STATS CREATE EDIT IVL** 

## **Confirmation**

Document was saved successfully. Note that the document has not been posted to FBO.

 $\overline{\mathsf{OK}}$ 

**Figure 10.6: Save Confirmation** 

Instead of clicking on "Save", click on "**Post**".

**Please Note:** We do not recommend that you click on "Preview". You will receive a preview screen when you click on "Post".

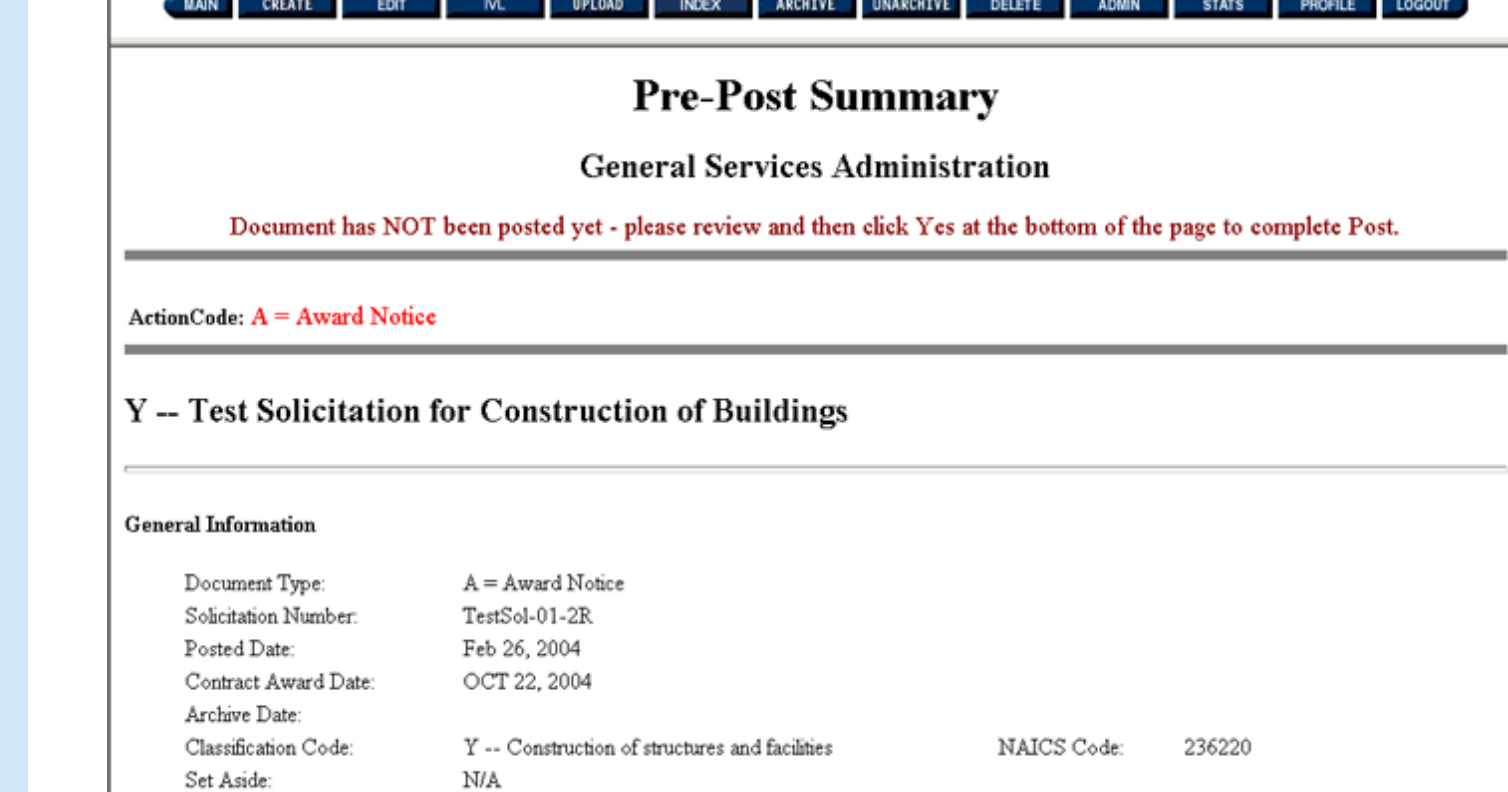

÷

**Service** 

**Figure 10.7: Pre-Post Summary**

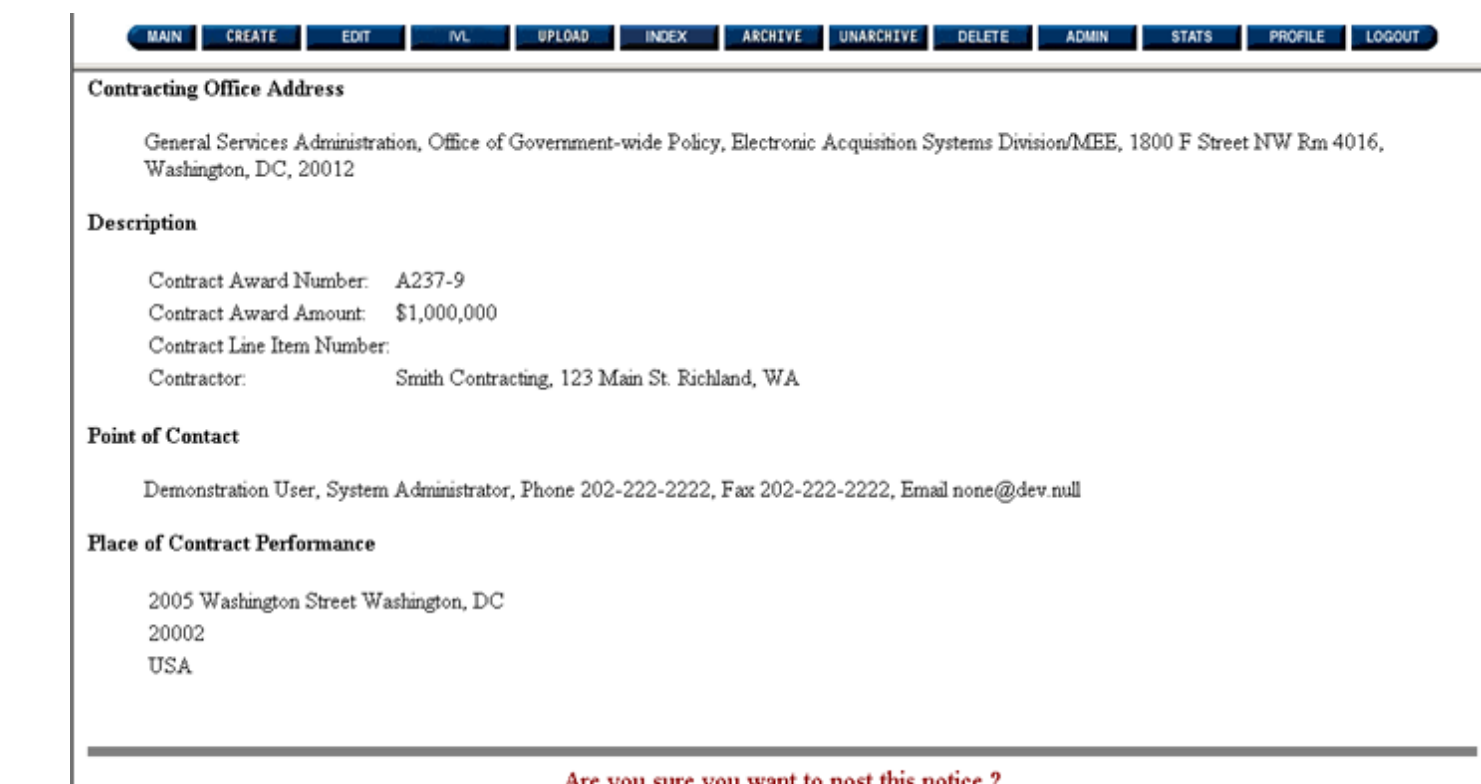

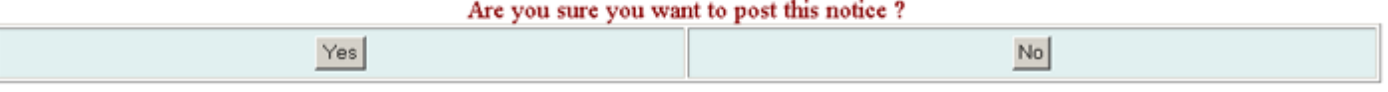

### **Figure 10.8: Pre-Post Summary**

Use the scroll bar on the right side of the page to review the data and reach the bottom of the Pre-Post Summary screen. If you need to make any changes to the data, click on "No" under "Are you sure you want to post this notice?". Clicking on "No" will take you back to the "Award Notice Worksheet" where you can make any necessary changes. You may choose to post at that time by clicking on "Yes" under "Are you sure you want to post this notice?".

Click on "Yes" to post the Award Notice.

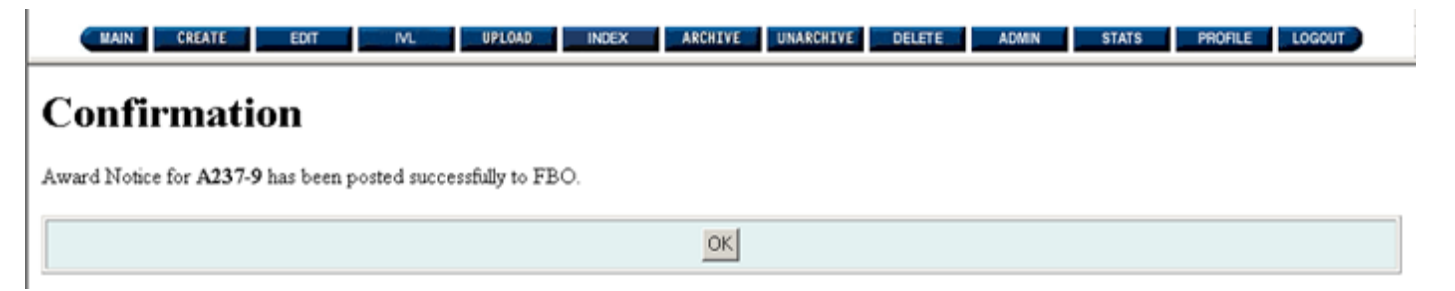

#### **Figure 10.9: Confirmation Screen**

If your notice posted successfully, you will receive a confirmation screen.

Click on "Ok" to clear the confirmation screen or "Ok – Receive Notice in 24h" to clear the confirmation screen and register to receive an email notification from the FedBizOpps System within 24 hours. This email notification will provide a link to your recently posted data on FedBizOpps.

Once you have posted the notice, we recommend that you check the status of your posting on FedBizOpps. Instructions on how to check the status of your posting can be found in Section 13 of this manual.

If you receive anything other than a confirmation screen, please check the status of your posting on FedBizOpps. If your notice is not on FedBizOpps, please contact the FedBizOpps Help Desk at 877-472-3779 or [fbo.support@gsa.gov](mailto:fbo.support@gsa.gov) for assistance.

# <span id="page-69-0"></span>**FBO Buyers Guide**

**Federal Business Opportunities** 

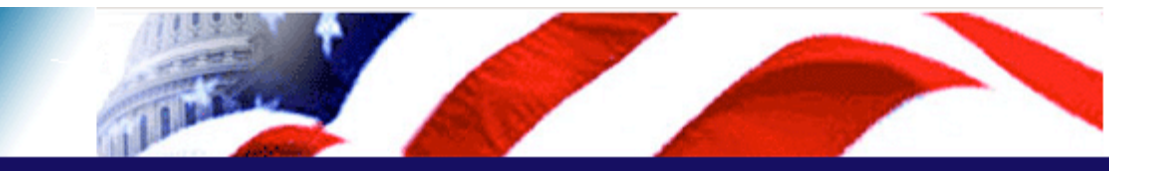

### **User Guide Home**

[FBO Buyer Guide Home](#page-0-0)

### **Introduction**

[FedBizOpps Overview](#page-1-0)

### **Table of Contents**

- ▶ [FedBizOpps Demo/Training Site](#page-5-0)
- FedBizOpps for Buyers
- [Creating a Presolicitation Notice](#page-15-0)
- ▶ [Editing a Notice](#page-27-0)
- ▶ [Creating a Modification](#page-30-0)
- ▶ [Interested Vendors List \(IVL\) Module](#page-35-0)
- [Uploading Documents](#page-45-0)
- $\blacktriangleright$  [Indexing](#page-53-0)
- ▶ [Creating an Award Notice](#page-58-0)
- [Deleting](#page-74-0)
- [Viewing Postings on FedBizOpps](#page-79-0)
- ▶ [Administration](#page-107-0)
- [Statistics](#page-183-0)

### **Pownload the Manual**

**[FBO Buyers Guide \(PDF\)](file:///D|/FBO_Buyer_Manual.pdf)** 

### **FedBizOpps Home**

- ▶ [FedBizOpps Home](file:///D|/index.html)
- ▶ [FedBizOpps Buyers](file:///D|/UpdatedEPSBuyersManual030904/@@PATH_TO_SERVLETS##slog)
- ▶ [FedBizOpps Vendors](file:///D|/spg/index.html)

## 11.0 Archiving and Unarchiving

Synopses, Solicitations and Awards will remain in the "Active" postings on FedBizOpps until they reach the "Archive Date". Once the "Archive Date" is reached, the files will be moved to the "Archive" postings. They will still be available from FedBizOpps, and can be accessed using the "Synopsis/Award Search" page discussed in Section 13 of this manual.

### **11.1 Archiving**

**Please Note:** The FedBizOpps System archives flagged documents twice a day, at 10:00 am and 10:00 pm, Eastern Time. These documents are processed on a batch routine basis. Documents flagged for archiving by a User between 10:00 pm and 10:00 am are picked up by the system at 10:00 am and are archived immediately. Documents flagged for archiving between 10:00 am and 10:00 pm are archived after 10:00 pm.

To archive a notice, click on the "**ARCHIVE**" button.

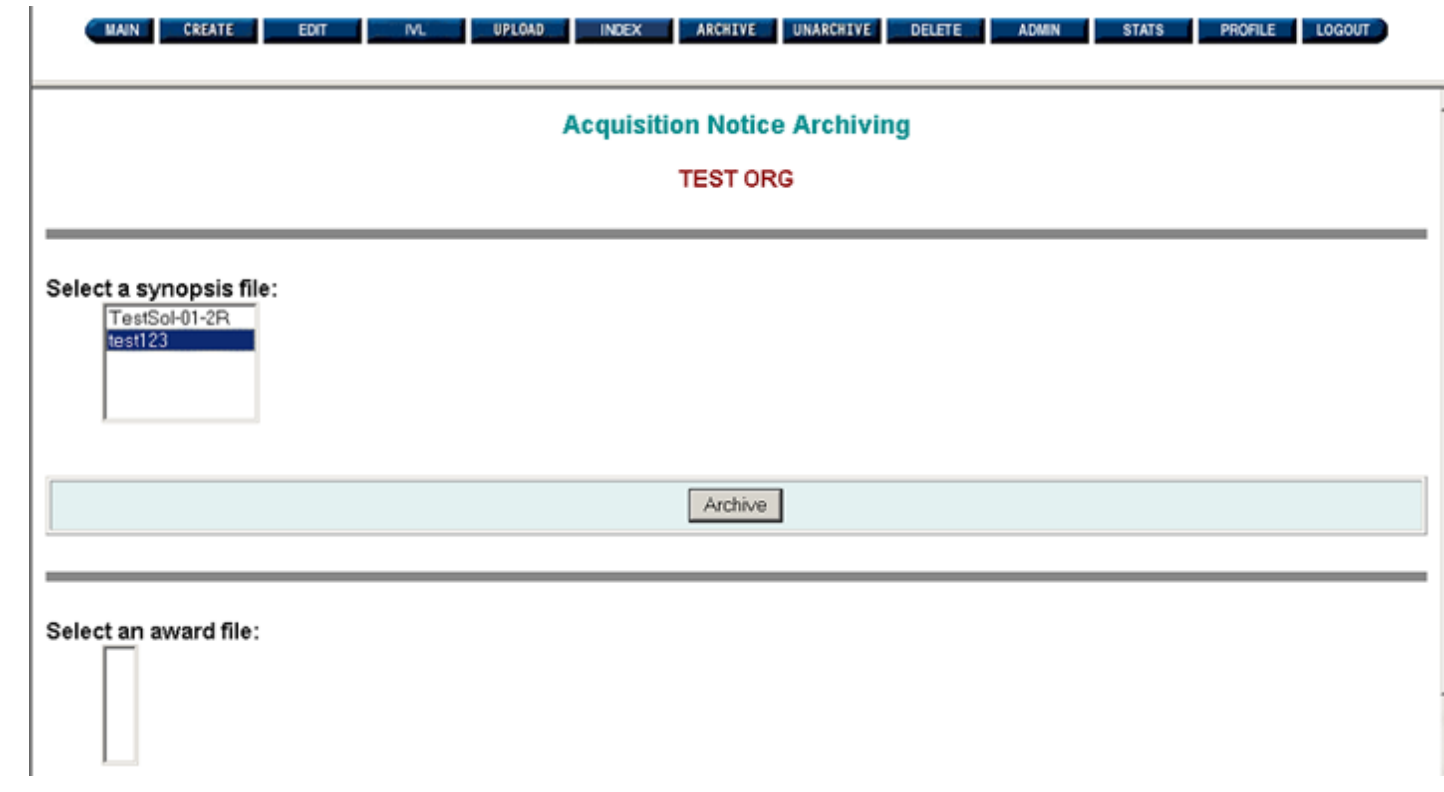

### **Figure 11.1: Archiving a Notice**

Select the file to archive listed under the heading "Select a synopsis file" or "Select an Award File". Click on the "ARCHIVE" button, and the following screen is displayed:

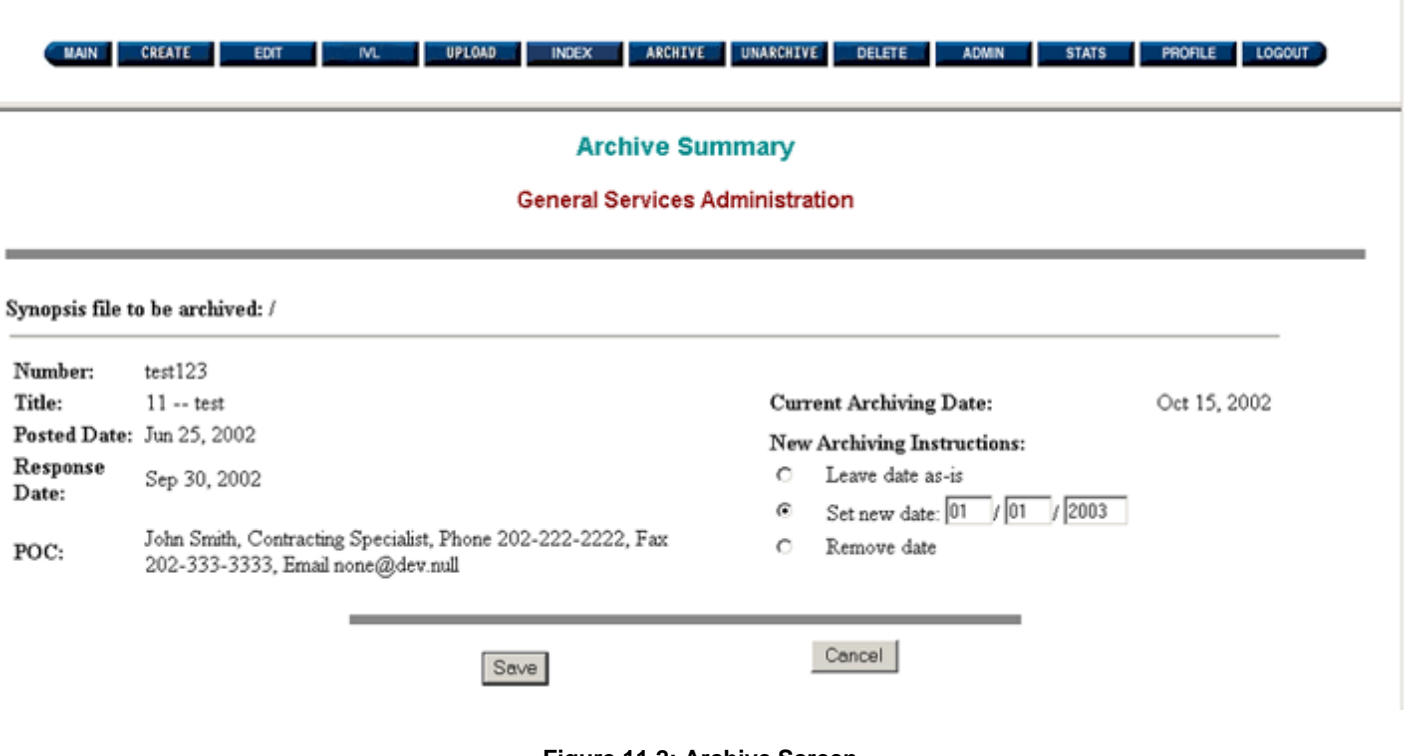

**Figure 11.2: Archive Screen**

Scroll to the bottom of the page. If you click on the "Cancel" button, the system returns you to the previous screen.

There are three archiving options:

- ●
- Leave date as-is  $\bullet$  Set new date
- 
- Remove date

If you need to keep the document posted indefinitely on FBO, select "Remove date", click on the "Save" button, and the document's archive date will be removed. If you need to set a new archive date, select "Set new date", enter the new date, including four digit year and click on the "Save" button. The document will be set with the new archive date. If you select "Leave date as-is" and click on the "Save" button, the document will be unaltered. The following screen is displayed with an "Archive" confirmation message:

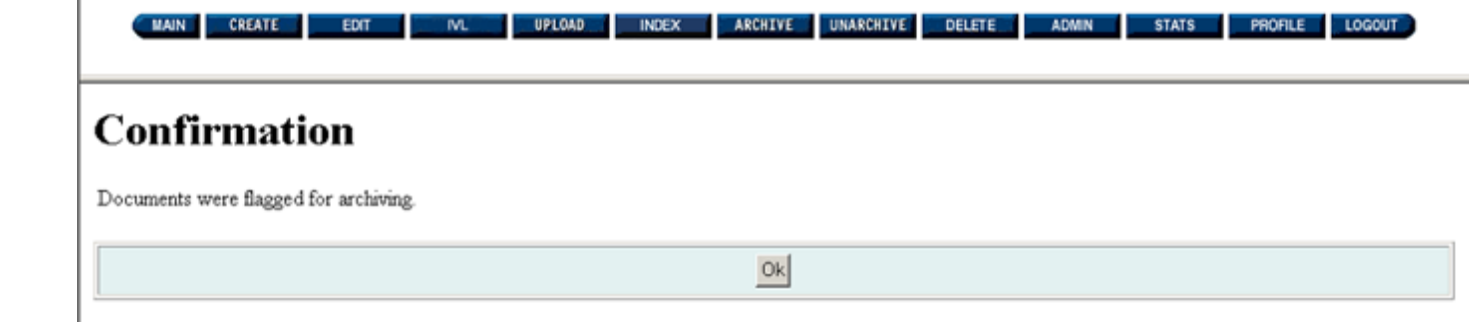

### **Figure 11.3: Confirmation Screen**

**Please Note:** The archive feature can also be changed when a modification is created.

#### **11.2 Unarchiving**

A notice will need to be unarchived if you need to post additional information to the notice, such as solicitation documents or an award notice.

**Please Note:** The FedBizOpps System unarchives flagged documents twice a day, at 10:00 am and 10:00 pm, Eastern Time. These documents are processed on a batch routine basis. Documents flagged for unarchiving by a User between 10:00 pm and 10:00 am are picked up by the system at 10:00 am and are unarchived immediately. Documents flagged for unarchiving between 10:00 am and 10:00 pm are unarchived after 10:00 pm.

To unarchive a notice, click on the "UNARCHIVE" button.
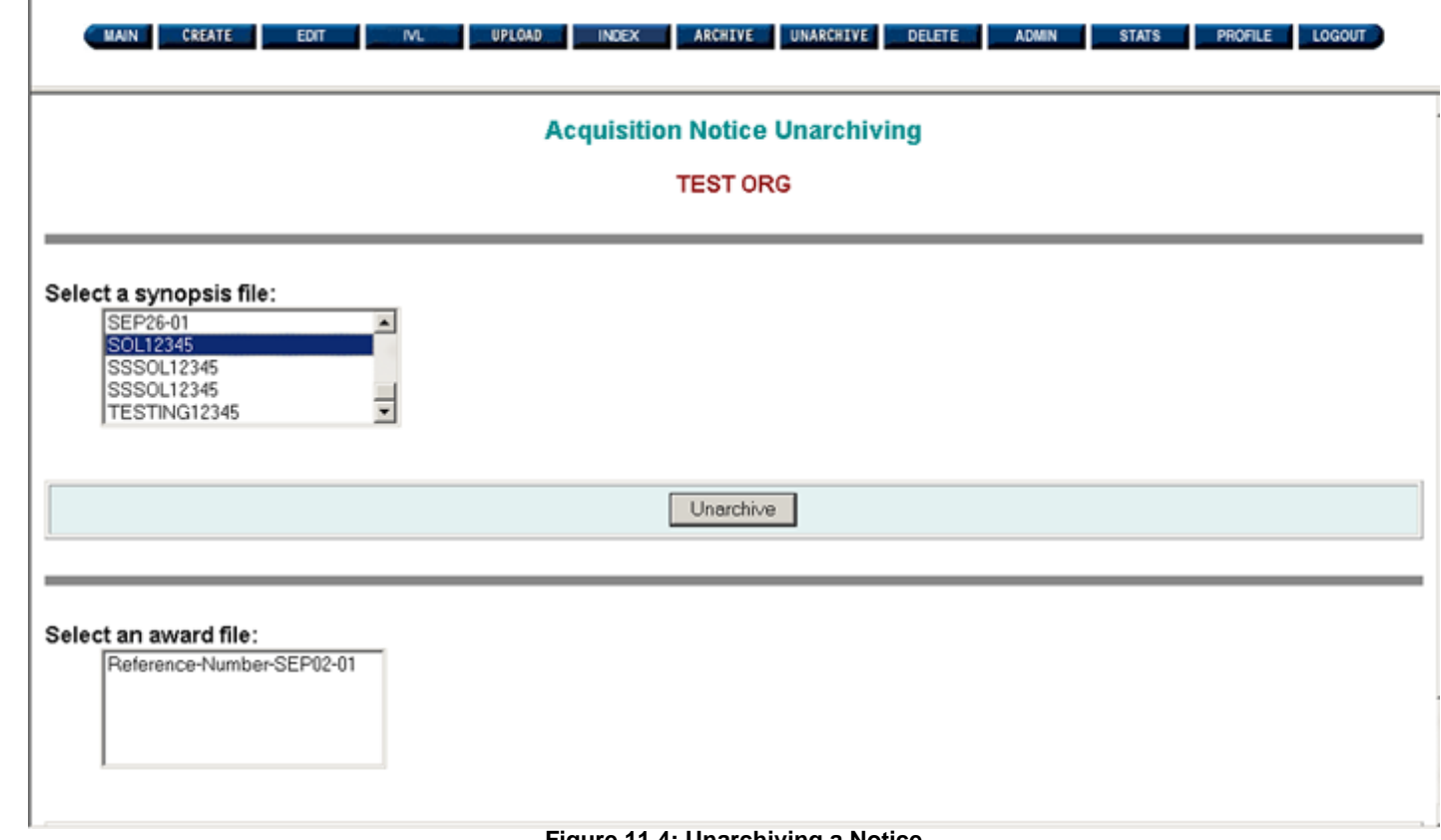

**Figure 11.4: Unarchiving a Notice**

Select the file to unarchive listed under the heading "Select a synopsis file" or "Select an Award File". Click on the "UNARCHIVE" button, and the following screen is displayed:

 $\mathbf{I}$ 

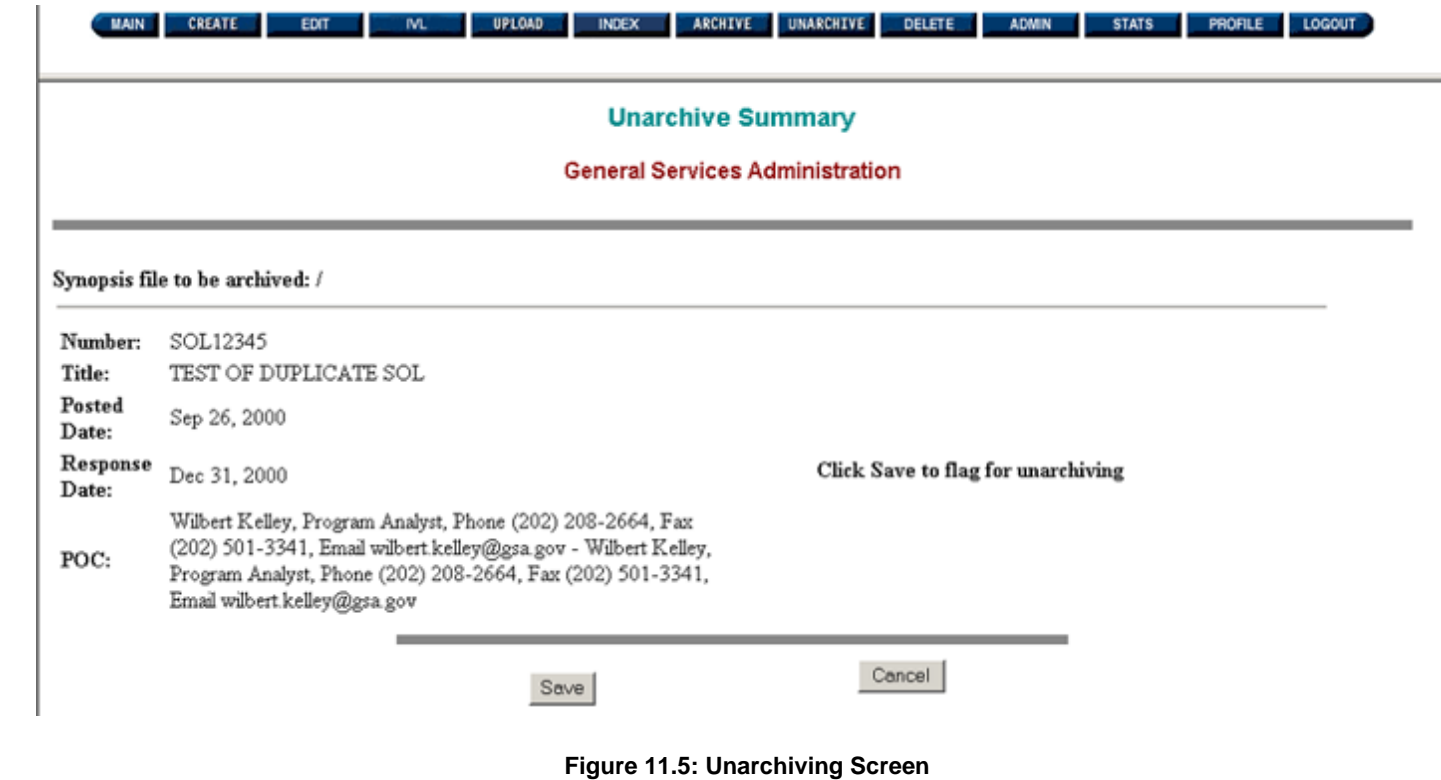

Scroll to the bottom of the page. If you click on the "Cancel" button, the system returns you to the previous screen. When you are confident that the synopsis file selected is the appropriate one to be unarchived, click on the "Save" button. The following screen is displayed with an "Unarchive" confirmation message:

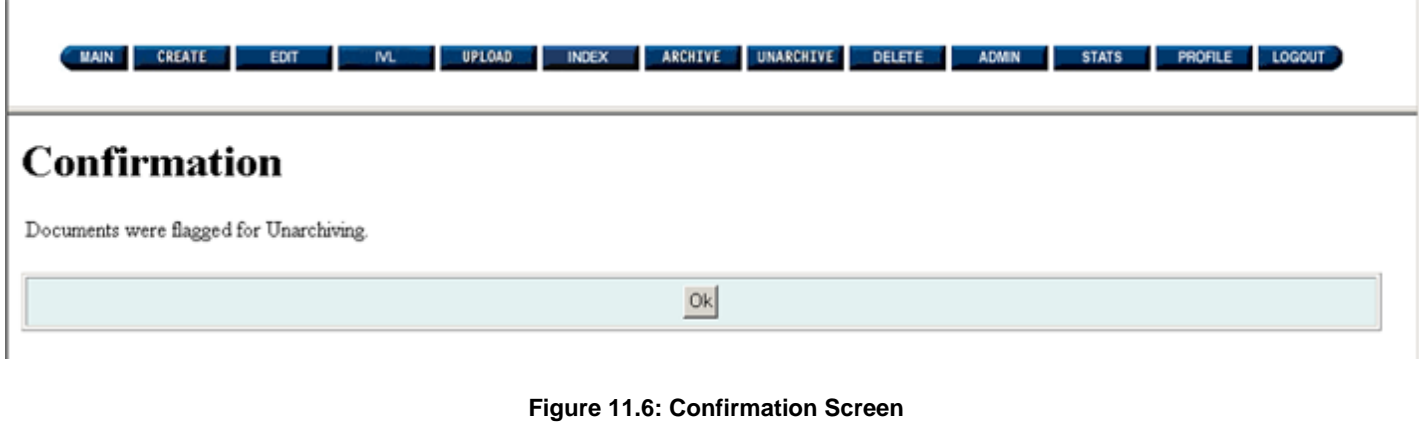

Once your notice is available in the "Active" postings, you will be able to post additional information to the notice.

# <span id="page-74-0"></span>**FBO Buyers Guide**

**Federal Business Opportunities** 

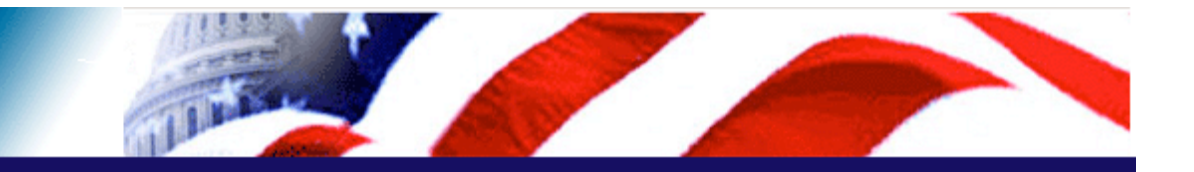

### **User Guide Home**

[FBO Buyer Guide Home](#page-0-0)

#### **Introduction**

[FedBizOpps Overview](#page-1-0)

#### **Table of Contents**

- ▶ [FedBizOpps Demo/Training Site](#page-5-0)
- FedBizOpps for Buyers
- [Creating a Presolicitation Notice](#page-15-0)
- ▶ [Editing a Notice](#page-27-0)
- ▶ [Creating a Modification](#page-30-0)
- ▶ [Interested Vendors List \(IVL\) Module](#page-35-0)
- [Uploading Documents](#page-45-0)
- $\blacktriangleright$  [Indexing](#page-53-0)
- Creating an Award Notice
- ▶ Archiving / Unarchiving
- [Viewing Postings on FedBizOpps](#page-79-0)
- [Administration](#page-107-0)
- **▶ [Statistics](#page-183-0)**

#### **Download the Manual**

[FBO Buyers Guide \(PDF\)](file:///D|/FBO_Buyer_Manual.pdf)

#### **FedBizOpps Home**

- ▶ [FedBizOpps Home](file:///D|/index.html)
- ▶ [FedBizOpps Buyers](file:///D|/UpdatedEPSBuyersManual030904/@@PATH_TO_SERVLETS##slog)
- [FedBizOpps Vendors](file:///D|/spg/index.html)

## 12.0 Deleting Files

The FedBizOpps System provides Users with the ability to delete files. However, we strongly advise against deleting entire notices, as this will confuse vendors who have already read the notice or have already received email notification of the notice. If there is incorrect information in a "Synopsis", we recommend posting a "Modification". If there is incorrect information in a "Solicitation", we recommend posting an "Amendment".

**Please Note:** You cannot delete a modification without deleting the associated notice. The system will allow you to delete the entire notice (including all postings for that notice) or delete files uploaded to that solicitation number. If an error is made on a modification, you can either post another modification or delete the entire notice.

## **12.1 Deleting All Files**

To delete files, click on "**DELETE**".

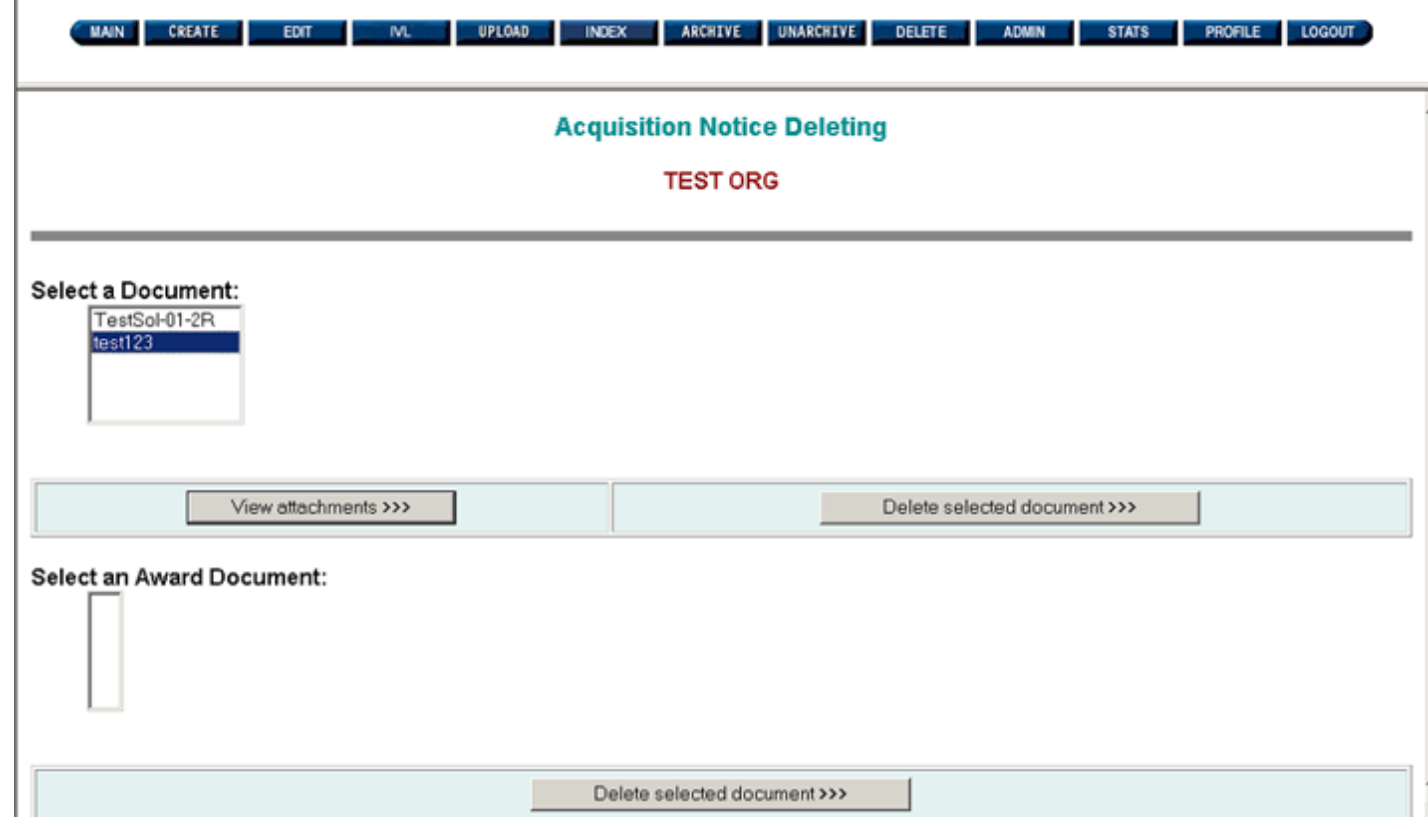

**Figure 12.1: Deleting a Notice**

Select the synopsis file to delete from the list called "Select a Document". You can choose to delete the synopsis and all associated files by clicking on "Deleted Selected Document".

The following "Document Delete Confirmation" screen is displayed:

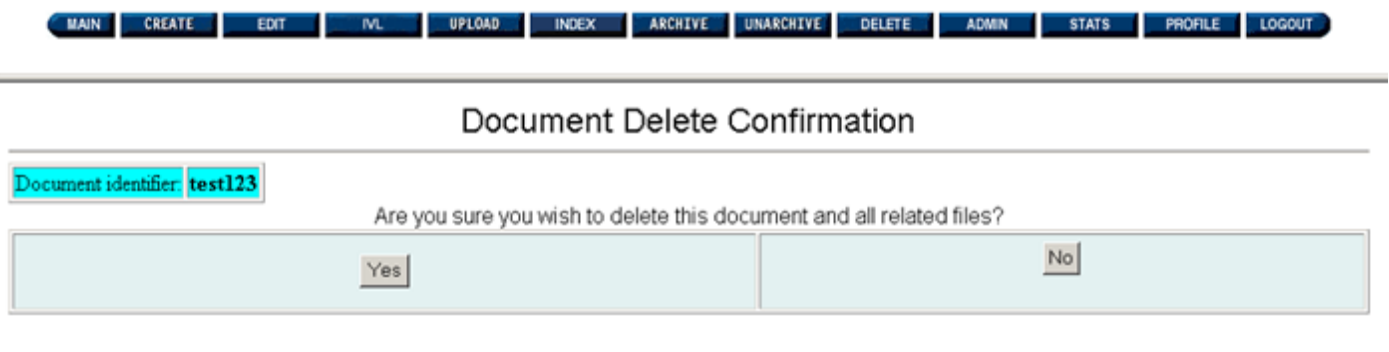

## **Figure 12.2: Document Delete Confirmation**

If you click on the "No" button, the system returns you to the first screen after the login screen. Click on the "Yes" button and all documents are deleted.

If the notice deleted successfully, you will receive a confirmation screen:

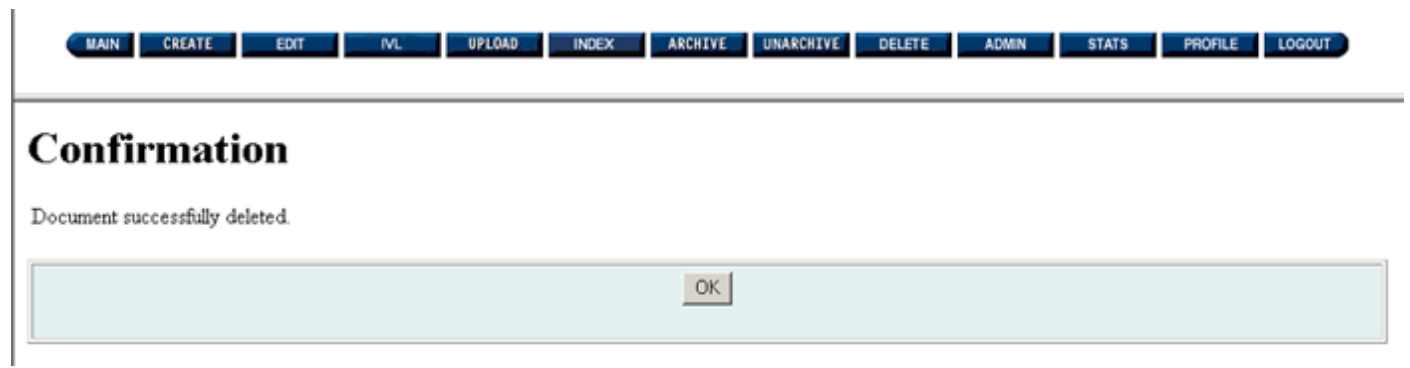

**Figure 12.3: Confirmation Screen**

**12.2 Deleting Selected Attachments**

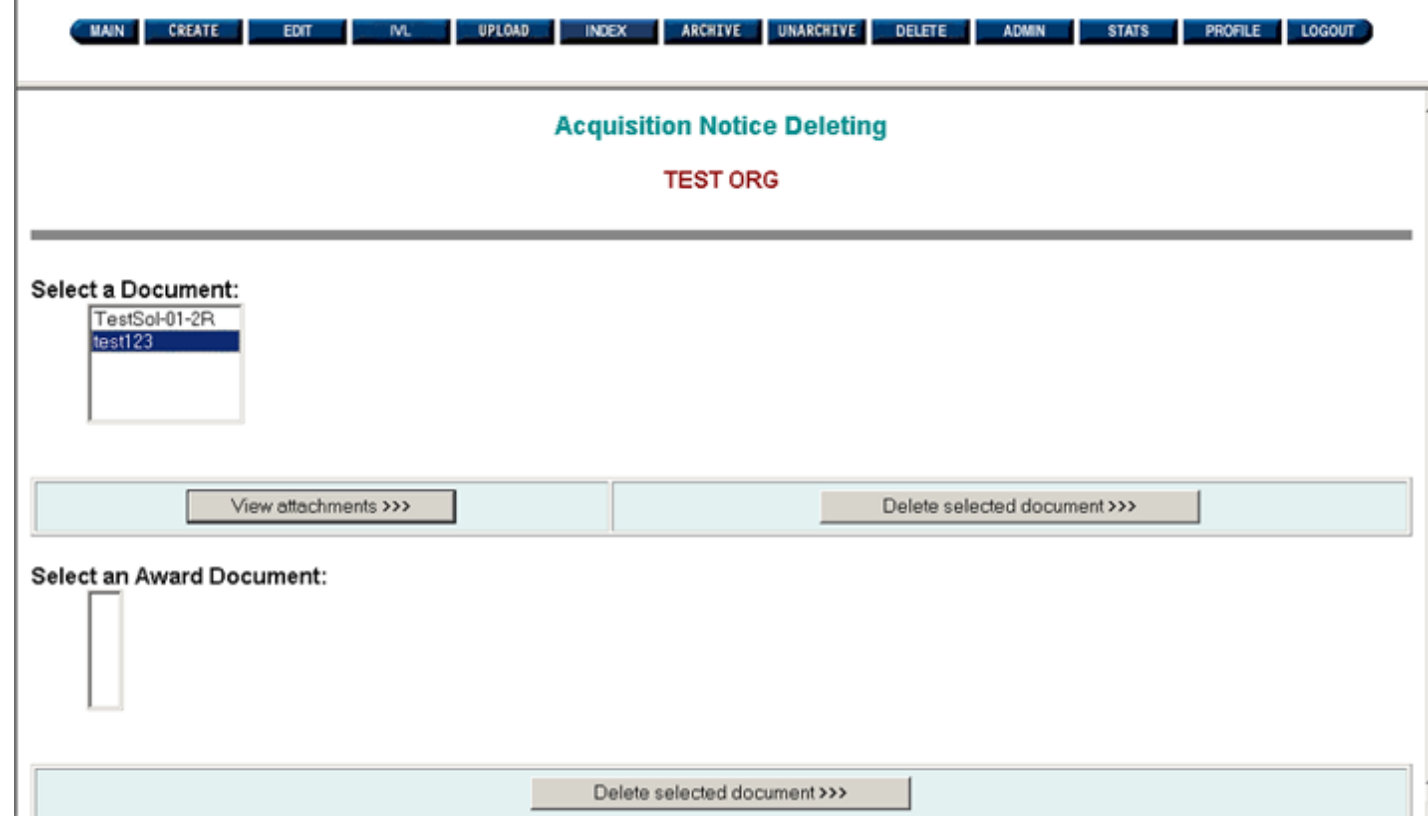

**Figure 12.4: Deleting a Notice**

Instead of deleting the entire file, you can choose to delete selected document uploads. To delete selected document uploads, select the synopsis file to delete from the "Select a Document" list. Then, click on "**View Attachments**".

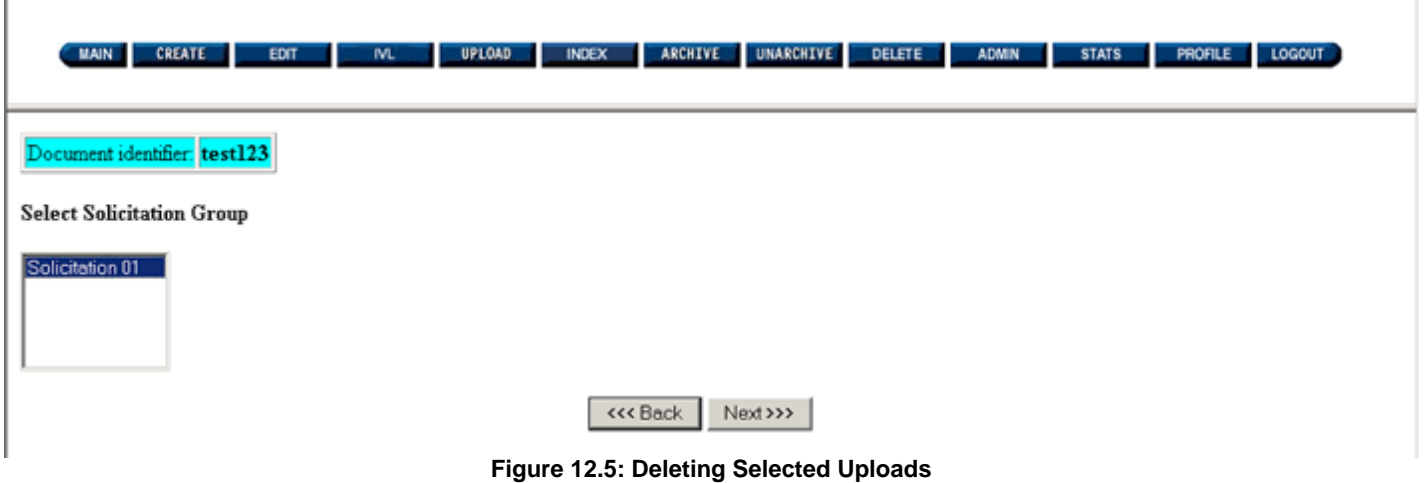

÷.

If you click on the application "Back" button, the system will return you to the previous screen. Otherwise, highlight the upload to delete, such as a solicitation or amendment, in the "Select Solicitation Group" list. Then, click on "**Next**".

**Please Note:** You can only delete an entire upload, such as "Solicitation 01", "Amendment 01", etc. You cannot delete a specific document in an upload. The entire upload will need to be deleted in order to delete a specific document.

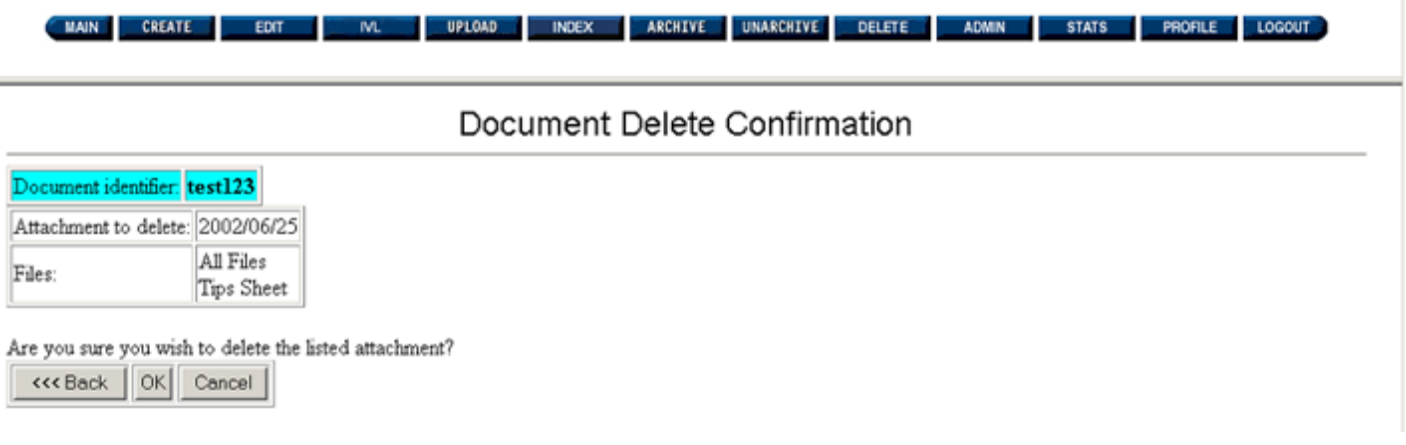

## **Figure 12.6: Document Delete Confirmation**

Clicking on the application "Back" button will return you to the previous screen. Clicking on the "Cancel" button will return you to the first screen after the login screen. If you are ready to delete the selected upload, click on the "**OK**" button.

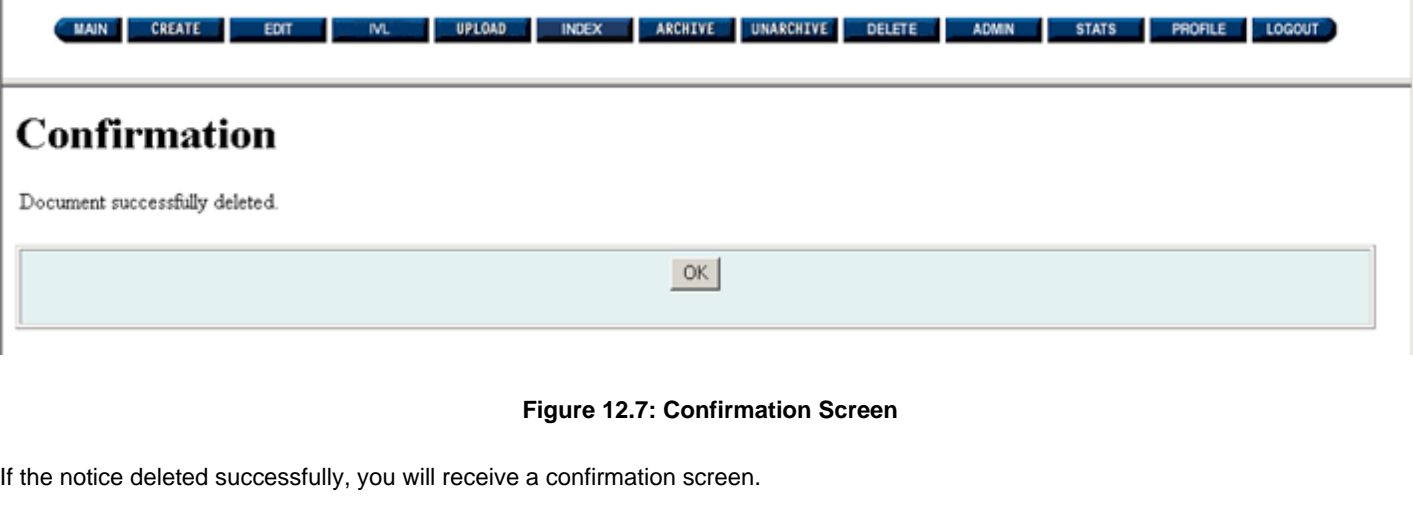

**Please Note:** You can also use the "Delete" button to delete Award Notices.

# <span id="page-79-0"></span>**FBO Buyers Guide**

**Federal Business Opportunities** 

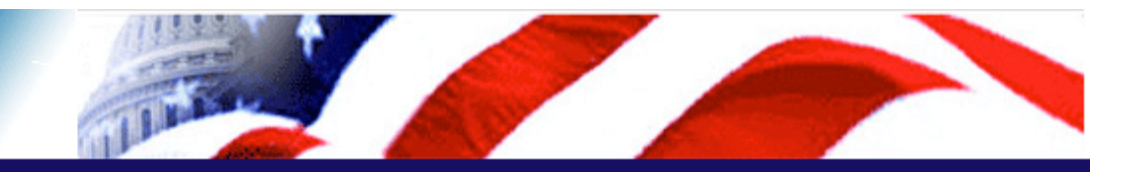

## **User Guide Home**

[FBO Buyer Guide Home](#page-0-0)

## **Introduction**

[FedBizOpps Overview](#page-1-0)

## **Table of Contents**

- ▶ [FedBizOpps Demo/Training Site](#page-5-0)
- FedBizOpps for Buyers
- [Creating a Presolicitation Notice](#page-15-0)
- ▶ [Editing a Notice](#page-27-0)
- ▶ [Creating a Modification](#page-30-0)
- ▶ [Interested Vendors List \(IVL\) Module](#page-35-0)
- [Uploading Documents](#page-45-0)
- $\blacktriangleright$  [Indexing](#page-53-0)
- ▶ [Creating an Award Notice](#page-58-0)
- ▶ Archiving / Unarchiving
- [Deleting](#page-74-0)
- ▶ [Administration](#page-107-0)
- **▶ [Statistics](#page-183-0)**

### **P** Download the Manual

**[FBO Buyers Guide \(PDF\)](file:///D|/FBO_Buyer_Manual.pdf)** 

#### **FedBizOpps Home**

- ▶ [FedBizOpps Home](file:///D|/index.html)
- ▶ [FedBizOpps Buyers](file:///D|/UpdatedEPSBuyersManual030904/@@PATH_TO_SERVLETS##slog)
- [FedBizOpps Vendors](file:///D|/spg/index.html)

## 13.0 Viewing Postings on FedBizOpps

The FedBizOpps system provides two methods in which you can check the status of your posting. You can "Browse Active Postings" or use the "Synopsis/Award Search Page".

**Please Note:** It is the buyer's responsibility to check the status of their posting on FedBizOpps. If you have posted a notice, and your notice is not on FedBizOpps, please contact the FedBizOpps Help Desk at 877-472-3779 or fbo.support@gsa.gov for assistance.

**13.1 Browse Active Postings** 

## **A. Active Procurement Opportunities**

The FedBizOpps system provides you with the ability to view active procurement notices by Posted Date, Classification Code, NAICS Code, Set-Aside Type, as well as the ability to view active awards for a particular Agency/Office/Location.

To browse active postings, click on "MAIN" from your buyer account, or go to www.fedbizopps.gov and click on "Vendors".

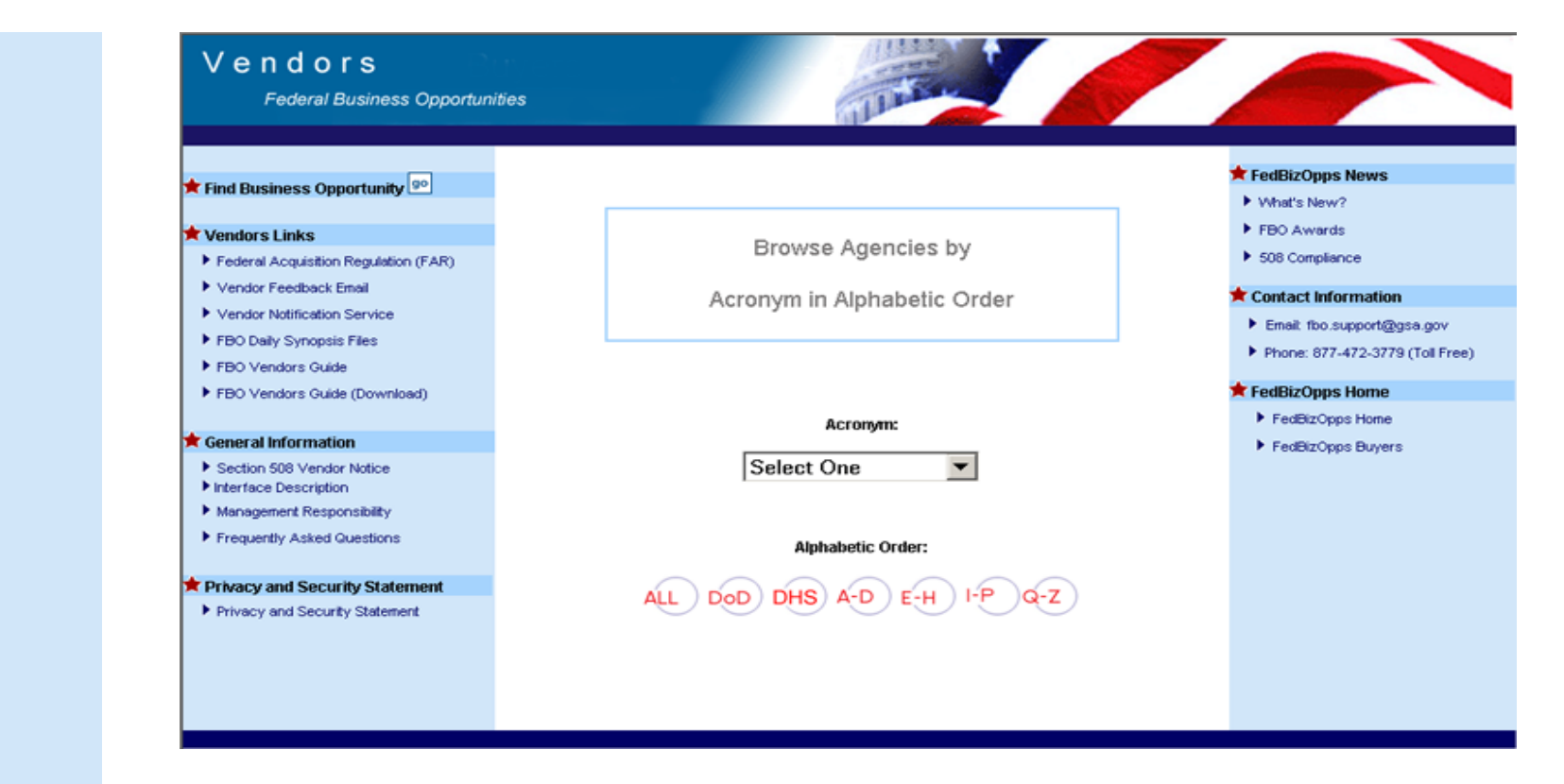

## **Figure 13.1: FedBizOpps for Vendors**

You can browse active postings for a particular agency by the agency acronym (using the dropdown box) or by a listing of agencies in alphabetical order. If you would like to view a list of all agencies, click on "All".

## Vendors

**Federal Business Opportunities** 

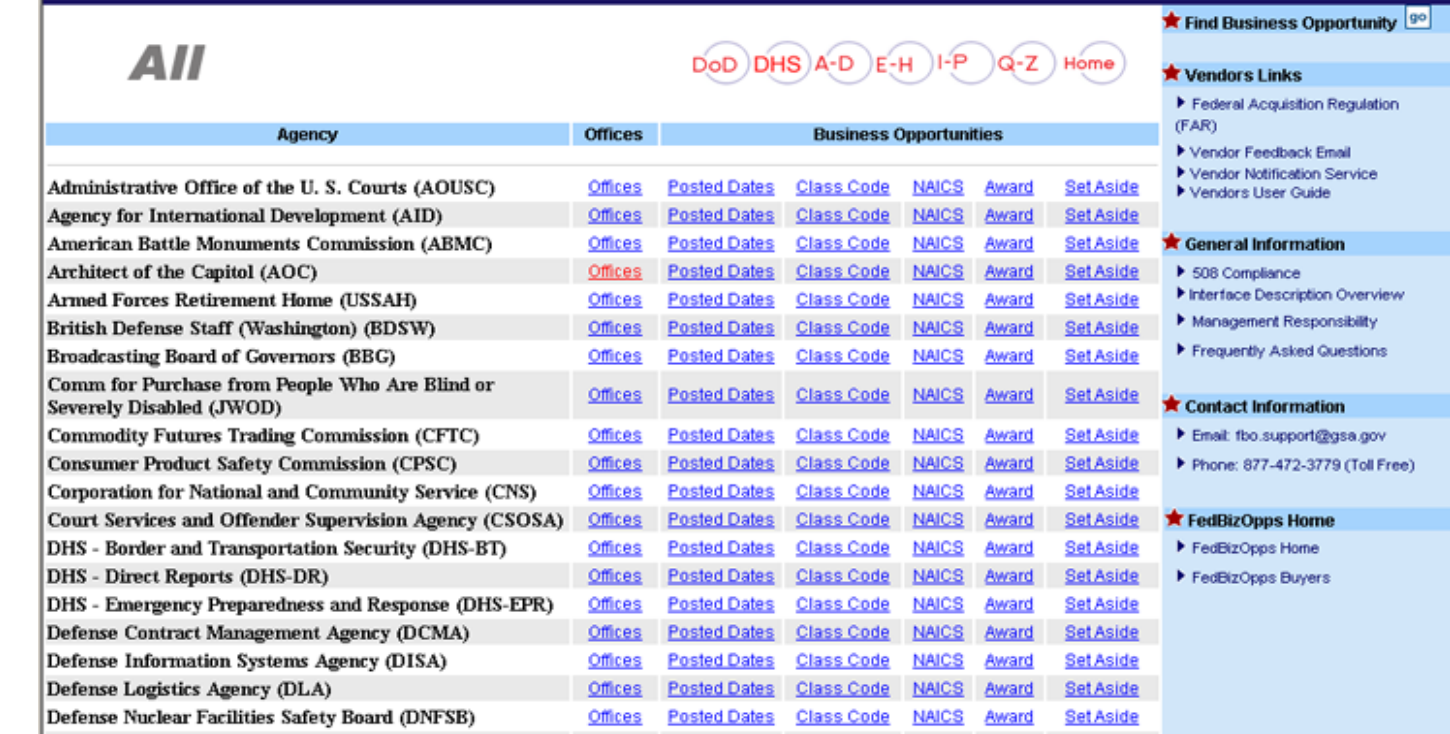

## **Figure 13.2: Agency List**

Each agency will be listed along with links to Offices, Posted Dates, Class Code, NAICS Code, Award, and Set Aside.

Clicking on the "Offices" link for a particular agency will allow you to view active postings for a particular office within an agency. You can then drilldown even further by clicking on the "Locations" link within an office to view the active postings for a particular location within the office of an agency.

To view the active postings for a particular agency, click on "Posted Dates" next to the agency name. In this scenario, we will view the active postings for the Department of Agriculture. Click on "Posted Dates" next to the Department of Agriculture listing.

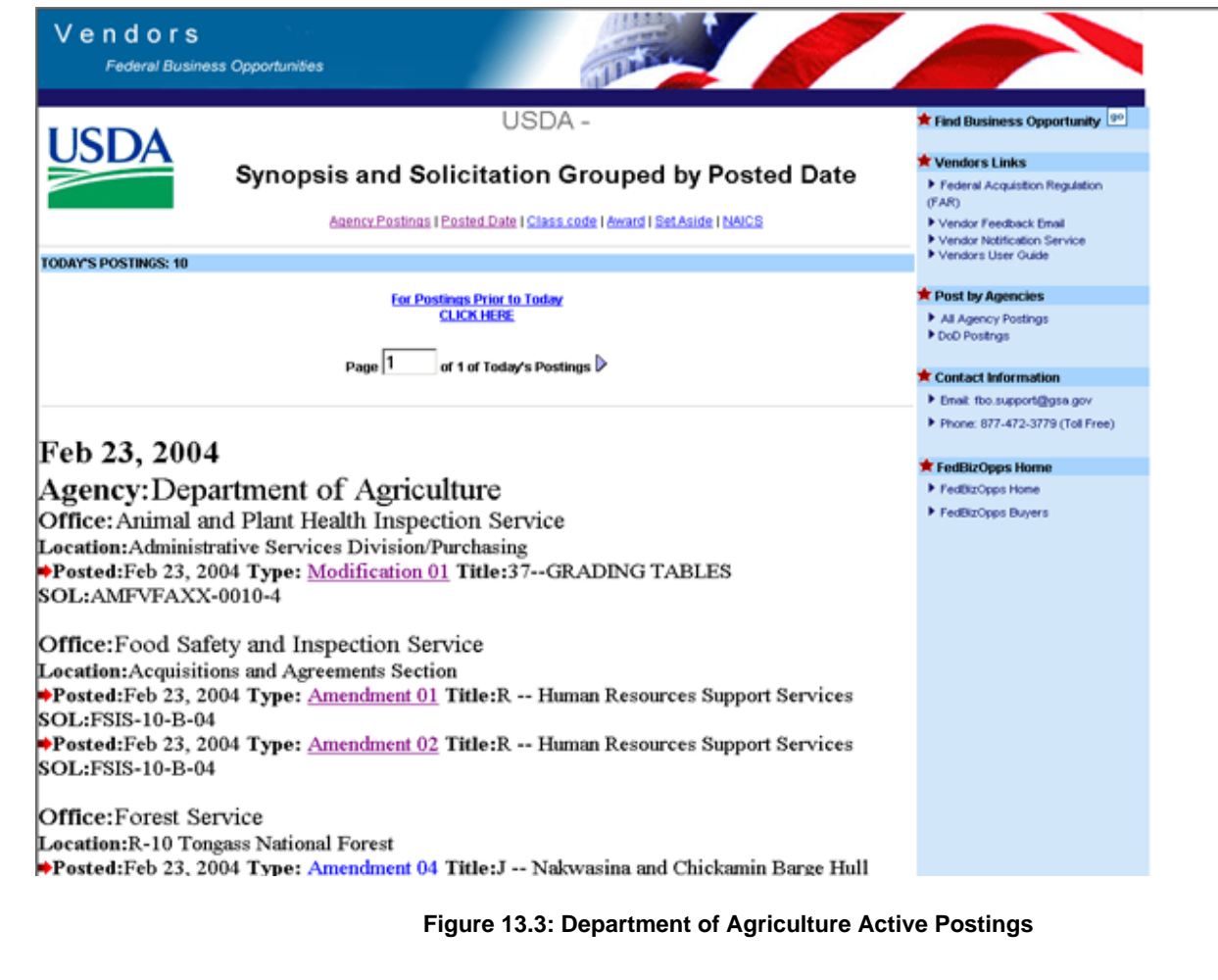

All of the active postings for this agency are listed here starting with the current date. To view active postings from previous dates, click on the link near the top of the page. Each listing provides:

●

Agency, Office and Location that posted the procurement notice.

- Date Posted
- Type of notice posted (Synopsis, Modification, Solicitation, etc.)
- Classification Code
- Title
- Solicitation or Reference Number

You can also view active postings by Classification Code, NAICS Code, or Set Aside Type. Clicking on "Class Code" will display the active postings in order by classification code, while clicking on "NAICS" will display the active postings in order by NAICS Code. Clicking on "Set Aside" will display the active postings in order by set aside type.

To view the actual posting, click on the highlighted links for the opportunity. In this case, click on the highlighted link for "**Amendment 01**".

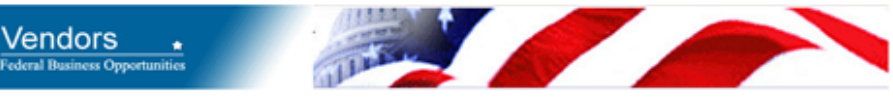

## **Department of Agriculture**

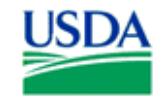

## **Business Opportunities**

Office : Food Safety and Inspection Service Location: Acquisitions and Agreements Section

Solicitation number: FSIS-10-B-04 Title: R -- Human Resources Support Services

Synopsis - Posted on Feb 02, 2004 Solicitation 01 - Posted on Feb 12, 2004 Modification 01 - Posted on Feb 12, 2004 Amendment 01 - Posted on Feb 23, 2004 Amendment 02 - Posted on Feb 23, 2004

Register to Receive Notification

## **Figure 13.4: Listing Page**

Clicking on "Synopsis" will bring you to the listing page for this solicitation number. The listing page lists everything posted to a particular solicitation number. In this case, a synopsis, solicitation, modification and two amendments have been posted to this solicitation number. To view any of these postings, click on the highlighted link. It is recommended that you first view the synopsis, as this gives a basic description of the opportunity, along with point of contact information. Click on the highlighted link for "Synopsis".

#### **Please Note:**

●

Presolicitation Notices, Special Notices, Sources Sought Notices, Foreign Government Standards, and Sale of Surplus Property will all be listed as "Synopsis".

- Modifications will be listed as "Modification".
- The Combined Synopsis/Solicitation will be listed as "Combined Synopsis/Solicitation".
- The Amendment to a Combined Synopsis/Solicitation will be listed as ""Amendment to Combined Synopsis/Solicitation".
- Uploaded documents will be listed as "Solicitation", "Amendment", or a header chosen by the contracting officer, such as "Response to Questions".
- Modifications are used to "modify" synopses, whereas amendments are used to "amend" solicitation packages. The combined synopsis/solicitation is used when the procurement is announced and issued at the same time. Amendments to a combined synopsis/solicitation function similarly to modifications.

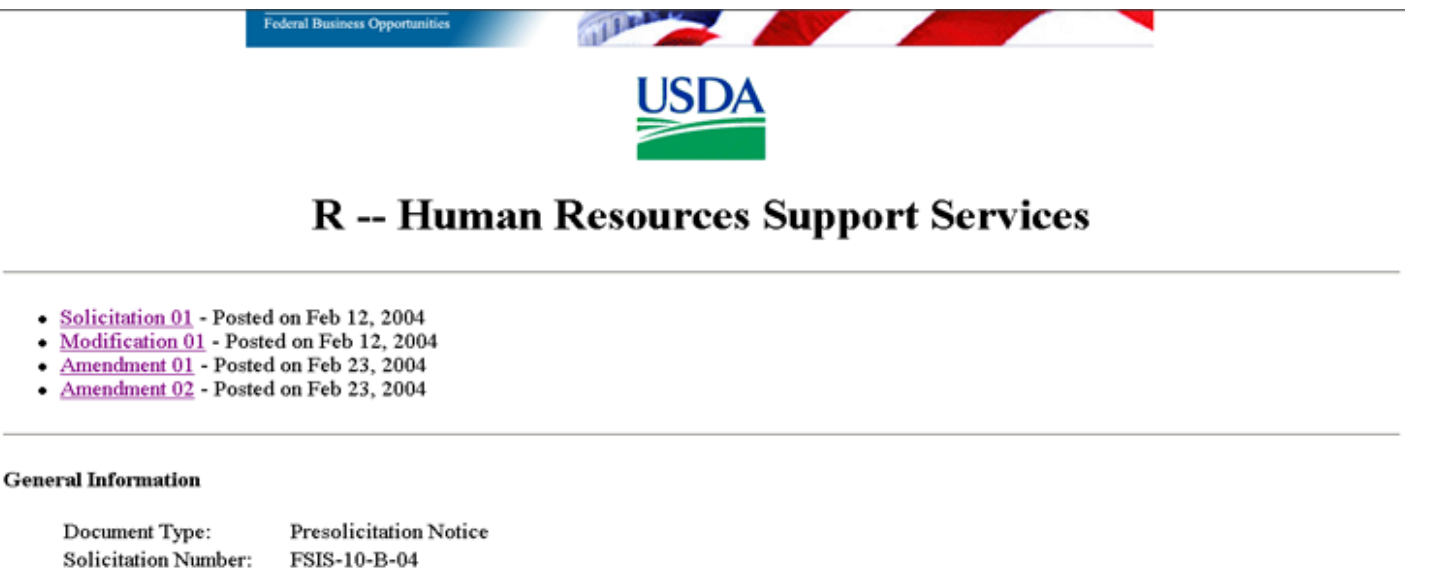

- Posted Date: Feb 02, 2004 Original Response Date: Feb 13, 2004 Current Response Date: Mar 17, 2004 Original Archive Date: Apr 01, 2004 Current Archive Date: Apr 01, 2004 Classification Code: R -- Professional, administrative, and management support services Set Aside: **Total Small Business**
- **Contracting Office Address**

Department of Agriculture, Food Safety and Inspection Service, Acquisitions and Agreements Section, 5601 Sunnyside Avenue, Mail drop 5230, Beltsville, MD, 20705

**Figure 13.5: Synopsis**

#### Description

USDA, Food Safety and Inspection Service (FSIS), plans to issue a Request for Proposal (RFP FSIS-10-B-04) for services to provide broad range of human resources management staffing, operational and training services on as needed basis for the Human Resources Division (HRD) of FSIS. Services are required in the following areas: staffing and recruitment, pay and leave administration, and HR Technical Training. These areas include operational and assistance in policy staff work to support programs in FSIS. The objective of this contract is to ensure as needed support to the HR staff in order to handle peak workload periods, to perform project work on an as needed basis, to help develop policy papers, directives and other evaluative documents and perform other services in areas above. This procurement is being conducted as a Commercial Item acquisition under FAR Part 12 and will be set aside for 100% Total Small Business. It is anticipated that a single award Indefinite Delivery Indefinite Quantity (IDIQ) contract will be awarded. The period of performance will be for a 12 month base period plus four additional 12 month option periods. Award will be made to the offeror who submits the proposal considered most advantageous to the Government considering price and technical evaluation factors. The award will contain provisions for issuance of firm fixed price task orders. All qualified responsible sources may submit an offer which shall be considered by the agency. The offers must conform to the RFP instructions and be received by the closing date specified in the RFP. The anticipated release date of the RFP is on or about February 17, 2004 with an anticipated offer due date of on or about March 17, 2004. The firm date for receipt of offers will be stated in the RFP. Any questions concerning the RFP are to be submitted in writing not later than March 2, 2004. The solicitation will be posted on FedBizopps. It is the offeror?s responsibility to monitor the Fedbizopps for release of the solicitation and amendments (if any).

#### **Original Point of Contact**

Deborah Robertson, Contracting Officer, Phone 301-504-4237, Fax 3-1-504-4276, Email deborah.robertson@fsis.usda.gov - Tawana Nathan, Contracting Officer, Phone (301) 504-3996, Fax (301) 504-4276, Email tawana.nathan@usda.gov

#### **Current Point of Contact**

Deborah Robertson, Contracting Officer, Phone 301-504-4237, Fax 3-1-504-4276, Email deborah.robertson@fsis.usda.gov - Tawana Nathan, Contracting Officer, Phone (301) 504-3996, Fax (301) 504-4276, Email tawana.nathan@usda.gov

Register to Receive Notification

**Government-wide Numbered Notes** You may return to Business Opportunities at:

- USDA FSIS listed by [Posted Date]
- · IISDA Agencywide listed by [Posted Date]

#### **Figure 13.6: Synopsis**

The "**Register to Receive Notification**" button ties into our Vendor Notification Service.

There is also a link to "**Numbered Notes**". Numbered Notes are Footnotes. The purpose of the Numbered Notes is to eliminate the unnecessary duplication of information that appears in various announcements. If a Numbered Note is included in the description of a notice, the note referred to must be read as part of the posted notice.

Postings with the header of "**Solicitation**" or "**Amendment**" indicate documents uploaded to the solicitation number. To view the uploaded document(s), click on the highlighted link for "**Solicitation**", "**Amendment 01**", or "**Amendment 02**".

Federal Business Opportunities

11 U U I S

R -- Human Resources Support Services

FSIS-10-B-04

Any inconsistency between the original printed document and the disk or electronic document shall be resolved by giving precedence to the printed document. If you have any questions, please contact Deborah Robertson, Contracting Officer, Phone 301-504-4237, Fax 3-1-504-4276, Email deborah.robertson@fsis.usda.gov - Tawana Nathan, Contracting Officer, Phone (301) 504-3996, Fax (301) 504-4276, Email tawana.nathan@usda.gov If you need document viewers, please try the following Document Viewer List.

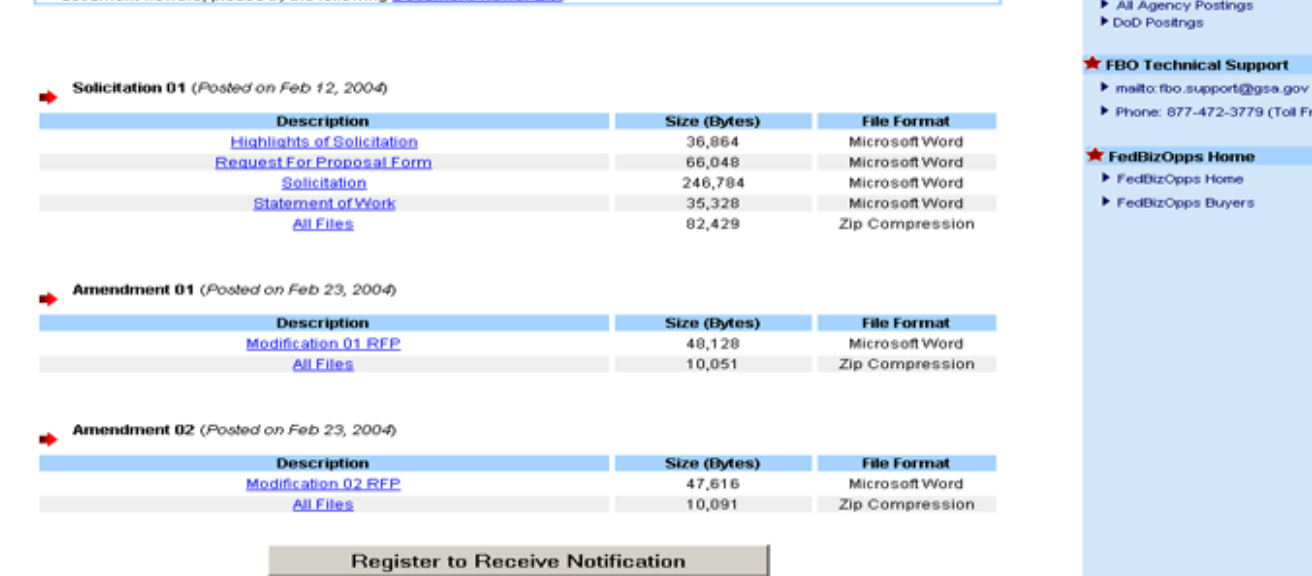

Find Business Opportunity Search

Federal Acquisition Regulation (FAR) ▶ Vendor Feedback Email Yendor Notification Service

Vendors Links

Vendors User Guide

**T** Post by Agencies

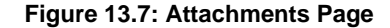

Clicking on "Solicitation", "Amendment 01", or "Amendment 02" will bring you to the attachments page for this solicitation number. The attachments page lists all of the documents uploaded to a particular solicitation number. Each document listing includes:

Document Description

●

- File Size (This will be "N/A" if the documents are hosted on another site using the "INDEX" function)
- File Type (This will be "N/A" if the documents are hosted on another site using the "INDEX" function)
- "All Files" Zip Compression File

To view a particular document, click on the highlighted link in the "Description" field. You can view, download, and print these documents directly from the FedBizOpps site.

A zip compression file has also been provided for the convenience of vendors. To download the zip file, click on the highlighted link for "All Files". This is a zip compression file of all of the documents in a particular upload, that is, all of the documents listed immediately above the zip file. By clicking on "All Files" under "Solicitation", you will download a zip compression file of the 14 files uploaded to the header "Solicitation".

On each attachments page, there is a link to the "Document Viewer List". If vendors find they cannot open a file because their computer does not recognize the file type, they can open the document viewer list to obtain the necessary software. Buyer's can submit additional suggestions for the document viewer list to the FedBizOpps Help Desk at 877-472-3779 or [fbo.support@gsa.gov.](mailto:fbo.support@gsa.gov)

## **B. Active Awards**

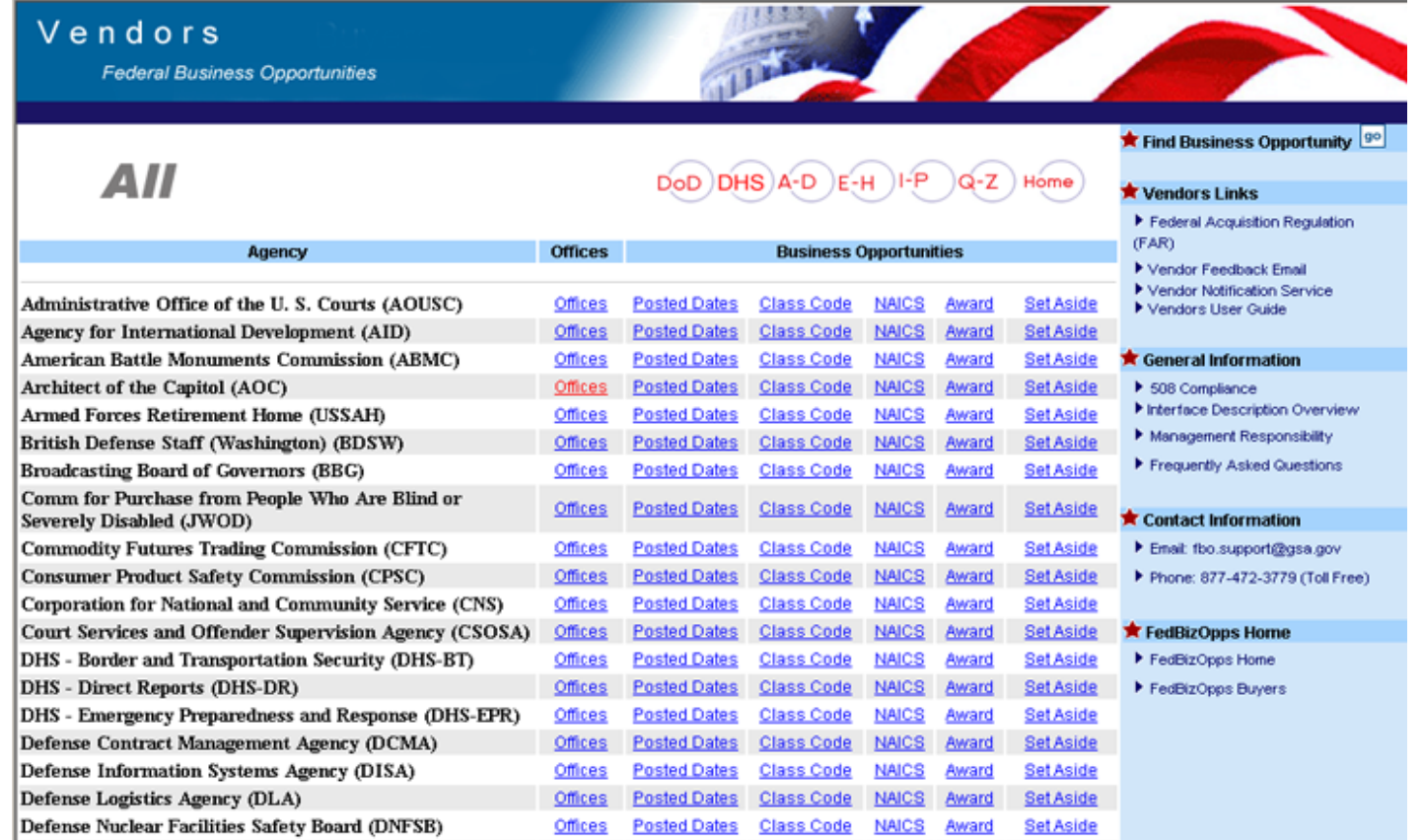

## **Figure 13.8: Agency List**

To view the active awards for a particular agency, click on "Award" next to the agency name. In this scenario, we will view the active awards for the Department of Agriculture. Click on "**Award**" next to the Department of Agriculture listing.

**Please Note:** The "Award" button will only pull up active awards. Archived awards can be accessed via the Synopsis/Awards Search page as described below.

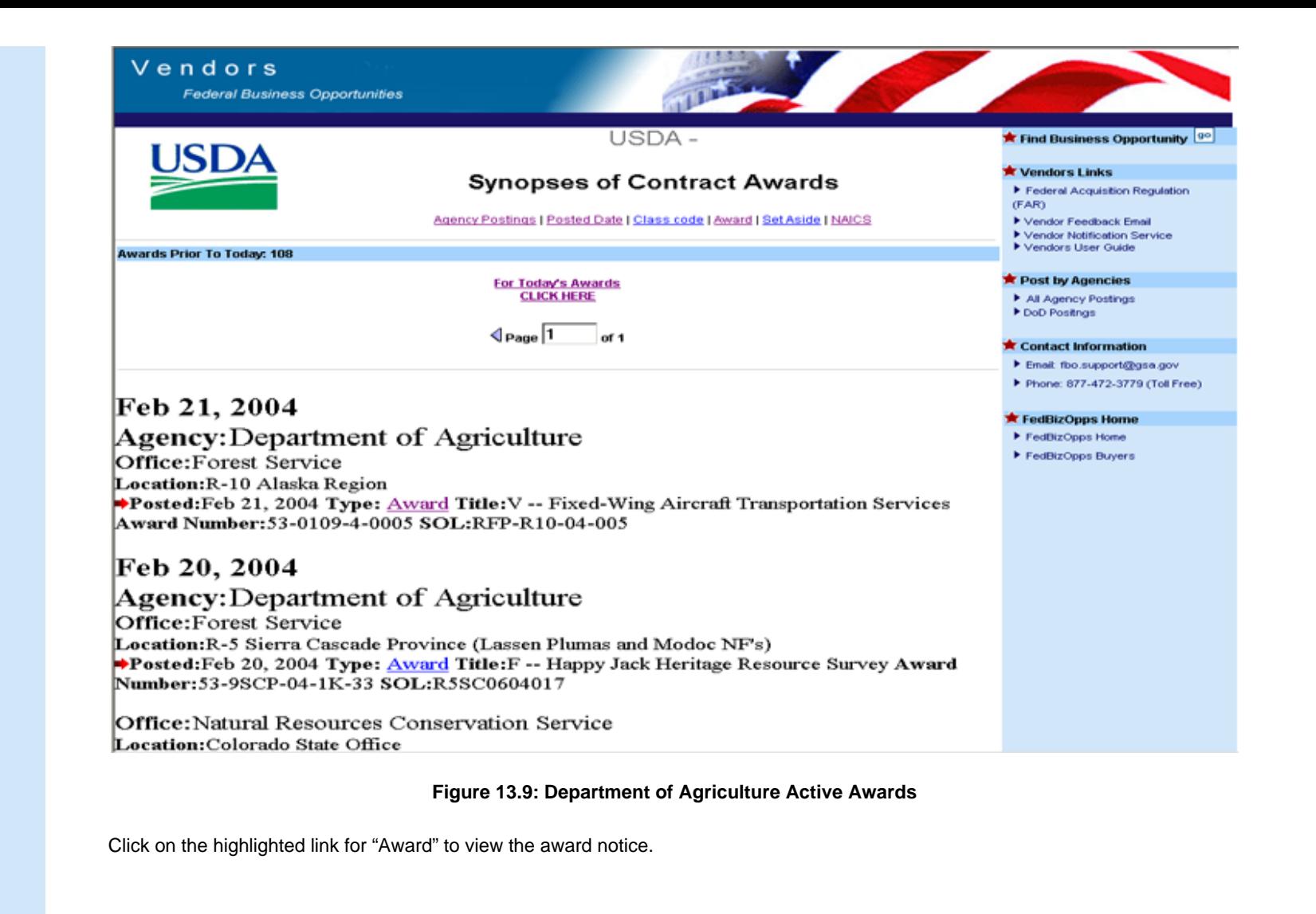

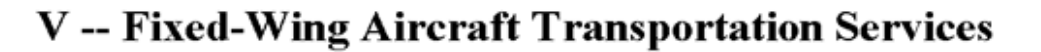

#### **General Information**

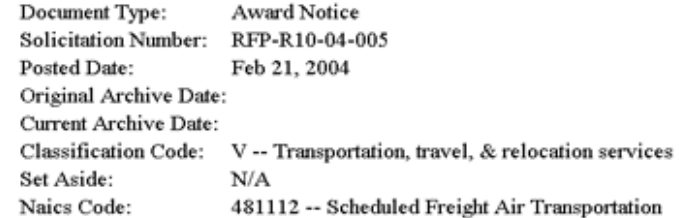

#### **Contracting Office Address**

Department of Agriculture, Forest Service, R-10 Alaska Region, P.O. Box 21628 Acquisition Management Regional Office, Juneau, AK, 99802-1628

#### Description

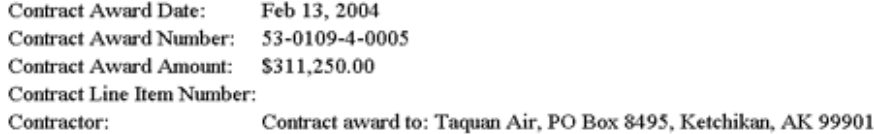

#### **Original Point of Contact**

Mark Phillipp, Contracting Officer, Phone 907-586-7902, Fax 907-586-7090, Email mphillipp@fs.fed.us - Deb Strickland, Contract Specialist,

### **Figure 13.10: Award Notice**

The FedBizOpps system includes an extensive search capability.

## Fed Biz Opps

**Federal Business Opportunities** 

## Find Business Opportunities<sup>90</sup>

#### General Information

- Section 508 Vendor Notice
- Interface Description
- Management Responsibility Frequently Asked Questions

## Privacy and Security Statement

Privacy and Security Statement

#### FedBizOpps News

- Vihat's New?
- FBO Awards
- S08 Compliance

FedBizOpps.gov is the single government point-ofentry (GPE) for Federal government procurement opportunities over \$25,000. Government buyers are able to publicize their business opportunities by posting information directly to FedBizOpps via the Internet. Through one portal - FedBizOpps (FBO) commercial vendors seeking Federal markets for their products and services can search, monitor and retrieve opportunities solicited by the entire Federal contracting community.

**Related Links** Demo FBO

Federal Assets Sales

Federal Commons

Firstgov

PRO - Net

Federal Agency Business Forecasts

Minority Business Development Agency

SUB - Net (Subcontracting Opportunities)

▶ Vendor Notification Service

Email: fbo.support@gsa.gov

Phone: 877-472-3779 (Toll Free)

Contact Information

#### FedBizOpps FedBizOpps **VENDORS BUYERS**

#### The FedBizOpps Team is committed to Section 508-compliant accessibility.

**Figure 13.11: FedBizOpps Home Page** 

To utilize the search page, click on "**MAIN**" from your buyer account, then "Find Business Opportunity". From the FedBizOpps home page at www.fedbizopps.gov, click on "**Go**" next to "**Find Business Opportunity**".

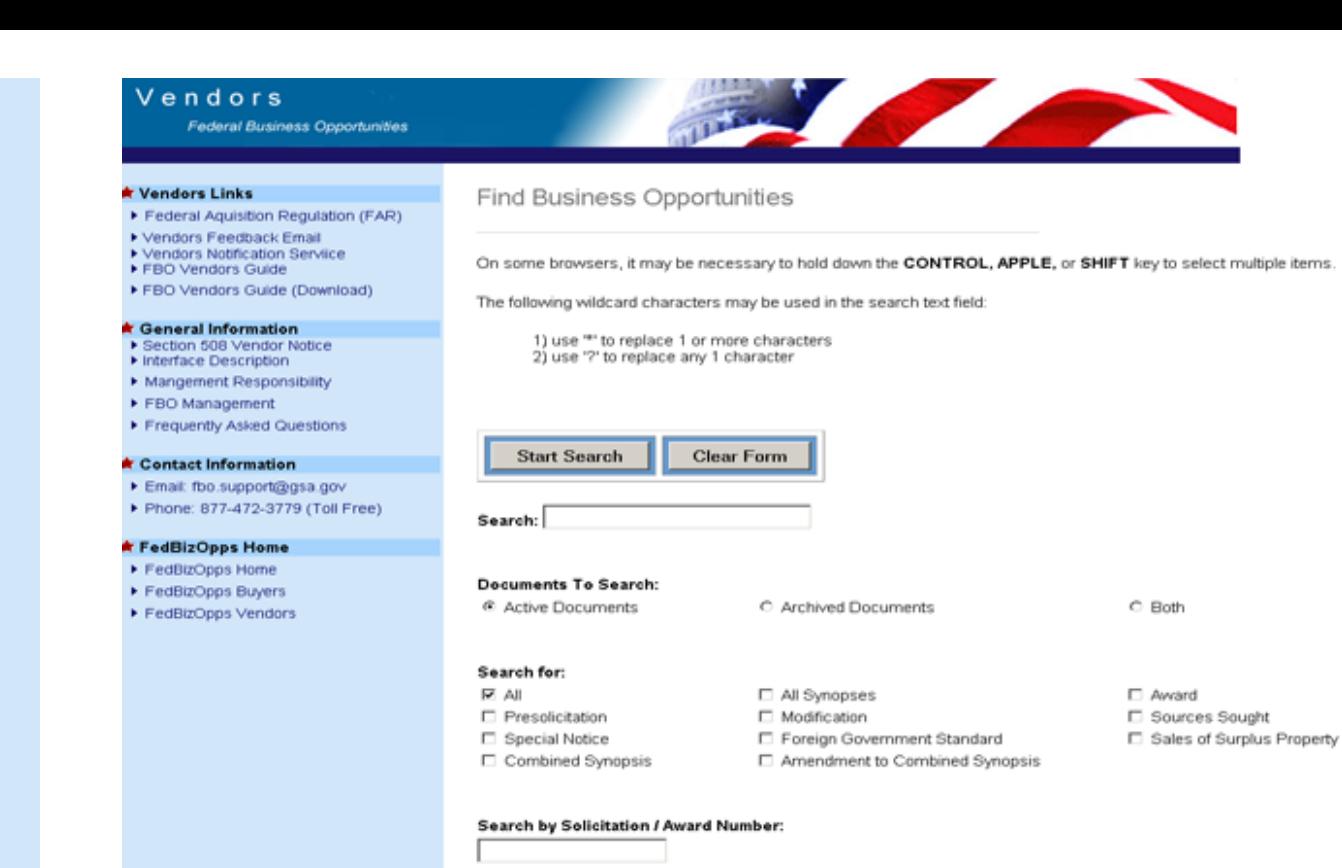

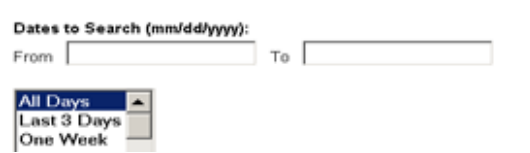

**Figure 13.12: Synopsis/Award Search Page** 

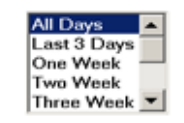

Search by Place of Performance Zip Code:

#### Search by Set-Aside Code:

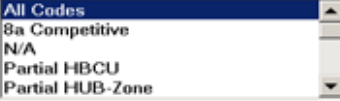

#### Search by Procurement Classification Code:

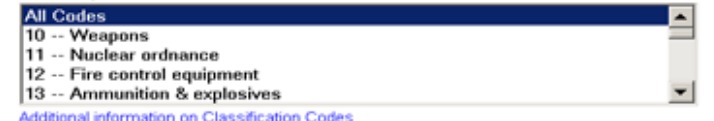

## Search by NAICS Code: All Codes<br>111 - Crop Production 112 - Animal Production 113 - Forestry and Logging<br>114 - Fishing, Hunting and Trapping Filter NAIC

 $\overline{\phantom{0}}$ 

 $\blacksquare$ 

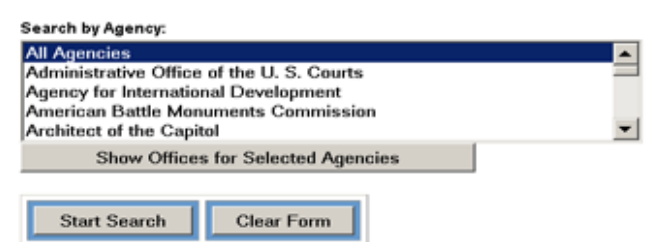

## **Figure 13.13: Synopsis/Award Search Page**

The search page allows you to search by ONE or MORE of the following search criteria:

●

●

●

●

●

- Keyword Search
- Active or Archived Documents
- Synopses or Awards
- $\bullet$ Solicitation or Award Number
- - Date
	- Set-Aside Code
- Procurement Classification Code

NAICS Code

●

●

Agency/Office/Location

Search within a search (refine results)

The following wildcard characters may be used when using the search capability:

Use "\*" to replace one or more characters; Use "?" to replace any one character.

### **A. Full Text Search Field**

The Full Text Search field supports keyword searches and boolean search strings using AND, OR, and parenthetical grouping.

To search for notices including the word "maintenance", enter "**maintenance**" into the full text search field.

**Please Note:** You can enter keywords without quotation marks, but the search results may contain a broader range of information. Without quotation marks surrounding the keyword, the full text search field will look for root words of the word entered, as well as the word you entered. If you are looking specifically for the word "maintenance", we recommend that you enter the keyword with quotation marks.

To search for notices including the words "information technology", enter "**information technology**" or **"information" AND "technology"** into the full text search field.

To search for notices including the words "transportation" or "railroad", enter **"transportation" OR "railroad"** into the full text search field.

To search for "information technology" or "transportation", enter **"information technology" OR "transportation"** into the full text search field.

#### **B. Documents to Search**

You can search the active or archived documents database separately or simultaneously. Generally, active documents are those procurement opportunities that are still "active", whereas archived documents are those that are no longer active.

The notice may be unarchived in the event that the response date has changed and/or new information needs to be posted to the notice.

#### **C. Synopses Type**

You can search by specific synopses type. In order to search for one or more synopses types, simply select the corresponding radio buttons.

#### **D. Solicitation or Award Number**

You can search by complete or partial solicitation or award number.

#### **Date Range**

You can search by date range or date period. To search by date range, enter the beginning and ending dates in the appropriate boxes. To search by date period, a timeframe ranging from the "last 3 days" to "8 weeks" can be specified by using the drop down box. If searching for more than 8 weeks of postings, Vendors should use either the date range feature or select "all days" from the drop down box.

#### **F. Place of Performance Zip Code**

You can choose to search by place of performance zip code. Examples of valid zip code search variations are **22000 and 22\***  (grouped search).

**Please Note:** To search for notices in state or geographic areas, we recommend using the full text search field. To search for opportunities in Virginia regarding transportation, a valid search entry in the full text search field would be **"transportation" AND "Virginia".** 

#### **G. Set-Aside Code**

You can choose to search by a particular set-aside code, or by multiple set-aside codes. To select multiple set-aside codes, click on a set-aside code to highlight and select it, then press the "Ctrl" key on your keyboard and hold it down while clicking on each additional selection. When selecting multiple set-aside codes, please make sure that the "All Codes" selection is not highlighted.

#### **H. Procurement Classification Code**

The FedBizOpps system uses Federal Supply Classification codes.

You can choose to search by a particular classification code, or by multiple classification codes. To select multiple classification codes, click on a classification code to highlight and select it, then press the "Ctrl" key on your keyboard and hold it down while clicking on each additional selection. When selecting multiple classification codes, please make sure that the "All Codes" selection is not highlighted.

Additional information on Federal Supply Classification codes can be found at the following site:

[http://www.scrantonrtg.com/secrc/fsc-codes/Groups\\_new.html](http://www.scrantonrtg.com/secrc/fsc-codes/Groups_new.html)

#### **I. NAICS Code**

The FedBizOpps system allows Buyers to specify a primary North American Industry Classification System (NAICS) code for each Opportunity.

You may choose to search by a particular NAICS code, or by multiple NAICS codes. To select a single NAICS code, choose a 3-digit code that corresponds to the industry you are interested in. Once a selection has been made, click the "Filter NAIC" button and select a 6-digit code from the expanded NAICS code listings box. (All searches must specify a 6-digit code) To select multiple NAICS codes, click on a NAICS code to highlight and select it, then press the "Ctrl" key on your keyboard and hold it down while clicking on each additional selection. Following your selections, click the "Filter NAIC" button. The 6-digit NAICS codes for each of the selected industries will be located in the "Filtered NAIC" box in numerical order. Using the "Ctrl" key, make your selections and click the "Start Search" button. When selecting multiple NAICS codes, please make sure that the "All Codes" selection is not highlighted.

Additional information on the North American Industry Classification System codes can be found at the following site:

<http://www.census.gov/epcd/www/naics.html>

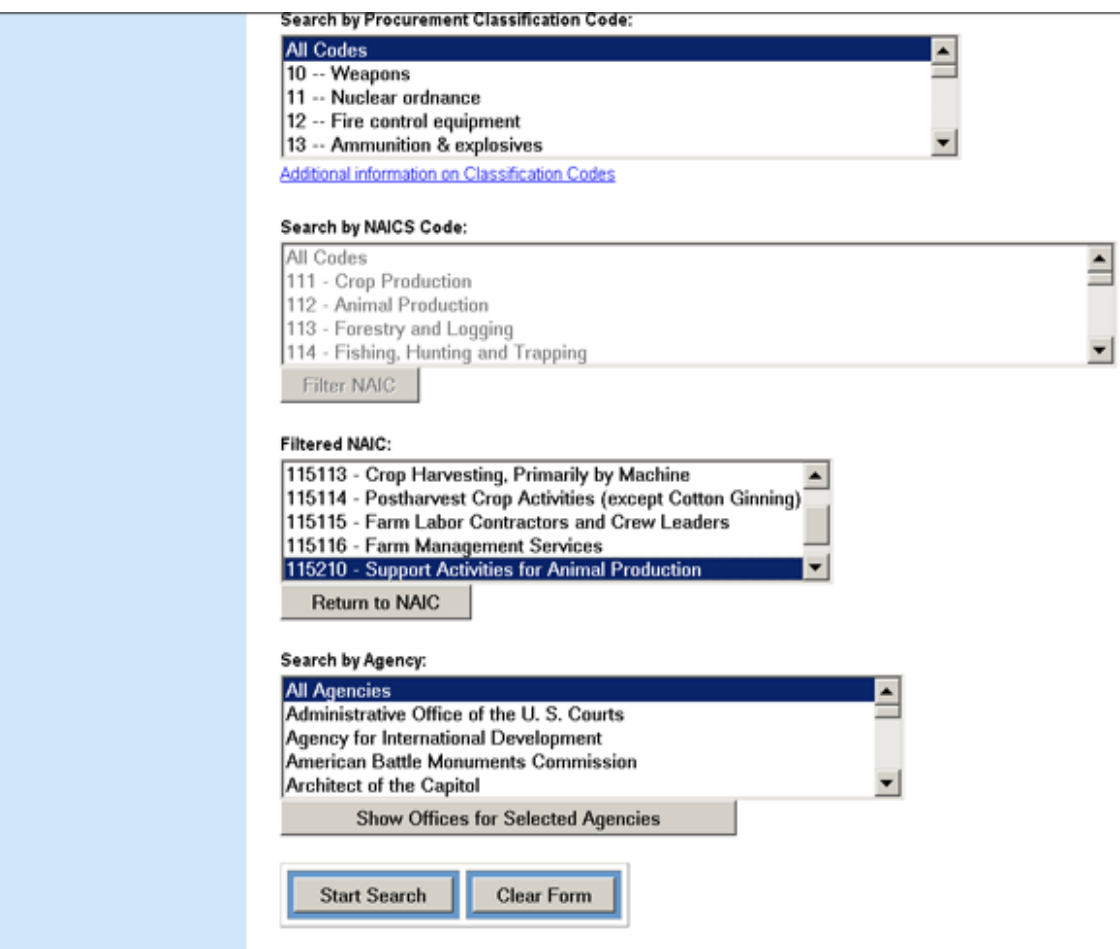

**Figure 13.14: Search by NAICS Code**

### **J. Agency**

You can choose to search by a particular agency, or by multiple agencies. To select multiple agencies, click on an agency to highlight and select it, then press the "Ctrl" key on your keyboard and hold it down while clicking on each additional selection. When selecting multiple agencies, please make sure that the "All Agencies" selection is not highlighted.

You can also search by a particular agency's office, or location. To search by a particular office within an agency, **highlight the agency** and click on "**Show Offices for Selected Agency**".

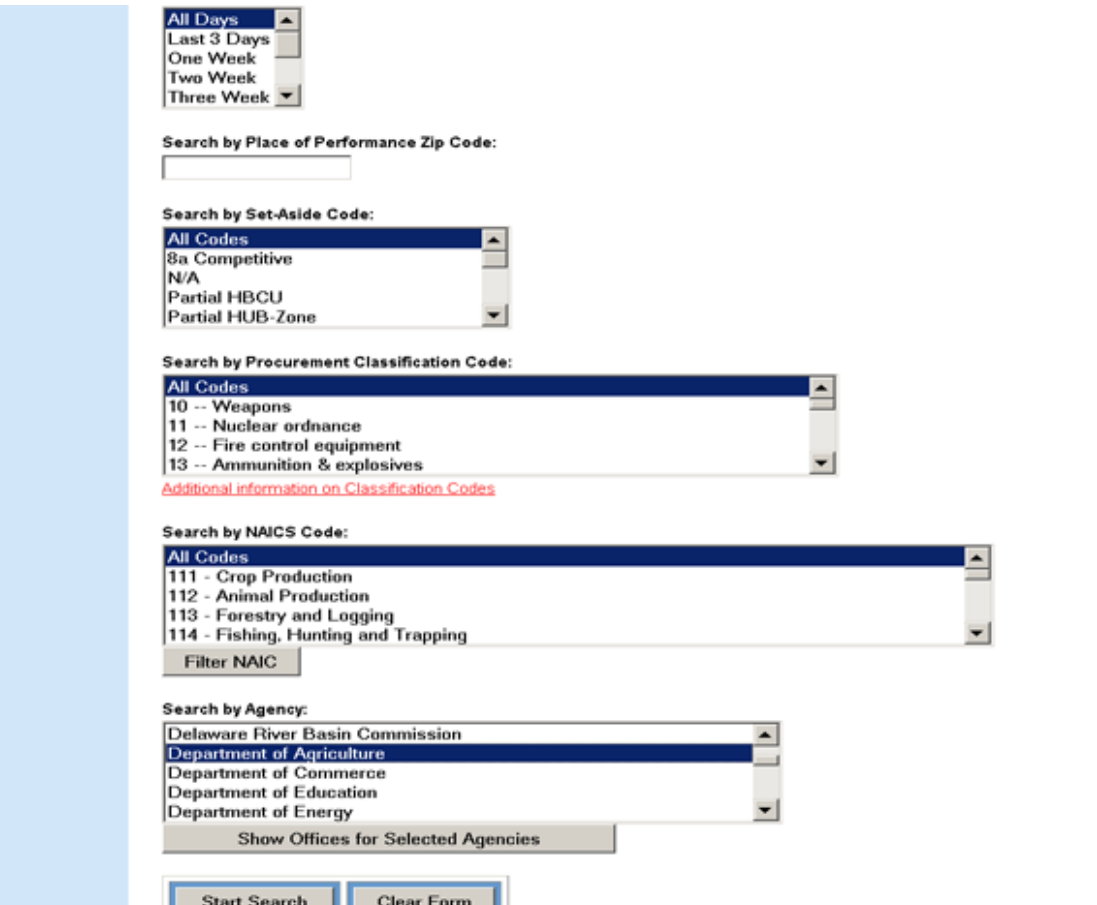

## **Figure 13.15: Search by Agency**

This will give you a list of offices within that agency. Please note that you can only specify an office search within one agency. This capability will not allow you to search for postings by particular offices within multiple agencies.

4 H

You can drill your search down further by selecting a specific location within an office. To search by a particular location within an office, **highlight the office** and click on "**Show Locations for Selected Office**".

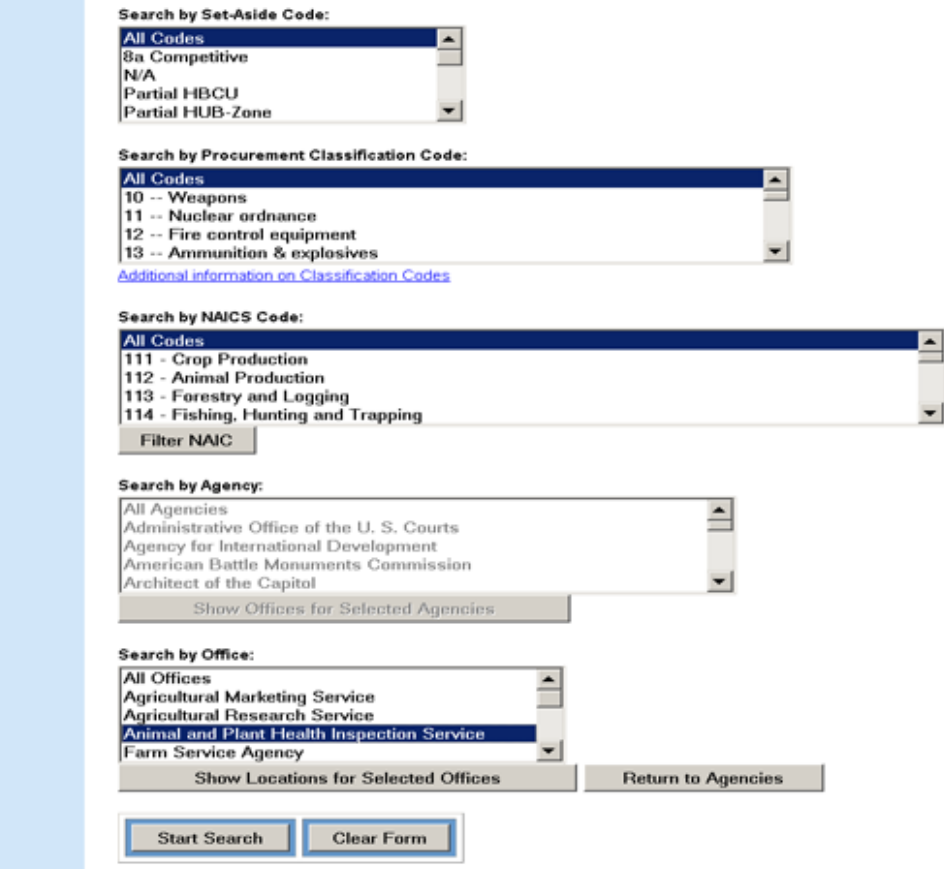

**Figure 13.16: Search by Agency/Office**

This will give you a list of locations within that office. Please note that you can only specify a location search within one office. This capability will not allow you to search for postings by particular locations within multiple offices.

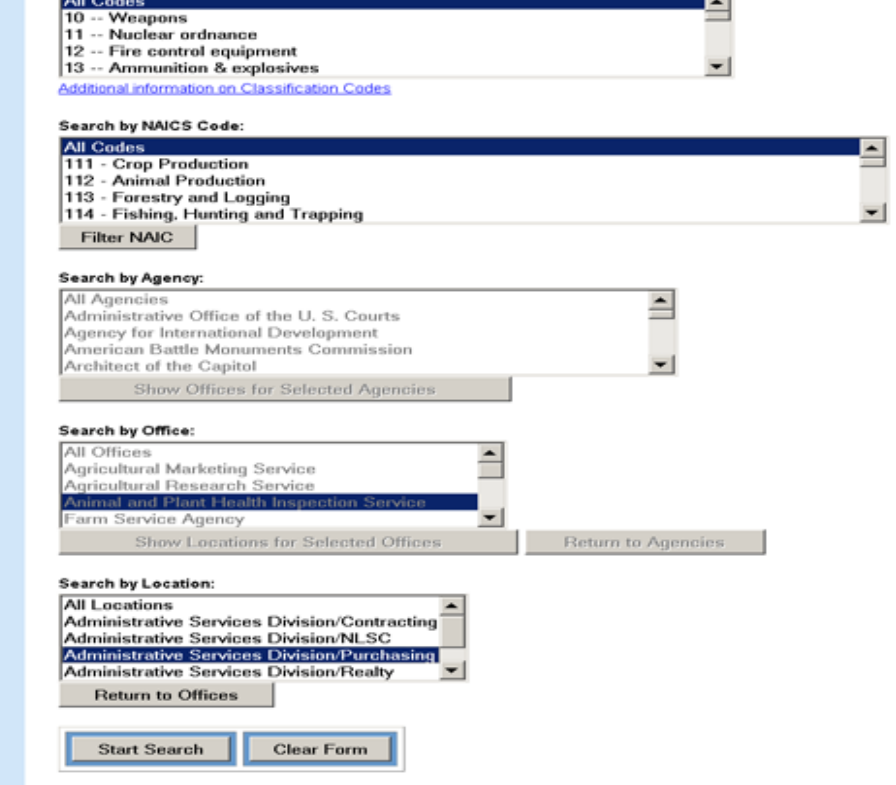

## **Figure 13.17: Search by Agency/Office/Location**

Once you have filled in the appropriate criteria, click on "Start Search" to execute the search.

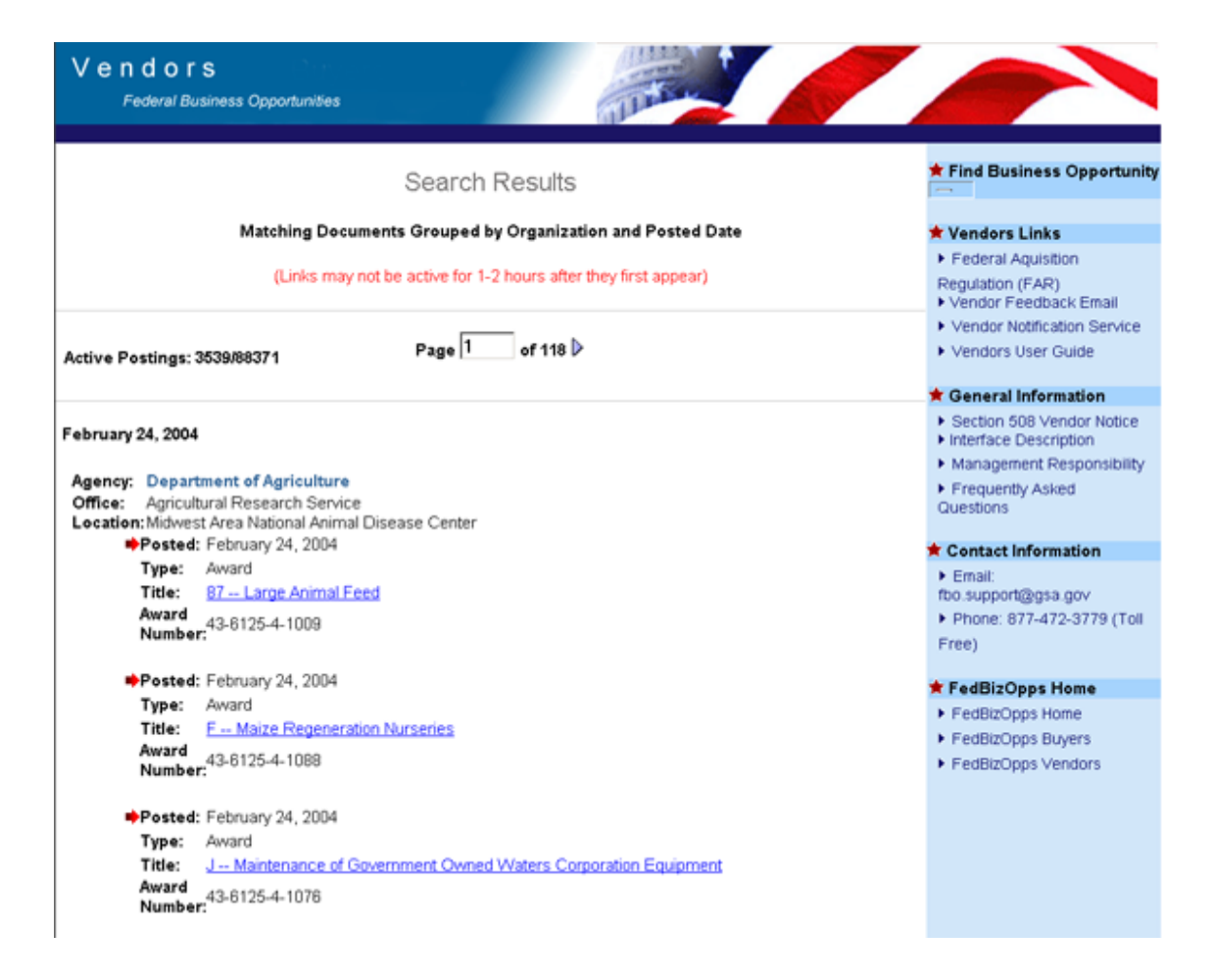

#### **Figure 13.18: Search Results Page**

Once your results have been returned, you may further refine your search by using our search within a search function. You may continue to refine your search, until the desired results are displayed.

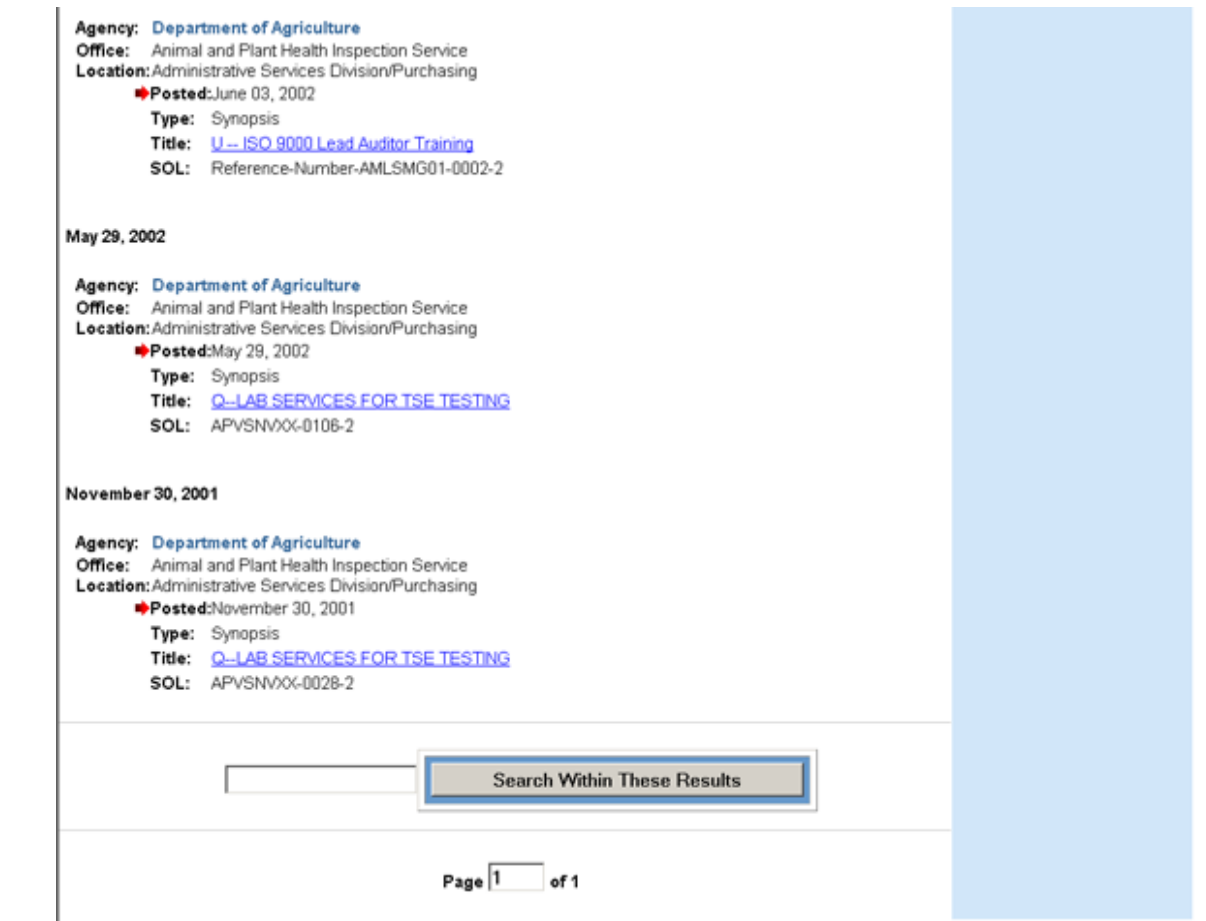

**Figure 13.19: Search Results Page**

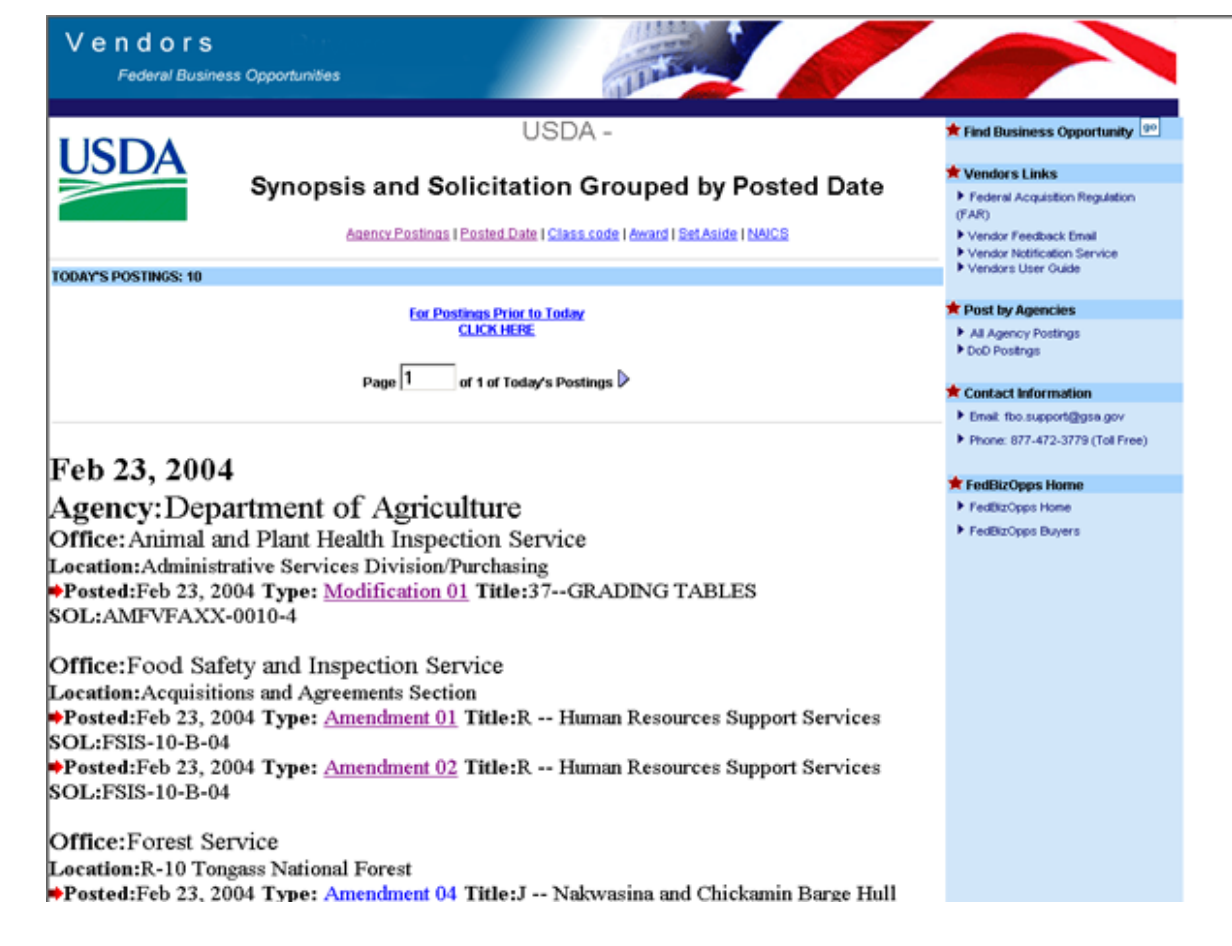

#### **Figure 13.20: Search Results Page**

When you are satisfied with the results of your search, view the actual posting by clicking on the highlighted link for the opportunity. In this case, click on the highlighted link for "Amendment 01".

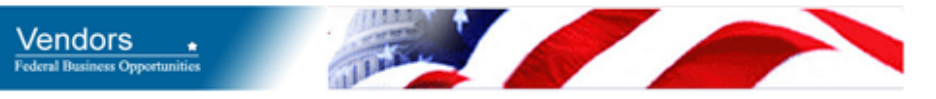

## **Department of Agriculture**

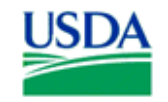

## **Business Opportunities**

Office: Food Safety and Inspection Service Location: Acquisitions and Agreements Section

Solicitation number: FSIS-10-B-04 Title: R -- Human Resources Support Services

Synopsis - Posted on Feb 02, 2004

Solicitation 01 - Posted on Feb 12, 2004

Modification 01 - Posted on Feb 12, 2004

Amendment 01 - Posted on Feb 23, 2004

Amendment 02 - Posted on Feb 23, 2004

**Register to Receive Notification** 

## **Figure 13.21: Listing Page**

Clicking on "Amendment01" will bring you to the listing page for this solicitation number. The listing page lists everything posted to a particular solicitation number. In this case, a synopsis, solicitation, modification and two amendments have been posted to this solicitation number. To view any of these postings, click on the highlighted link. It is recommended that you first view the synopsis, as this gives a basic description of the opportunity, along with point of contact information. Click on the highlighted link for "Synopsis".

#### **Please Note:**

●

Presolicitation Notices, Special Notices, Sources Sought Notices, Foreign Government Standards, and Sale of Surplus Property will all be listed as "Synopsis".

- Modifications will be listed as "Modification".
- The Combined Synopsis/Solicitation will be listed as "Combine Synopsis/Solicitation".
- The Amendment to a Combined Synopsis/Solicitation will be listed as "Amendment to Combine Synopsis/Solicitation".
- Uploaded documents will be listed as "Solicitation", "Amendment", or a header chosen by the contracting officer, such as "Response to Questions".
- Modifications are used to "modify" synopses, whereas amendments are used to "amend" solicitation packages. The combined synopsis/solicitation is used when the procurement is announced and issued at the same time.

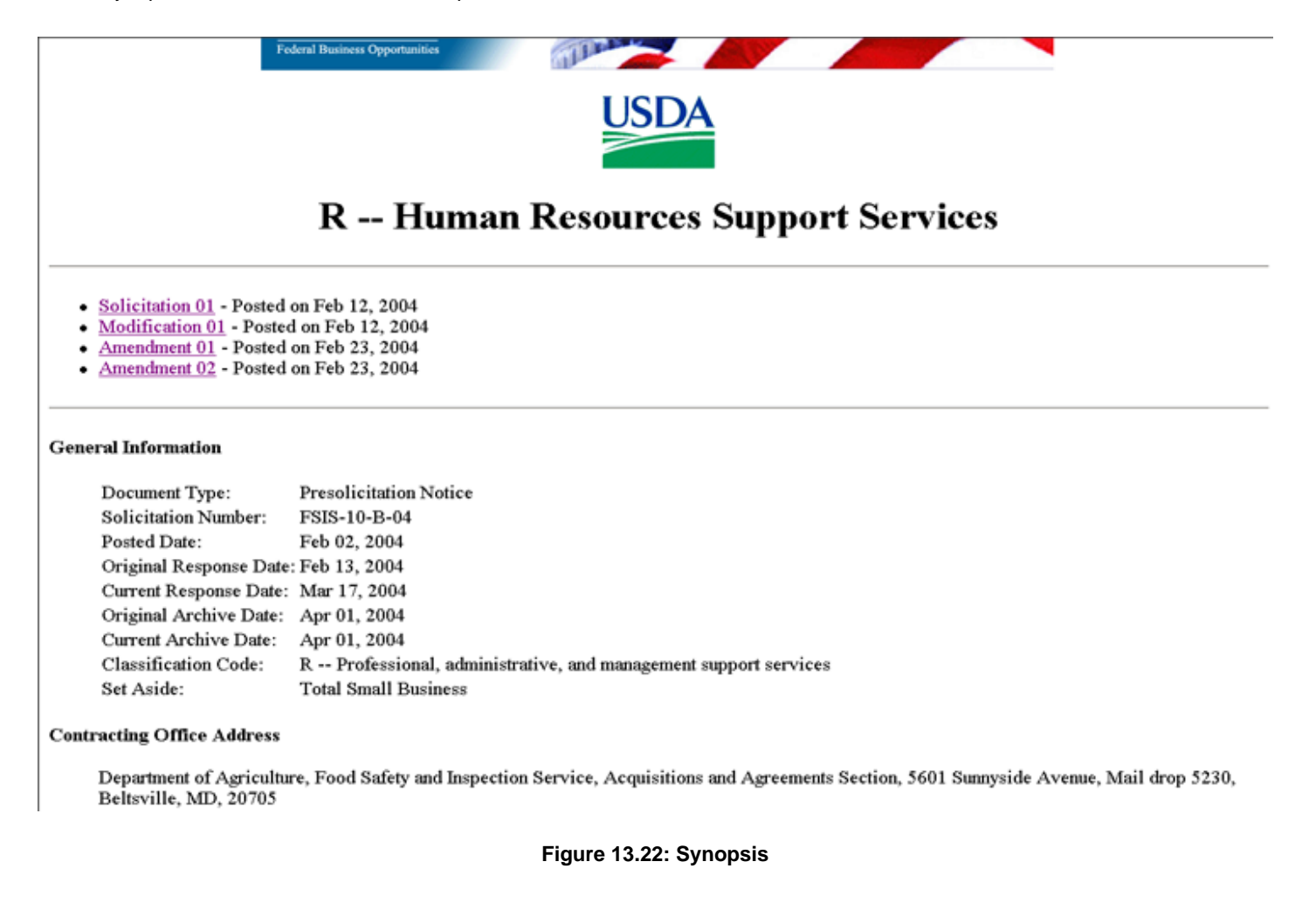

#### Description

USDA, Food Safety and Inspection Service (FSIS), plans to issue a Request for Proposal (RFP FSIS-10-B-04) for services to provide broad range of human resources management staffing, operational and training services on as needed basis for the Human Resources Division (HRD) of FSIS. Services are required in the following areas: staffing and recruitment, pay and leave administration, and HR Technical Training. These areas include operational and assistance in policy staff work to support programs in FSIS. The objective of this contract is to ensure as needed support to the HR staff in order to handle peak workload periods, to perform project work on an as needed basis, to help develop policy papers, directives and other evaluative documents and perform other services in areas above. This procurement is being conducted as a Commercial Item acquisition under FAR Part 12 and will be set aside for 100% Total Small Business. It is anticipated that a single award Indefinite Delivery Indefinite Quantity (IDIQ) contract will be awarded. The period of performance will be for a 12 month base period plus four additional 12 month option periods. Award will be made to the offeror who submits the proposal considered most advantageous to the Government considering price and technical evaluation factors. The award will contain provisions for issuance of firm fixed price task orders. All qualified responsible sources may submit an offer which shall be considered by the agency. The offers must conform to the RFP instructions and be received by the closing date specified in the RFP. The anticipated release date of the RFP is on or about February 17, 2004 with an anticipated offer due date of on or about March 17, 2004. The firm date for receipt of offers will be stated in the RFP. Any questions concerning the RFP are to be submitted in writing not later than March 2, 2004. The solicitation will be posted on FedBizopps. It is the offeror?s responsibility to monitor the Fedbizopps for release of the solicitation and amendments (if any).

#### **Original Point of Contact**

Deborah Robertson, Contracting Officer, Phone 301-504-4237, Fax 3-1-504-4276, Email deborah.robertson@fsis.usda.gov - Tawana Nathan, Contracting Officer, Phone (301) 504-3996, Fax (301) 504-4276, Email tawana.nathan@usda.gov

#### **Current Point of Contact**

Deborah Robertson, Contracting Officer, Phone 301-504-4237, Fax 3-1-504-4276, Email deborah.robertson@fsis.usda.gov - Tawana Nathan, Contracting Officer, Phone (301) 504-3996, Fax (301) 504-4276, Email tawana.nathan@usda.gov

Register to Receive Notification

**Government-wide Numbered Notes** You may return to Business Opportunities at:

- USDA FSIS listed by [Posted Date]
- · IISDA Agencywide listed by [Posted Date]

#### **Figure 13.23: Synopsis**

The "**Register to Receive Notification**" button ties into our Vendor Notification Service.

There is also a link to "**Numbered Notes**". Numbered Notes are Footnotes. The purpose of the Numbered Notes is to eliminate the unnecessary duplication of information that appears in various announcements. If a Numbered Note is included in the description of a notice, the note referred to must be read as part of the posted notice.

Postings with the header of "**Solicitation**" or "**Amendment**" indicate documents uploaded to the solicitation number. To view the uploaded document(s), click on the highlighted link for "**Solicitation**", "**Amendment 01**", or "**Amendment 02**".

Federal Business Opportunities

11 U U I S

R -- Human Resources Support Services

FSIS-10-B-04

Any inconsistency between the original printed document and the disk or electronic document shall be resolved by giving precedence to the printed document. If you have any questions, please contact Deborah Robertson, Contracting Officer, Phone 301-504-4237, Fax 3-1-504-4276, Email deborah.robertson@fsis.usda.gov - Tawana Nathan, Contracting Officer, Phone (301) 504-3996, Fax (301) 504-4276, Email tawana.nathan@usda.gov If you need document viewers, please try the following Docu

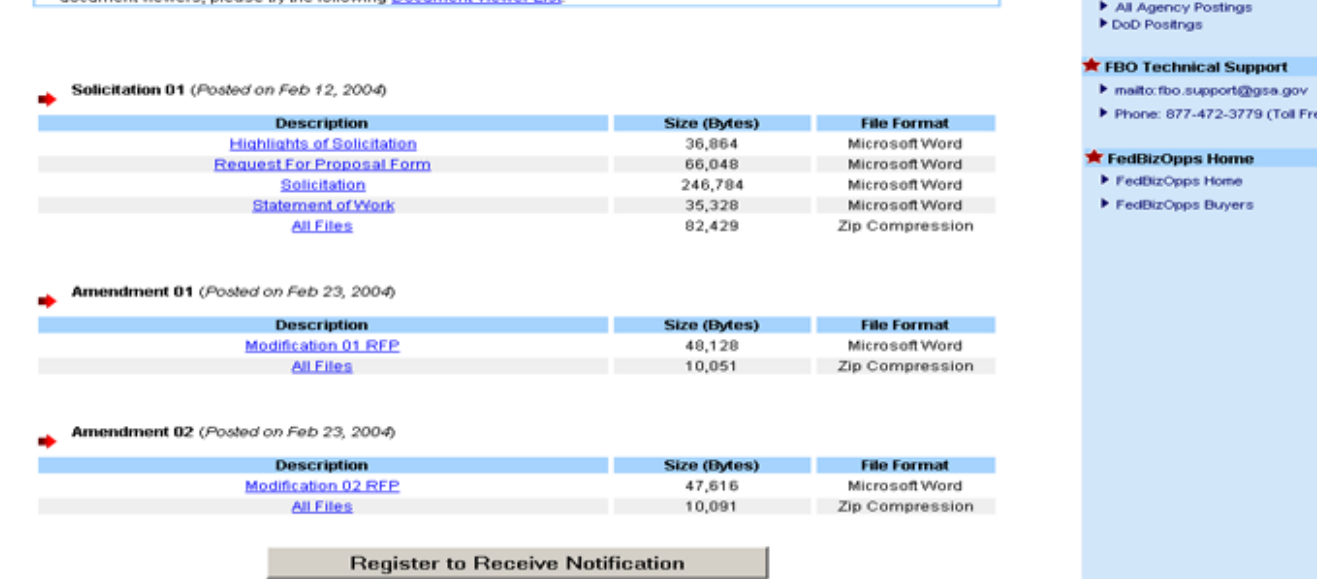

Find Business Opportunity Search

Federal Acquisition Regulation (FAR) ▶ Vendor Feedback Email Yendor Notification Service

Vendors Links

Vendors User Guide

**R** Post by Agencies

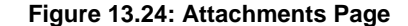

Clicking on "Solicitation", "Amendment 01", or "Amendment 02" will bring you to the attachments page for this solicitation number. The attachments page lists all of the documents uploaded to a particular solicitation number. Each document listing includes:

- Document Description
- File Size (This will be "N/A" if the documents are hosted on another site using the "INDEX" function)
- File Type (This will be "N/A" if the documents are hosted on another site using the "INDEX" function)
- "All Files" Zip Compression File

To view a particular document, click on the highlighted link in the "Description" field. You can view, download, and print these documents directly from the FedBizOpps site.

A zip compression file has also been provided. To download the zip file, click on the highlighted link for "All Files". This is a zip compression file of all of the documents in a particular upload, that is, all of the documents listed immediately above the zip file. By clicking on "All Files" under "Solicitation", you will download a zip compression file of the 4 files uploaded to the header "Solicitation".

On each attachments page, there is a link to the "Document Viewer List". If vendors find they cannot open a file because their computer does not recognize the file type, they can open the document viewer list to obtain the necessary software. Buyer's can

# <span id="page-107-0"></span>**FBO Buyers Guide**

**Federal Business Opportunities** 

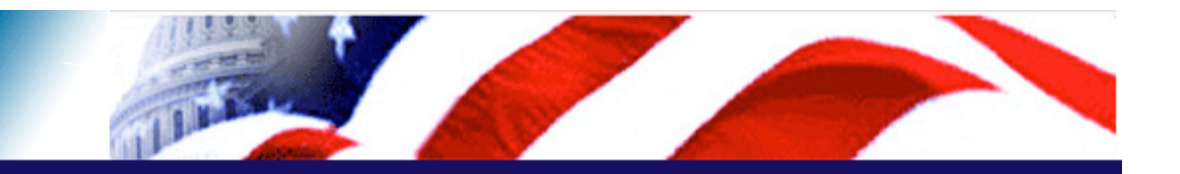

### **User Guide Home**

[FBO Buyer Guide Home](#page-0-0)

### **Introduction**

**[FedBizOpps Overview](#page-1-0)** 

## **Table of Contents**

- FedBizOpps Demo/Training Site
- ▶ FedBizOpps for Buyers
- [Creating a Presolicitation Notice](#page-15-0)
- ▶ [Editing a Notice](#page-27-0)
- Creating a Modification
- [Interested Vendors List \(IVL\) Module](#page-35-0)
- **Uploading Documents**
- $\blacktriangleright$  [Indexing](#page-53-0)
- ▶ [Creating an Award Notice](#page-58-0)
- ▶ Archiving / Unarchiving
- [Deleting](#page-74-0)
- [Viewing Postings on FedBizOpps](#page-79-0)
- **▶ [Statistics](#page-183-0)**

### **P** Download the Manual

**[FBO Buyers Guide \(PDF\)](file:///D|/FBO_Buyer_Manual.pdf)** 

## **FedBizOpps Home**

- ▶ [FedBizOpps Home](file:///D|/index.html)
- ▶ [FedBizOpps Buyers](file:///D|/UpdatedEPSBuyersManual030904/@@PATH_TO_SERVLETS##slog)
- <span id="page-107-1"></span>[FedBizOpps Vendors](file:///D|/spg/index.html)

## 14.0 FBO Administration (Restricted Use)

## **[Introduction](#page-107-1)**

## **[14.1 Agency Administration](#page-110-0)**

## **[14.1.1 Maintain Agency](#page-111-0)**

[14.1.1.1 Editing or Deleting an Office](#page-112-0) [14.1.1.2 Creating a New Office](#page-115-0) [14.1.1.3 Creating a New Location](#page-117-0) [14.1.1.4 Editing or Deleting Location](#page-119-0)  **[Information](#page-119-0)** 

## **[14.1.2 Maintain Users](#page-146-0)**

[14.1.2.1 Searching for a User](#page-124-0) [14.1.2.2 Creating a New User](#page-127-0) [14.1.2.3 Editing or Deleting a User's](#page-135-0)  **[Account](#page-135-0)** 

## **[14.2 Office Administration](#page-139-0)**

[14.2.1 Maintain Office](#page-139-1) [14.2.2 Maintain Users](#page-146-0) [14.2.2.1 Searching for a User](#page-148-0) [14.2.2.2 Creating a New User](#page-150-0) [14.2.2.3 Editing or Deleting a User's](#page-158-0)  **[Account](#page-158-0)** 

## **[14.3 Location Administration](#page-162-0)**

[14.3.1 Maintain Locations](#page-162-1) [14.3.2 Maintain Users](#page-165-0) [14.3.2.1 Searching for a User](#page-166-0) [14.3.2.2 Creating a New User](#page-169-0) [14.3.2.3 Editing or Deleting a User's](#page-177-0)  **[Account](#page-177-0)** 

**[14.4 Registration Form for Federal Users](#page-181-0)** 

#### **Introduction**

●

FedBizOpps (FBO) is designed as a hierarchical system with three levels of organization:

- Agency (e.g. General Services Administration)
- Office (e.g. Federal Supply Service)
- Location (e.g. Acquisition Management Center)

The highest organizational entity is an Agency, whereas the lowest is a Location.
Each level of organization has associated FedBizOpps User roles to handle FedBizOpps administration at that level. Administrators are responsible for editing and maintaining the Agency, Office or Location hierarchy, as well as creating, editing and maintaining user accounts. An "Agency Administrator" is responsible for establishing the Agency/Office/Location hierarchy on FedBizOpps, as well as designating Office and Location Administrators to edit and maintain their respective Offices and Locations.

**Please Note:** The FedBizOpps Support Team is responsible for setting up the initial Agency, Office and Location, as well as the Agency Administrator's User account. Any subsequent Offices, Locations or User accounts are the responsibility of the Agency Administrator, or their designee.

To log into your FedBizOpps account, go to [www.fedbizopps.gov](file:///D|/index.html).

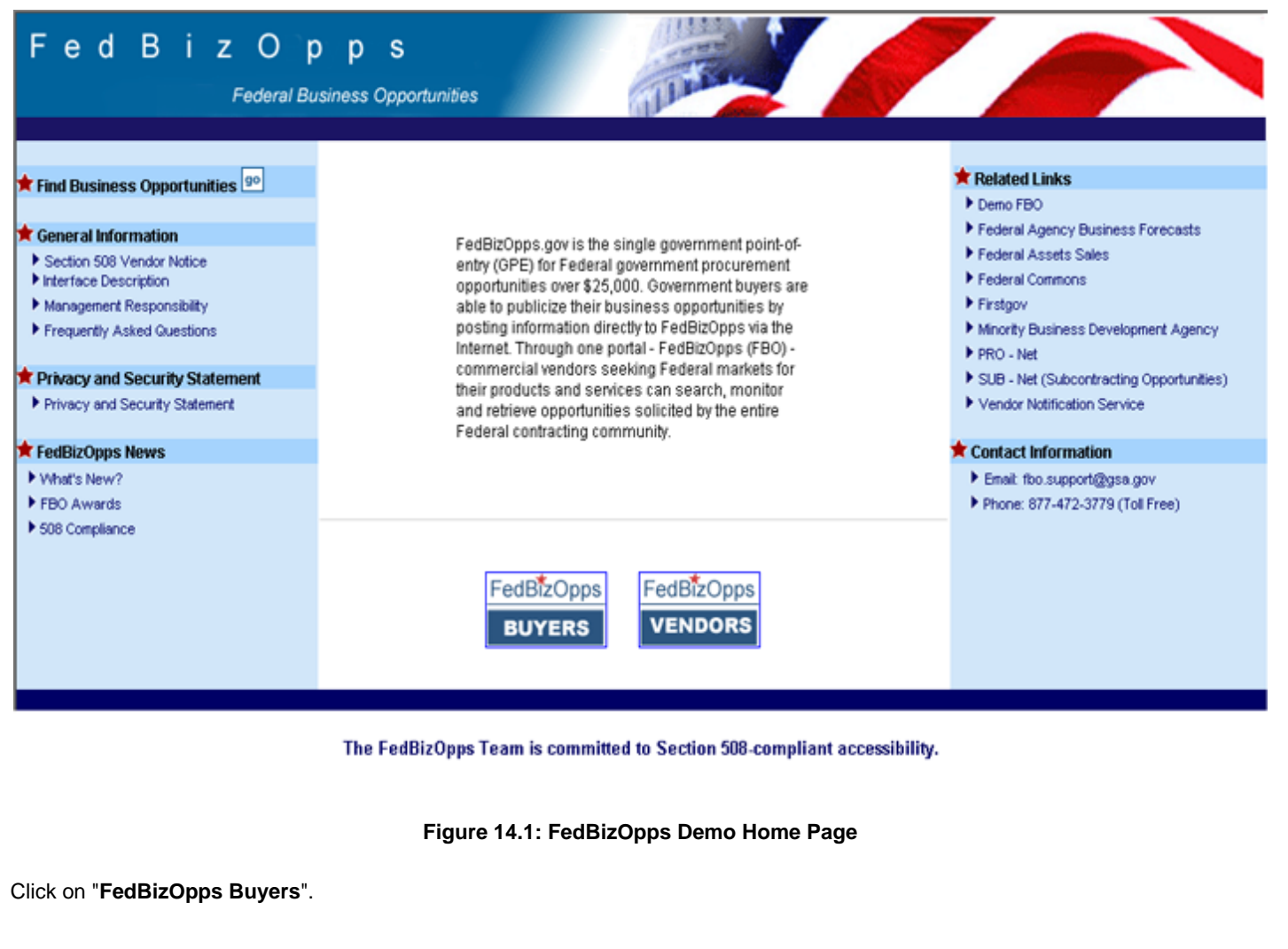

# Buyers

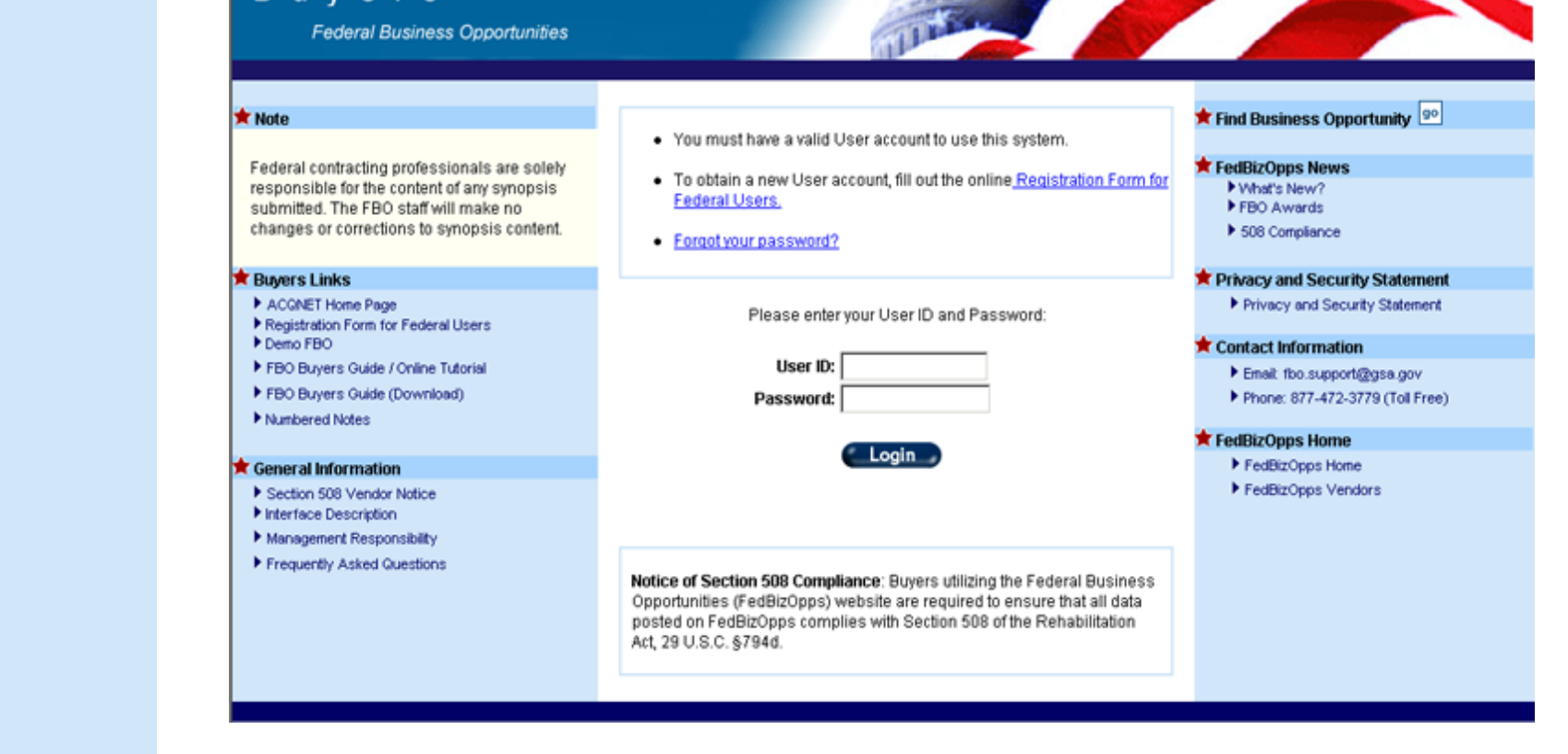

#### **Figure14.2: FedBizOpps Demo - Buyers**

Once you click on "FedBizOpps Buyers", the main buyer screen will appear listing your username, as well as your Agency, Office and Location information.

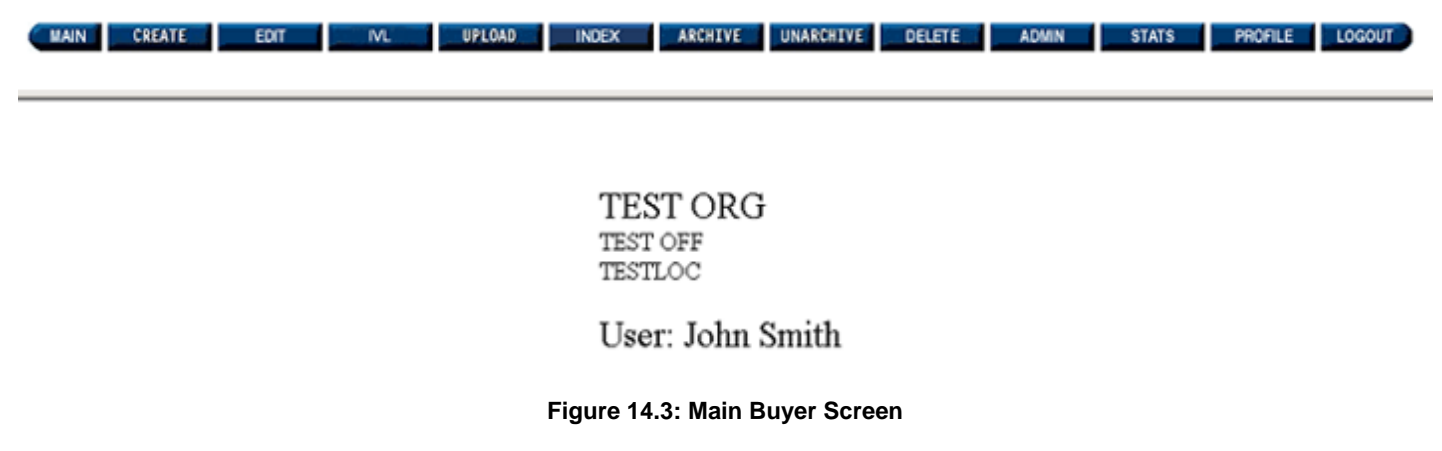

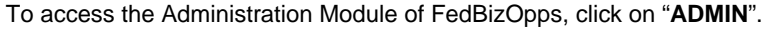

**14.1 Agency Administration**

CREATE UPLOAD ARCHIVE UNARCHIVE DELETE PROFILE LOGOUT EDIT M. **INDEX** ADMIN **STATS** 

> **TEST ORG** TEST OFF TESTLOC

User: John Smith

**Figure 14.4: Main Buyer Screen**

If you have been designated as an "Agency Administrator", you will see the following screen once you have clicked on "ADMIN":

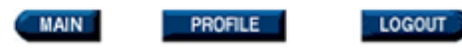

# **Administration Menu**

**Maintain Agency TEST ORG** 

**Maintain Users/POCs** 

## **Figure 14.5: Agency Administration Menu**

In order to create, edit or delete Offices or Locations within an Agency, you would click on "Maintain Agency".

In order to create, edit or delete User Accounts within an Agency, you would click on "Maintain Users/POCs".

**Please Note:** 

The FedBizOpps Support Team is responsible for setting up the initial Agency, Office and Location, as well as the Agency Administrator's User account. Any subsequent Offices, Locations or User accounts are the responsibility of the Agency Administrator, or their designee.

If your status as the Agency Administrator changes (extended leave, TDY, replacement), please notify the Help Desk at 877- 472-3779 or [fbo.support@gsa.gov](mailto:fbo.support@gsa.gov), so that we can make the necessary changes to our Agency contact information.

**14.1.1 Maintain Agency** 

●

●

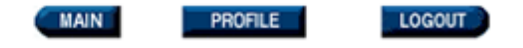

# **Administration Menu**

**Maintain Agency TEST ORG** 

**Maintain Users/POCs** 

**Figure 14.6: Agency Administration Menu**

To create, edit or delete Offices or Locations within an Agency, click on "**Maintain Agency**".

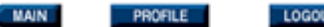

# **Office Administration**

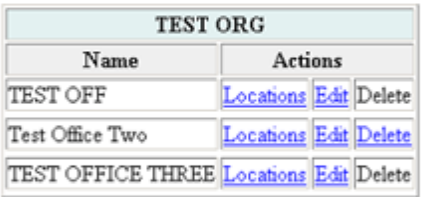

Note: Offices having posted (EPS) Synopses cannot be deleted.

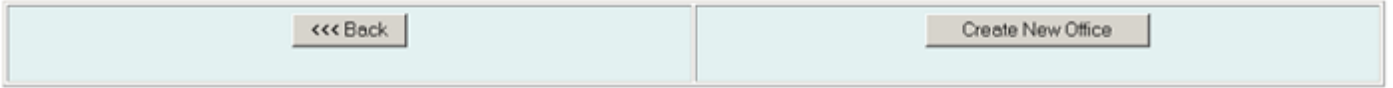

# **Figure 14.7: Office Administration**

The "Office Administration" screen lists all of the Offices that have been set up within an Agency on FedBizOpps. You can:

Edit or delete an existing Office.

Create a new Office.

- Create a new Location.
- ●

●

●

●

Edit or delete an existing Location.

You can click on the "Back" button to return to the "Agency Administration Menu".

**14.1.1.1 Editing or Deleting an Office** 

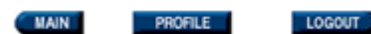

# **Office Administration**

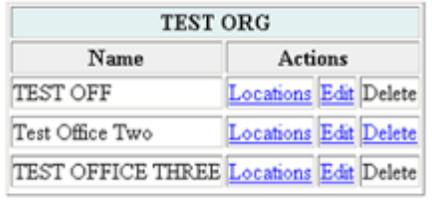

Note: Offices having posted (EPS) Synopses cannot be deleted.

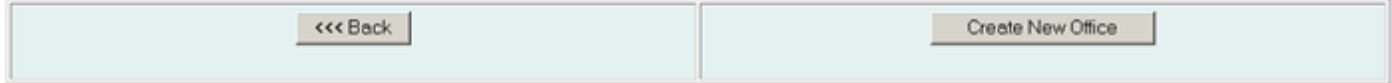

**Figure 14.8: Office Administration** 

In order to edit the Office listing, you will need to click on "Edit" next to the name of the Office.

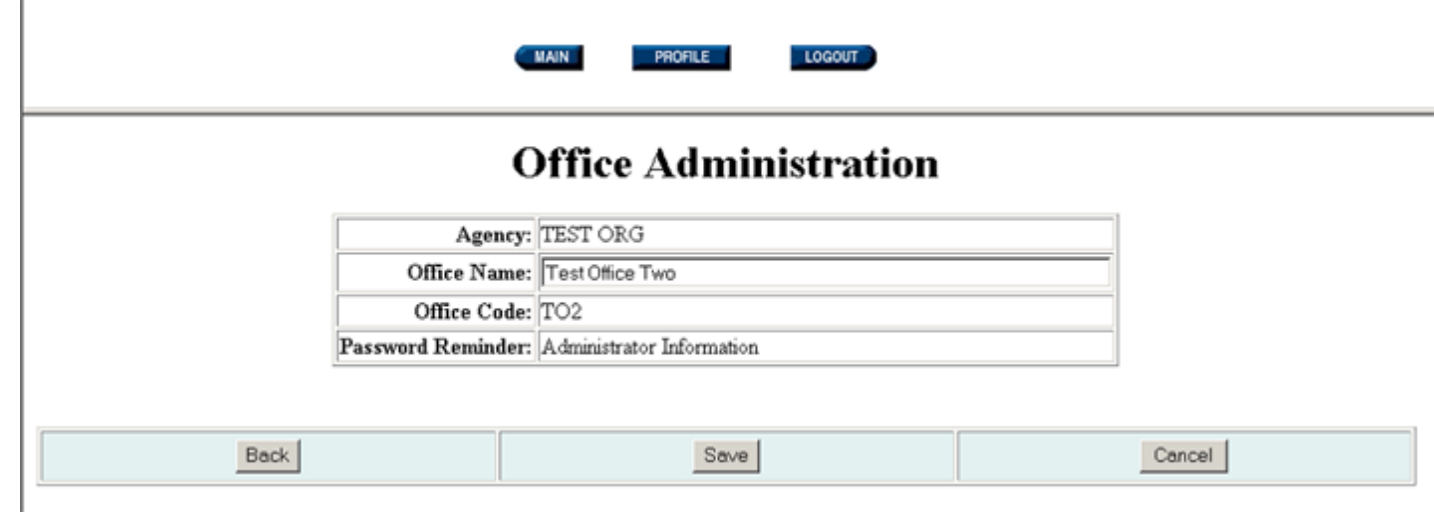

# **Figure 14.9: Editing an Office Listing**

The only information you can edit is the "Office Name". To edit the Office Name, type over the name and click "Save". If you would like to return to the "Office Administration" screen, click on the "Back" or "Cancel" buttons.

**Please Note:** Only alphabetic characters, parentheses, and a space between words are allowed in the "Office Name" field.

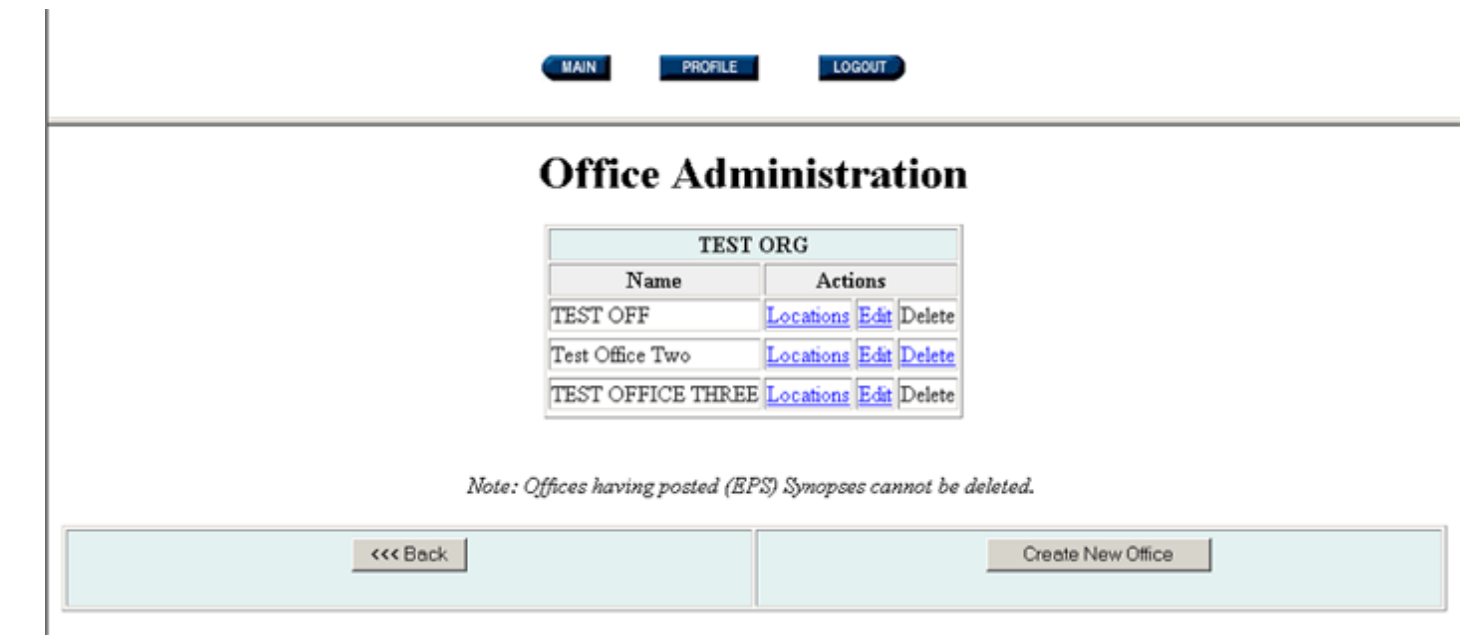

## **Figure 14.10: Office Administration**

You can also delete an Office. In order to delete an Office, the "Delete" field next to the Office Name must be highlighted. You can only delete an Office if the Locations within that Office have not posted notices on FedBizOpps. If the "Delete" field is highlighted, then no Locations in that Office have notices posted on FedBizOpps and you can delete the Office. If the "Delete" field is not highlighted, then Locations in that Office have posted and you will not be able to delete the Office.

Please Note: If you delete an Office, all Users accounts assigned to Locations within that Office will also be deleted. You should change the Locations for all User accounts prior to deleting the Office.

Click on "Cancel" to return to the Office Administration screen, or click on "Delete" to delete the Office.

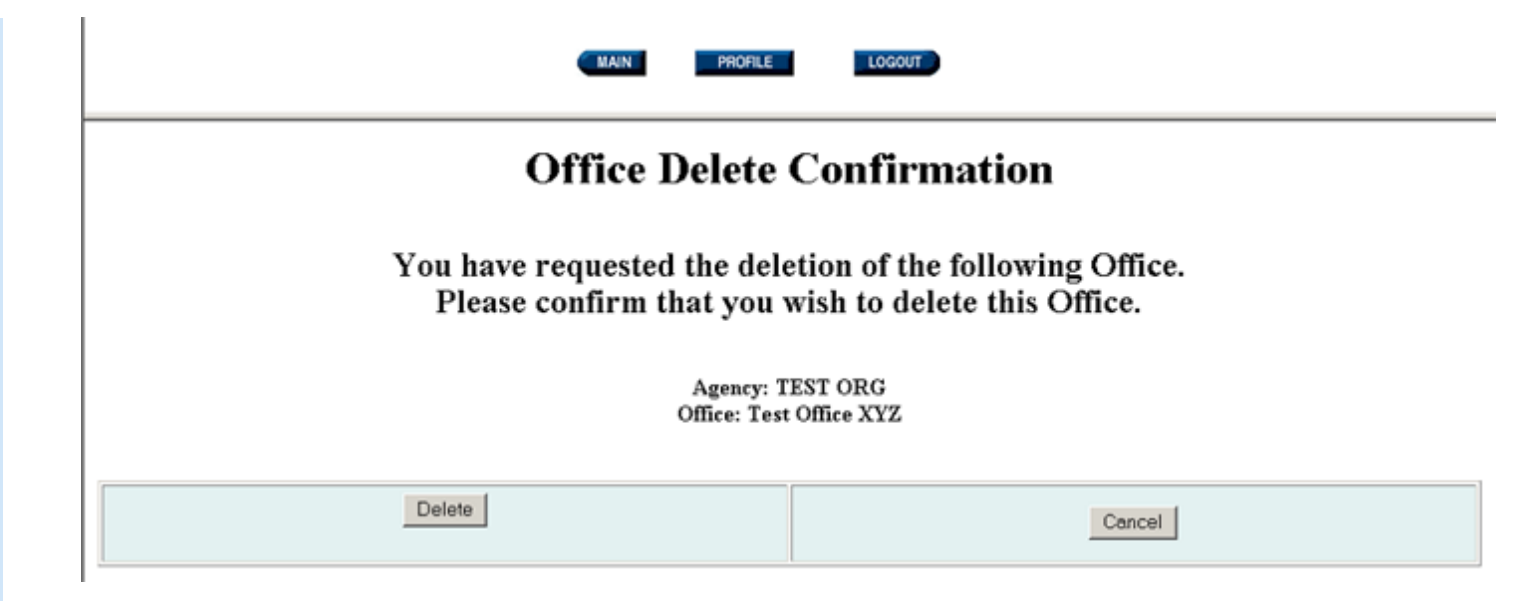

**Figure 14.11: Deleting an Office Listing** 

You will receive a confirmation screen to verify the deletion of the Office from FedBizOpps. Click on "Cancel" to cancel deletion of the Office, or click on "Delete" to delete the Office.

## **14.1.1.2 Creating a New Office**

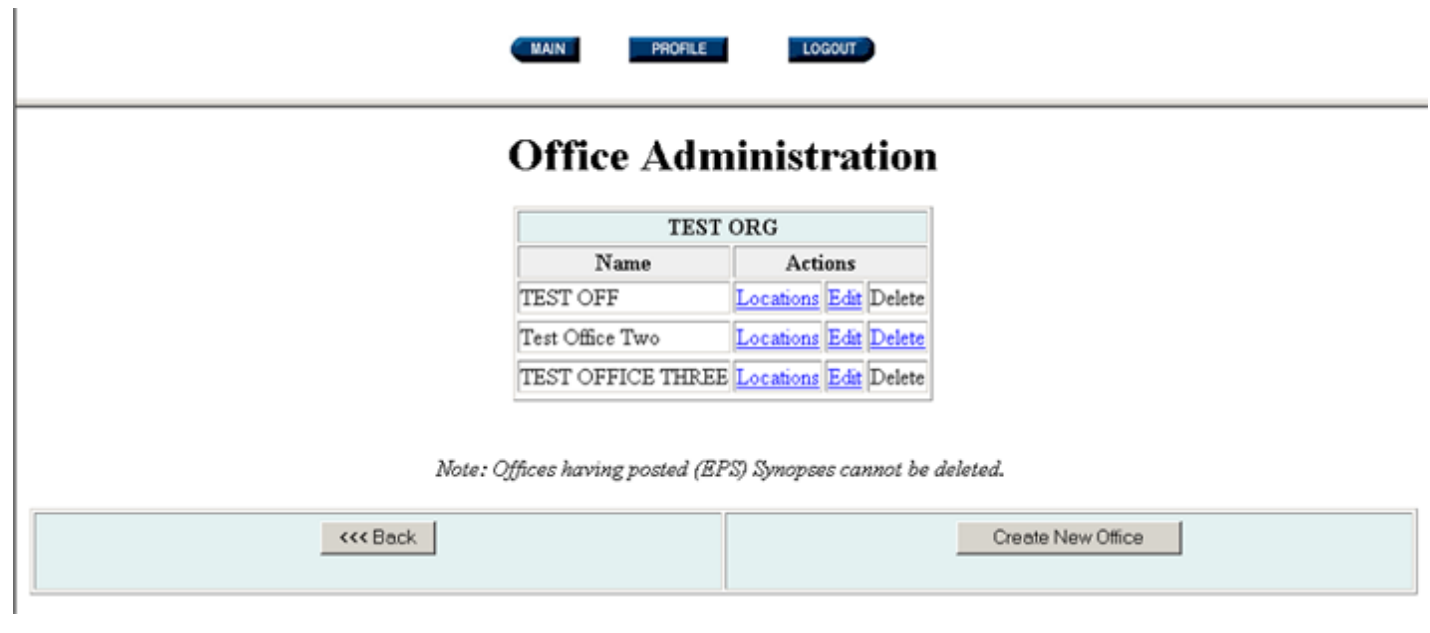

## **Figure 14.12: Office Administration**

In order to create a new Office within an Agency, you will need to click on "Create New Office".

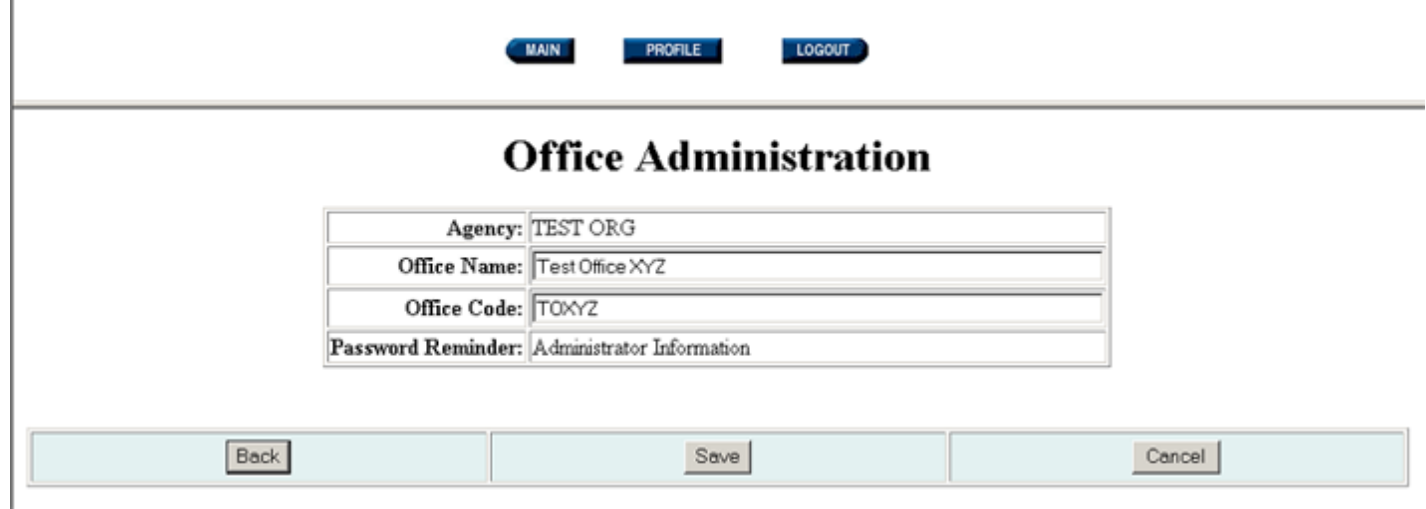

## **Figure 14.13: Creating a New Office**

If you would like to return to the "Office Administration" screen, click on the "Back" or "Cancel" buttons. Otherwise, enter the Office Name and Office Code. You also need to designate whether you would like your Users to be able to retrieve their passwords by email or administrator options. In the "Password Reminder" field, use the drop down box to select "Email Reminder" or "Administrator Information". The "Email Reminder" option will allow Users to use the "Forgot your password" link discussed in the "Maintain Users/ POCs" section of this manual. The "Administrator Information" option will provide Users with a list of Administrators for their Agency who can assist them. Once you have filled in the fields, click on "**Save**".

#### **Please Note:**

 $\mathbb{R}^2$ 

●

●

Only alphabetic characters, parentheses, and a space between words are allowed in the "Office Name" field, and only alphanumeric characters are allowed in the "Office Code" field.

The Office Code must be unique. You cannot use the same Office Code for multiple Offices within an Agency. The system will not prompt you when duplicate codes are entered, so please be careful to note the other Office Codes within that Agency. If you use the same Office Code for multiple Offices, your postings may show up under the incorrect Agency/Office/Location designation on FedBizOpps.

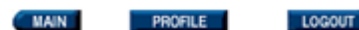

# **Office Administration**

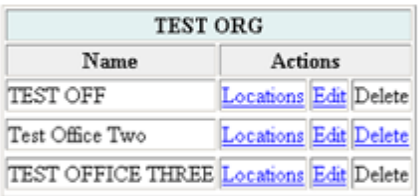

Note: Offices having posted (EPS) Synopses cannot be deleted.

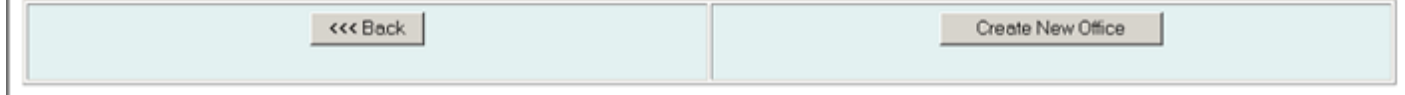

**Figure 14.14: Office Administration Screen**

# **14.1.1.3 Creating a New Location**

Once an Office has been setup on FedBizOpps, Locations will need to be set up in the Office in order to post notices. To create a new Location, click on "**Locations**".

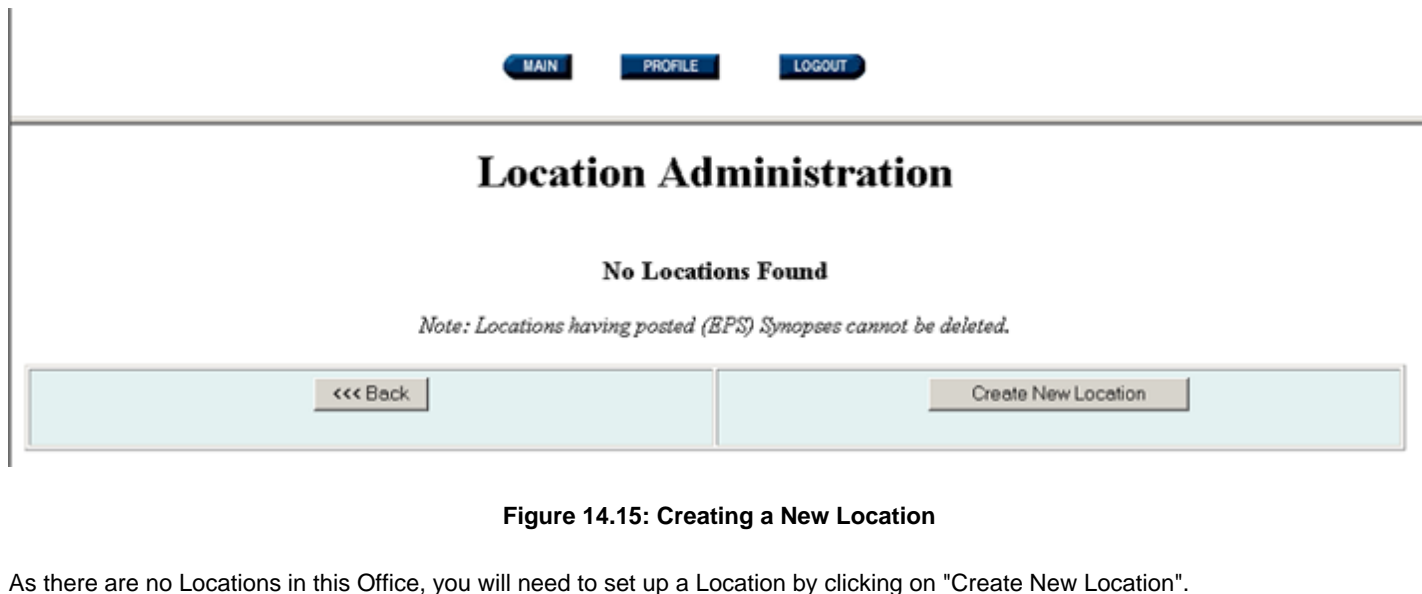

file:///D|/UpdatedEPSBuyersManual030904/BG14-Admin.html (11 of 76)3/9/2004 11:37:50 AM

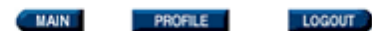

# **Location Administration**

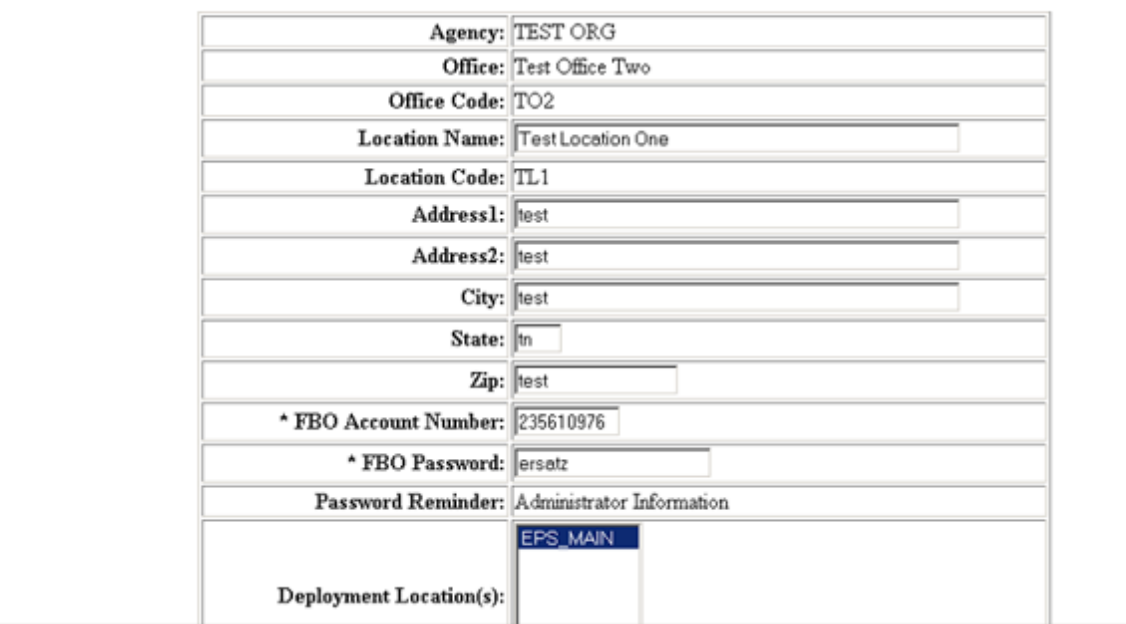

# **Figure 14.16: New Location Form**

The Agency Name, Office Name, and Office Code are generated by the system. You will need to fill in the Location Name, Location Code, Address, FBO Account Number and Password, and deploy the Location.

To deploy the location, highlight "EPS\_MAIN" in the "Deployment Location(s)" field. If you do not deploy the Location, the Location will not be displayed in the Agency/Office/Location lists discussion in Section 13.1 of this manual.

The following restrictions apply to the information fields:

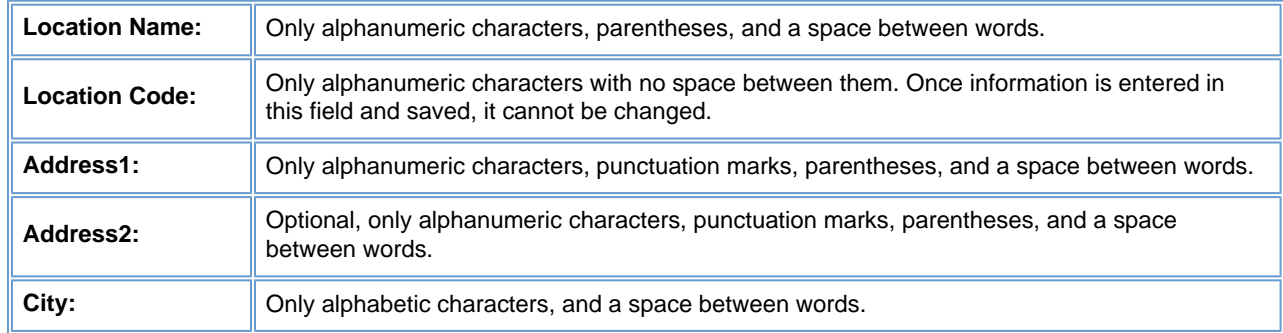

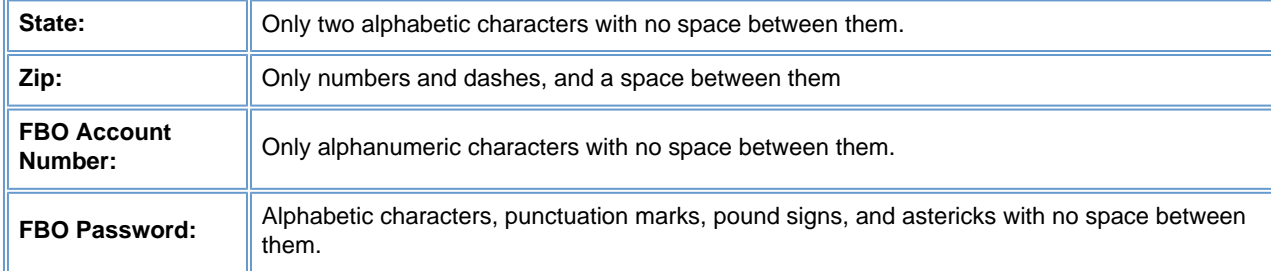

## **Please Note:**

- Administrators should take extreme care to ensure that the above information is accurate. When a User posts a document to FedBizOpps, this information will be extracted from the Agency/Office/Location profile and will be displayed in the notice.
- The Location Code must be unique. You cannot use the same Location Code for multiple Locations within an Office. The system will not prompt you when duplicate codes are entered, so please be careful to note the other Location Codes within that Office. If you use the same Location Code for multiple Locations, your postings may show up under the incorrect Agency/ Office/Location designation on FedBizOpps.
- The FBO Account Number and Password must be unique. The system will provide an error message if you choose information used by another Agency/Office/Location. These fields are necessary fields to accommodate Agencies that post via email and ftp.

Once you have filled in the appropriate fields, click on "**Save**". The new Location listing will display in the "Location Administration" screen.

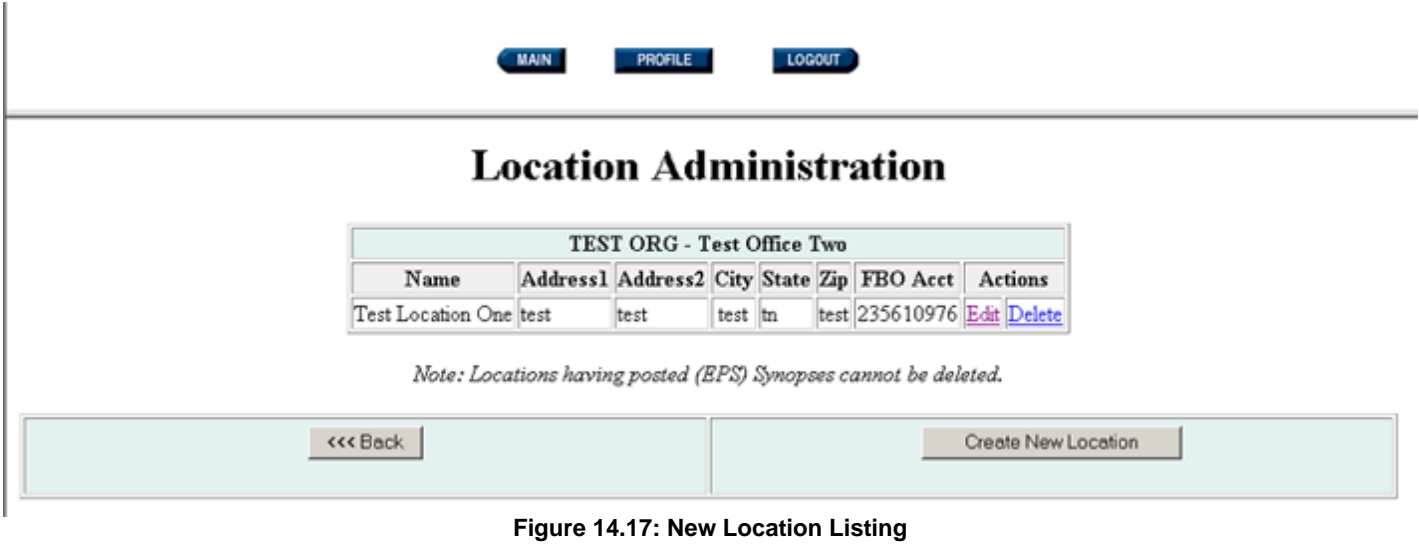

**14.1.1.4 Editing or Deleting Location Information** 

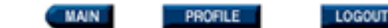

# **Location Administration**

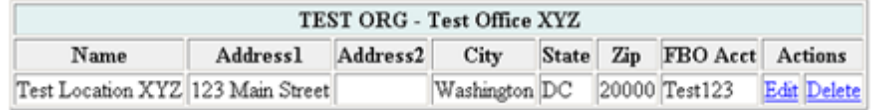

Note: Locations having posted (BPS) Synopses cannot be deleted.

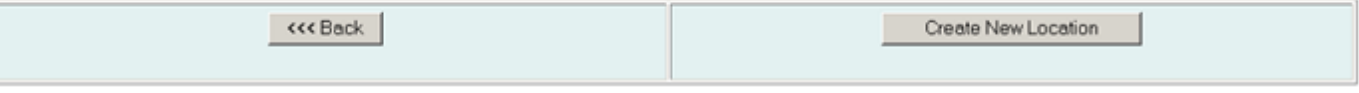

**Figure 14.18: Location Administration** 

In order to edit the Location listing, you will need to click on "Edit" next to the name of the Location.

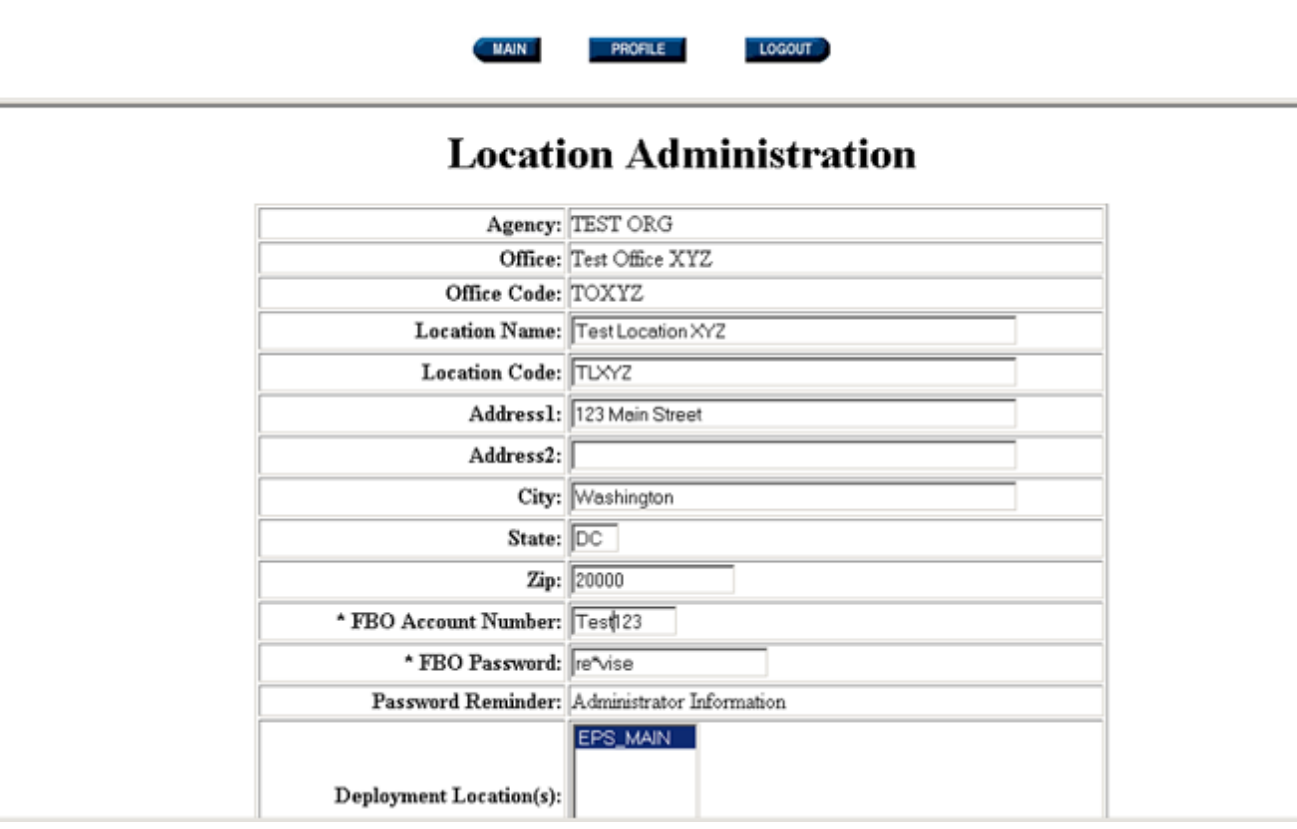

**Figure 14.19: Editing a Location Listing**

You can edit:

- Location Name
- Address
- FBO Account Number/Password

The following restrictions apply to the information fields:

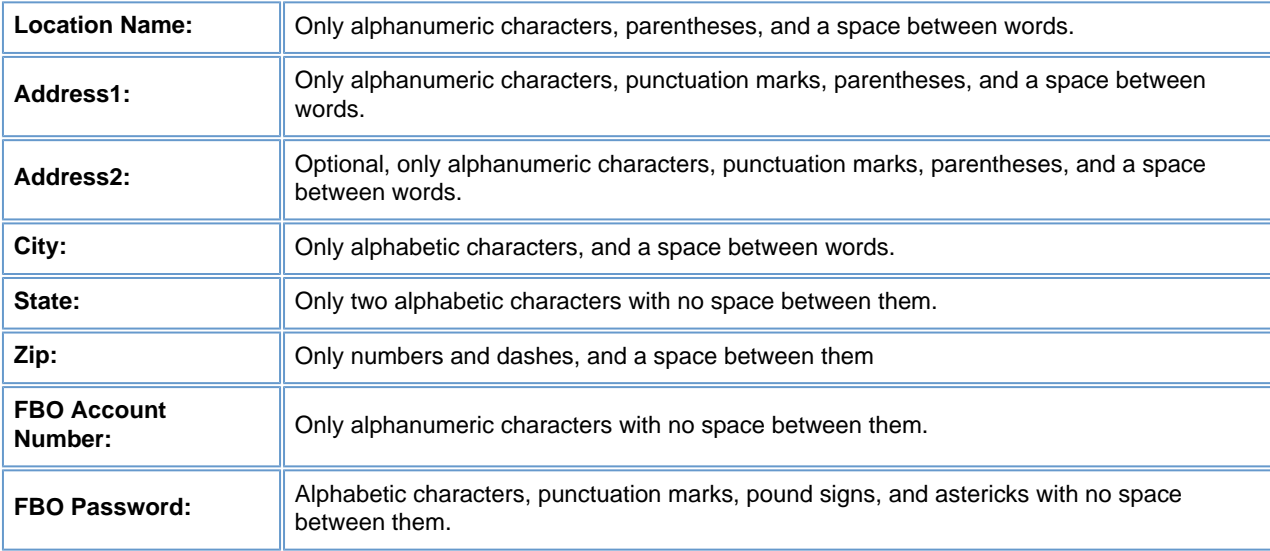

# **Please Note:**

●

●

Administrators should take extreme care to ensure that the above information is accurate. When a User posts a document to FedBizOpps, this information will be extracted from the Agency/Office/Location profile and will be displayed in the notice.

The FBO Account Number and Password must be unique. The system will provide an error message if you choose information used by another Agency/Office/Location. These fields are necessary fields to accommodate Agencies that post via email and ftp.

To edit the Location, key the new information in the appropriate field and click "Save". If you would like to return to the "Location Administration" screen, click on the "Back" or "Cancel" buttons.

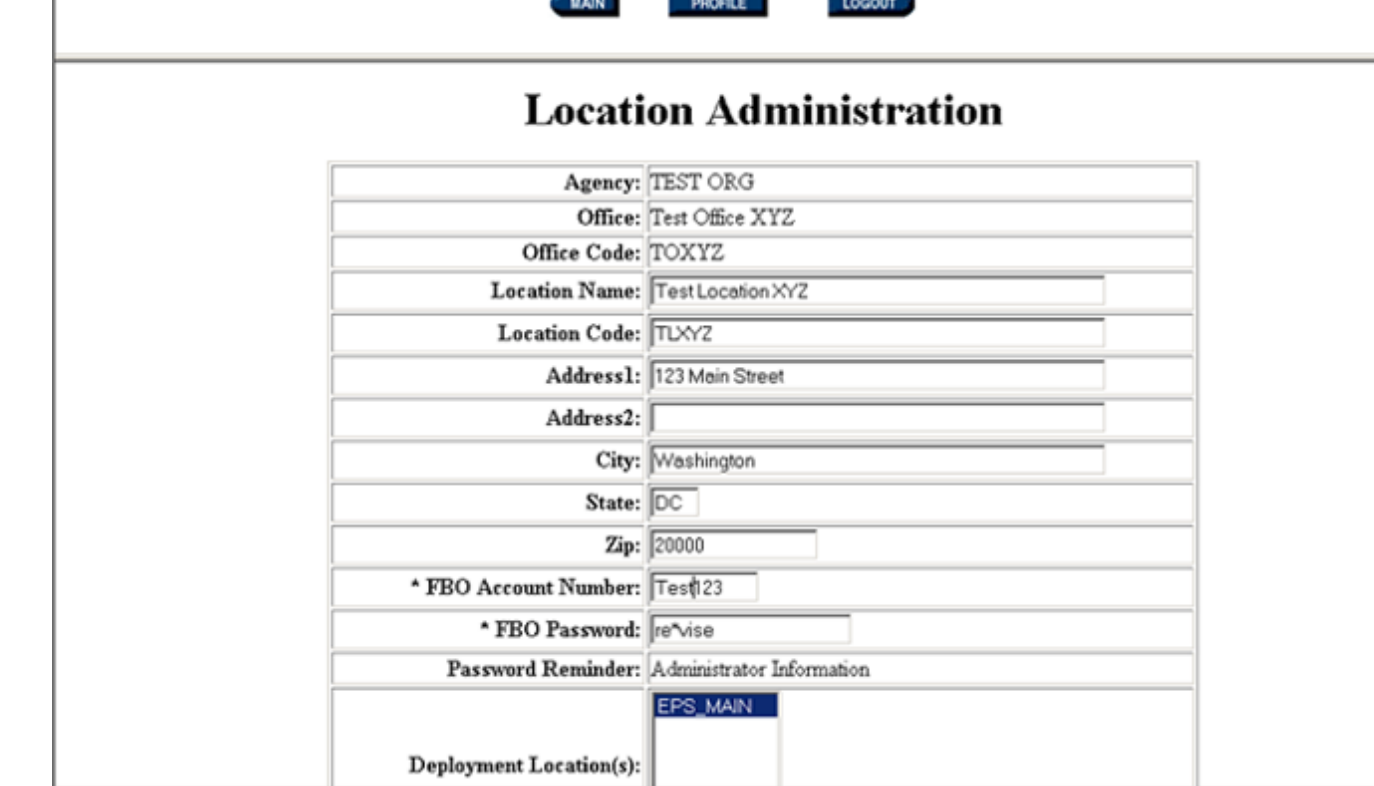

**Figure 14.20: Location Administration** 

You can also delete a Location. In order to delete a Location, the "Delete" field next to the Location Name must be highlighted. **You can only delete a Location if there are no postings for that Location on FedBizOpps.** If the "Delete" field is highlighted, then there are no postings for that Location and you can delete the Location. If the "Delete" field is not highlighted, then there are postings for the Location and you will not be able to delete the Location.

**Please Note:** If you delete a Location, all Users accounts assigned to those Locations will also be deleted. You should change the Locations for all User accounts prior to deleting the Location.

Click on "Cancel" to return to the Location Administration screen, or click on "Delete" to delete the Location.

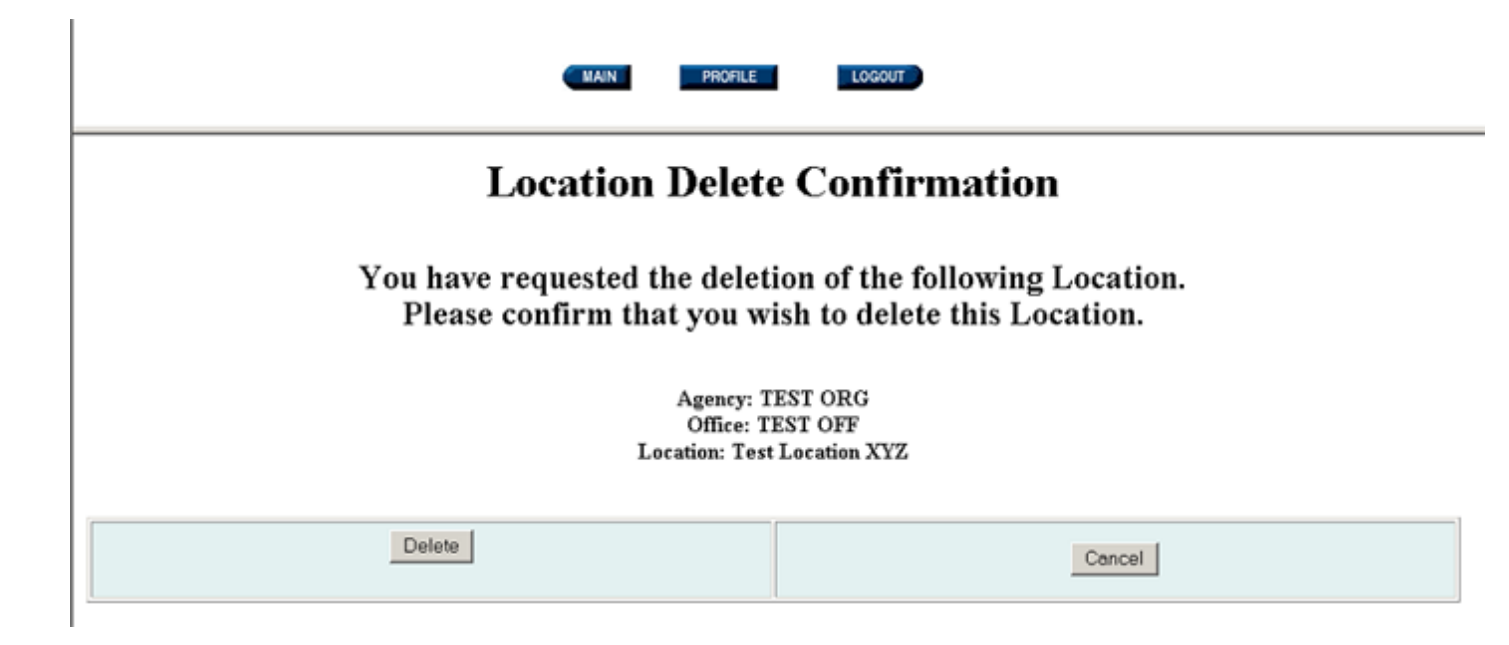

**Figure 14.21: Deleting a Location** 

## **14.1.2 Maintain Users**

Î.

You will receive a confirmation screen to verify the deletion of the Office from FedBizOpps. Click on "Cancel" to cancel deletion of the Location, or click on "Delete" to delete the Location.

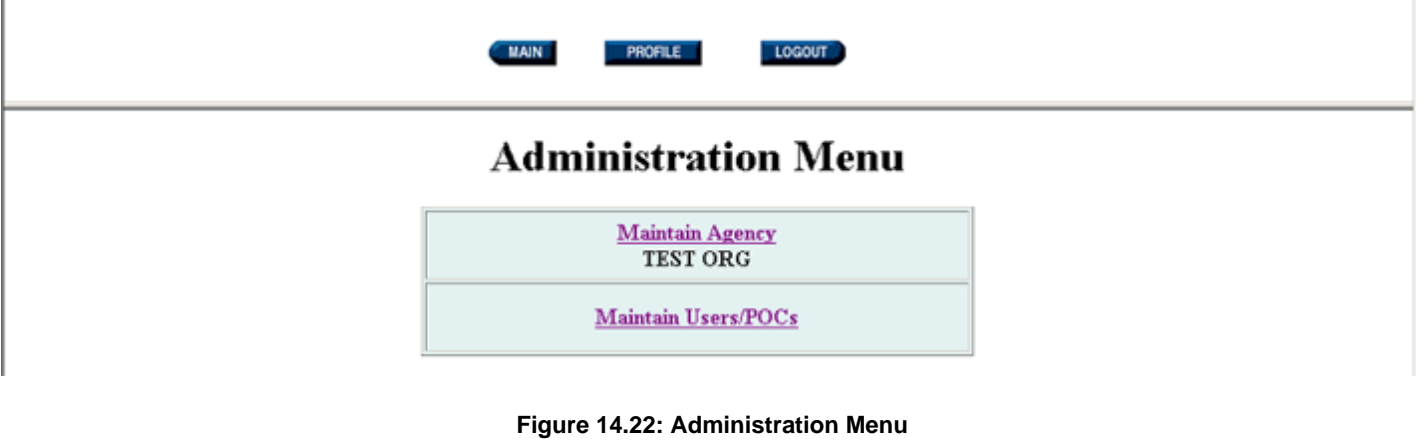

To Create, Edit or Delete User Accounts within an Agency, click on "**Maintain Users/POCs**".

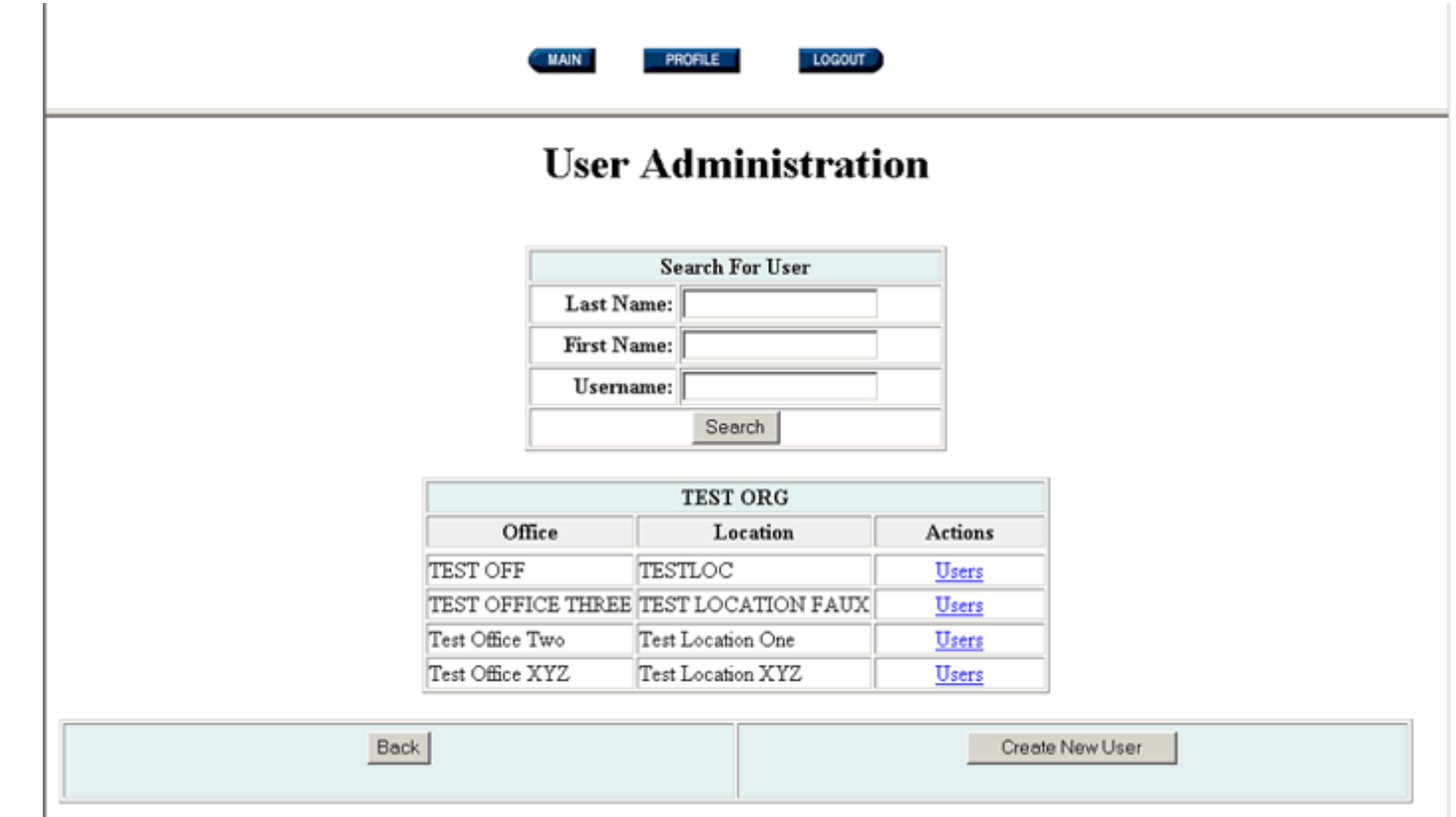

## **Figure 14.23: User Administration**

A list of Office and Locations will be displayed. You can:

- · Search for a specific User.
- · Create a New User.
- · Edit a User's Profile.

# **Please Note:**

●

 $\bullet$ 

A User account is associated with one Agency/Office/Location. If the User will need to post on behalf of multiple Locations, a User account will need to be created for each Location.

The Agency, Office and Location must be set up before Users can be assigned to a Location.

# **14.1.2.1 Searching for a User**

To search for a specific User, enter the User's last name, first name or FedBizOpps username. Before creating a user account, we recommend that you use this capability to ensure:

An account does not already exist for the user.

An account with the same username does not exist.

Enter the search information and click on "Search".

●

 $\bullet$ 

 $\mathbb{R}^2$ 

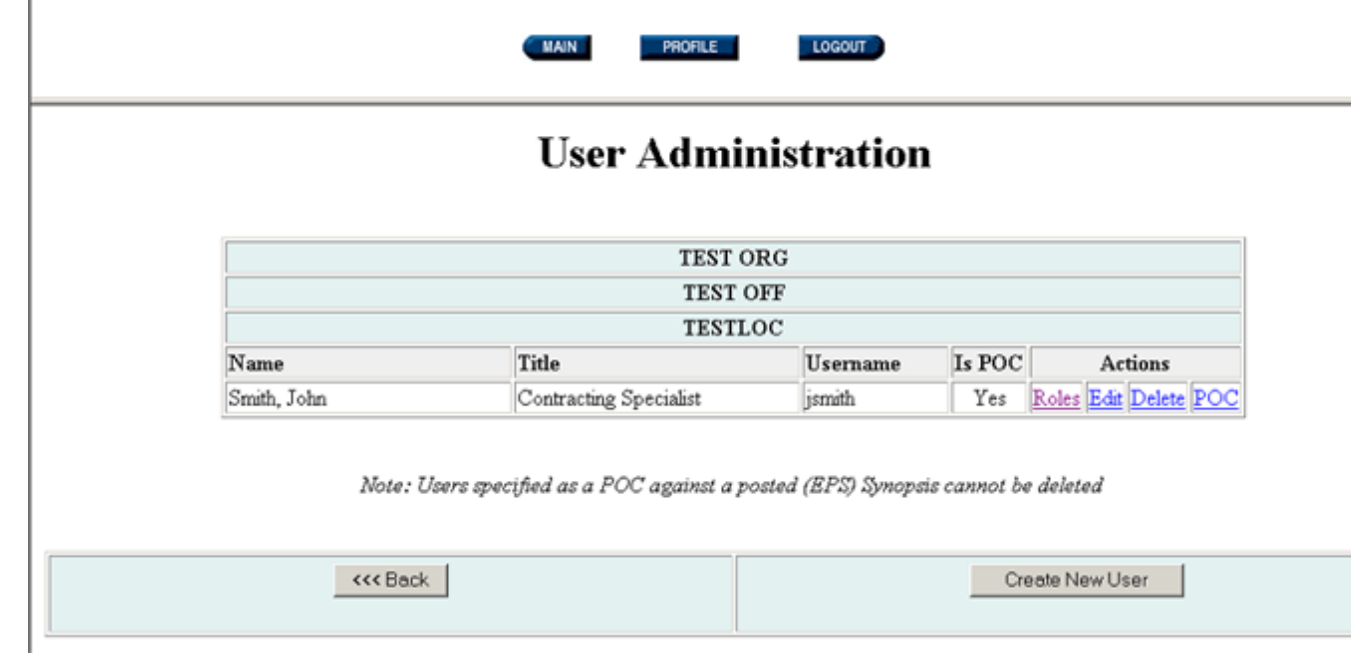

**Figure 14.24: FedBizOpps Account** 

If an account exists, the User's account information will be displayed. You can click on the "Back" button to return to the User Administration screen, or you can click on "Create New User" to create a new FedBizOpps User account.

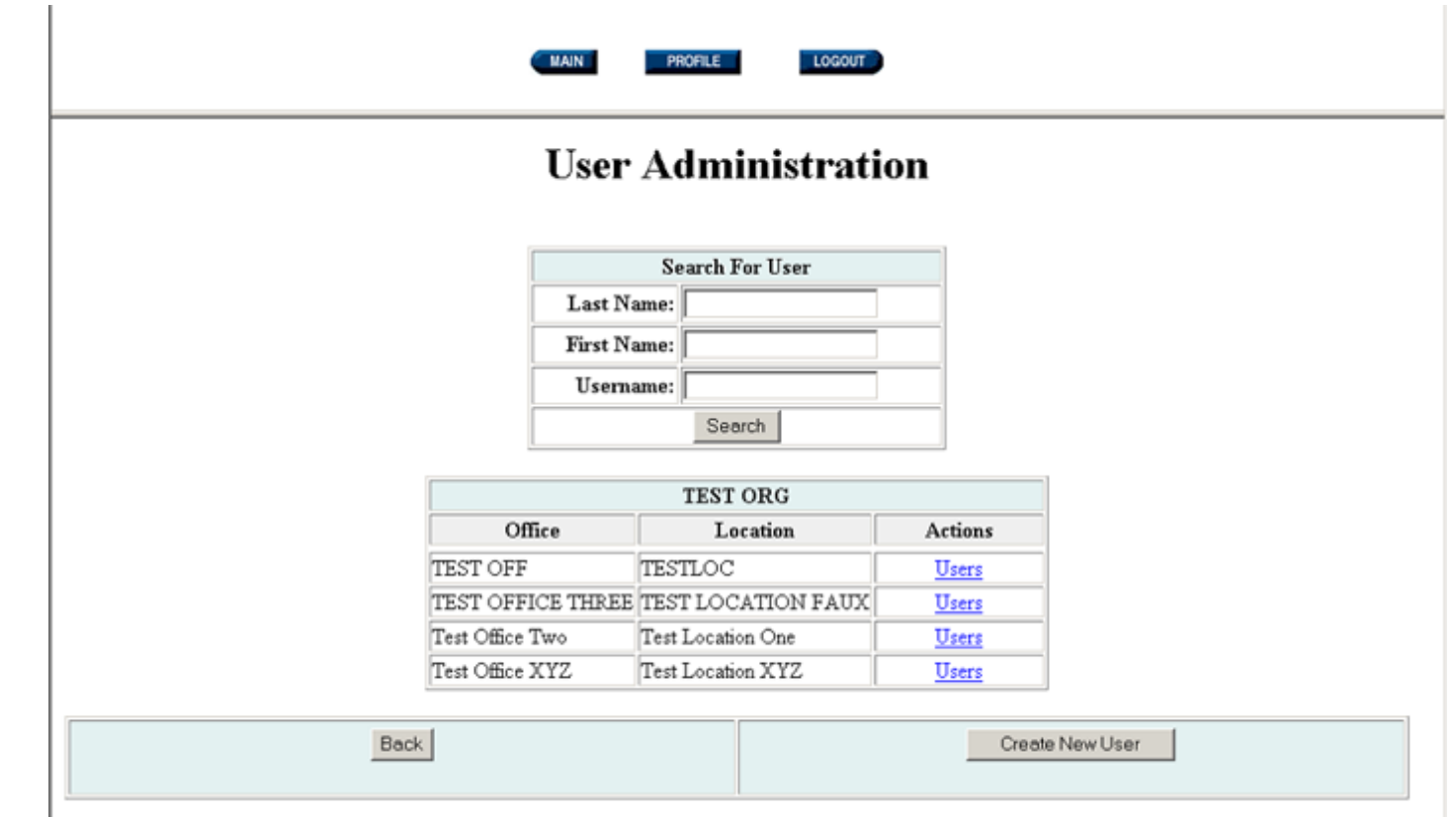

# **Figure 14.25: User Administration**

If you know the User's Office and Location information, you can also pull up the User's account by clicking on "Users" next to the Office and Location.

Buyers - Admin

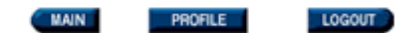

# **User Administration**

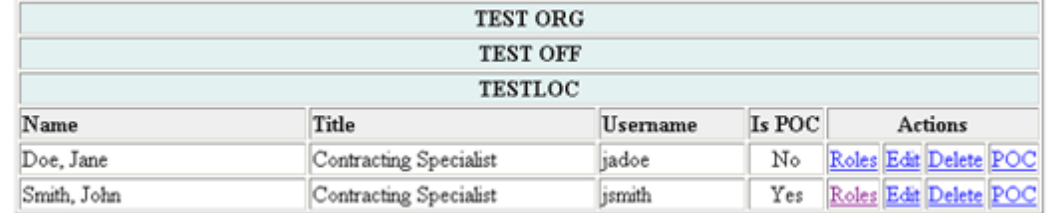

Note: Users specified as a POC against a posted (EPS) Synopsis cannot be deleted

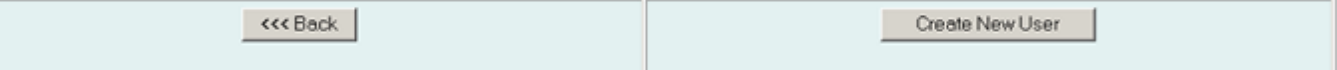

**Figure14.26: List of Users** 

This will display a list of Users for a particular Office and Location.

**14.1.2.2 Creating a New User**

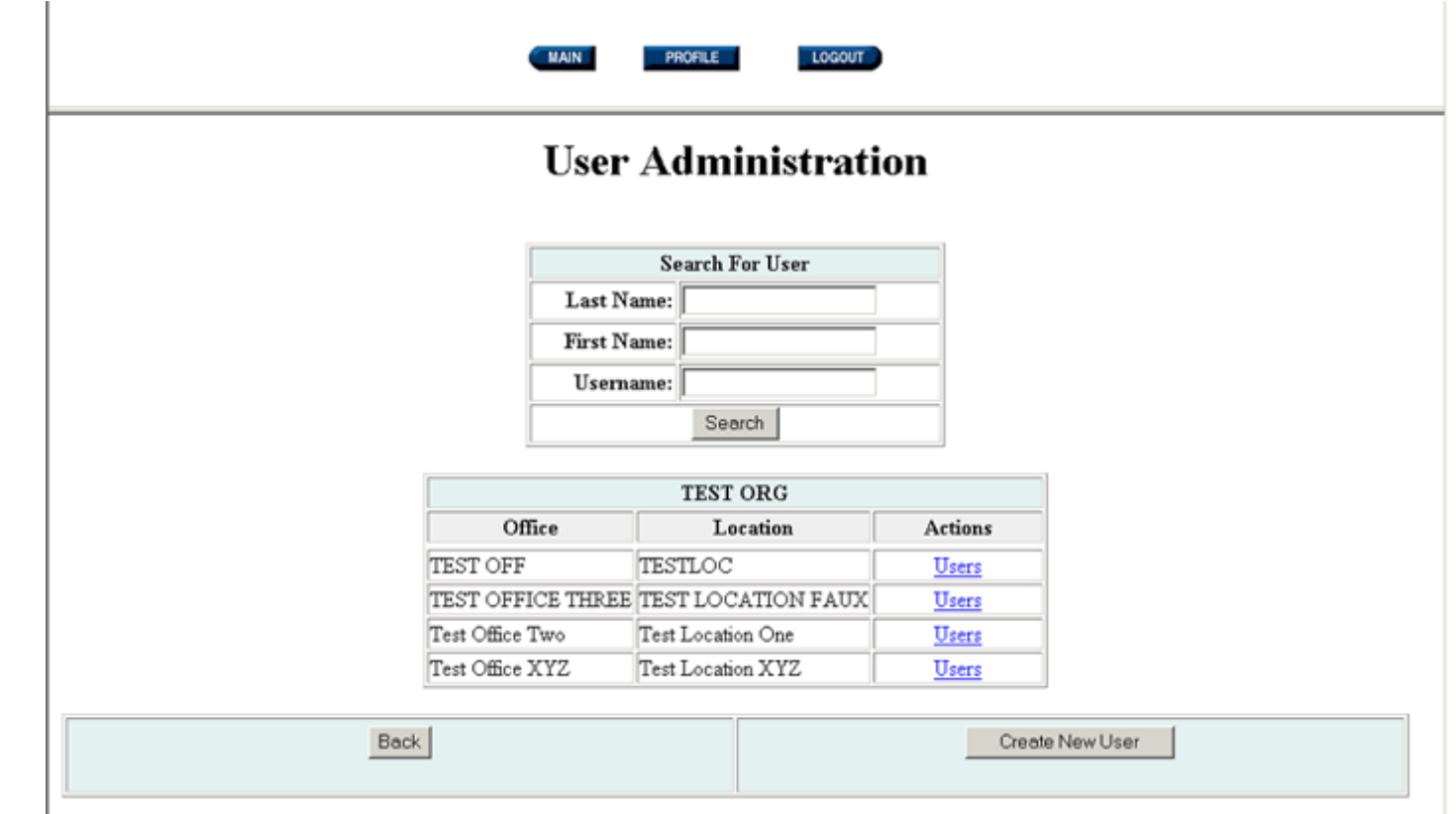

**Figure 14.27: User Administration** 

To create a new User account, click on "Create New User".

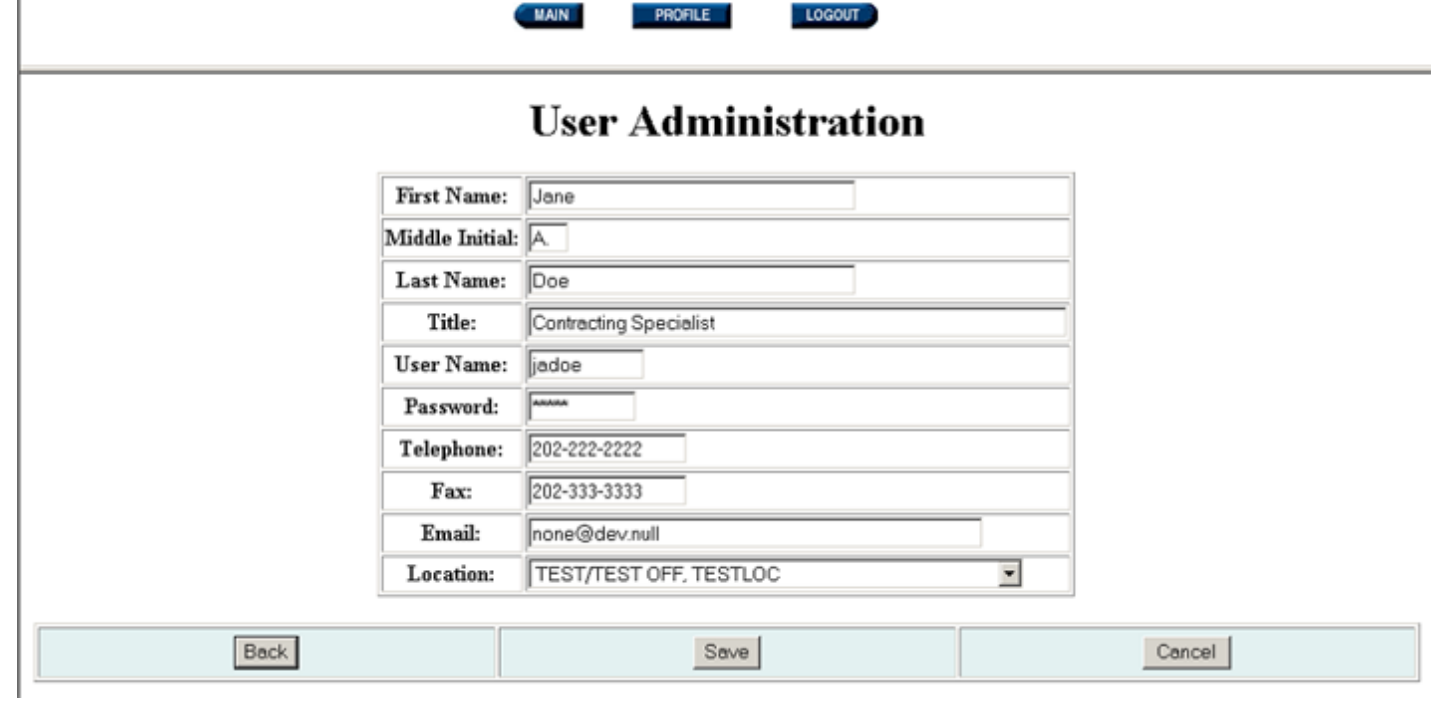

# **Figure 14.28: New User Form**

You can click on "Back" or "Cancel" to return to the User Administration screen. Otherwise, fill in the fields, select the appropriate Location from the Location dropdown box, and click on "Save".

The following restrictions apply to the information fields:

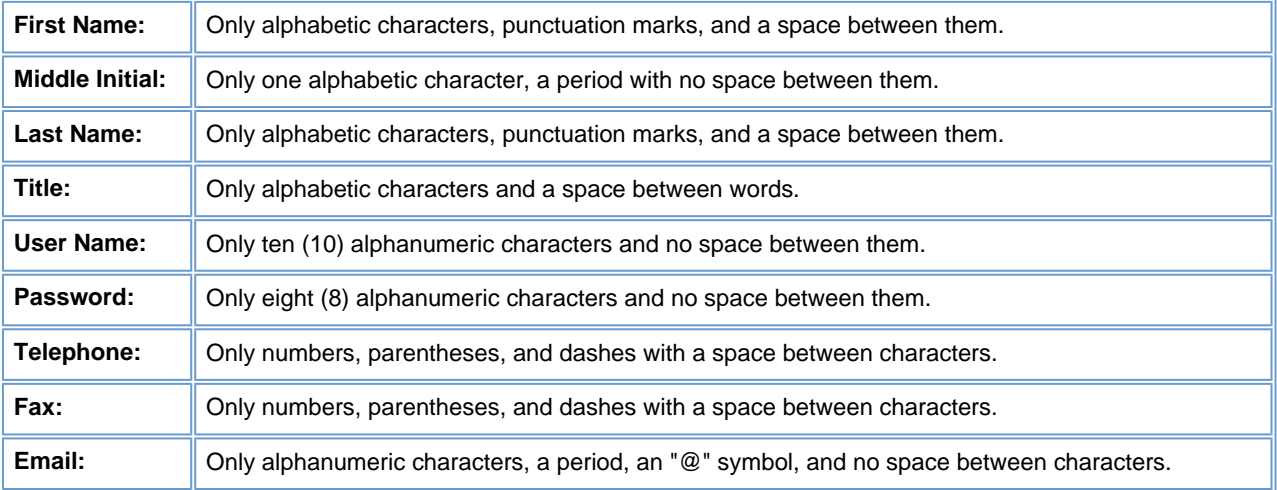

## **Please Note:**

●

●

●

Administrators should take extreme care to ensure that information, such as name, title, telephone number, fax number, and email address is accurate. When a User posts a document to FedBizOpps, this information will be extracted from their profile and will be displayed in the notice.

FedBizOpps does not allow the use of duplicate "Usernames" and "Passwords". If a "Username" and "Password" already exist on the system, you must create a different "Username" and "Password" for the new User account.

A User account is associated with one Agency/Office/Location. If the User will need to post on behalf of multiple Locations, a User account will need to be created for each Location.

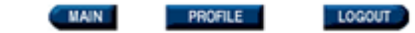

# **User Administration**

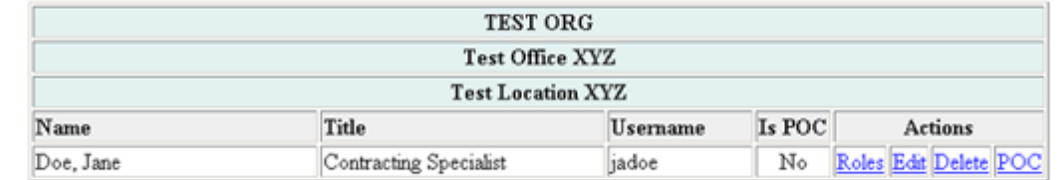

Note: Users specified as a POC against a posted (EPS) Synopsis cannot be deleted

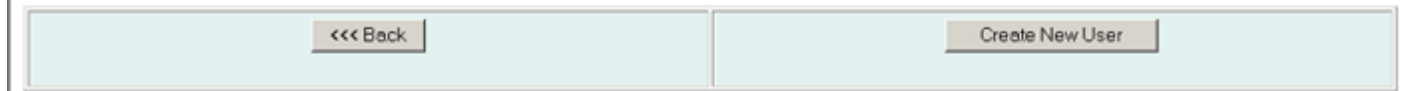

#### **Figure 14.29: New User Account Listing**

Once you have entered the new User's profile information, there are still a few more steps in order to set up the account properly. You still need to assign roles and change the POC designation, if appropriate.

Without assigned roles, a User will not be able to access the FedBizOpps system.

To assign roles to the User's account, click on "Roles" next to the User's name.

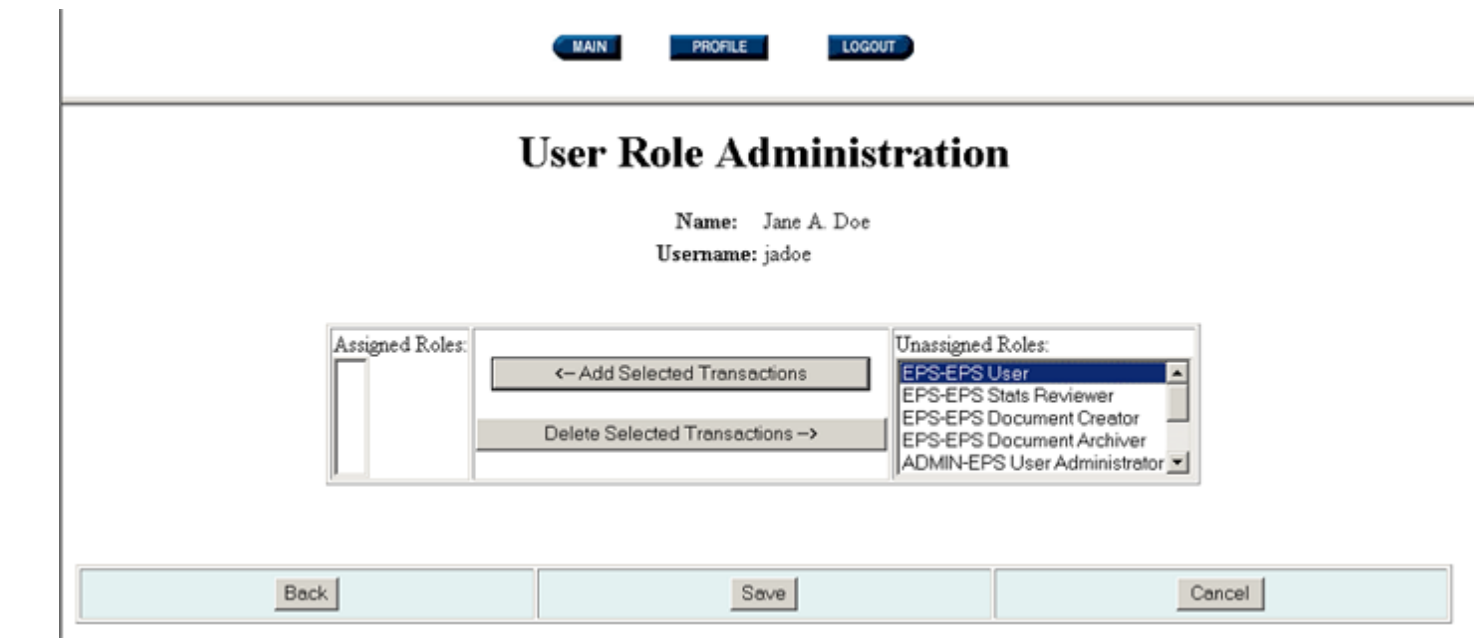

# **Figure 14.30: User Account Roles**

Please be advised that a User must have at least one "User" role, such as "EPS-EPS User", in order for the User to be able to access FedBizOpps.

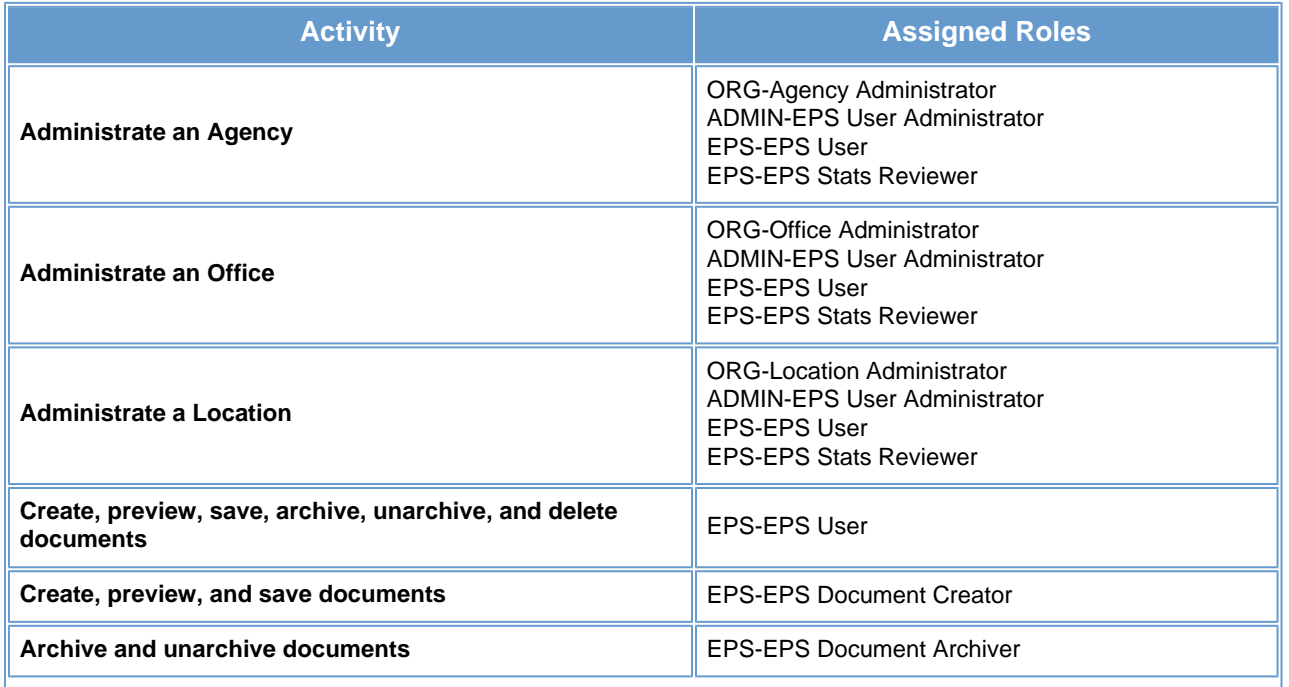

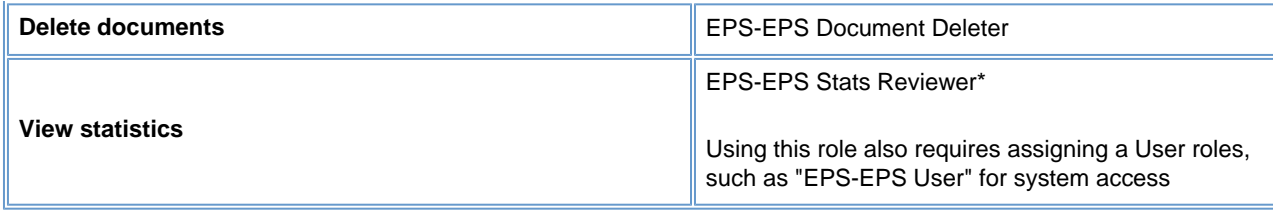

To assign User roles, highlight a role from the "Unassigned Roles" table and click on "Add Selected Transactions".

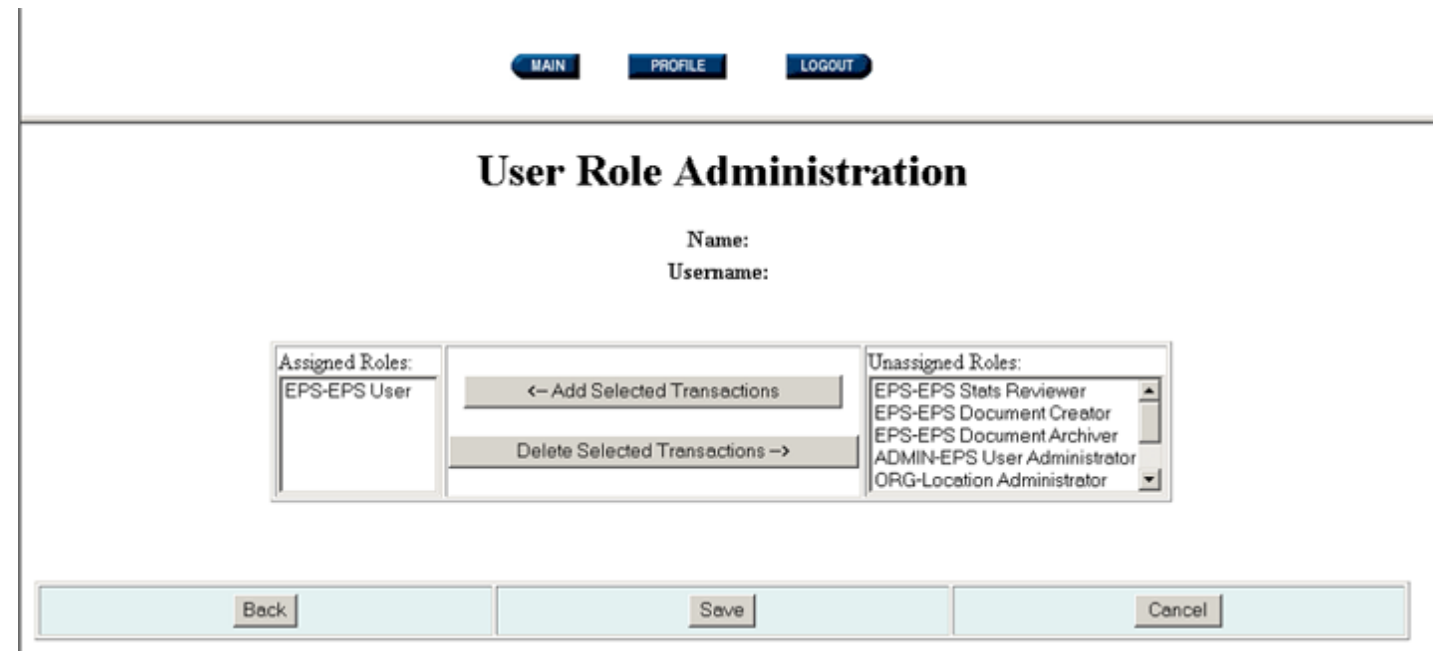

**Figure 14.31: User Account Roles** 

This will move the role to the "Assigned Roles" table. Continue highlighting and moving roles until you have selected and assigned the appropriate roles. If you need to remove a role, highlight the role in the "Assigned Roles" table and click on "Delete Selected Transactions". This will move the role to the "Unassigned Roles" table.

You can click on "Back" or "Cancel" to return to the User Administration screen. Otherwise, select the appropriate roles and click on "Save".

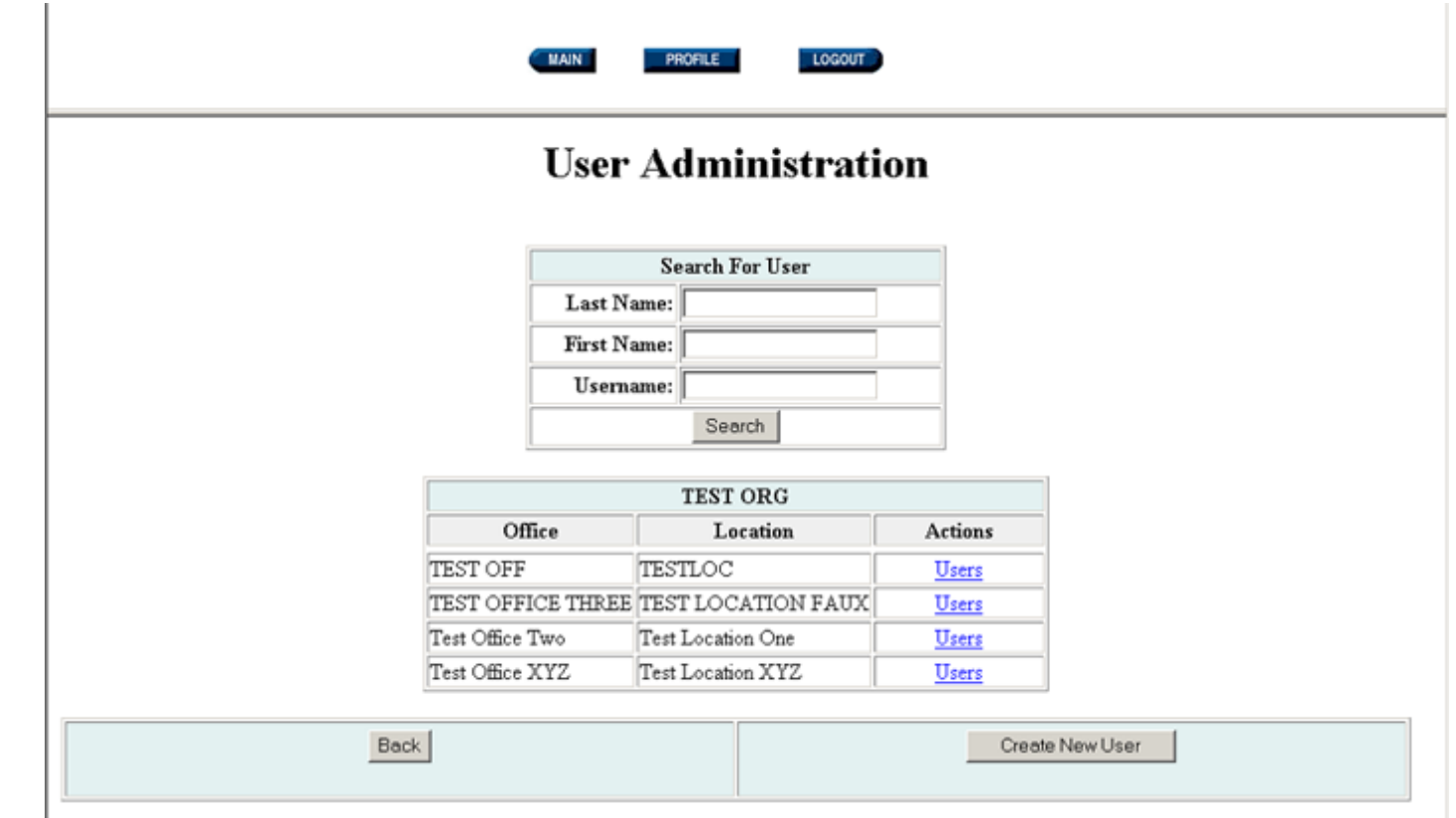

#### **Figure 14.32: User Administration**

Once you have assigned the roles, you need to designate whether or not the User will be a Point of Contact (POC). When a User is listed as a "POC", their name is added to a drop-down box of available "POCs" for Users to select when creating a synopsis at a location.

To make a User a POC, click on the link called "POC" for that "User". This operation changes the selection in the "Is POC" field from "No" to "Yes". To change the selection back to "No", simply click on the "POC" link again.

Once you have set up the User account, you will need to provide the User with their Username and Password. To prompt the system to provide the Username and Password to the User via email, go to [www.fedbizopps.gov](file:///D|/index.html) and click on "FedBizOpps Buyers".

# Buyers

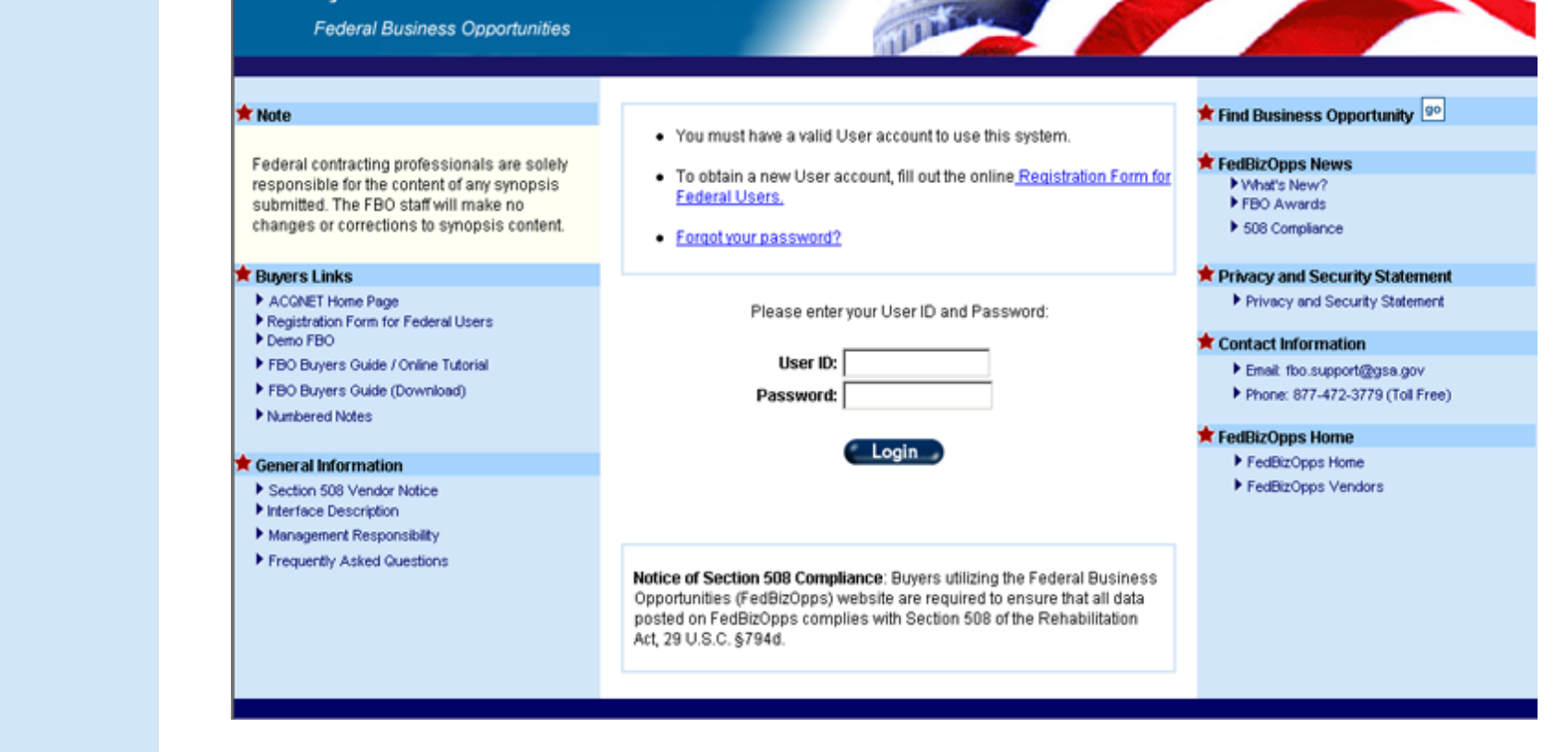

**Figure 14.33: FedBizOpps Buyers** 

Click on the link for "Forgot your password".

# **FBO Password Finder**

To receive your username and password by email, please enter your email address and click the send request button:

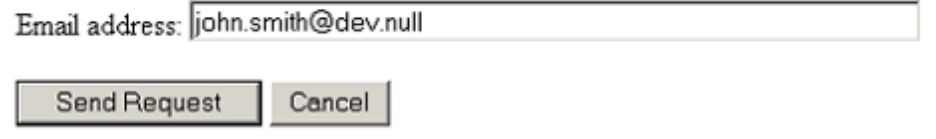

**Figure 14.34: "Forgot your password" Link** 

Enter the User's email address and click on "Send Request".

**Please Note:** You must enter the User's email address as was entered in the User's profile, as the email address field is case

sensitive. If you do not enter the email address in the correct case, you will receive an error message.

The system will then forward an email to the new User with their Username and Password.

## **14.1.2.3 Editing or Deleting a User's Account**

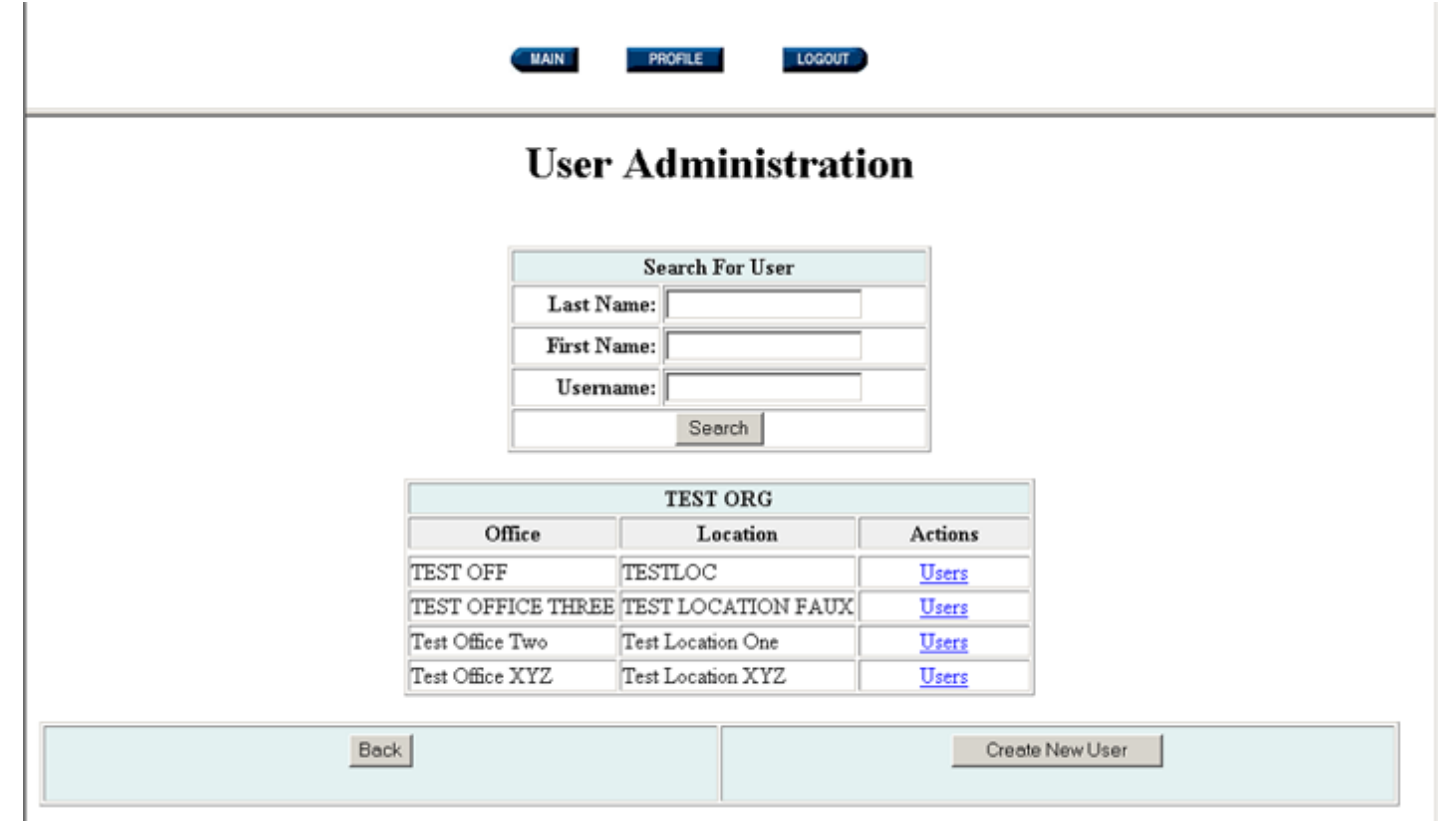

# **Figure 14.35: User Administration**

To edit a User's FedBizOpps account information, pull up a User's account information by:

Entering the last name, first name, or username and clicking on "Search".

Clicking on "Users" next to an Office and Location.

●

●

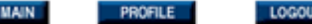

# **User Administration**

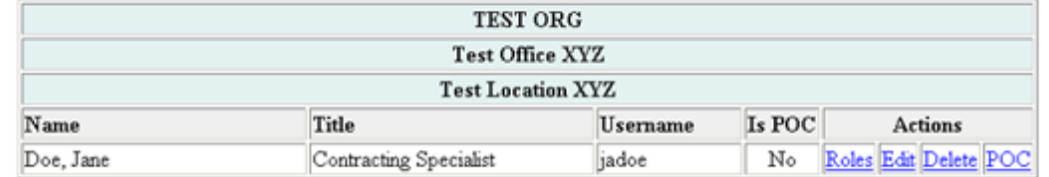

Note: Users specified as a POC against a posted (EPS) Synopsis cannot be deleted

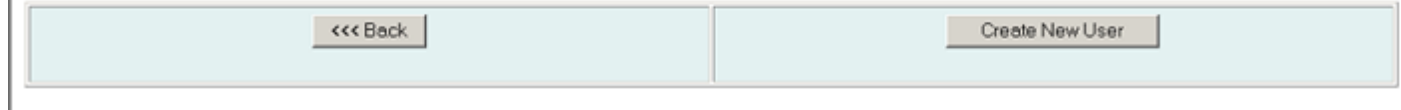

**Figure 14.36: User Account** 

From this screen, you can:

- Assign or delete roles.
- Edit the User's profile.
- Delete a User.

●

● Change the POC designation.

The assigning of roles and POC designation is discussed in section 1.4.1.2.2 of this manual. To edit the User's profile, click on "Edit" next to the User's name.

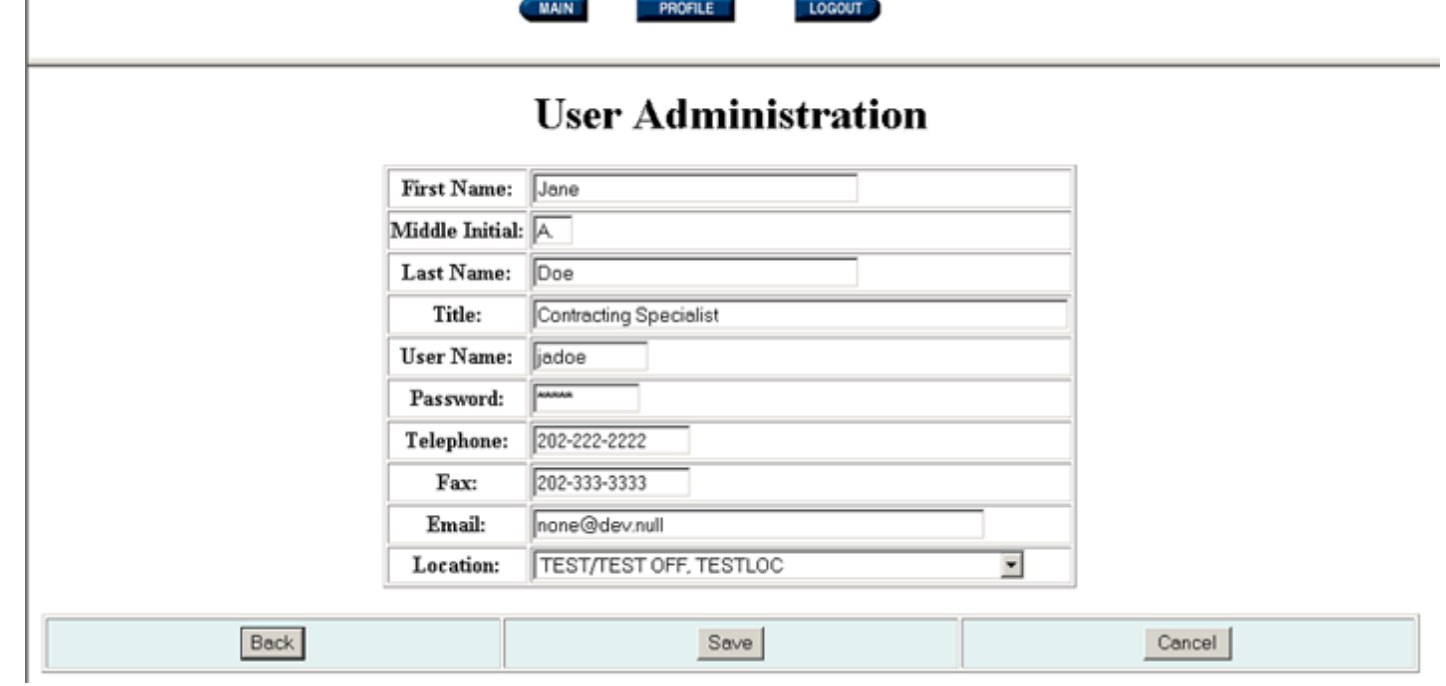

# **Figure 14.37: User's Profile Information**

An Administrator can change any information in the User's profile, including the Username and Location. A User can change their profile information by logging into FedBizOpps and clicking on "Profile", except for their Username and Location.

You can return to the "User Administration" screen by clicking on "Back" or "Cancel". Otherwise, key in the correct information and click on "Save".

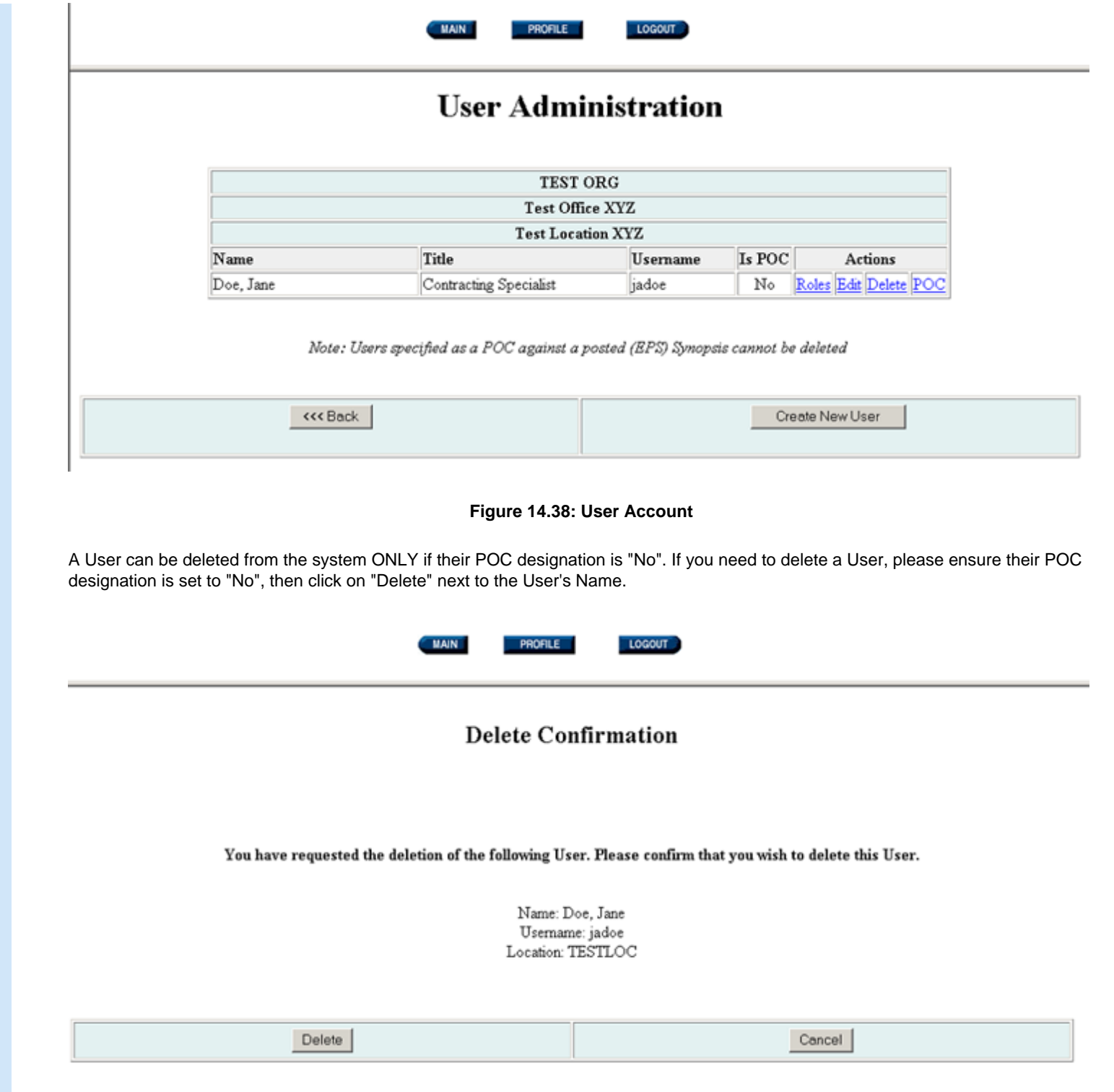

#### **Figure 14.39: Delete Confirmation**

You will receive a screen to confirm your deletion of the User. If you would like to delete the User, click on "Delete". Otherwise, click on "Cancel". The User will be deleted from the system.

#### **14.2 Office Administration**

If you have been designated as an "Office Administrator", you will see the following screen once you have clicked on "ADMIN":

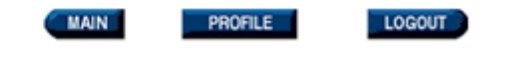

# **Administration Menu**

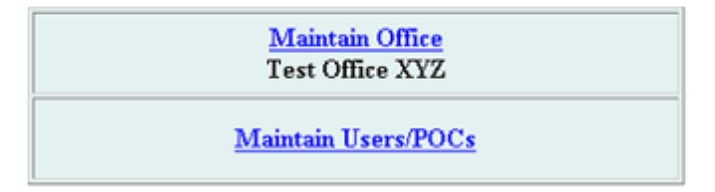

### **Figure 14.40: Office Administration Menu**

In order to create, edit or delete Locations within an Office of an Agency, you would click on "Maintain Office".

**Please Note:** Only an Agency Administrator can edit or delete an Office.

In order to create, edit or delete User Accounts within an Office, you would click on "Maintain Users/POCs".

**14.2.1 Maintain Office** 

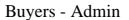

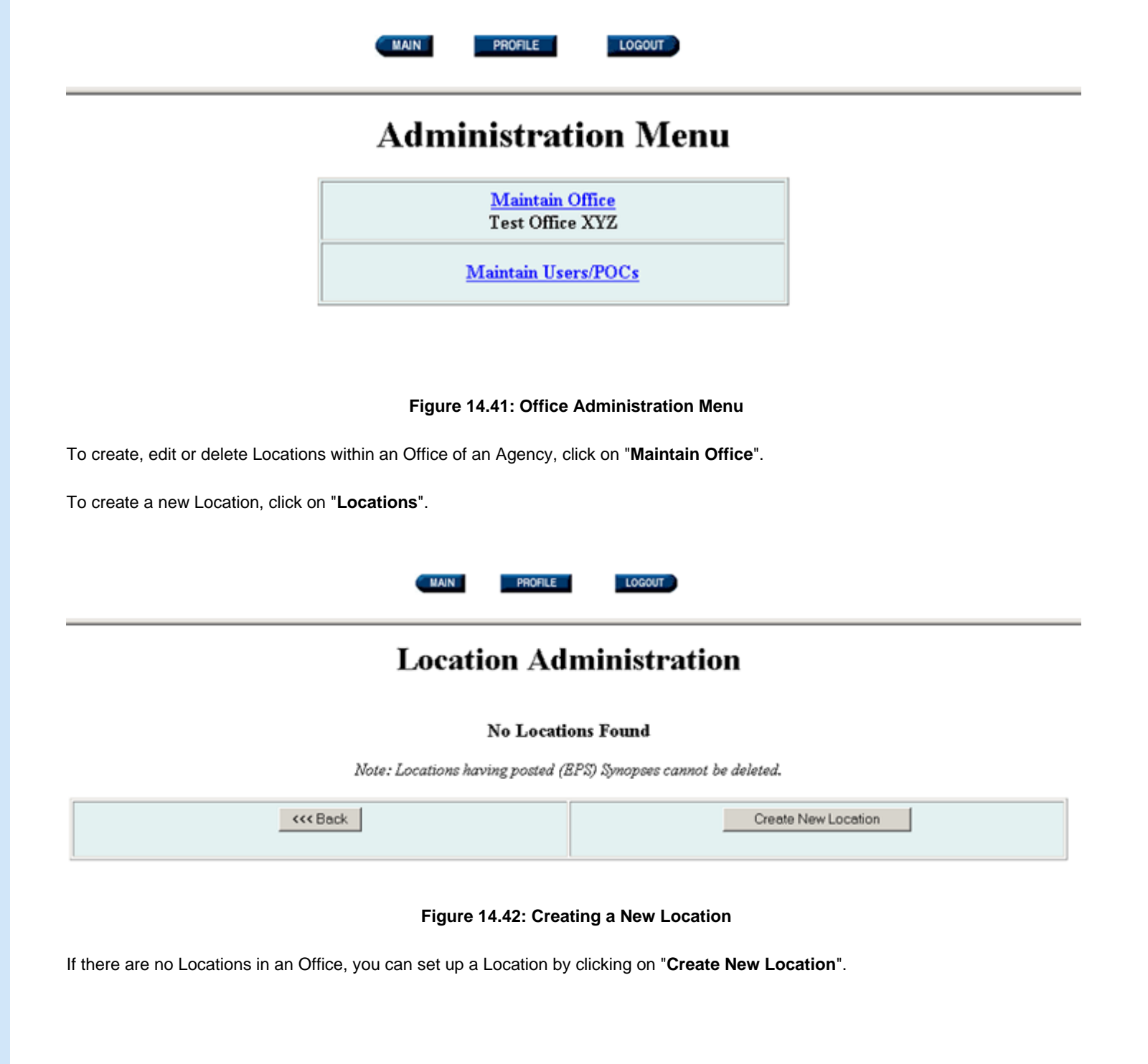

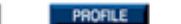

**MAIN** 

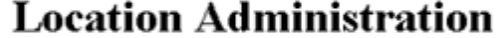

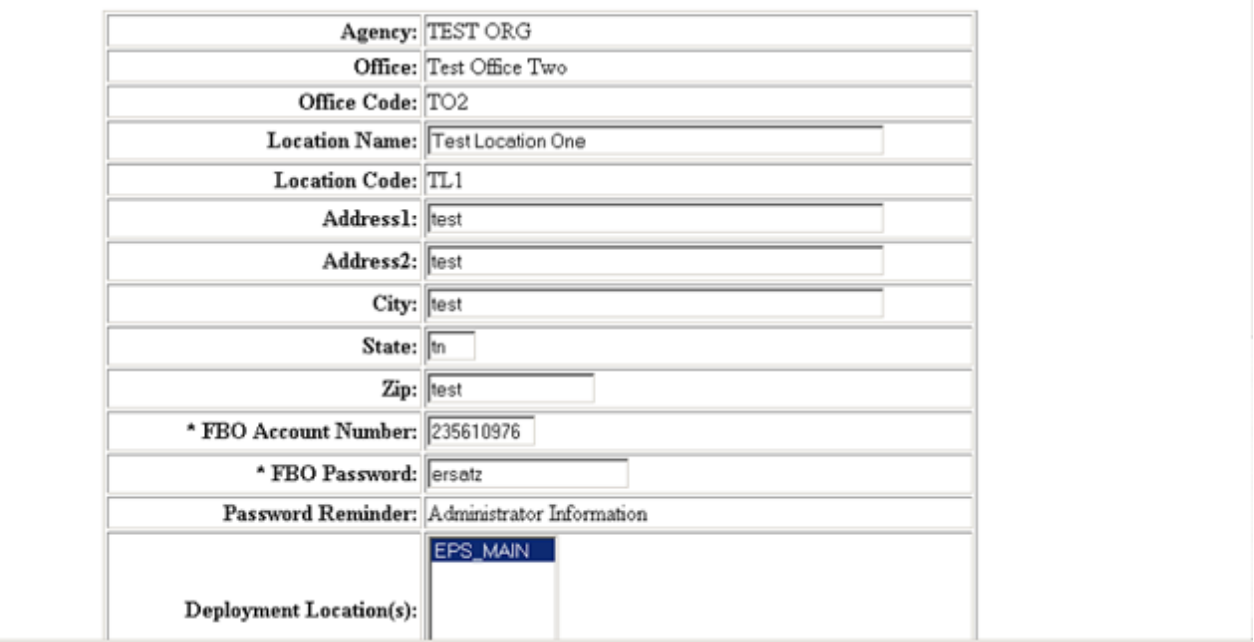

LOGOUT

## **Figure 14.43: New Location Form**

The Agency Name, Office Name, and Office Code are generated by the system. You will need to fill in the Location Name, Location Code, Address, FBO Account Number and Password, and deploy the Location.

To deploy the location, highlight "EPS\_MAIN" in the "Deployment Location(s)" field. If you do not deploy the Location, the Location will not be displayed in the Agency/Office/Location lists discussion in Section 13.1 of this manual.

The following restrictions apply to the information fields:

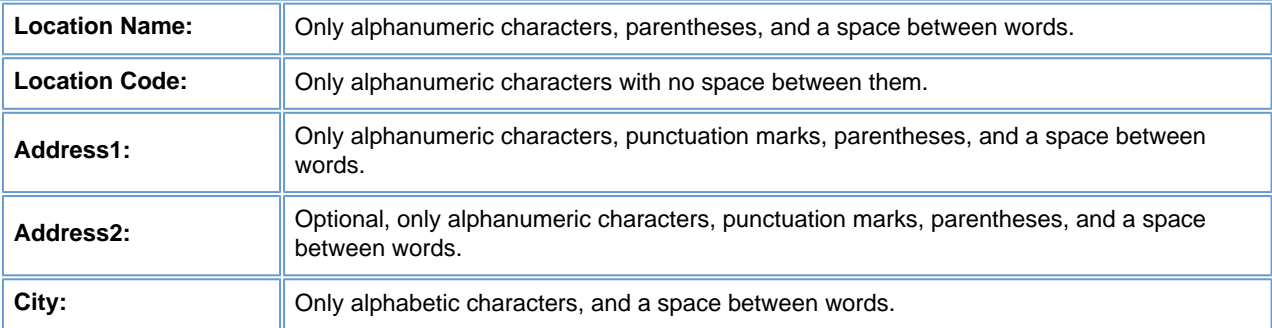

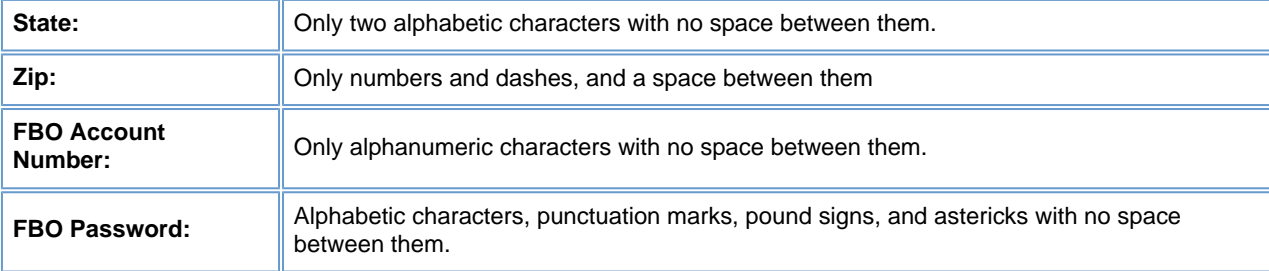

## **Please Note:**

●

●

●

Administrators should take extreme care to ensure that the above information is accurate. When a User posts a document to FedBizOpps, this information will be extracted from the Agency/Office/Location profile and will be displayed in the notice.

The Location Code must be unique. You cannot use the same Location Code for multiple Locations within an Office. The system will not prompt you when duplicate codes are entered, so please be careful to note the other Location Codes within that Office. If you use the same Location Code for multiple Locations, your postings may show up under the incorrect Agency/ Office/Location designation on FedBizOpps.

The FBO Account Number and Password must be unique. The system will provide an error message if you choose information used by another Agency/Office/Location. These fields are necessary fields to accommodate Agencies that post via email and ftp.

Once you have filled in the appropriate fields, click on "**Save**". The new Location listing will display in the "Location Administration" screen.

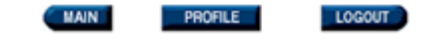

# **Location Administration**

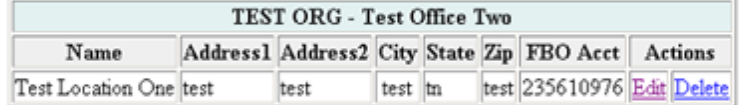

Note: Locations having posted (EPS) Synopses cannot be deleted.

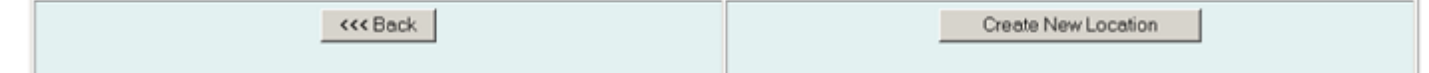

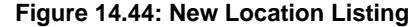

**MAIN** PROFILE LOGOUT

# **Location Administration**

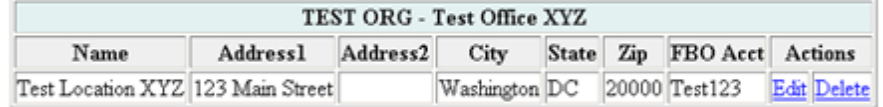

Note: Locations having posted (EPS) Synopses cannot be deleted.

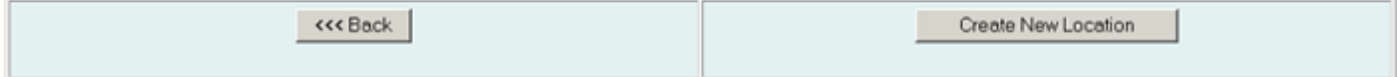

**Figure 14.45: Location Administration** 

You can also edit the Location listing. To edit the Location, you will need to click on "Edit" next to the name of the Location.
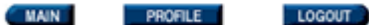

## **Location Administration**

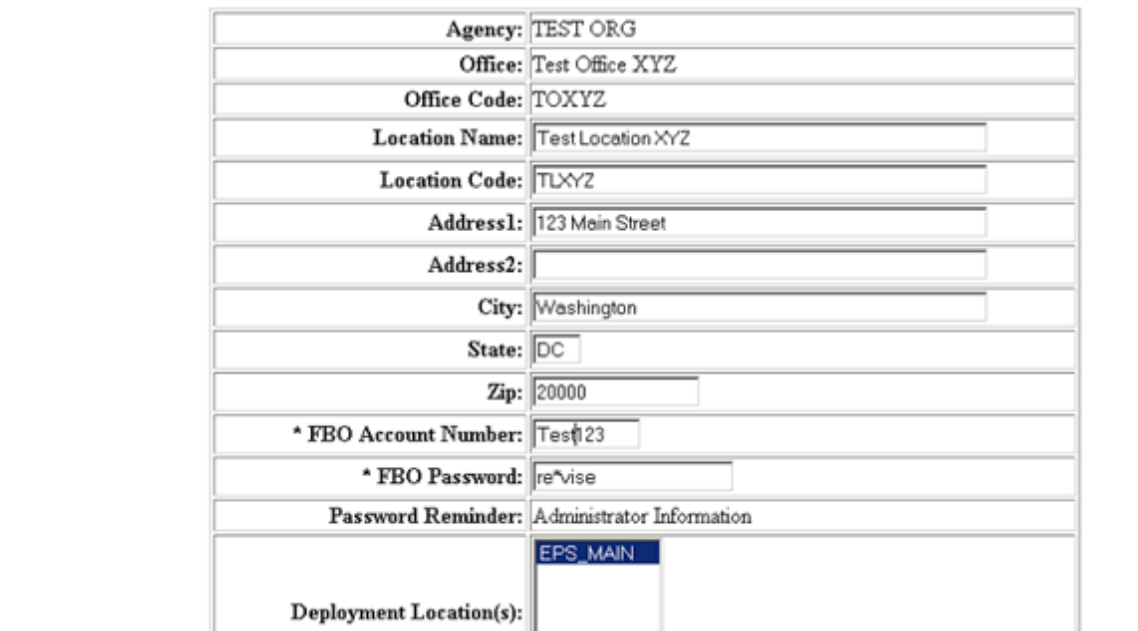

**Figure 14.46 Editing a Location Listing** 

You can edit:

●

- Location Name
- Address
- $\bullet$ FBO Account Number/Password

The following restrictions apply to the information fields:

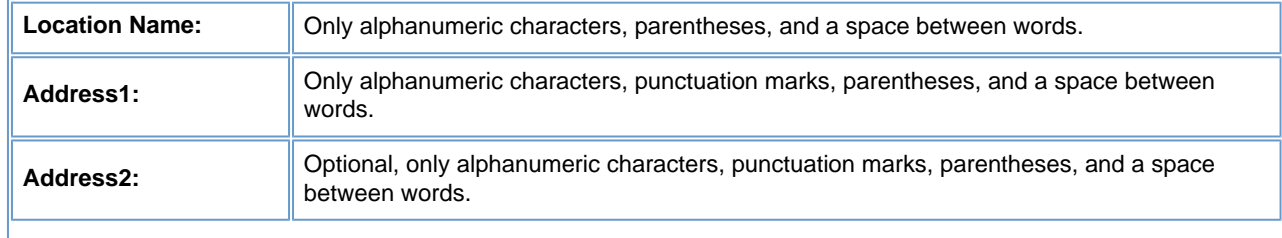

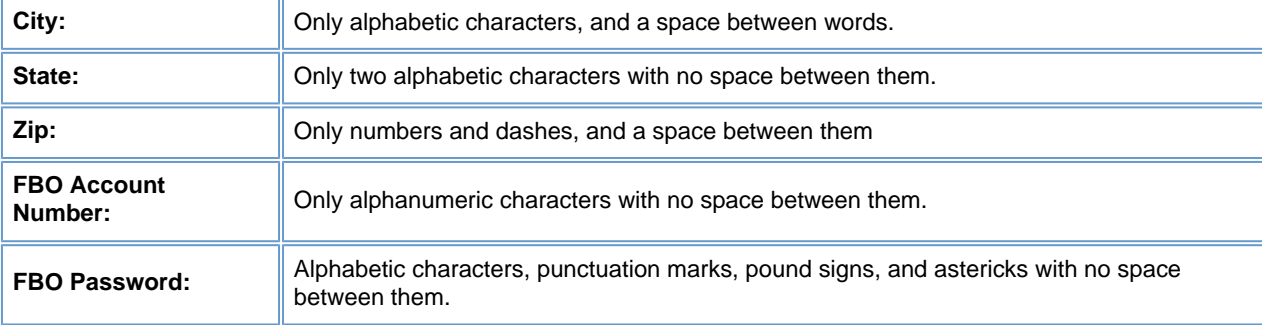

#### **Please Note:**

●

●

Administrators should take extreme care to ensure that the above information is accurate. When a User posts a document to FedBizOpps, this information will be extracted from the Agency/Office/Location profile and will be displayed in the notice.

The FBO Account Number and Password must be unique. The system will provide an error message if you choose information used by another Agency/Office/Location. These fields are necessary fields to accommodate Agencies that post via email and ftp.

To edit the Location, key the new information in the appropriate field and click "Save". If you would like to return to the "Location Administration" screen, click on the "Back" or "Cancel" buttons.

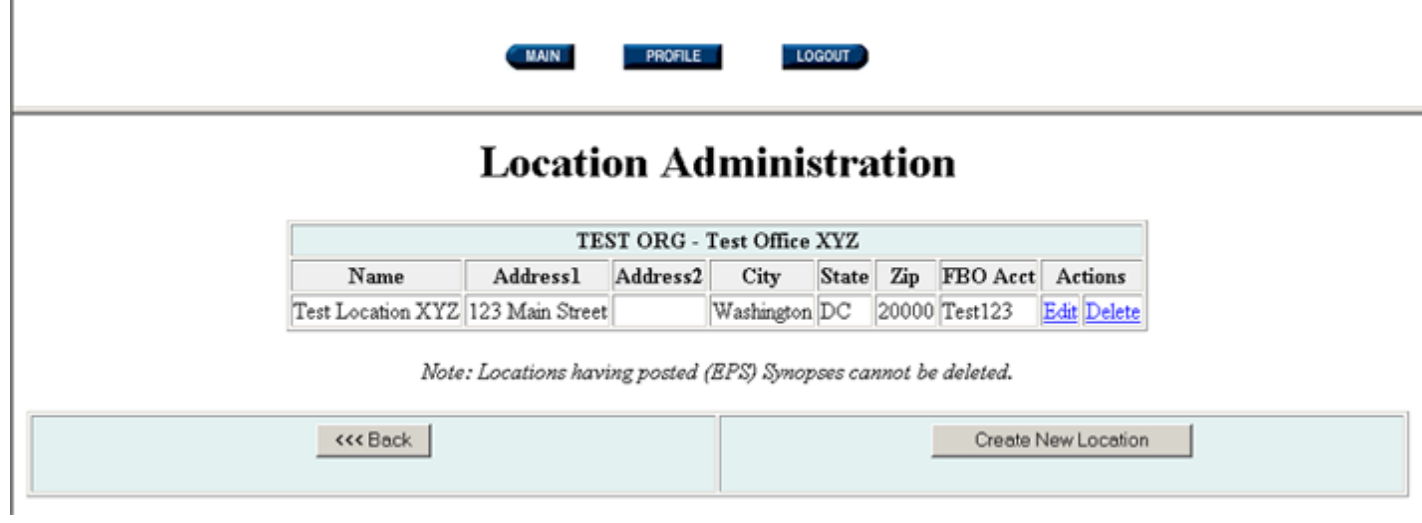

**Figure 14.47: Location Administration** 

You can also delete a Location. In order to delete a Location, the "Delete" field next to the Location Name must be highlighted. **You can only delete a Location if there are no postings for that Location on FedBizOpps.** If the "Delete" field is highlighted, then there are no postings for that Location and you can delete the Location. If the "Delete" field is not highlighted, then there are postings for the Location and you will not be able to delete the Location.

Please Note: If you delete a Location, all Users accounts assigned to those Locations will also be deleted. You should change the Locations for all User accounts prior to deleting the Location.

Click on "Cancel" to return to the Location Administration screen, or click on "Delete" to delete the Location.

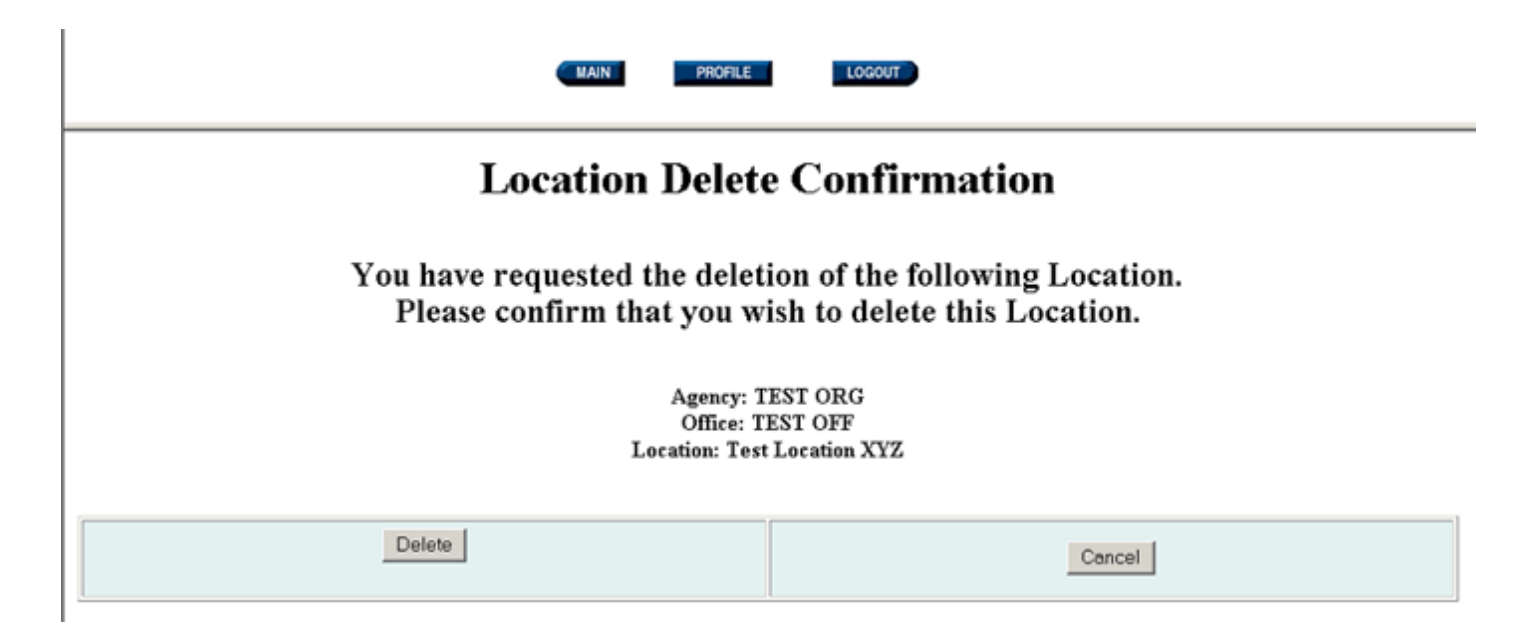

**Figure 14.48: Deleting a Location** 

You will receive a confirmation screen to verify the deletion of the Office from FedBizOpps. Click on "Cancel" to cancel deletion of the Location, or click on "Delete" to delete the Location.

**14.2.2 Maintain Users**

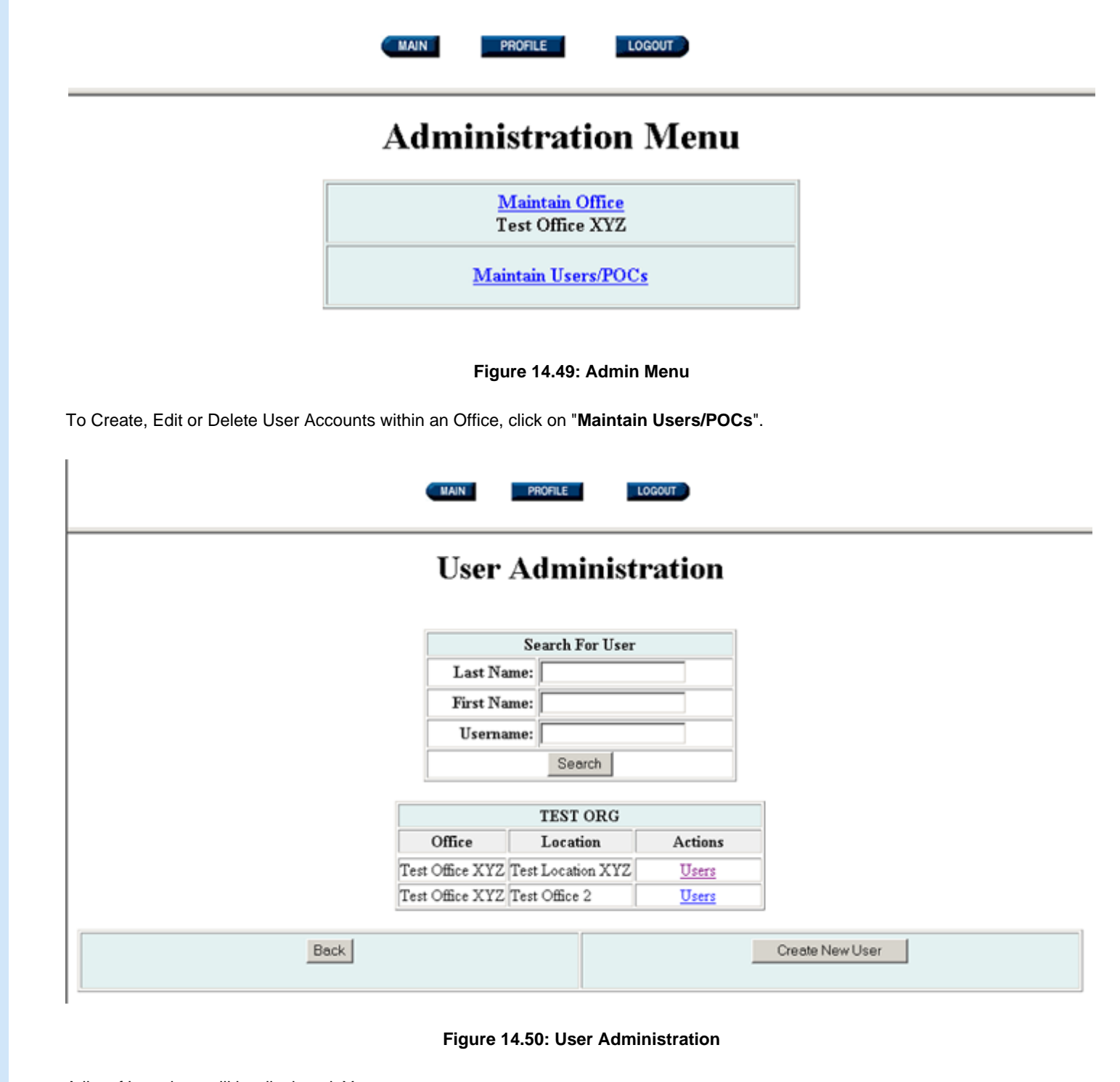

A list of Locations will be displayed. You can:

- Search for a specific User.
- Create a New User.
- Edit a User's Profile.

#### **Please Note:**

●

●

●

●

●

●

●

A User account is associated with one Agency/Office/Location. If the User will need to post on behalf of multiple Locations, a User account will need to be created for each Location.

The Agency, Office and Location must be set up before Users can be assigned to a Location.

#### **14.2.2.1 Searching for a User**

To search for a specific User, enter the User's last name, first name or FedBizOpps username. Before creating a user account, we recommend that you use this capability to ensure:

An account does not already exist for the user.

An account with the same username does not exist.

Enter the search information and click on "Search".

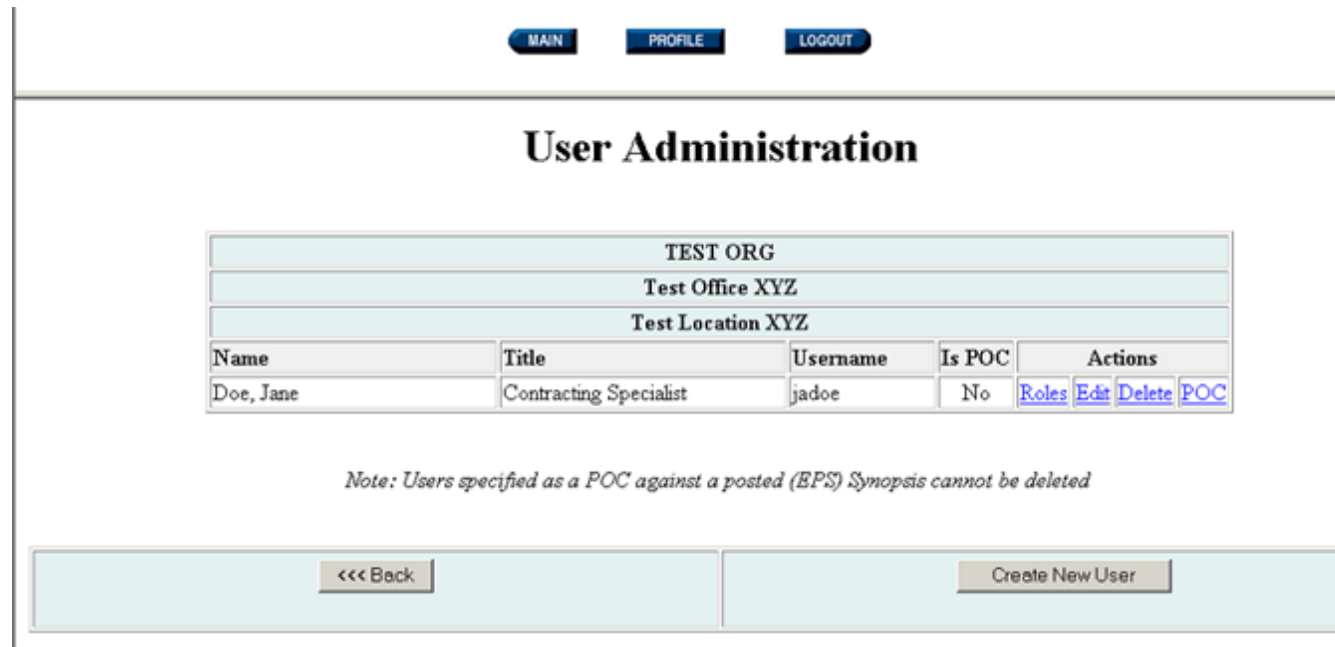

### **Figure 14.51: FedBizOpps Account**

If an account exists, the User's account information will be displayed. You can click on the "Back" button to return to the User Administration screen, or you can click on "Create New User" to create a new FedBizOpps User account.

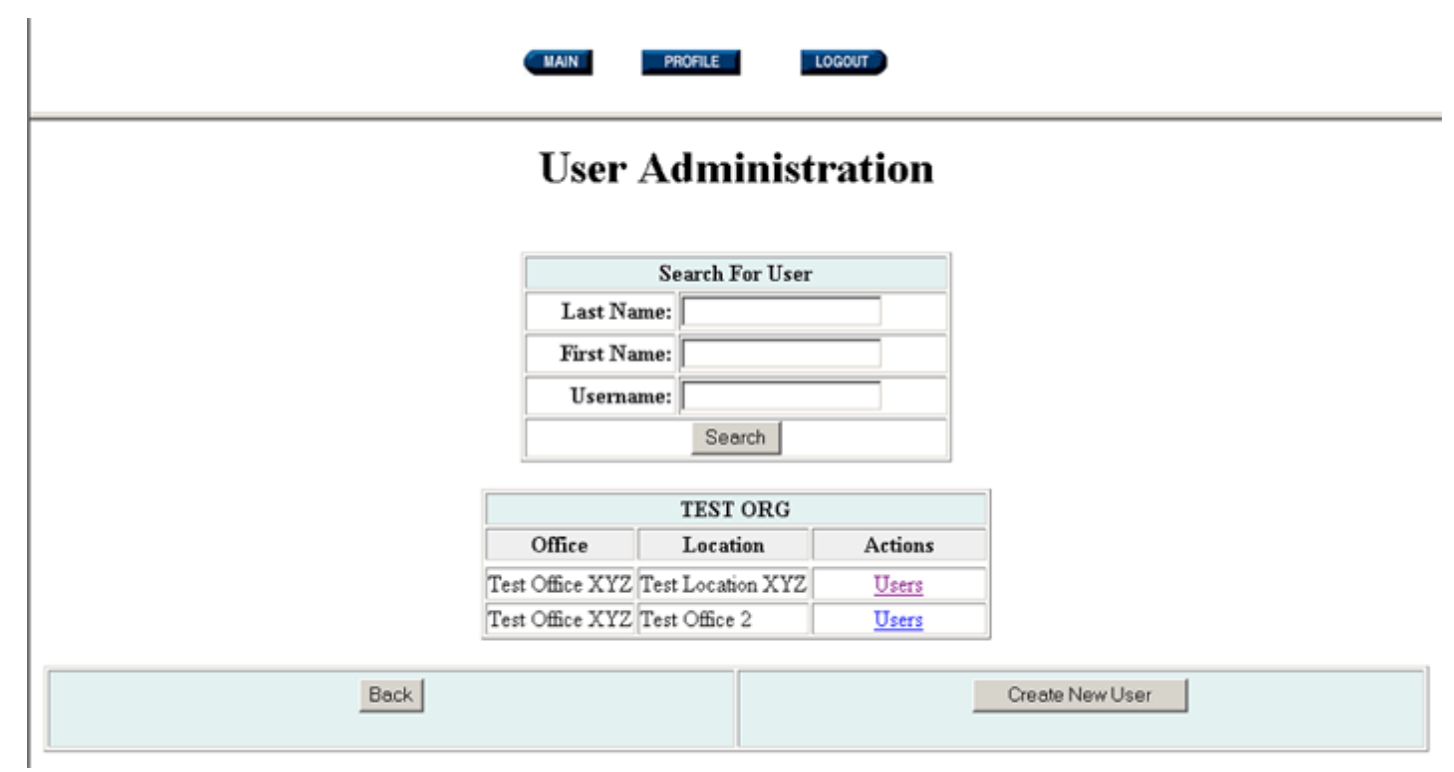

**Figure 14.52: User Administration** 

If you know the User's Location information, you can also pull up the User's account by clicking on "Users" next to the Location.

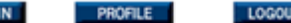

**MAI** 

## **User Administration**

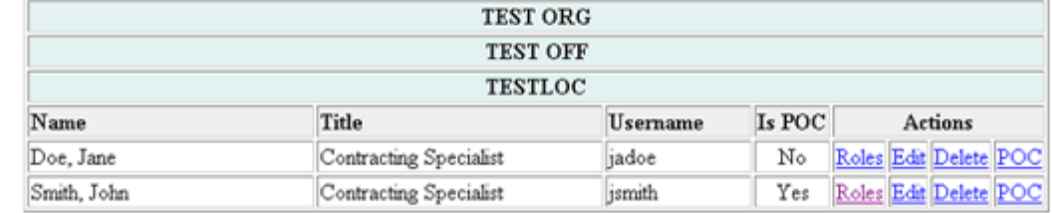

Note: Users specified as a POC against a posted (EPS) Synopsis cannot be deleted

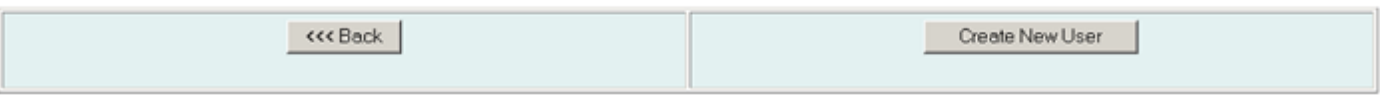

## **Figure 14.53: List of Users**

This will display a list of Users for a particular Location.

## **14.2.2.2 Creating a New User**

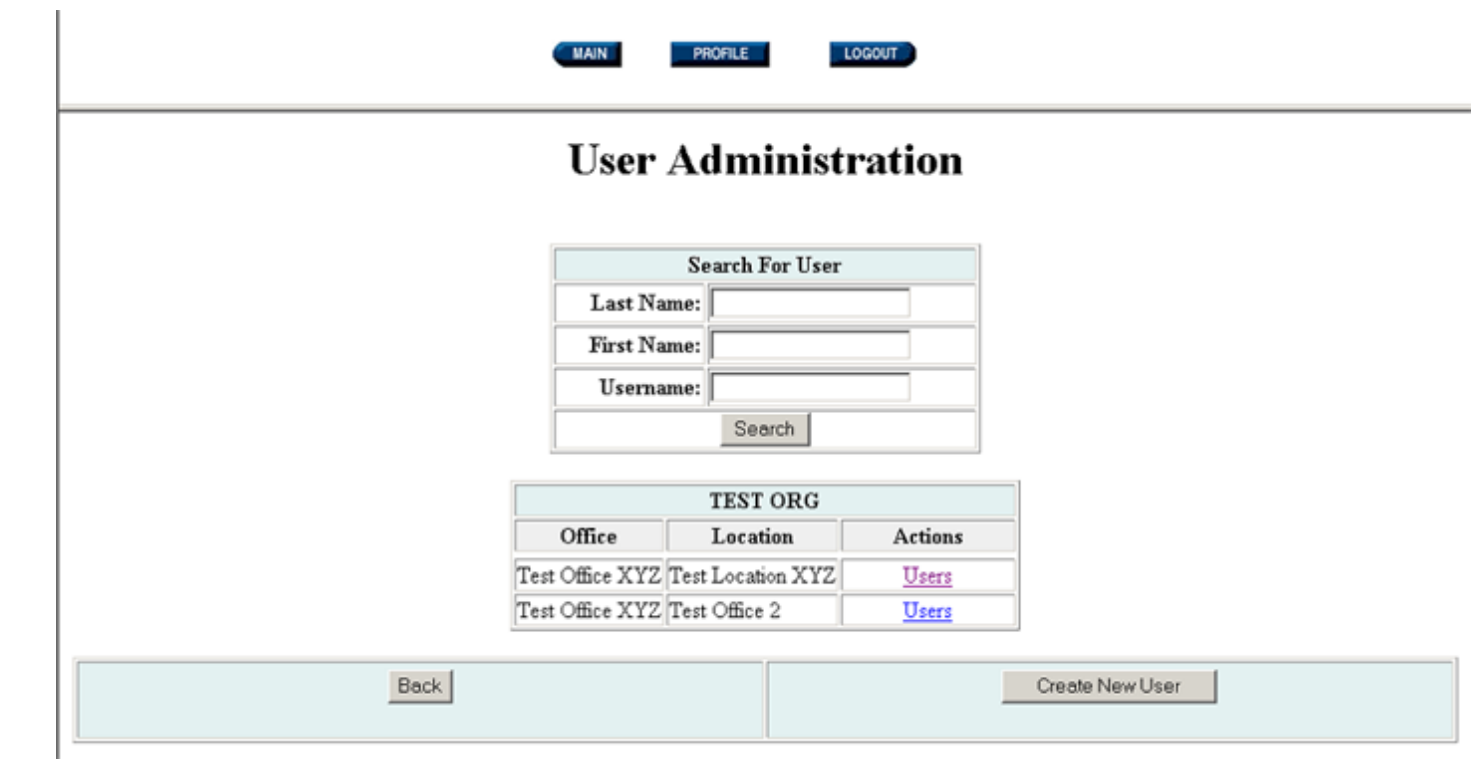

**Figure 14.54: User Administration** 

To create a new User account, click on "Create New User".

 $\mathbb{L}$ 

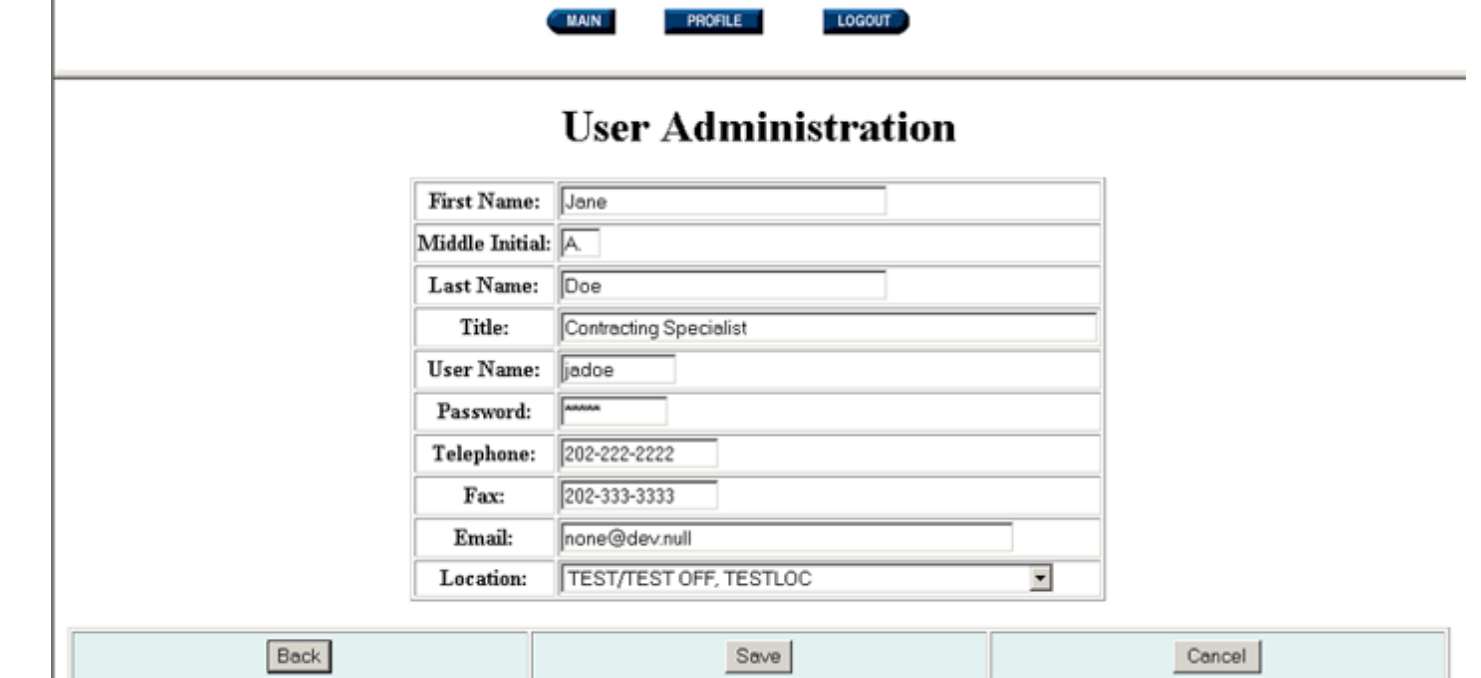

## **Figure 14.55: New User Form**

You can click on "Back" or "Cancel" to return to the User Administration screen. Otherwise, fill in the fields, select the appropriate Location from the Location dropdown box, and click on "Save".

The following restrictions apply to the information fields:

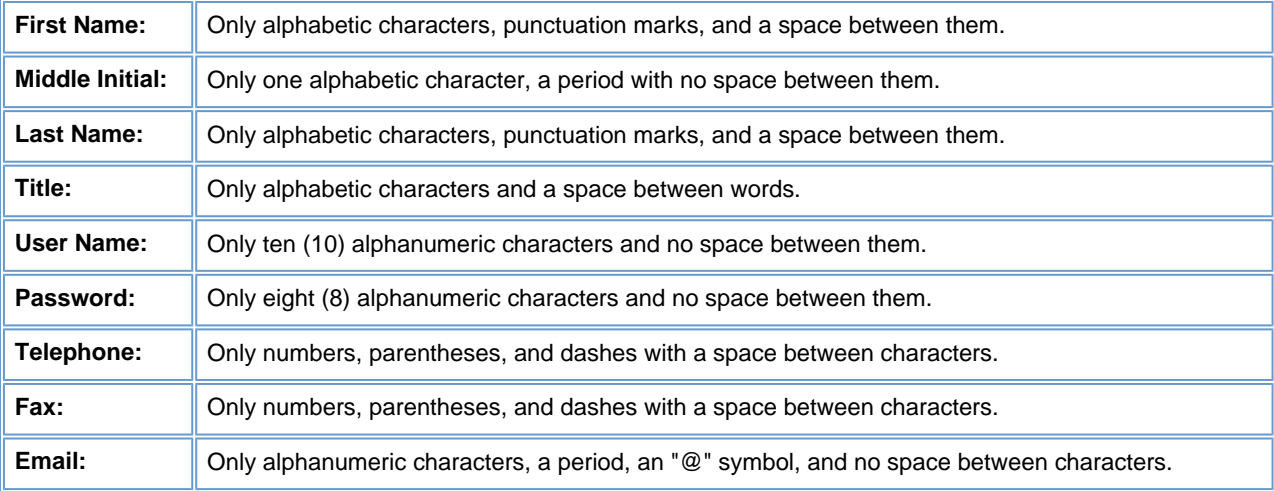

#### **Please Note:**

●

●

●

Administrators should take extreme care to ensure that information, such as name, title, telephone number, fax number, and email address is accurate. When a User posts a document to FedBizOpps, this information will be extracted from their profile and will be displayed in the notice.

FedBizOpps does not allow the use of duplicate "Usernames" and "Passwords". If a "Username" and "Password" already exist on the system, you must create a different "Username" and "Password" for the new User account.

A User account is associated with one Agency/Office/Location. If the User will need to post on behalf of multiple Locations, a User account will need to be created for each Location.

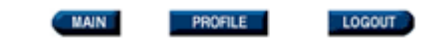

## **User Administration**

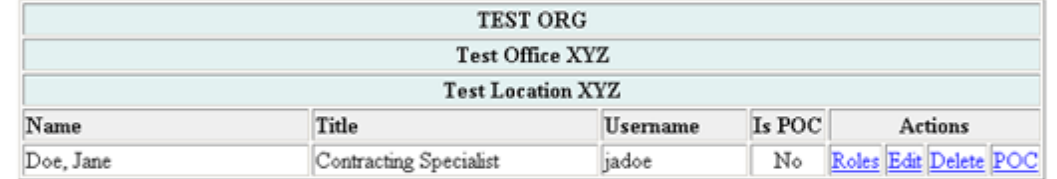

Note: Users specified as a POC against a posted (EPS) Synopsis cannot be deleted

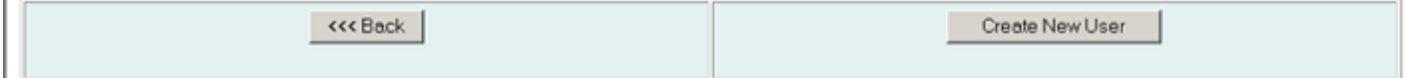

#### **Figure 14.56: New User Account Listing**

Once you have entered the new User's profile information, there are still a few more steps in order to set up the account properly. You still need to assign roles and change the POC designation, if appropriate.

Without assigned roles, a User will not be able to access the FedBizOpps system.

To assign roles to the User's account, click on "Roles" next to the User's name.

 $\mathbf{r}$ 

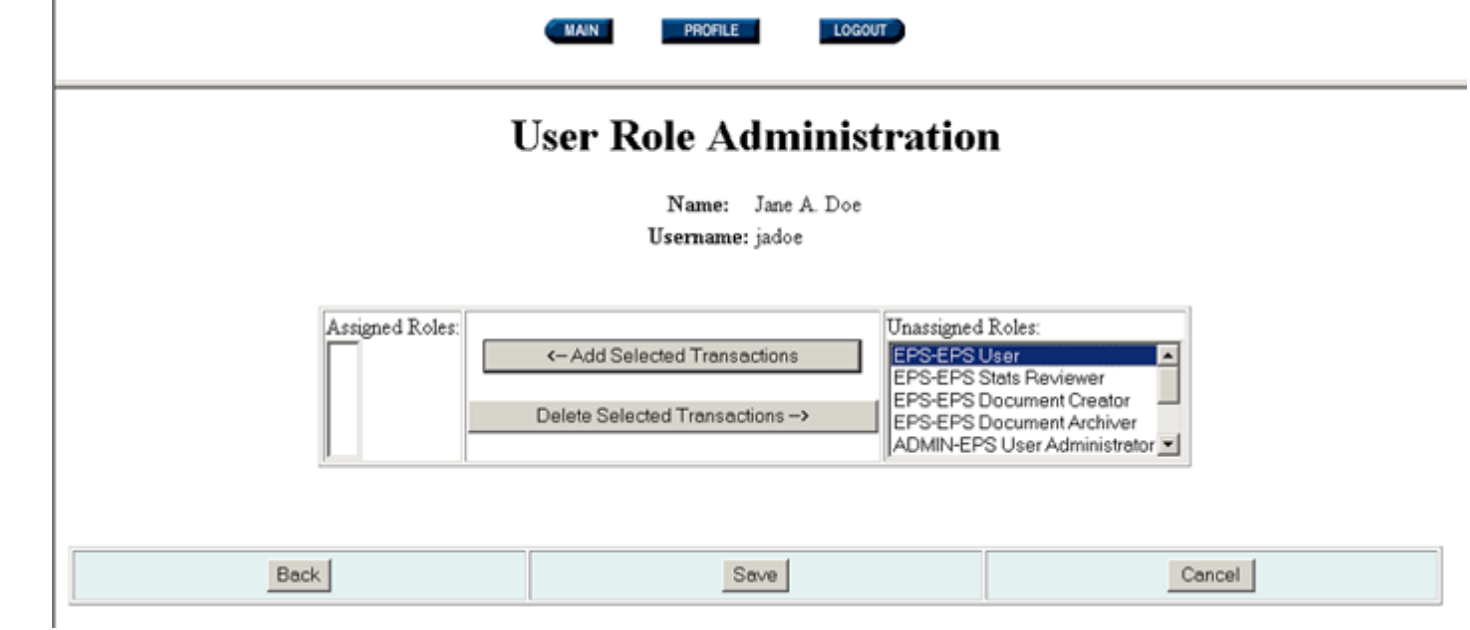

### **Figure 14.57: User Account Roles**

Please be advised that a User must have at least one "User" role, such as "EPS-EPS User", in order for the User to be able to access FedBizOpps.

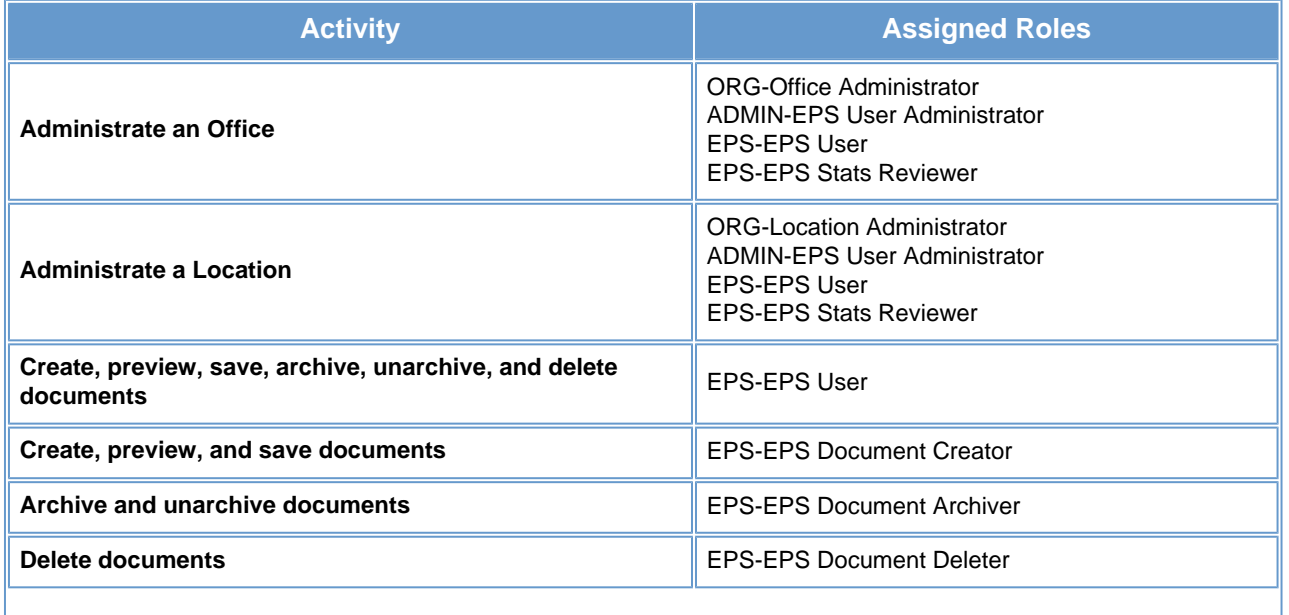

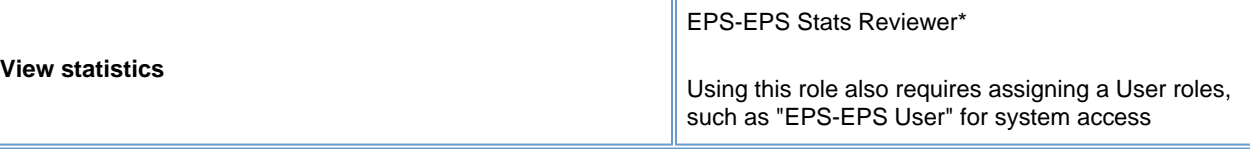

To assign User roles, highlight a role from the "Unassigned Roles" table and click on "Add Selected Transactions".

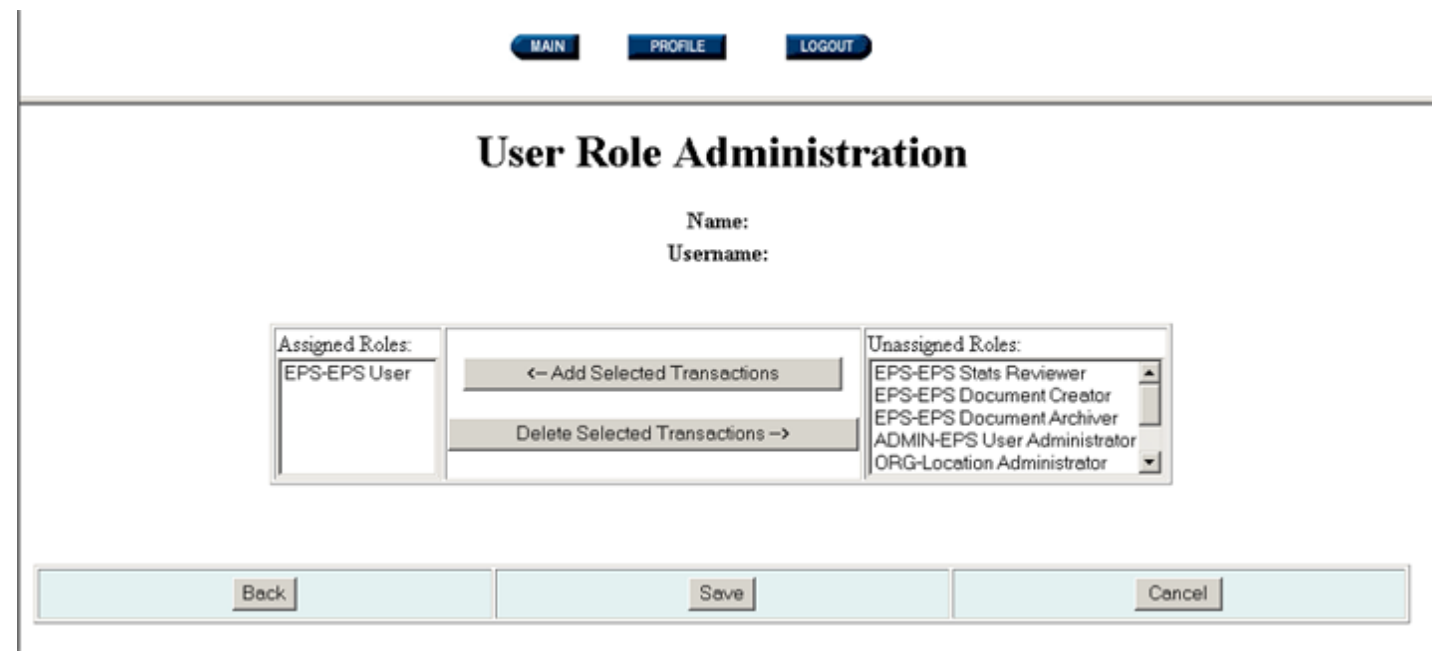

**Figure 14.58: User Account Roles** 

This will move the role to the "Assigned Roles" table. Continue highlighting and moving roles until you have selected and assigned the appropriate roles. If you need to remove a role, highlight the role in the "Assigned Roles" table and click on "Delete Selected Transactions". This will move the role to the "Unassigned Roles" table.

You can click on "Back" or "Cancel" to return to the User Administration screen. Otherwise, select the appropriate roles and click on "Save".

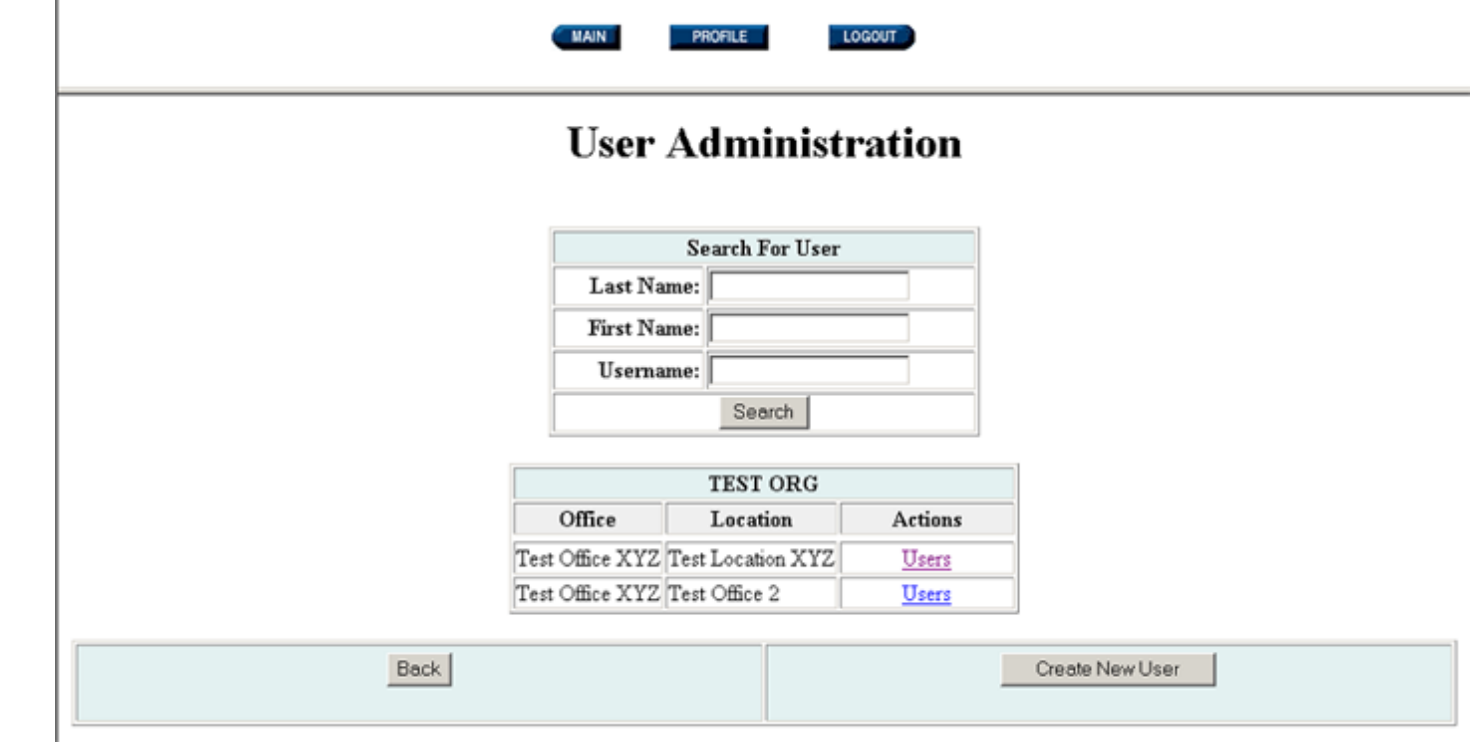

#### **Figure 14.59: User Administration**

Once you have assigned the roles, you need to designate whether or not the User will be a Point of Contact (POC). When a User is listed as a "POC", their name is added to a drop-down box of available "POCs" for Users to select when creating a synopsis at a location.

To make a User a POC, click on the link called "POC" for that "User". This operation changes the selection in the "Is POC" field from "No" to "Yes". To change the selection back to "No", simply click on the "POC" link again.

Once you have set up the User account, you will need to provide the User with their Username and Password. To prompt the system to provide the Username and Password to the User via email, go to [www.fedbizopps.gov](file:///D|/index.html) and click on "FedBizOpps Buyers".

## Buyers

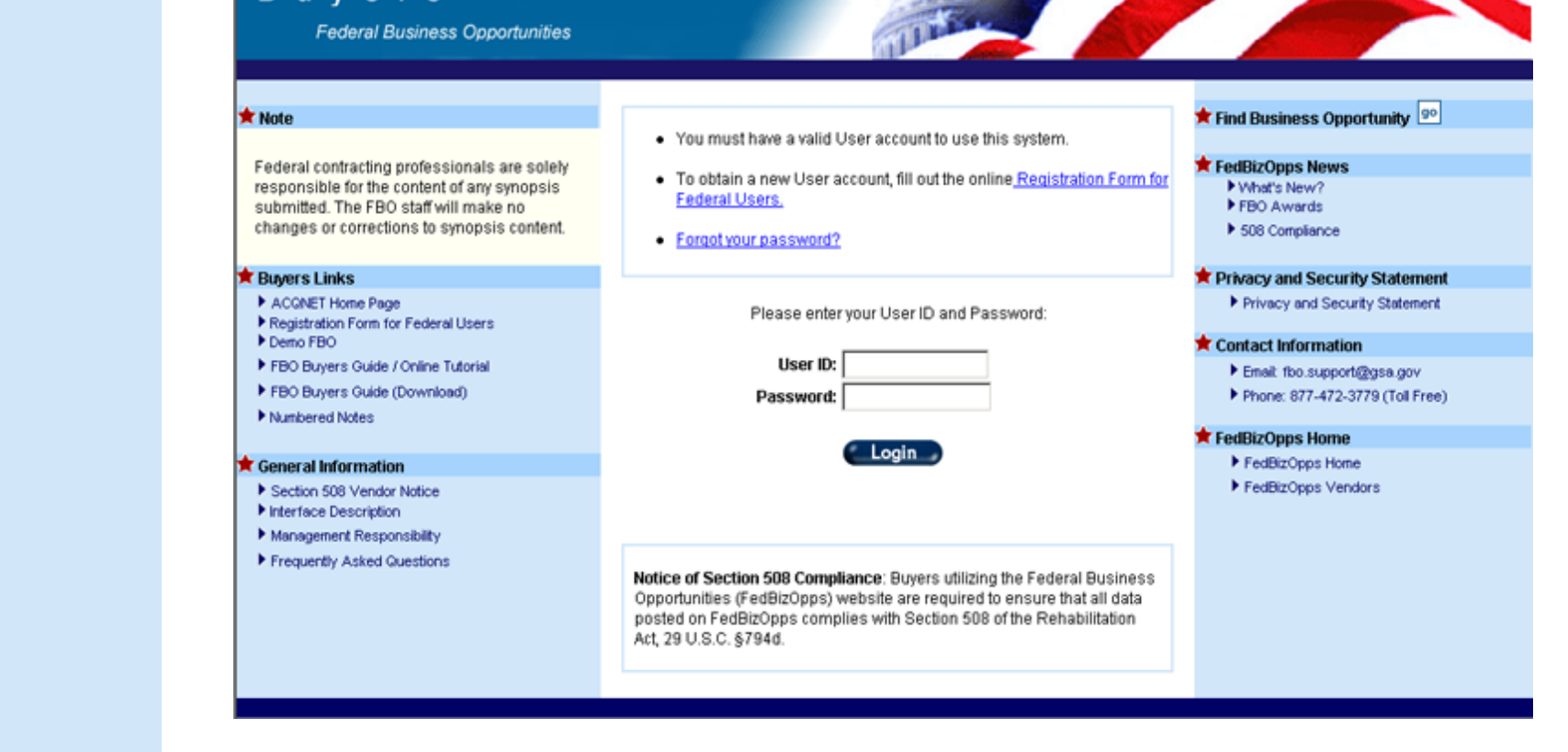

**Figure 14.60: FedBizOpps Buyers** 

# **FBO Password Finder**

To receive your username and password by email, please enter your email address and click the send request button:

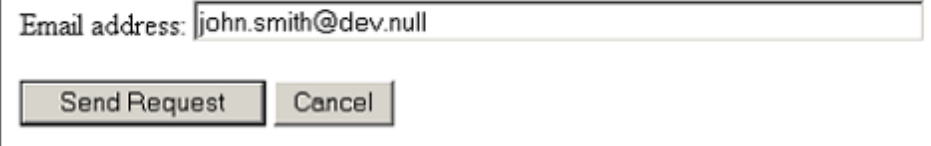

**Figure 14.61: "Forgot your password" Link** 

Enter the User's email address and click on "Send Request".

**Please Note:** You must enter the User's email address as was entered in the User's profile, as the email address field is case sensitive. If you do not enter the email address in the correct case, you will receive an error message.

The system will then forward an email to the new User with their Username and Password.

#### **14.2.2.3 Editing or Deleting a User's Account**

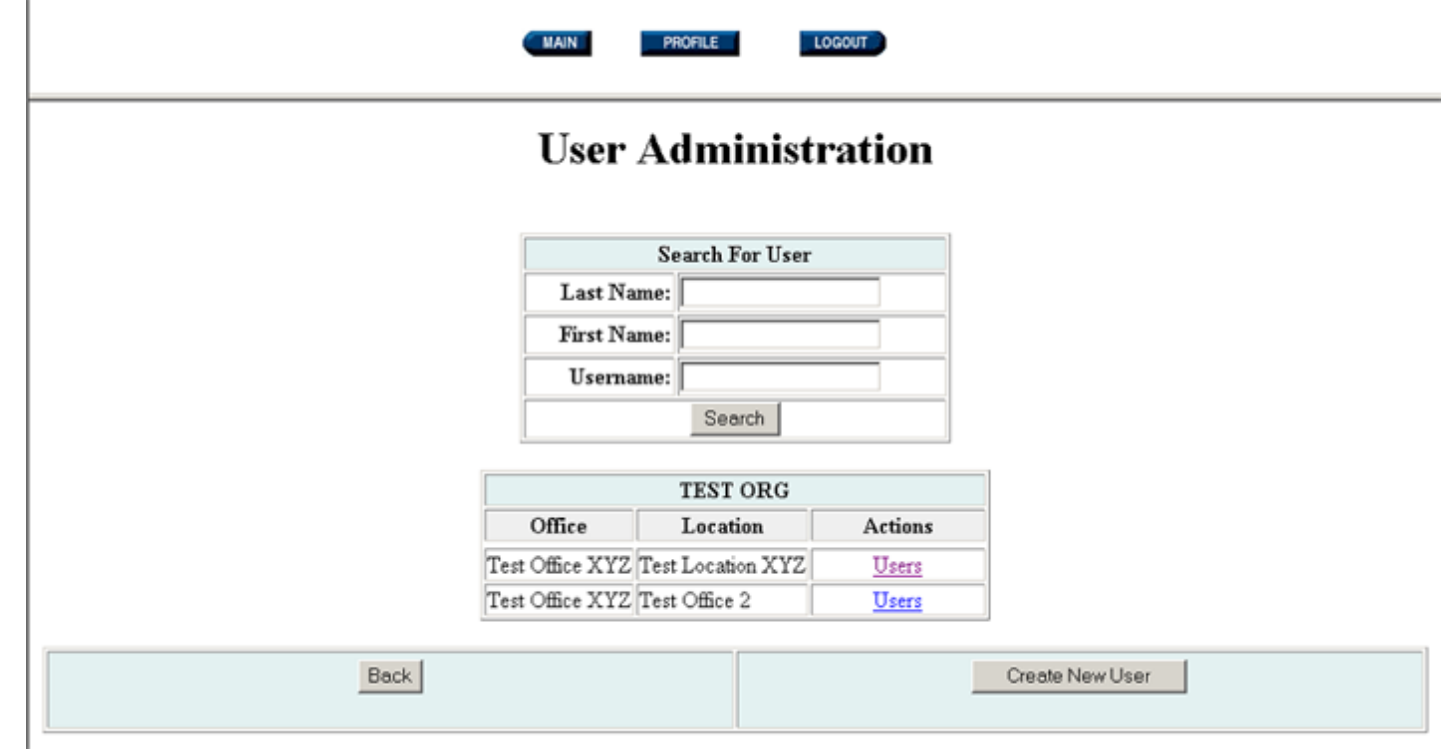

#### **Figure 14.62: User Administration**

To edit a User's FedBizOpps account information, pull up a User's account information by:

- Entering the last name, first name, or username and clicking on "Search".
- Clicking on "Users" next to an Office and Location.

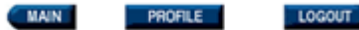

## **User Administration**

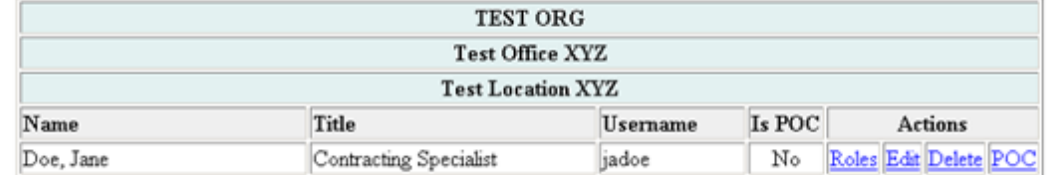

Note: Users specified as a POC against a posted (EPS) Synopsis cannot be deleted

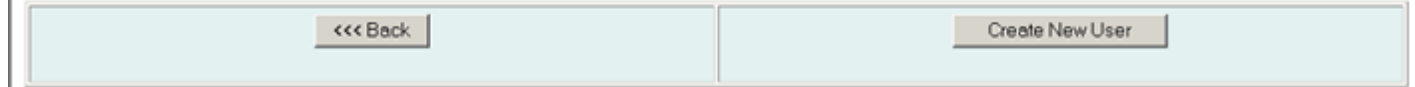

**Figure 14.63: User Account** 

From this screen, you can:

- Assign or delete roles.
- Edit the User's profile.
- Delete a User.
- ●
- Change the POC designation.

The assigning of roles and POC designation is discussed in section 1.4.2.2.2 of this manual. To edit the User's profile, click on "Edit" next to the User's name.

 $\mathbf{I}$ 

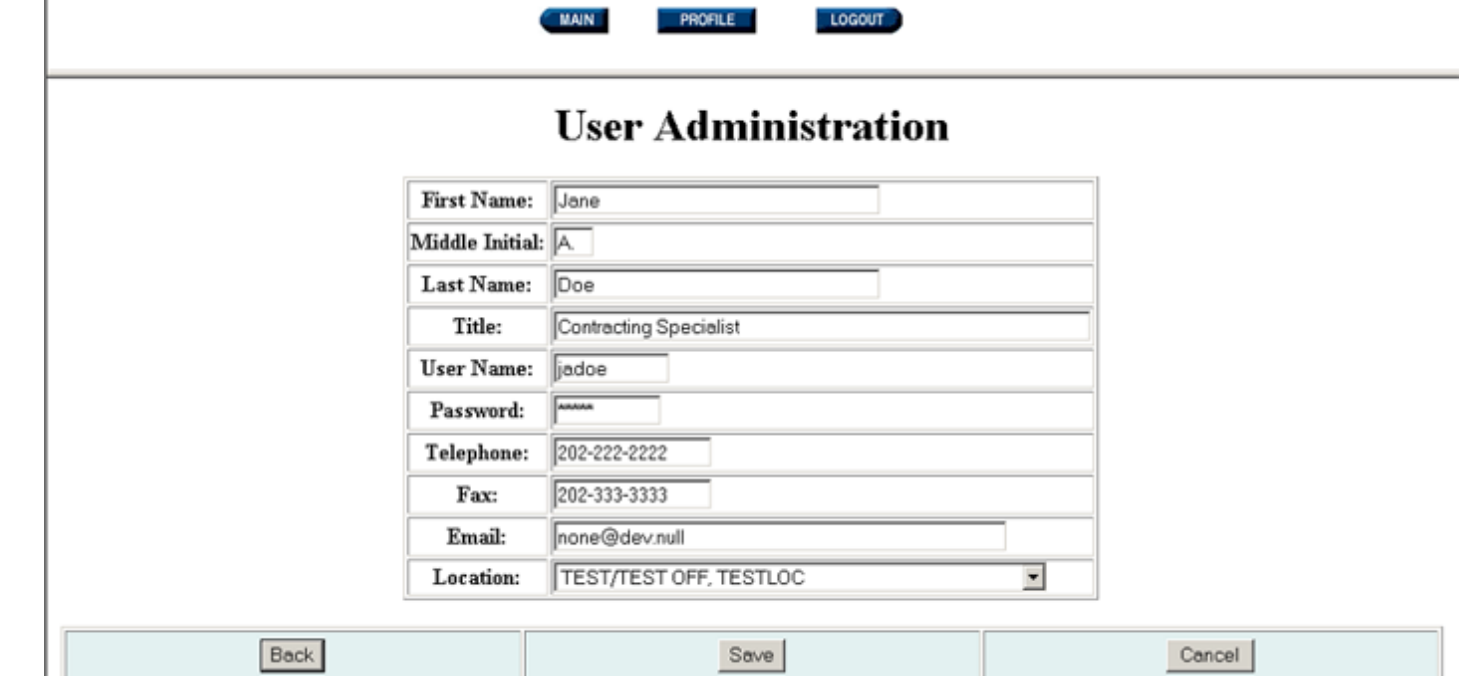

### **Figure 14.64: User's Profile Information**

An Administrator can change any information in the User's profile, including the Username and Location. A User can change their profile information by logging into FedBizOpps and clicking on "Profile", except for their Username and Location.

You can return to the "User Administration" screen by clicking on "Back" or "Cancel". Otherwise, key in the correct information and click on "Save".

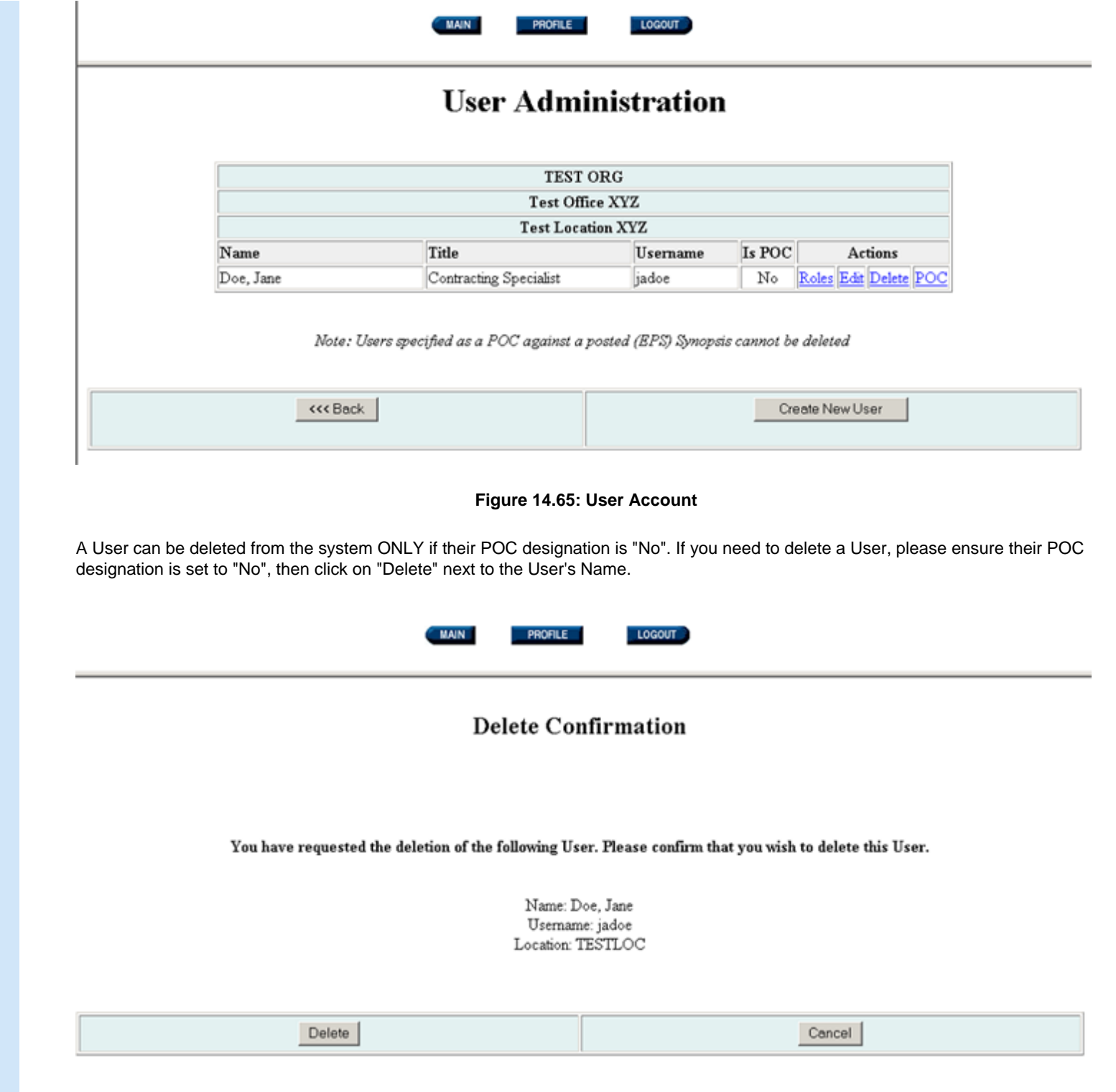

#### **Figure 14.66: Delete Confirmation**

You will receive a screen to confirm your deletion of the User. If you would like to delete the User, click on "Delete". Otherwise, click on "Cancel". The User will be deleted from the system.

#### **14.3 Location Administration**

If you have been designated as a "Location Administrator", you will see the following screen once you have clicked on "ADMIN":

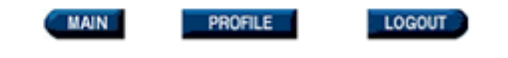

## **Administration Menu**

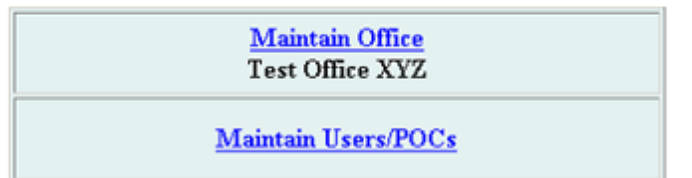

#### **Figure 14.67: Location Administration Menu**

In order to edit Locations within an Office of an Agency, you would click on "Maintain Location".

**Please Note:** Only an Agency or Office Administrator can delete a Location.

In order to create, edit or delete User Accounts within a Location, you would click on "Maintain Users/POCs".

**14.3.1 Maintain Locations**

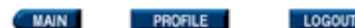

## **Location Administration**

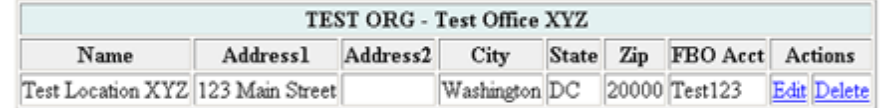

Note: Locations having posted (EPS) Synopses cannot be deleted.

| <<< Back | Create New Location |
|----------|---------------------|
|          |                     |

**Figure 14.68: Location Administration** 

In order to edit the Location listing, you will need to click on "Edit" next to the name of the Location.

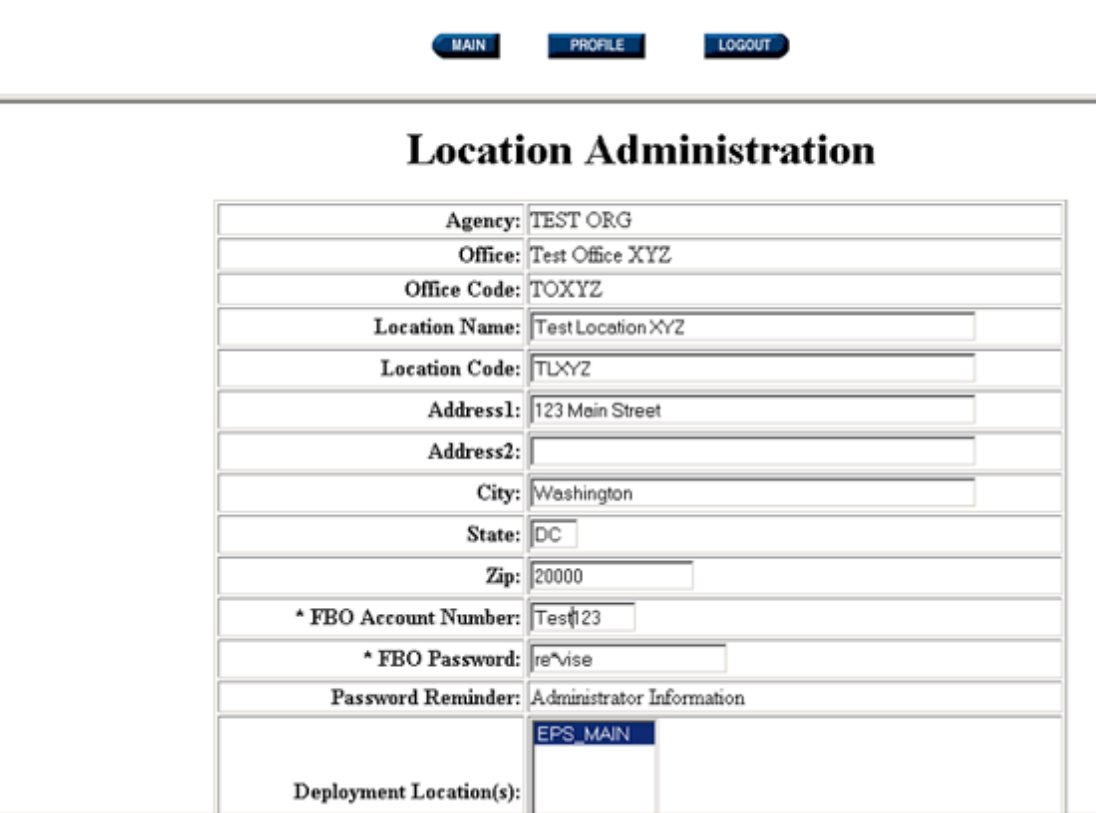

You can edit:

- Location Name
- **Address**
- ●
- FBO Account Number/Password

The following restrictions apply to the information fields:

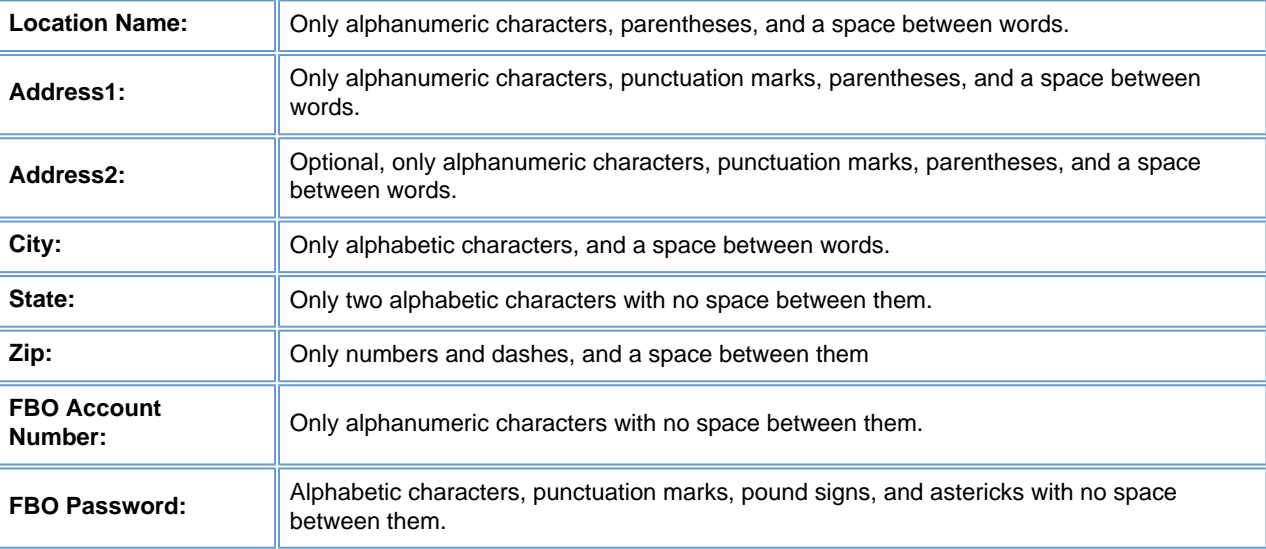

#### **Please Note:**

●

Administrators should take extreme care to ensure that the above information is accurate. When a User posts a document to FedBizOpps, this information will be extracted from the Agency/Office/Location profile and will be displayed in the notice.

● The FBO Account Number and Password must be unique. The system will provide an error message if you choose information used by another Agency/Office/Location. These fields are necessary fields to accommodate Agencies that post via email and ftp.

**Please Note:** The FBO Account Number and Password must be unique. The system will provide an error message if you choose information used by another Agency/Office/Location. These fields are necessary fields to accommodate Agencies that post via email and ftp.

To edit the Location, key the new information in the appropriate field and click "Save". If you would like to return to the "Location Administration" screen, click on the "Back" or "Cancel" buttons.

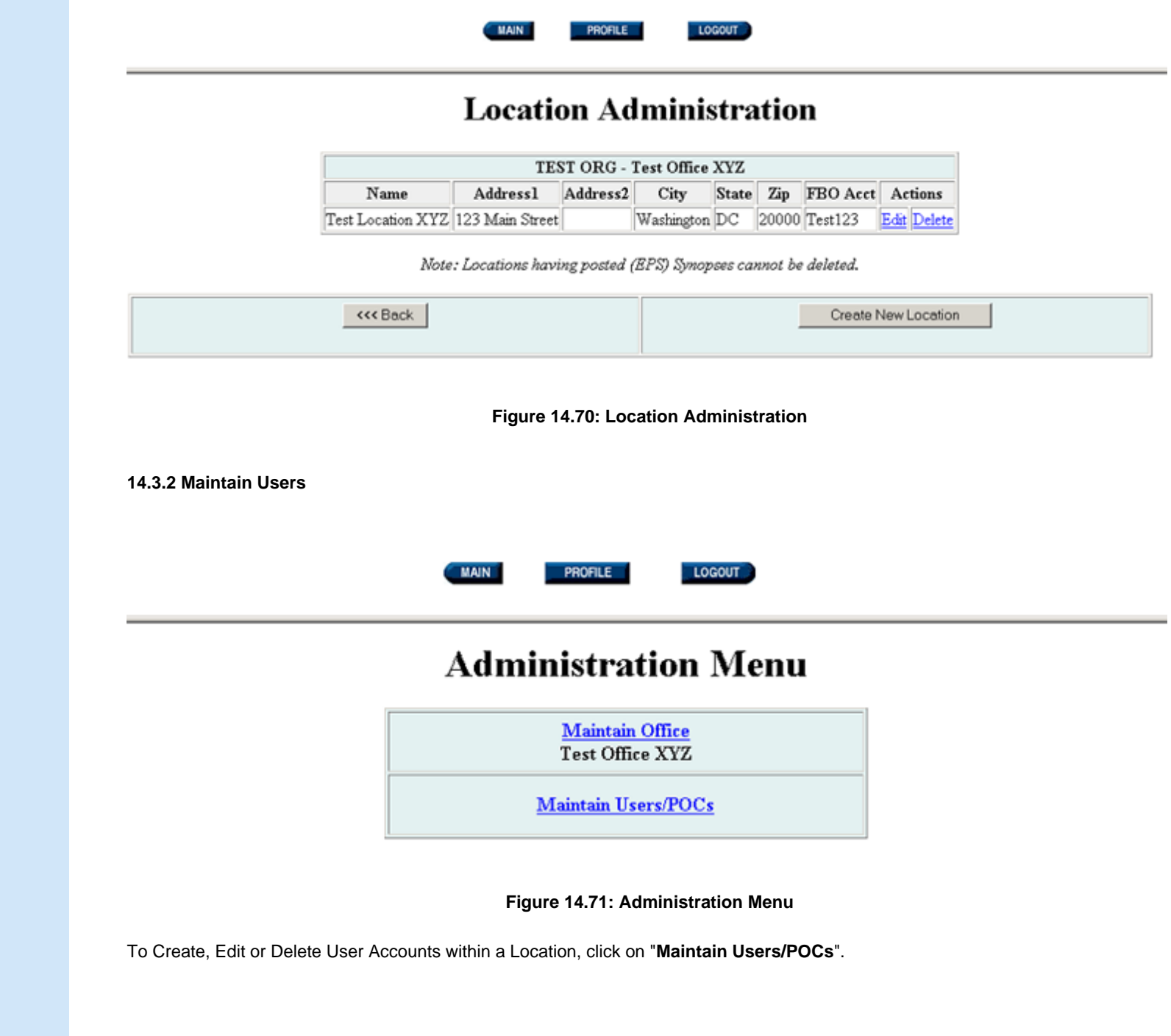

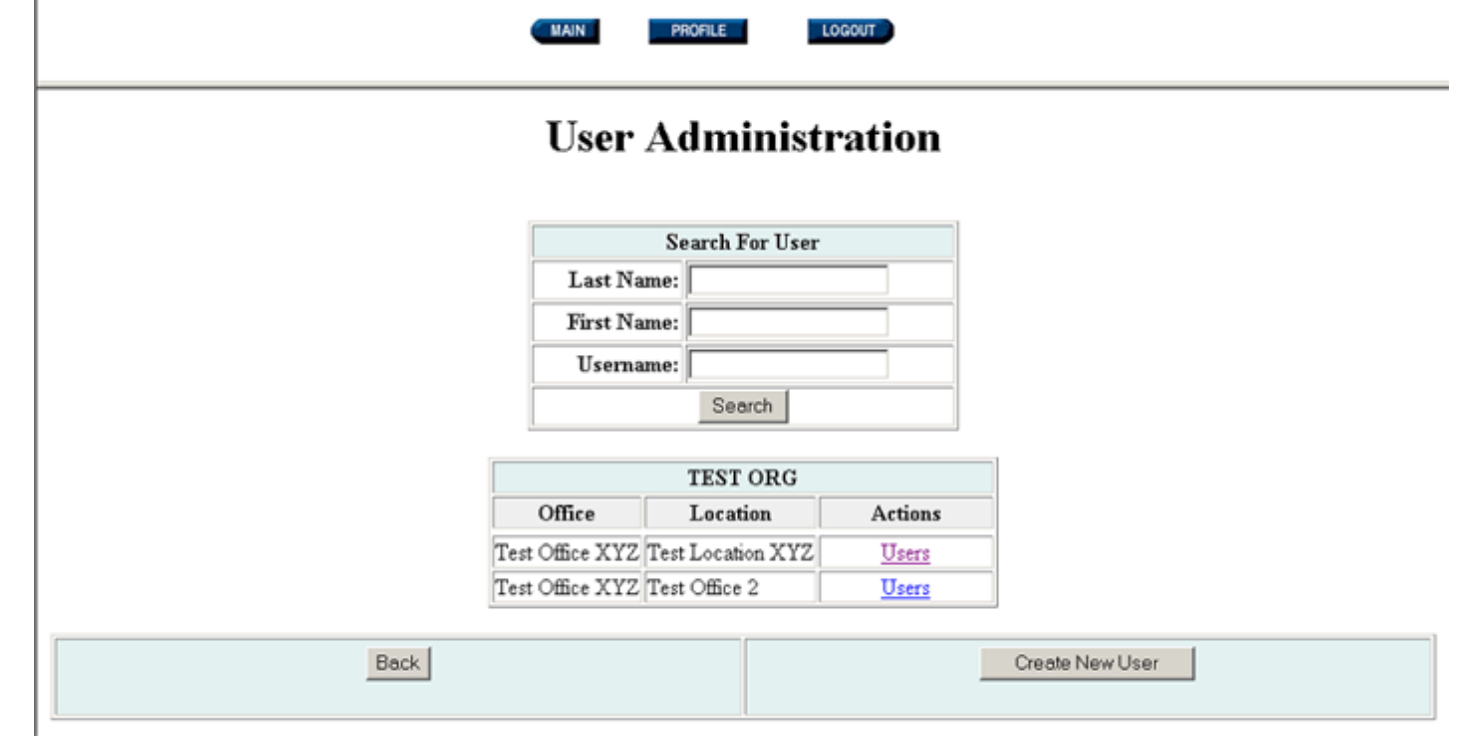

#### **Figure 14.72: User Administration**

Your location will be displayed. You can:

- Search for a specific User.
- ●
- Create a New User.

Edit a User's Profile.

#### **Please Note:**

●

●

●

J.

- A User account is associated with one Agency/Office/Location. If the User will need to post on behalf of multiple Locations, a User account will need to be created for each Location.
- The Agency, Office and Location must be set up before Users can be assigned to a Location.

### **14.3.2.1 Searching for a User**

To search for a specific User, enter the User's last name, first name or FedBizOpps username. Before creating a user account, we

recommend that you use this capability to ensure:

●

 $\bullet$ 

An account does not already exist for the user.

An account with the same username does not exist.

Enter the search information and click on "Search".

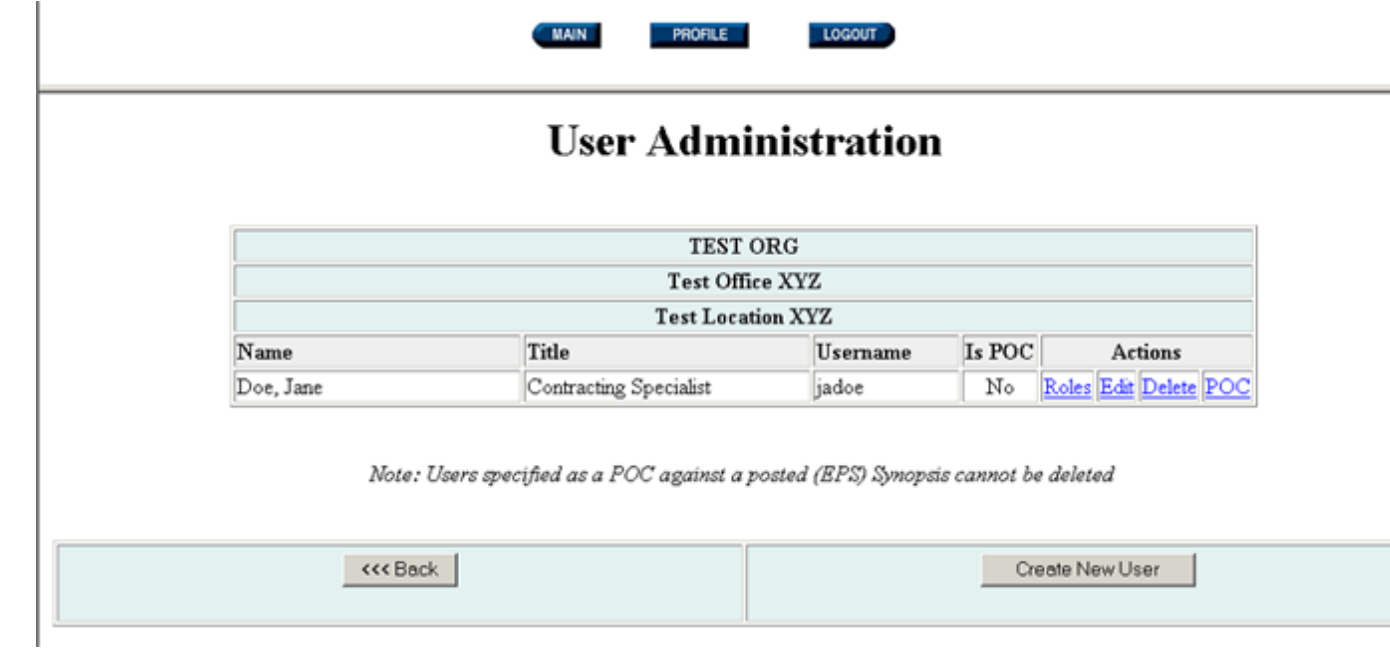

### **Figure 14.73: FedBizOpps Account**

If an account exists, the User's account information will be displayed. You can click on the "Back" button to return to the User Administration screen, or you can click on "Create New User" to create a new FedBizOpps User account.

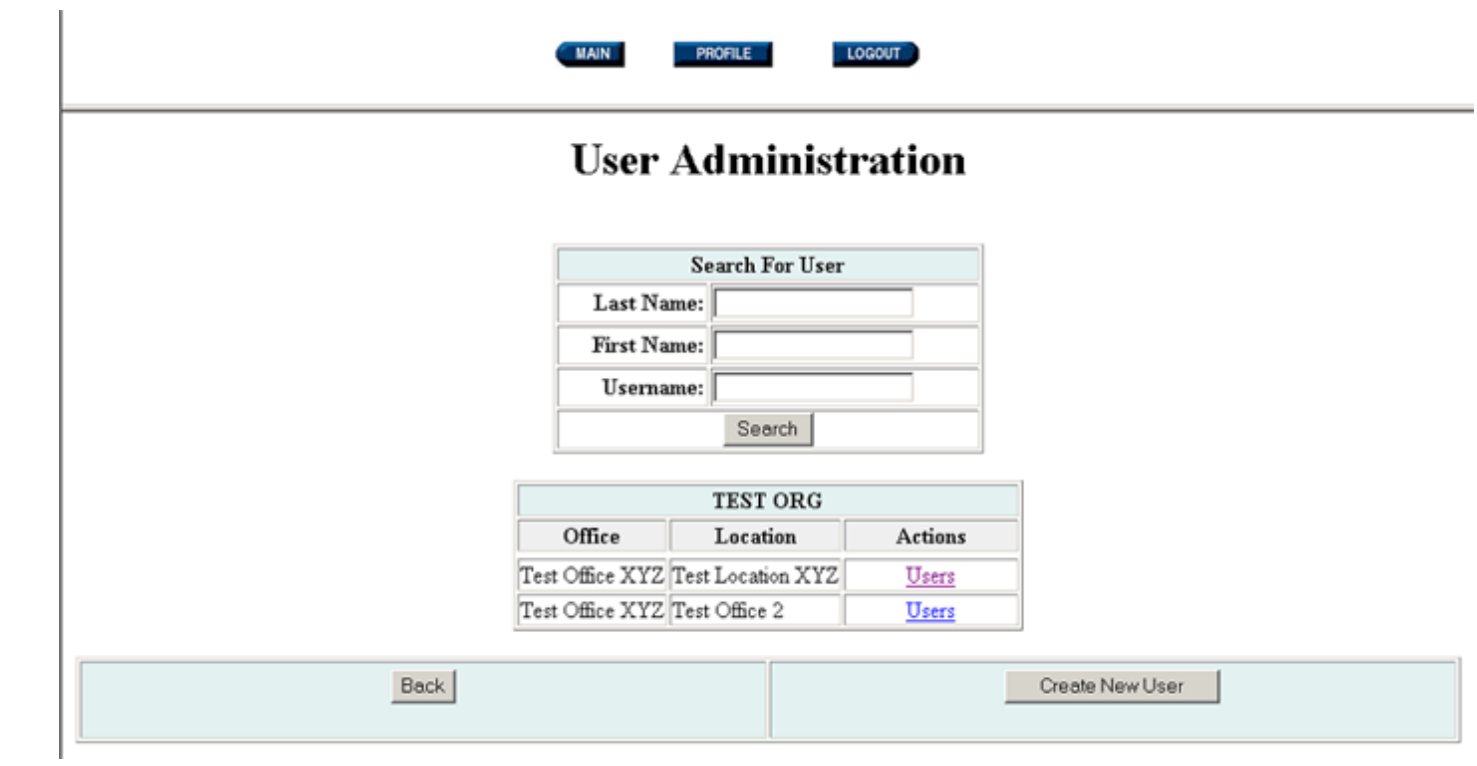

## **Figure 14.74: User Administration**

You can also pull up the User's account by clicking on "Users" next to the Location.

LOGOUT **PROFILE** 

## **User Administration**

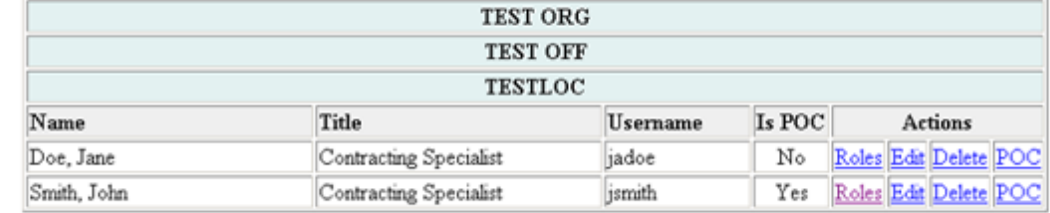

Note: Users specified as a POC against a posted (EPS) Synopsis cannot be deleted

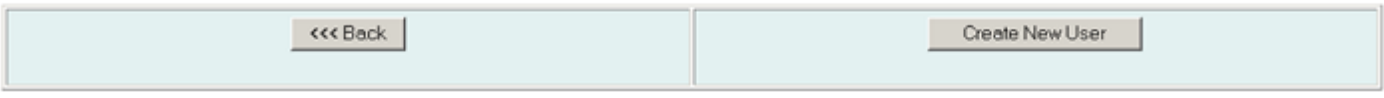

## **Figure 14.75: List of Users**

This will display a list of Users for that Location.

**14.3.2.2 Creating a New User**

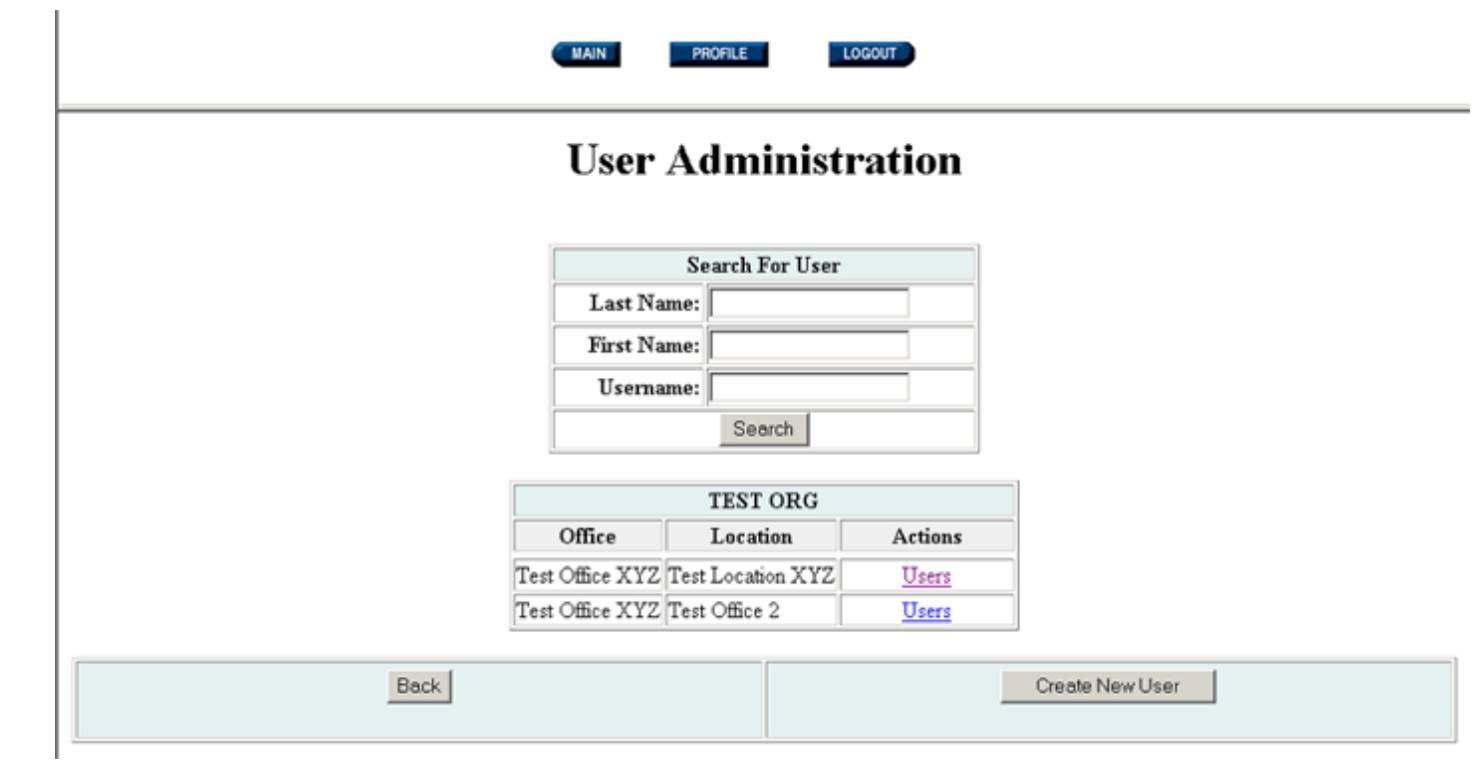

**Figure 14.76: User Administration** 

To create a new User account, click on "Create New User".

 $\mathbf{I}$ 

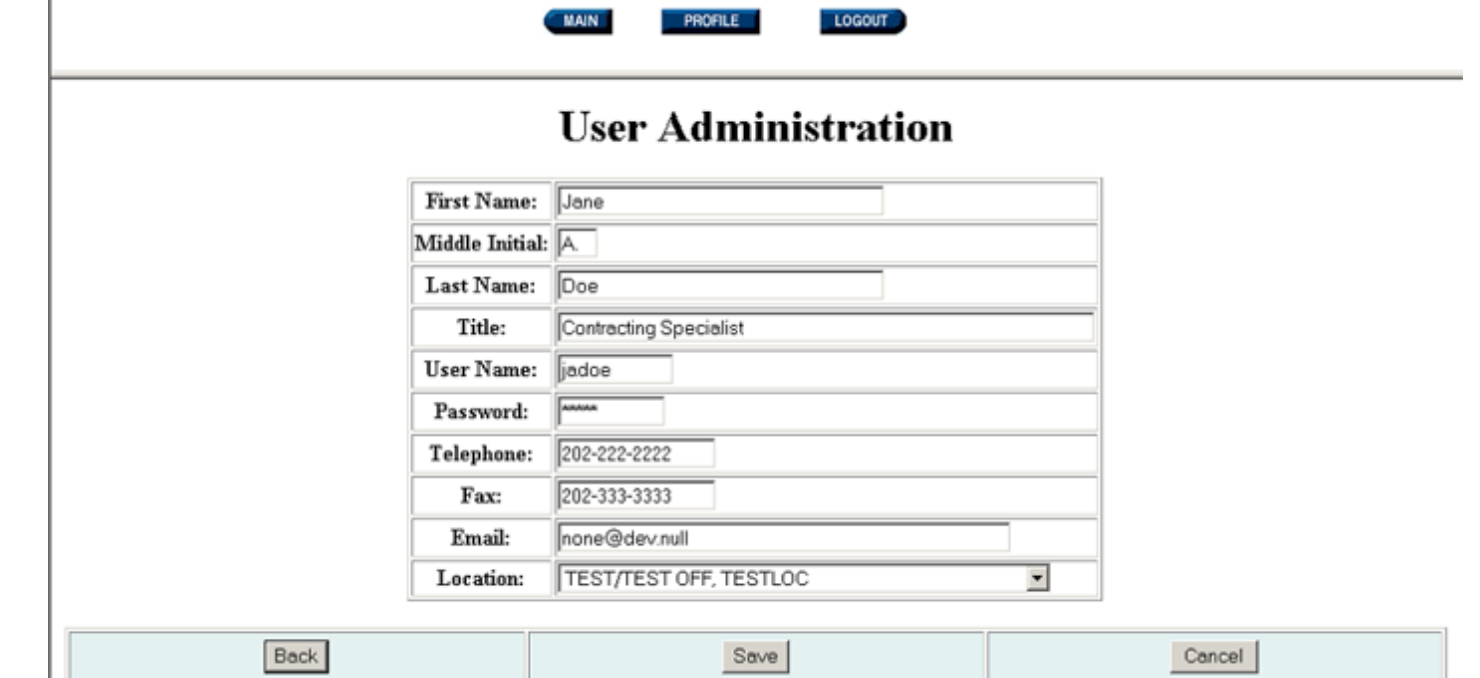

## **Figure 14.77: New User Form**

You can click on "Back" or "Cancel" to return to the User Administration screen. Otherwise, fill in the fields, select the appropriate Location from the Location dropdown box, and click on "Save".

The following restrictions apply to the information fields:

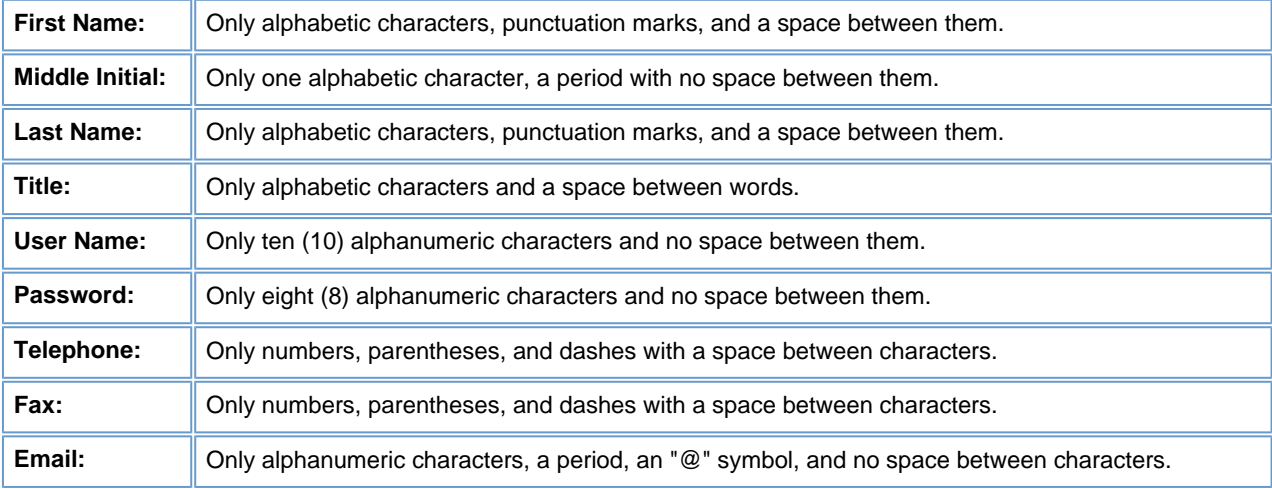

#### **Please Note:**

 $\bullet$ 

●

●

Administrators should take extreme care to ensure that information, such as name, title, telephone number, fax number, and email address is accurate. When a User posts a document to FedBizOpps, this information will be extracted from their profile and will be displayed in the notice.

FedBizOpps does not allow the use of duplicate "Usernames" and "Passwords". If a "Username" and "Password" already exist on the system, you must create a different "Username" and "Password" for the new User account.

A User account is associated with one Agency/Office/Location. If the User will need to post on behalf of multiple Locations, a User account will need to be created for each Location.

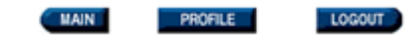

## **User Administration**

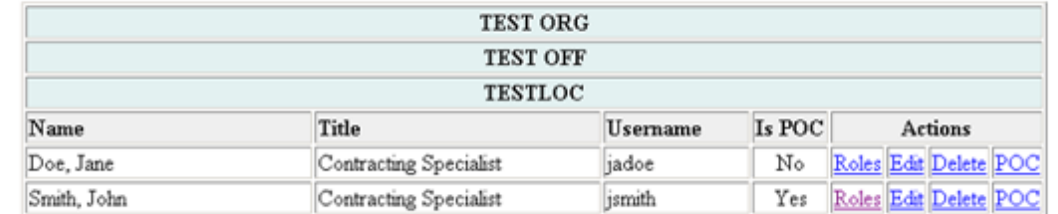

Note: Users specified as a POC against a posted (BPS) Synopsis cannot be deleted

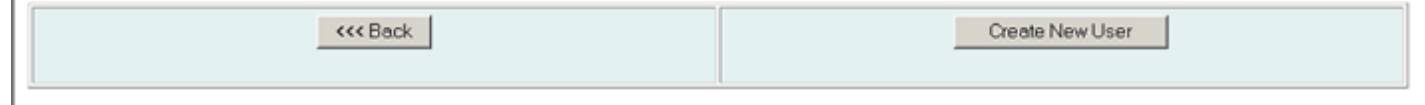

#### **Figure 14.78: New User Account Listing**

Once you have entered the new User's profile information, there are still a few more steps in order to set up the account properly. You still need to assign roles and change the POC designation, if appropriate.

Without assigned roles, a User will not be able to access the FedBizOpps system.

To assign roles to the User's account, click on "Roles" next to the User's name.

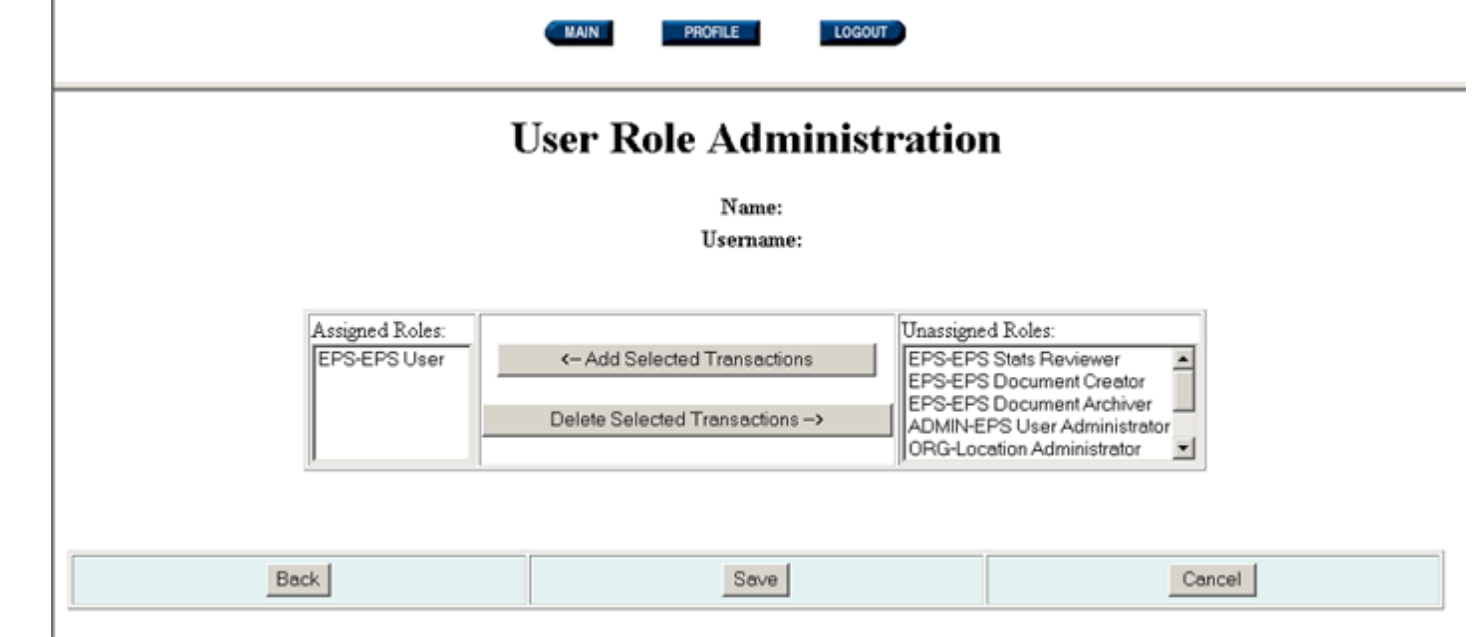

#### **Figure 14.79: User Account Roles**

Please be advised that a User must have at least one "User" role, such as "EPS-EPS User" or "EPS-EPS Document Creator", in order for the User to be able to access FedBizOpps.

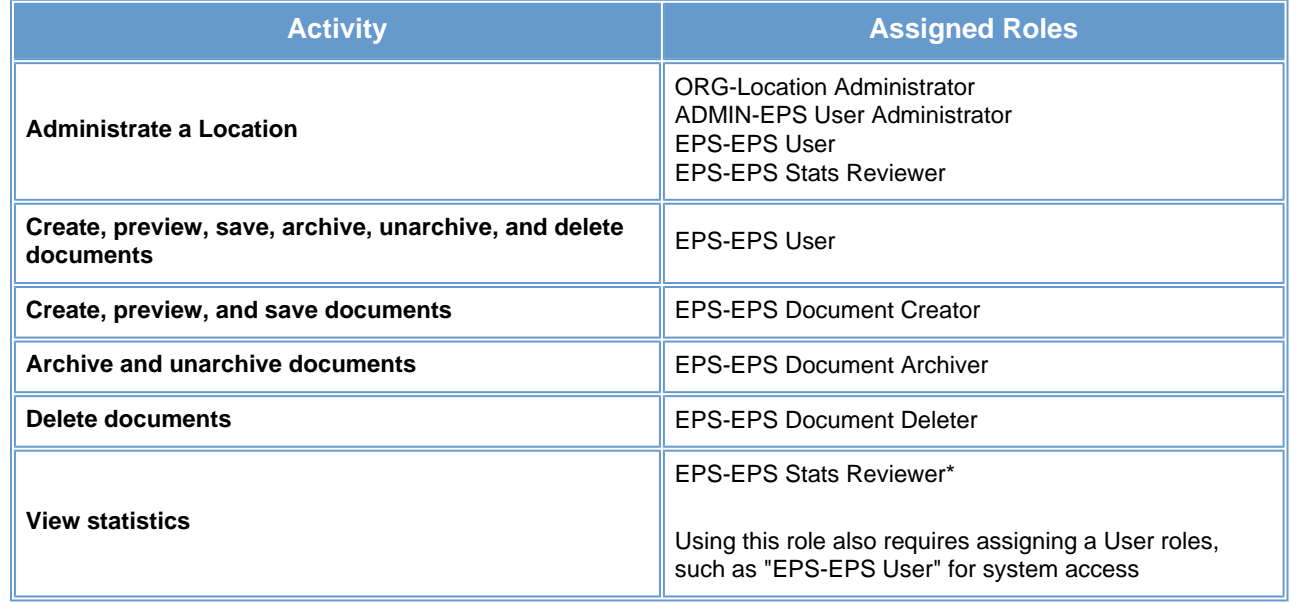

To assign User roles, highlight a role from the "Unassigned Roles" table and click on "Add Selected Transactions".

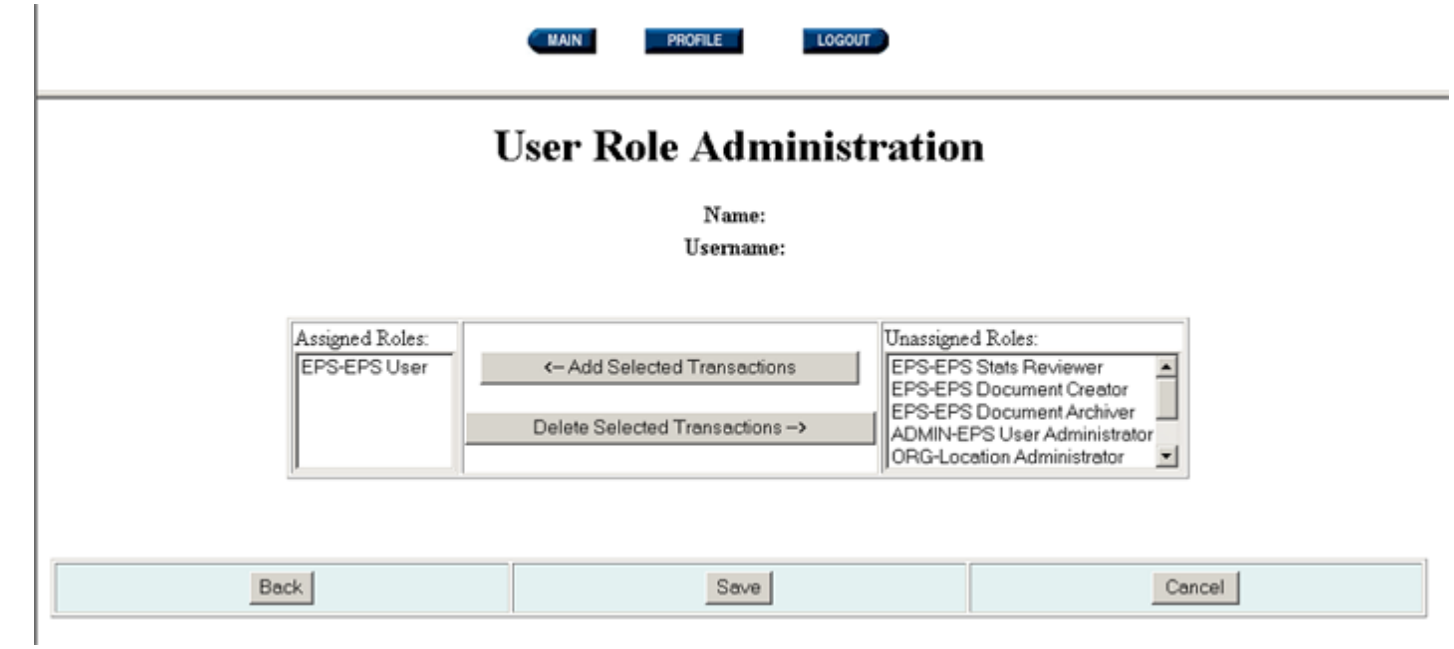

#### **Figure 14.80: User Account Roles**

This will move the role to the "Assigned Roles" table. Continue highlighting and moving roles until you have selected and assigned the appropriate roles. If you need to remove a role, highlight the role in the "Assigned Roles" table and click on "Delete Selected Transactions". This will move the role to the "Unassigned Roles" table.

You can click on "Back" or "Cancel" to return to the User Administration screen. Otherwise, select the appropriate roles and click on "Save".

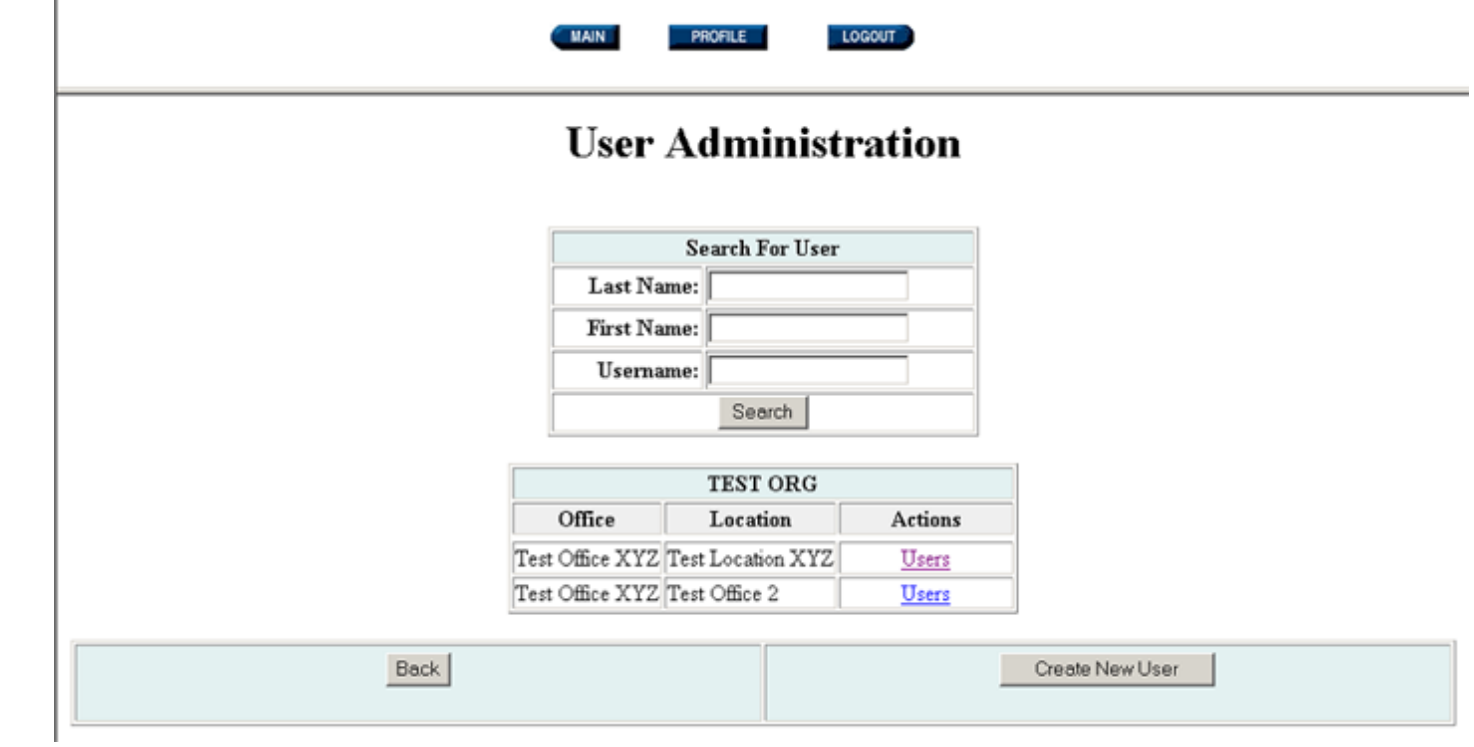

#### **Figure 14.81: User Administration**

Once you have assigned the roles, you need to designate whether or not the User will be a Point of Contact (POC). When a User is listed as a "POC", their name is added to a drop-down box of available "POCs" for Users to select when creating a synopsis at a location.

To make a User a POC, click on the link called "POC" for that "User". This operation changes the selection in the "Is POC" field from "No" to "Yes". To change the selection back to "No", simply click on the "POC" link again.

Once you have set up the User account, you will need to provide the User with their Username and Password. To prompt the system to provide the Username and Password to the User via email, go to [www.fedbizopps.gov](file:///D|/index.html) and click on "FedBizOpps Buyers".

## **Buvers**

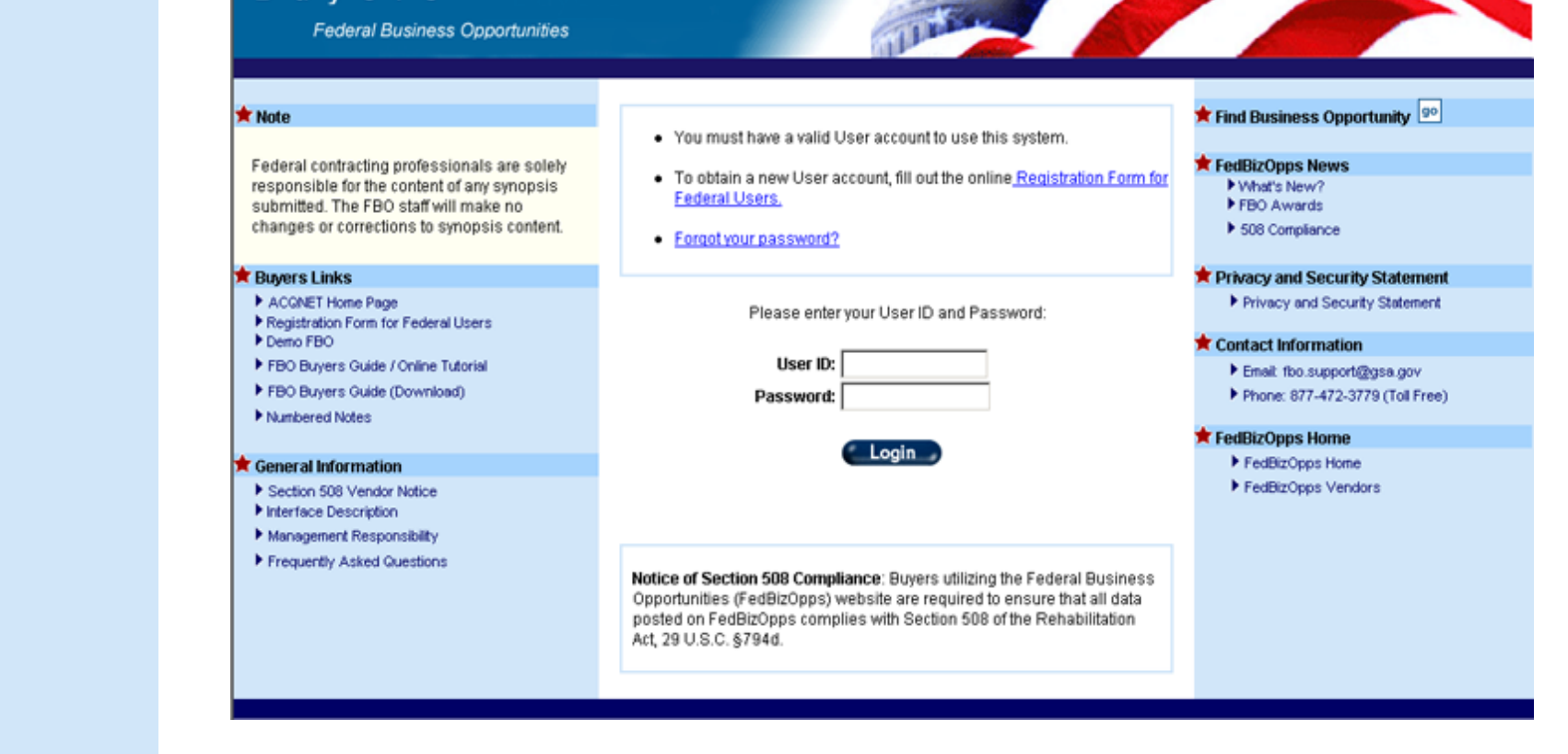

**Figure 14.82: FedBizOpps Buyers** 

Click on the link for "Forgot your password".

# **FBO Password Finder**

To receive your username and password by email, please enter your email address and click the send request button:

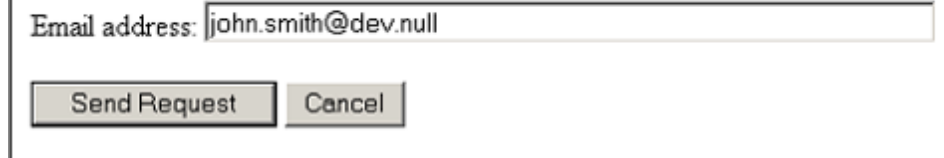

**Figure 14.83: "Forgot your password" Link** 

Enter the User's email address and click on "Send Request".

**Please Note:** You must enter the User's email address as was entered in the User's profile, as the email address field is case

sensitive. If you do not enter the email address in the correct case, you will receive an error message.

The system will then forward an email to the new User with their Username and Password.

### **14.3.2.3 Editing or Deleting a User's Account**

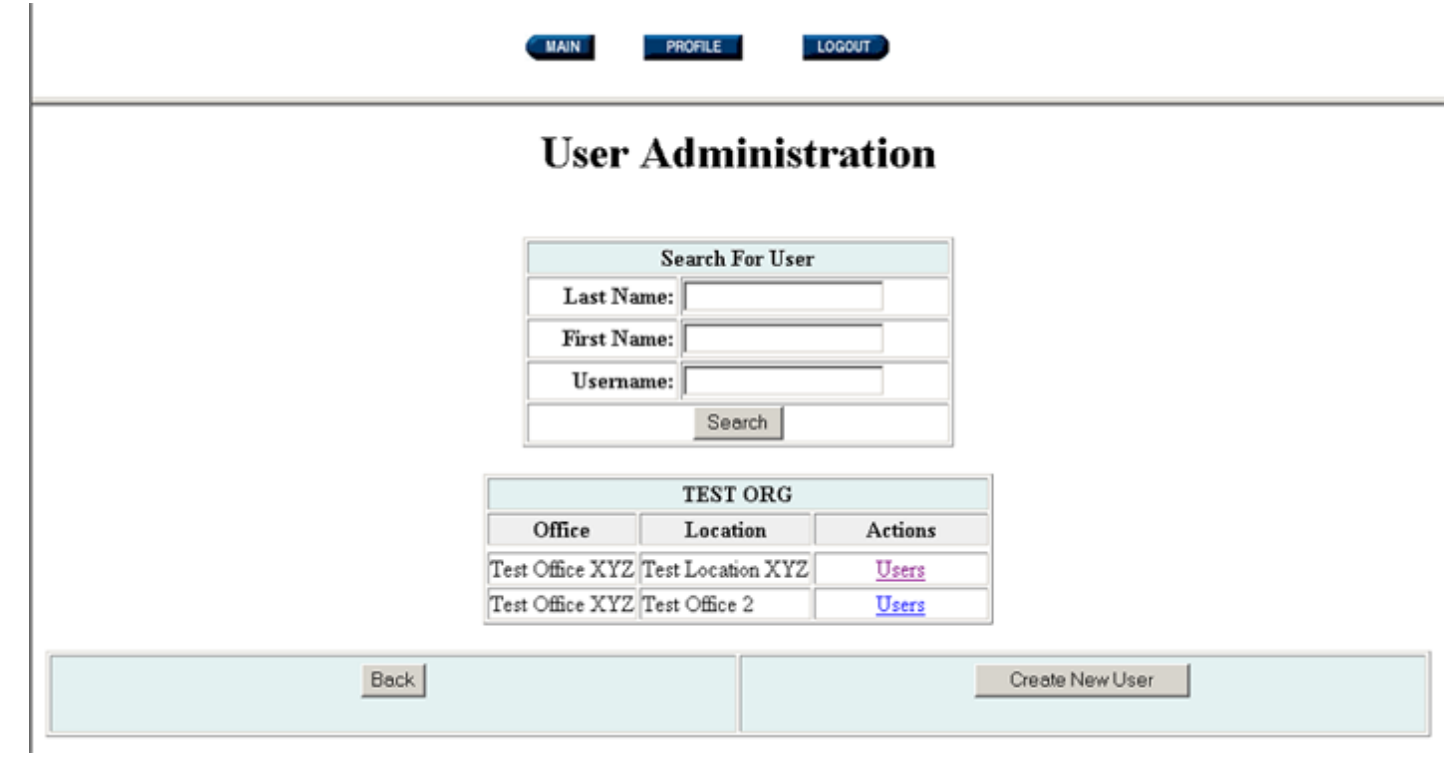

### **Figure 14.84: User Administration**

To edit a User's FedBizOpps account information, pull up a User's account information by:

Entering the last name, first name, or username and clicking on "Search".

Clicking on "Users" next to the Location.

●

●

LOGOUT PROFILE

## **User Administration**

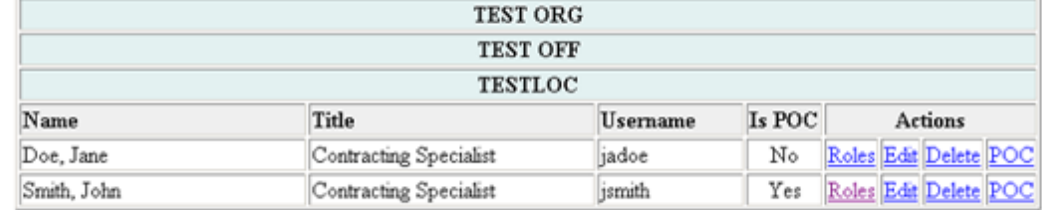

Note: Users specified as a POC against a posted (EPS) Synopsis cannot be deleted

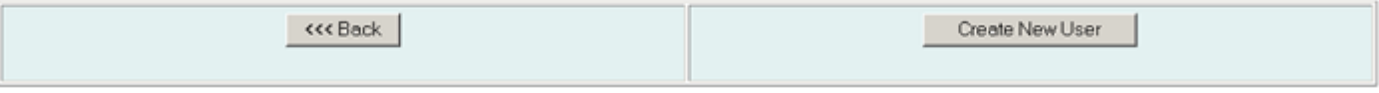

#### **Figure 14.85: User Account**

From this screen, you can:

- Assign or delete roles.
- Edit the User's profile.
- Delete a User.
- ●

●

 $\bullet$ 

Change the POC designation.

The assigning of roles and POC designation is discussed in section 1.4.3.2.2 of this manual. To edit the User's profile, click on "Edit" next to the User's name.

 $\mathbf{I}$ 

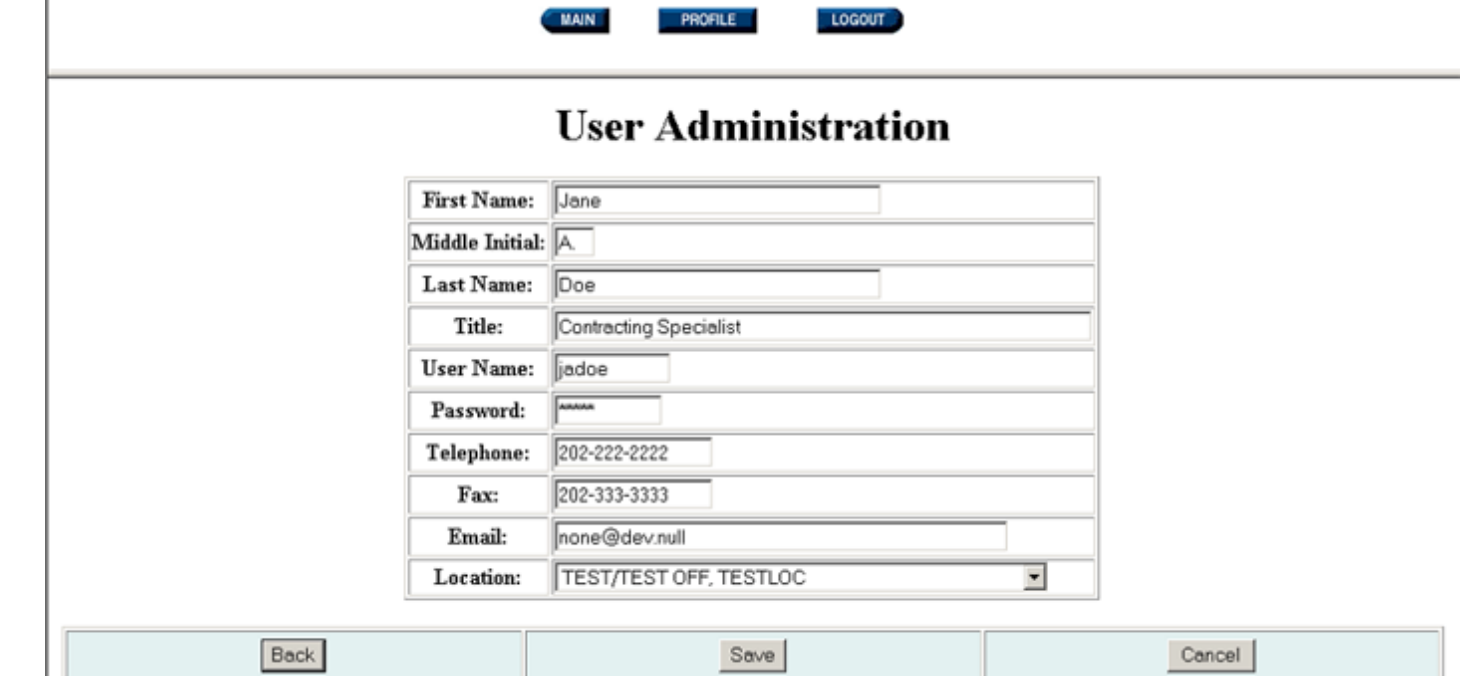

### **Figure 14.86: User's Profile Information**

An Administrator can change any information in the User's profile, including the Username and Location. A User can change their profile information by logging into FedBizOpps and clicking on "Profile", except for their Username and Location.

You can return to the "User Administration" screen by clicking on "Back" or "Cancel". Otherwise, key in the correct information and click on "Save".
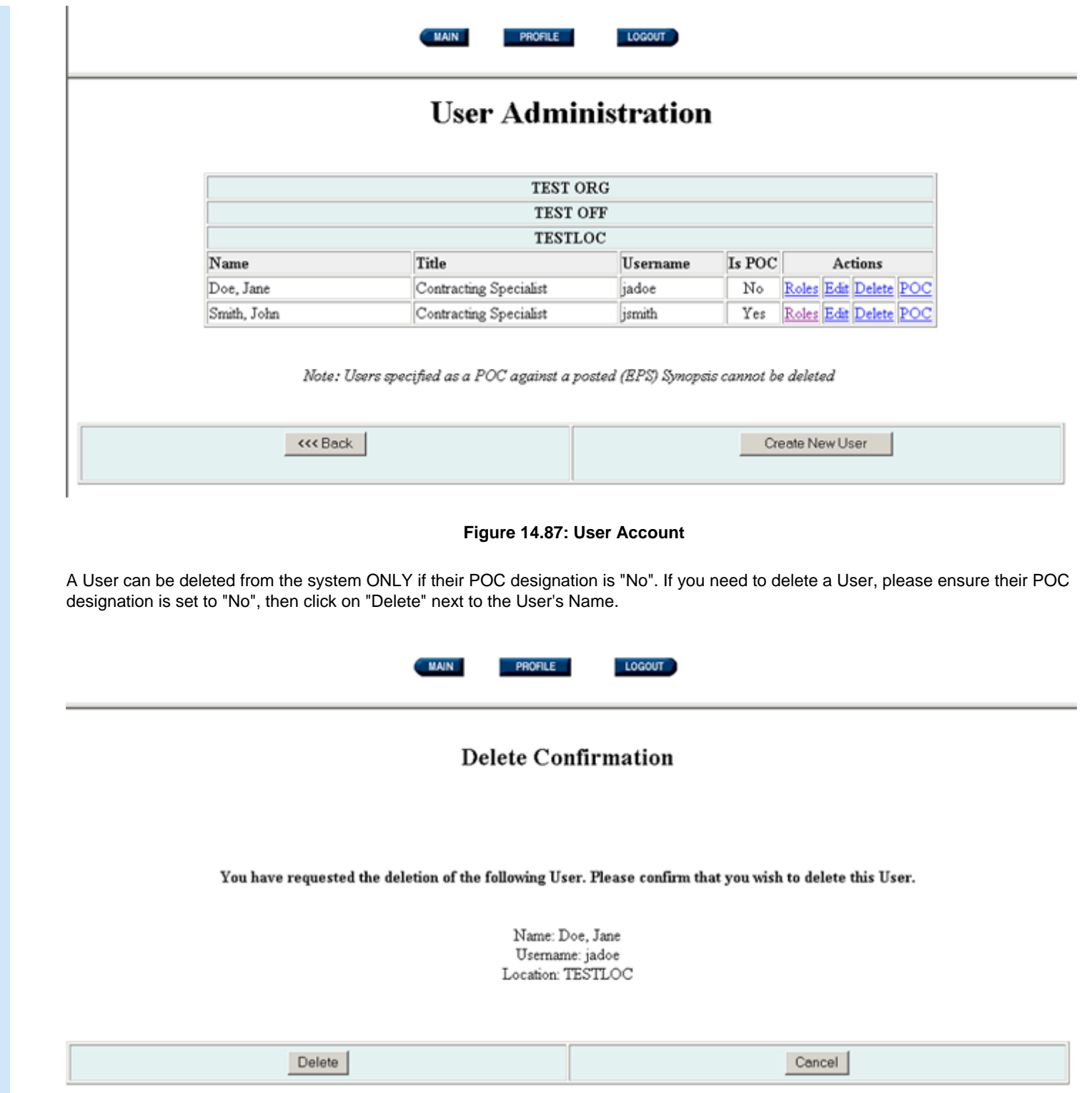

#### **Figure 14.88: Delete Confirmation**

You will receive a screen to confirm your deletion of the User. If you would like to delete the User, click on "Delete". Otherwise, click on "Cancel". The User will be deleted from the system.

#### **14.4 Registration Form for Federal Users**

New users can request a FedBizOpps Buyer Account by filling out the "Registration Form for Federal Users". To access this form, go to [www.fedbizopps.gov](file:///D|/index.html) and click on "FedBizOpps Buyers".

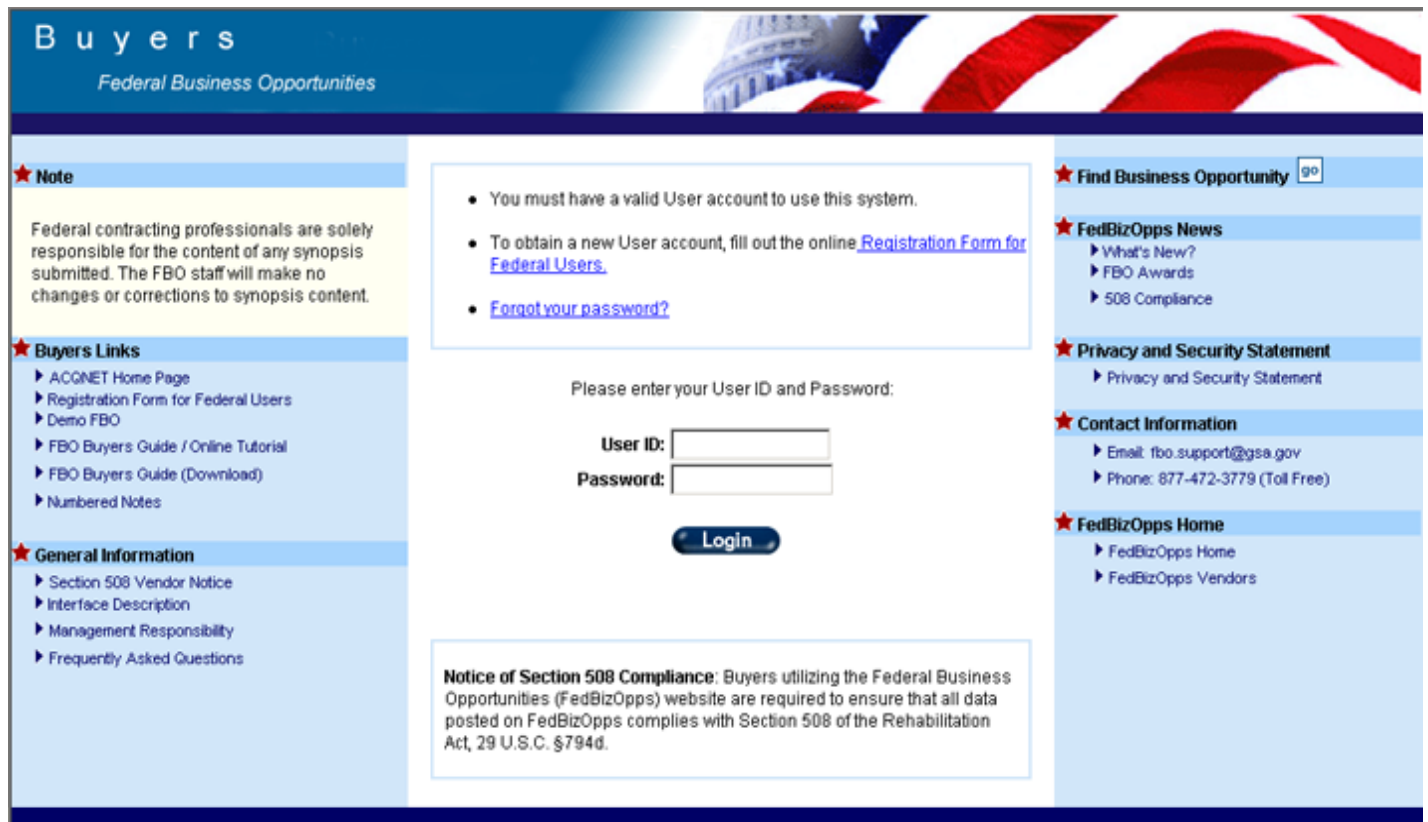

**Figure 14.89: FedBizOpps Buyers** 

Click on the link for the "Registration Form for Federal Users".

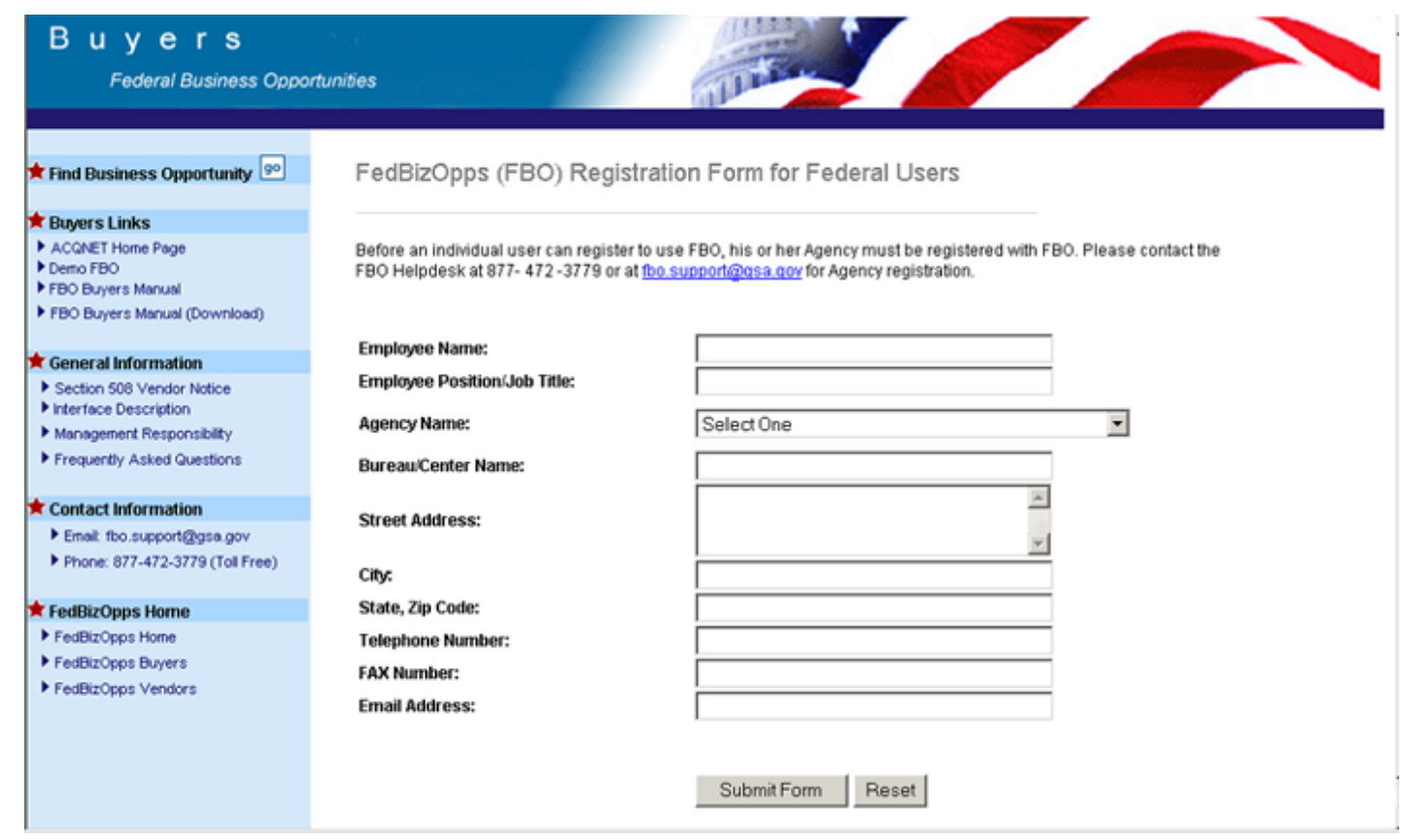

#### **Figure 14.90: Registration Form for Federal Users**

New users will fill out the necessary fields and click on "Submit Form". This form will then be forwarded to the appropriate Agency FBO Administrator by email. The Agency FBO Administrator, or their designee, will then be responsible for setting up the User.

## **FBO Buyers Guide**

**Federal Business Opportunities** 

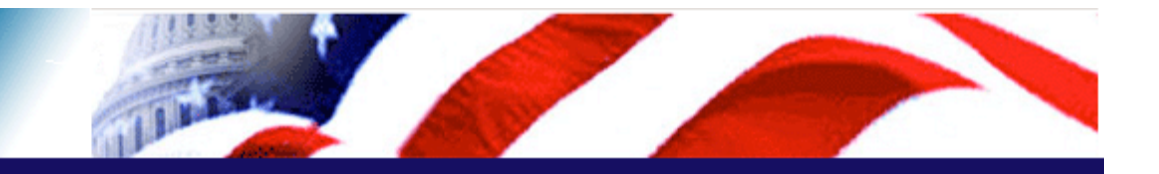

#### **User Guide Home**

[FBO Buyer Guide Home](#page-0-0)

#### **Introduction**

[FedBizOpps Overview](#page-1-0)

#### **Table of Contents**

- ▶ [FedBizOpps Demo/Training Site](#page-5-0)
- FedBizOpps for Buyers
- [Creating a Presolicitation Notice](#page-15-0)
- ▶ [Editing a Notice](#page-27-0)
- ▶ [Creating a Modification](#page-30-0)
- [Interested Vendors List \(IVL\) Module](#page-35-0)
- [Uploading Documents](#page-45-0)
- $\blacktriangleright$  [Indexing](#page-53-0)
- Creating an Award Notice
- ▶ Archiving / Unarchiving
- [Deleting](#page-74-0)
- [Viewing Postings on FedBizOpps](#page-79-0)
- ▶ [Administration](#page-107-0)

#### **Pownload the Manual**

**[FBO Buyers Guide \(PDF\)](file:///D|/FBO_Buyer_Manual.pdf)** 

#### **FedBizOpps Home**

- ▶ [FedBizOpps Home](file:///D|/index.html)
- ▶ [FedBizOpps Buyers](file:///D|/UpdatedEPSBuyersManual030904/@@PATH_TO_SERVLETS##slog)
- ▶ [FedBizOpps Vendors](file:///D|/spg/index.html)

### 15.0 FBO Statistics (Restricted Use)

The FedBizOpps Statistics Module allows designated "Stat Reviewers" to view FedBizOpps System statistics. The "STATS" button is only available to those individuals designated as "Stat Reviewers" by their Agency FedBizOpps Administrator.

To view statistics, click on **"STATS**".

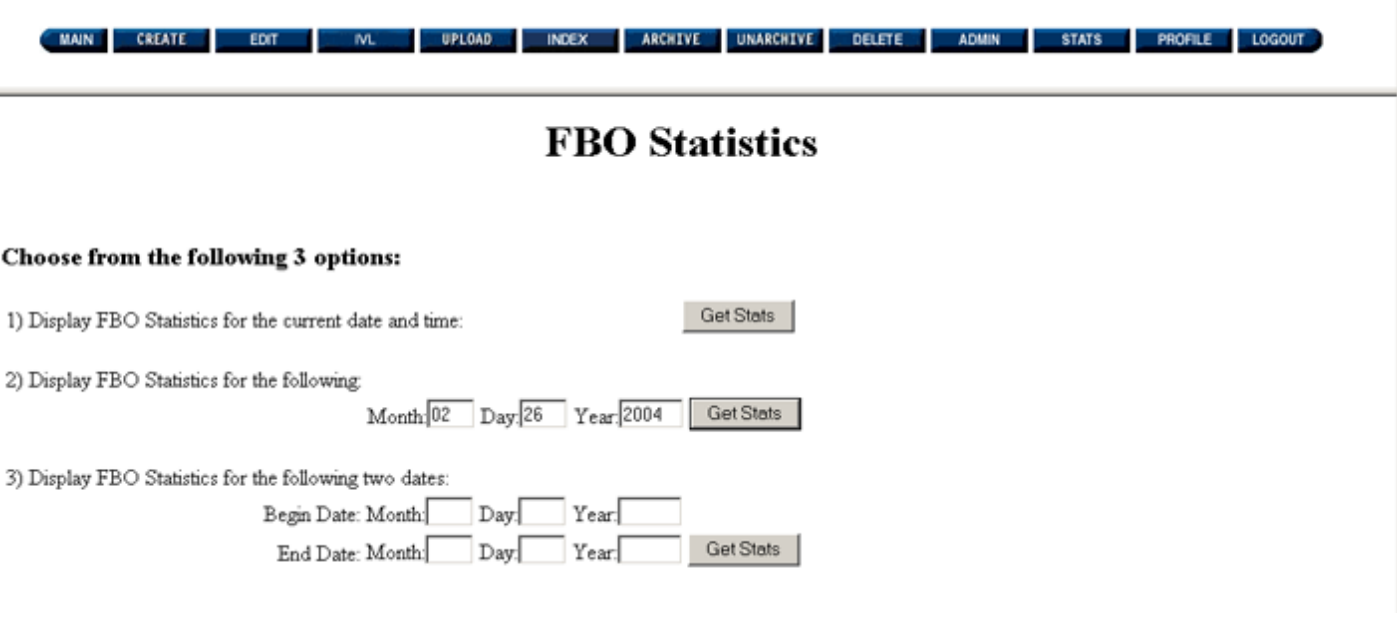

**Figure 15.1: Statistics Module**

There are three options for viewing statistics:

●

Statistics for the current date and time.

- Statistics for a specific month/day/year.
- Statistics between two date periods (e.g.  $05/01/2002 05/31/2002$ ).

In this scenario, we will use **option #2** and view the statistics for a particular day. Enter the month, day and year for which you would like to view statistics. Two digits should be entered for the month and day, while four digits should be entered for the year. Then, click

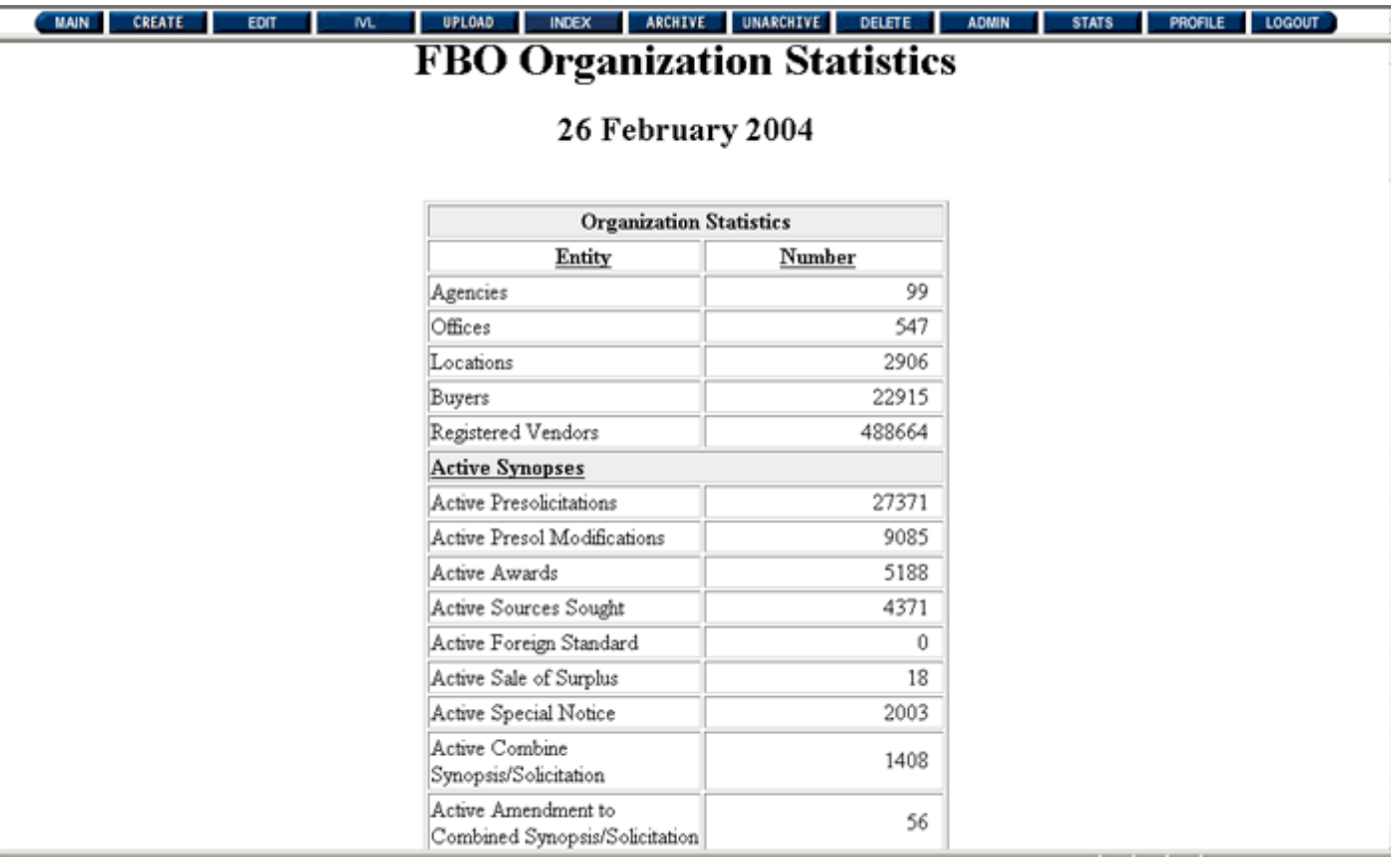

**Figure 15.2: FBO System Statistics**

**MAIN CREATE UPLOAD INDEX** ARCHIVE **UNARCHIVE DELETE PROFILE LOGOUT EDIT ADMIN STATS** 

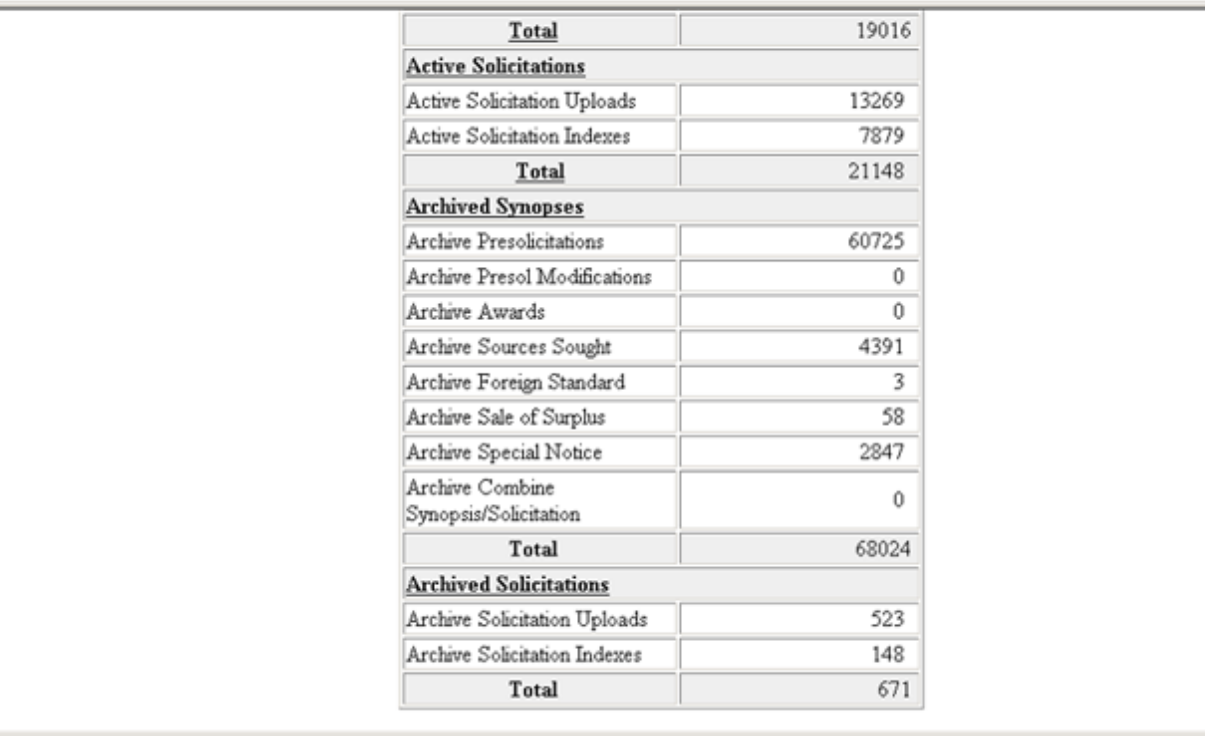

#### **Figure 15.3: FBO System Statistics**

**The FBO Statistics screen will display:**

●

The number of Agencies, Offices, Locations, Buyers (Contracting Officers), and Registered Vendors (Vendors registered to use our email notification service) on FedBizOpps.

- The number of active Presolicitation Notices, Modifications, Awards, Sources Sought Notices, Foreign Government Standard Notices, Sale of Surplus Property Notices, Special Notices, Combined Synopsis/Solicitations, Amendments to Combined Synopsis/Solicitations and Solicitations for all Agencies.
- The number of archived Presolicitation Notices, Modifications, Awards, Sources Sought Notices, Foreign Government Standard Notices, Sale of Surplus Property Notices, Special Notices, Combined Synopsis/Solicitations, Amendments to Combined Synopsis/Solicitations and Solicitations for all Agencies.
- A list of Agencies, along with the number of active and archived postings for each Agency.

You can also view advanced statistics for a particular Agency. Click on the **highlighted link** for the Agency in the "Code" column under "Postings".

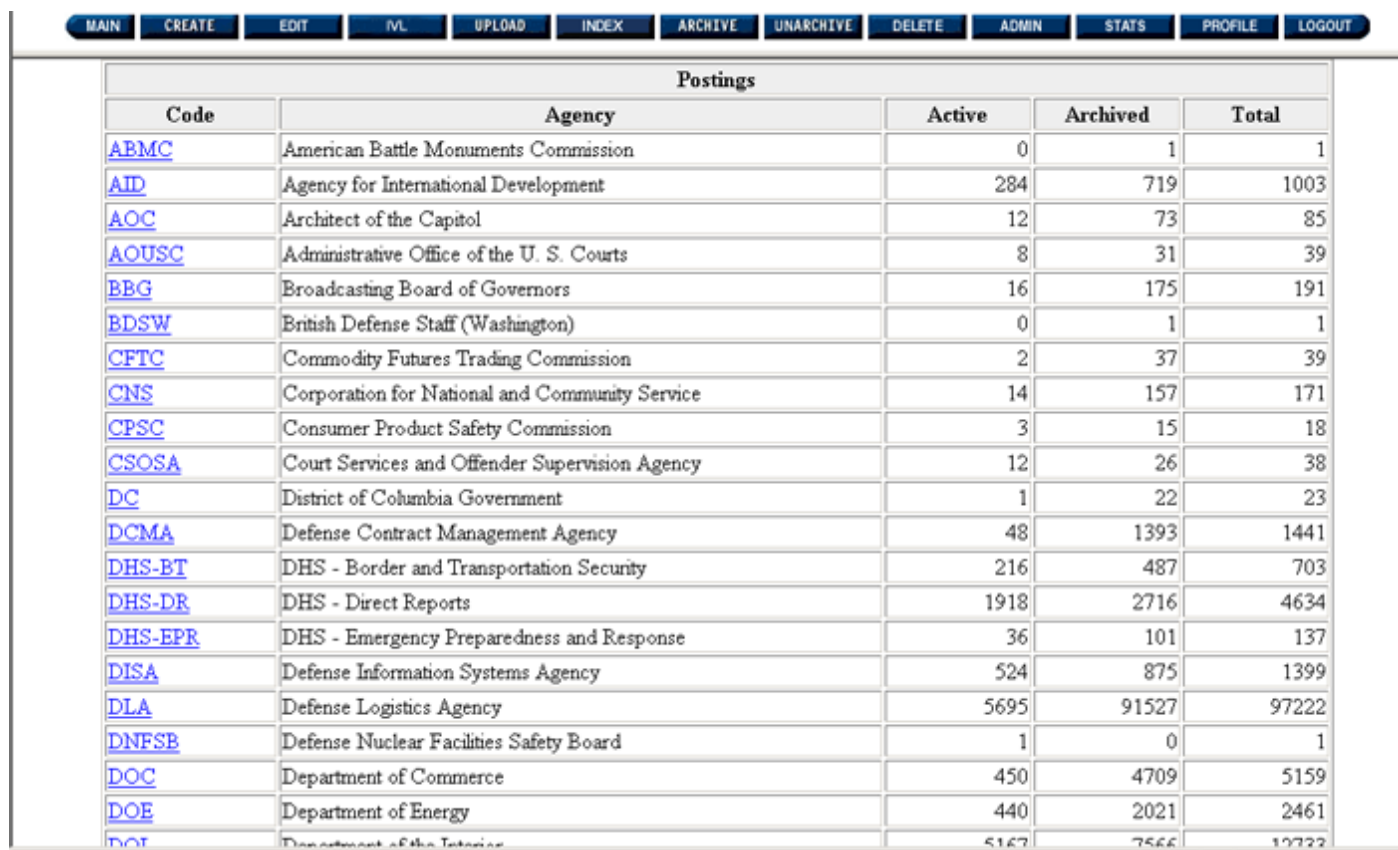

**Figure 15.4: FBO Agency Statistics**

#### <u> I upload I index I archive I unarchive I delete I admin I stats I profile I logout I</u><br>I BO Agency Statistics MAIN CREATE EDIT

# $_{\mathbf{GSA}}$

## 26 February 2004

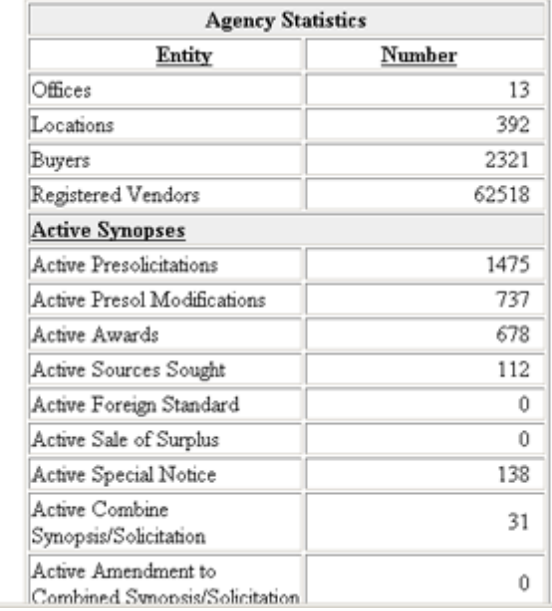

**Figure 15.5: FBO Agency Statistics**

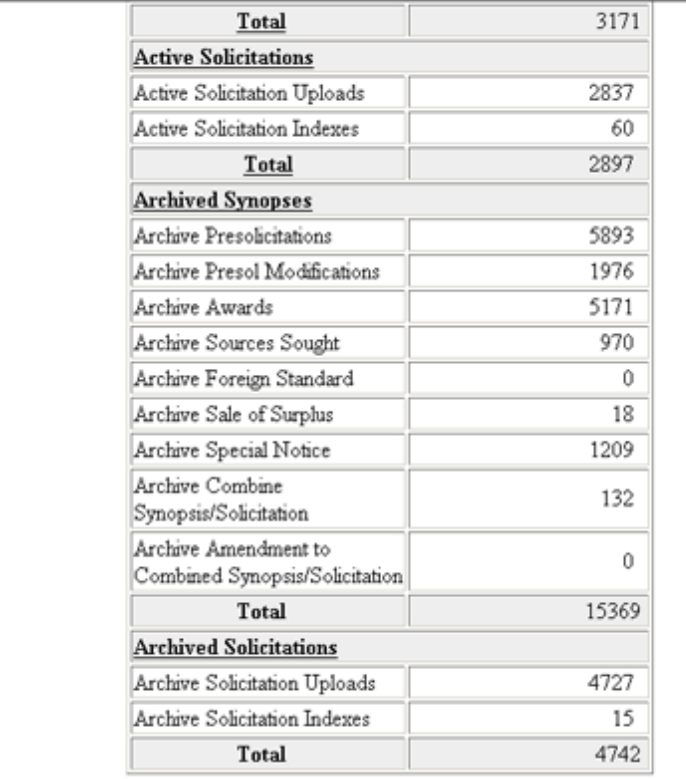

#### **Figure 15.6: FBO Agency Statistics**

The FBO Statistics Screen will display:

The number of Offices, Locations, Buyers (Contracting Officers), and Registered Vendors (Vendors registered to use our email notification service) on FedBizOpps for that Agency.

●

**LOGOUT** 

●

●

●

The number of active Presolicitation Notices, Modifications, Awards, Sources Sought Notices, Foreign Government Standard Notices, Sale of Surplus Property Notices, Special Notices, Combined Synopsis/Solicitations, Amendments to Combined Synopsis/Solicitations and Solicitations for that Agency.

The number of archived Presolicitation Notices, Modifications, Awards, Sources Sought Notices, Foreign Government Standard Notices, Sale of Surplus Property Notices, Special Notices, Combined Synopsis/Solicitations, Amendments to Combined Synopsis/Solicitations and Solicitations for that Agency.

A list of Offices, along with the number of active and archived postings for each Office within an Agency.

You can also view advanced statistics for a particular Office within an Agency. Click on the **highlighted link** for the Office in the "Office" column under "Postings".

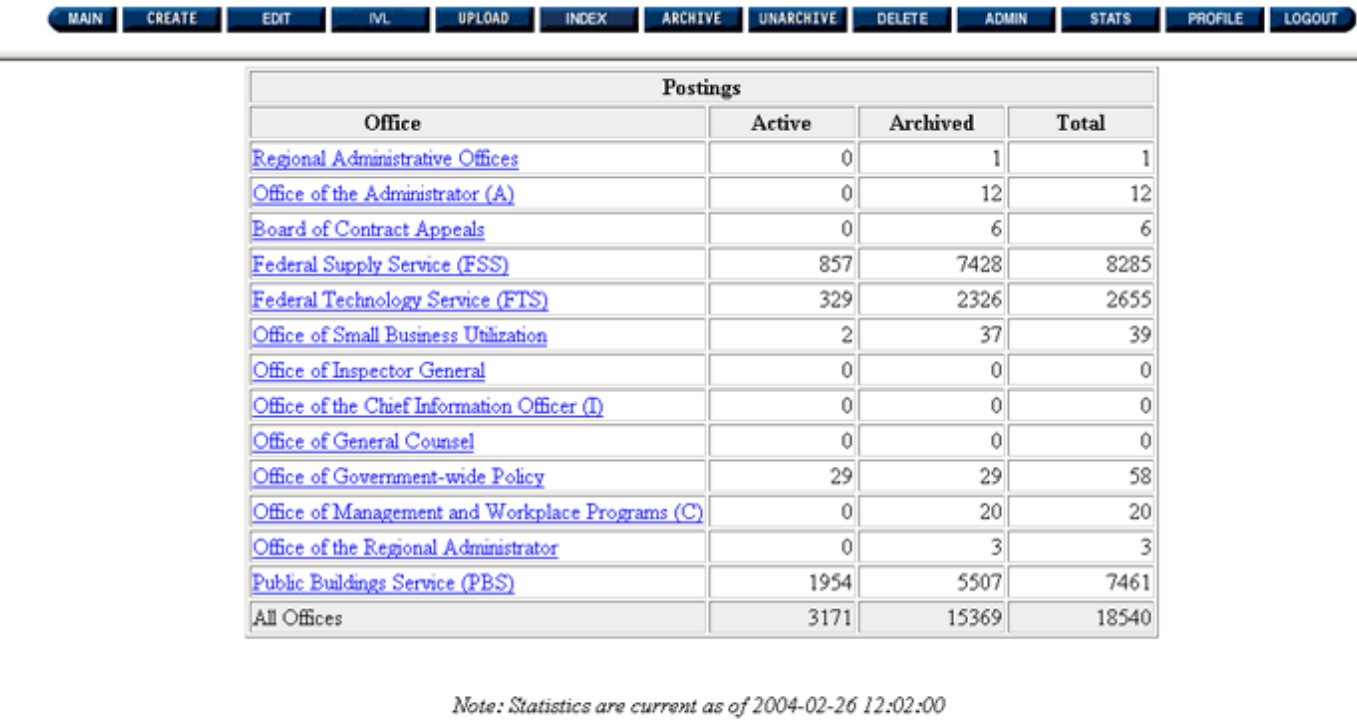

<<< Back

**Figure 15.7: FBO Office Statistics**

## **FBO Office Statistics**

26 February 2004

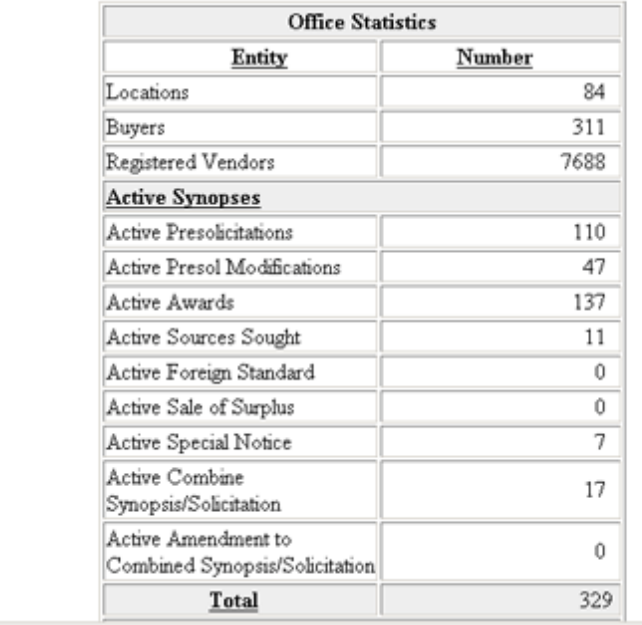

#### **Figure 15.8: FBO Office Statistics**

The FBO Statistics Screen will display:

The number of Locations, Buyers (Contracting Officers), and Registered Vendors (Vendors registered to use our email notification service) on FedBizOpps for that Office.

The number of active Presolicitation Notices, Modifications, Awards, Sources Sought Notices, Foreign Government Standard Notices, Sale of Surplus Property Notices, Special Notices, Combined Synopsis/Solicitations, Amendments to Combined Synopsis/Solicitations and Solicitations for that Office.

●

●

●

●

The number of archived Presolicitation Notices, Modifications, Awards, Sources Sought Notices, Foreign Government Standard Notices, Sale of Surplus Property Notices, Special Notices, Combined Synopsis/Solicitations, Amendments to Combined Synopsis/Solicitations and Solicitations for that Office.

A list of Locations, along with the number of active and archived postings for each Location within an Office of an Agency.

You can also view advanced statistics for a particular Location within the Office of an Agency. Click on the highlighted link for the Location in the "Location" column under "Postings".

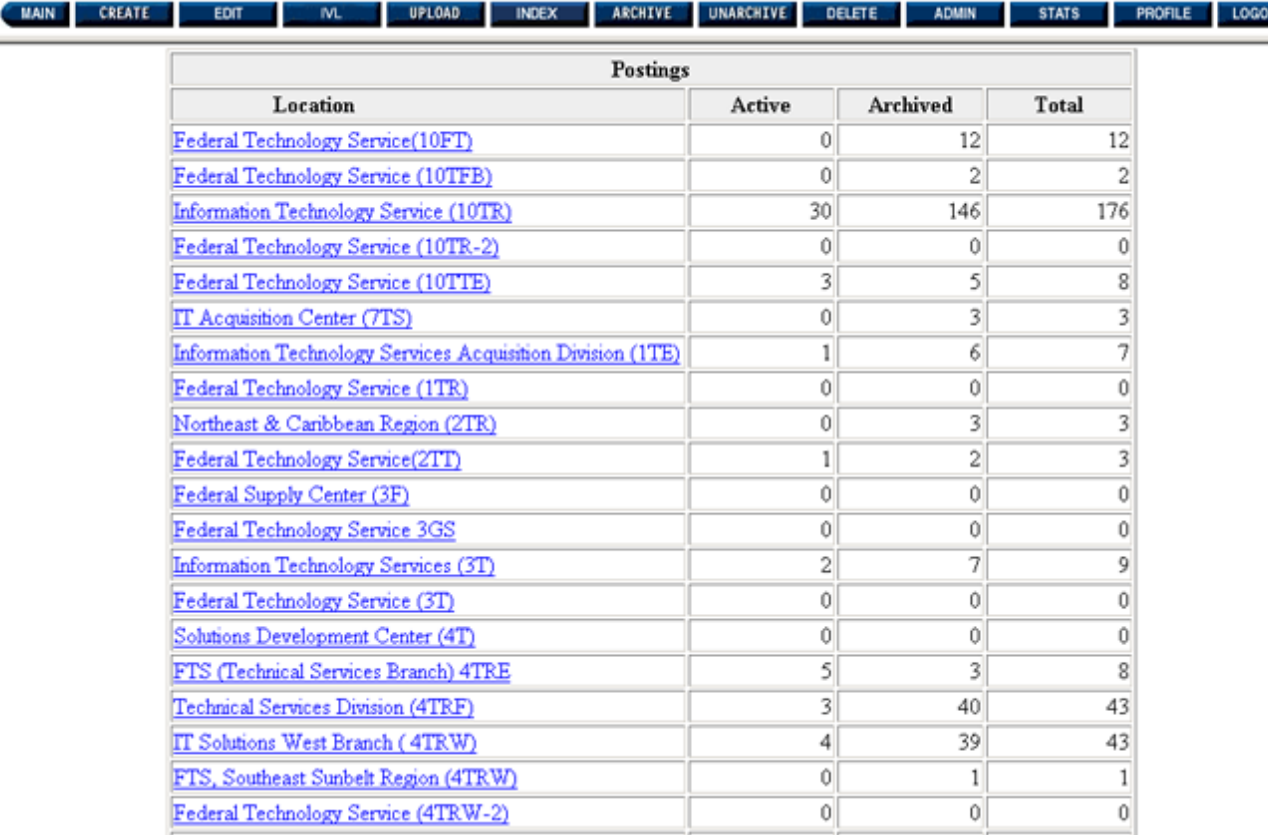

#### **Figure 15.9: FBO Location Statistics**

The FBO Statistics Screen will display:

The number of Locations, Buyers (Contracting Officers), and Registered Vendors (Vendors registered to use our email notification service) on FedBizOpps for that Office.

The number of active Presolicitation Notices, Modifications, Awards, Sources Sought Notices, Foreign Government Standard Notices, Sale of Surplus Property Notices, Special Notices, Combined Synopsis/Solicitations, Amendments to Combined Synopsis/Solicitations and Solicitations for that Office.

●

●

 $\bullet$ 

The number of archived Presolicitation Notices, Modifications, Awards, Sources Sought Notices, Foreign Government Standard Notices, Sale of Surplus Property Notices, Special Notices, Combined Synopsis/Solicitations, Amendments to Combined Synopsis/Solicitations and Solicitations for that Office.

A list of Locations, along with the number of active and archived postings for each Location within an Office of an Agency.

●

●

●

●

You can also view advanced statistics for a particular Location within the Office of an Agency. Click on the highlighted link for the Location in the "Location" column under "Postings".

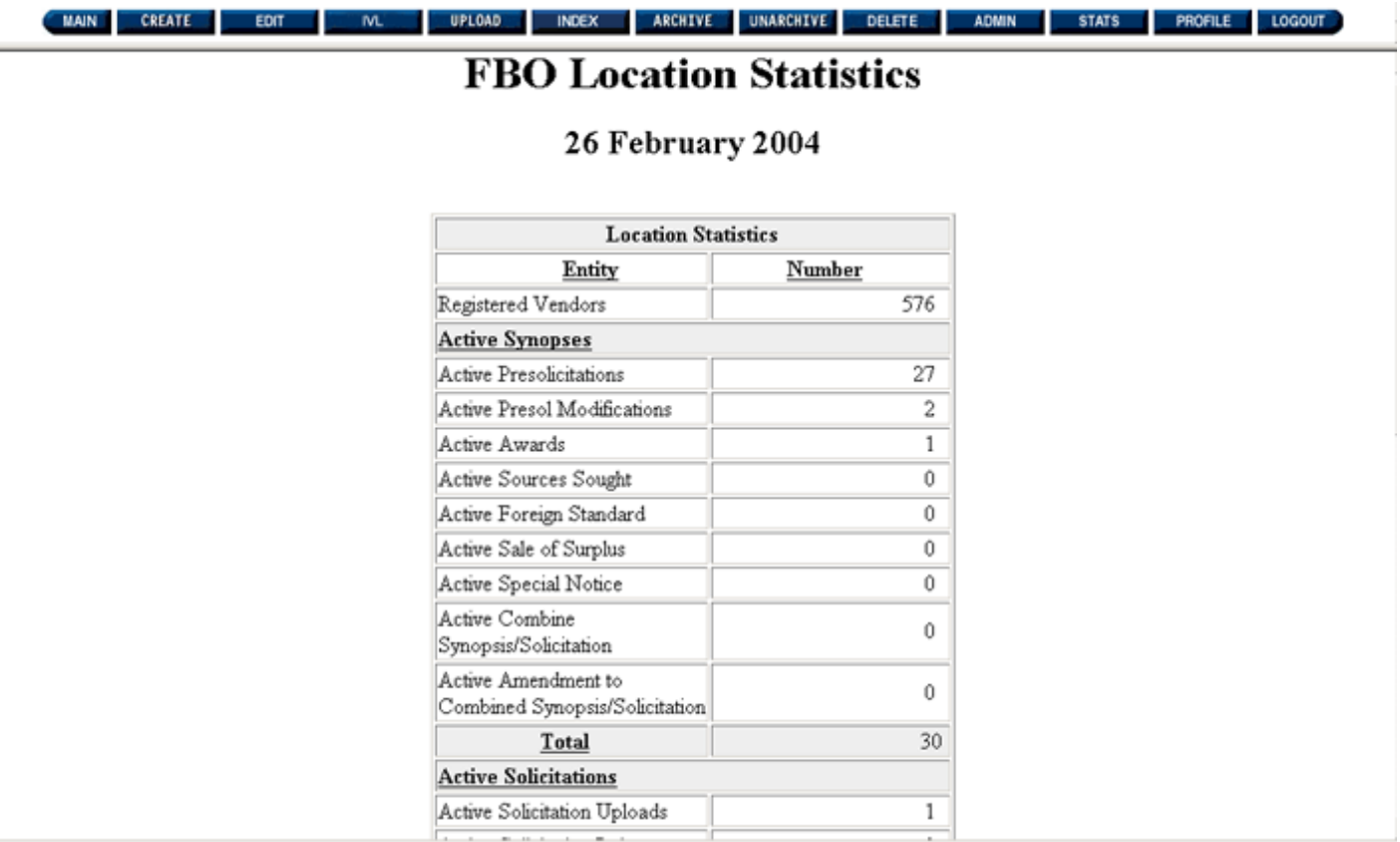

#### **Figure 15.10: FBO Location Statistics**

The FBO Statistics Screen will display:

The number of Registered Vendors (Vendors registered to use our email notification service) on FedBizOpps for that Location.

The number of active Presolicitation Notices, Modifications, Awards, Sources Sought Notices, Foreign Government Standard Notices, Sale of Surplus Property Notices, Special Notices, Combined Synopsis/Solicitations, Amendments to Combined Synopsis/Solicitations and Solicitations for that Location.

The number of archived Presolicitation Notices, Modifications, Awards, Sources Sought Notices, Foreign Government Standard Notices, Sale of Surplus Property Notices, Special Notices, Combined Synopsis/Solicitations, Amendments to Combined Synopsis/Solicitations and Solicitations for that Location.